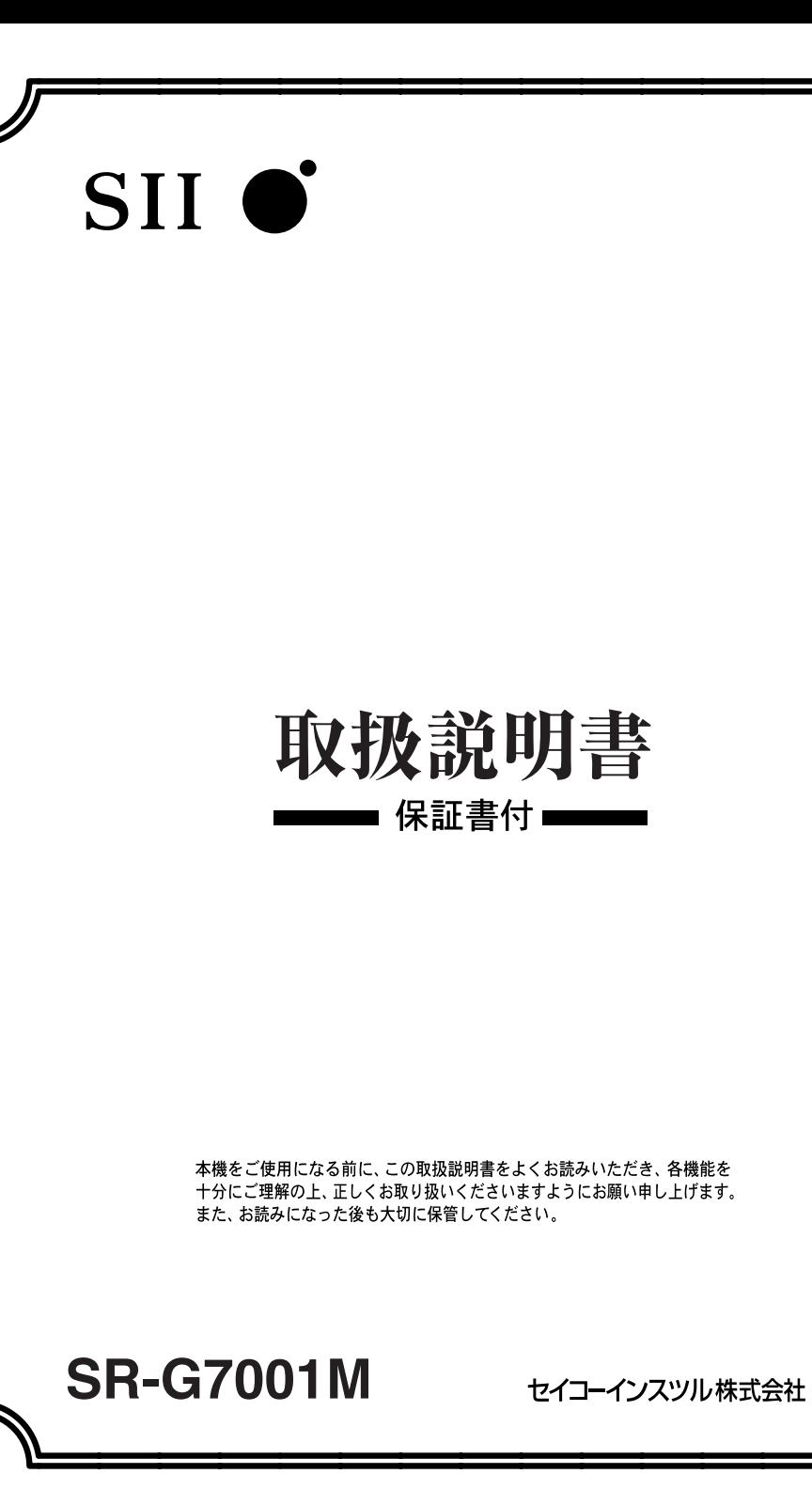

KMJ1J09AA

このたびは、「電子辞書 SR-G7001M」をお買上げいただきまして、まことにあり がとうございます。

ご使用になる前に、「安全上のご注意」をよくお読みのうえ、正しくお使いください。

© セイコーインスツル株式会社

- ・ 本書の内容の一部または全部を無断転載することを固くお断りします。
- ・ 本書の内容については、将来予告なしに変更することがあります。
- ・ 本書の内容については、万全を期して作成しておりますが、万一ご不明な点や誤 り、記載漏れなど、お気づきの点がありましたら弊社までご連絡ください。

セイコーインスツル株式会社 ホームページ http://www.sii.co.jp/ 本製品に関する最新情報ホームページ http://www.sii.co.jp/cp/

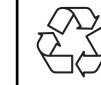

本製品は、充電式リチウムイオン電池を使用しています。 不要になった電池は、貴重な資源を守るために、廃棄しないで充電式電池 リサイクル協力店へお持ちください。 Li-ion

<最寄りのリサイクル協力店へ>

詳細は、有限責任中間法人 JBRC のホームページをご参照ください。

ホームページ:http://www.jbrc.com

本機機能の「名刺ビューアー」を使うためには、別途パソコンソフトの購入が必要 となります。

対象となるパソコンソフトにつきましては、本書202ページにてご確認ください。

### 表示文字、画面について

- \* 実際の表示画面は改良のため、本書に使用している説明用画面と多少異なる場合があります。 予めご了承ください。
- \* 本機の表示画面は、カードスロットにシルカカード・レッドおよびSDカードの取り付けが なされていない状態での表示をしています。
- \* 本機の表示画面は各辞書ごとに「標準表示」から2 段階の「大きい表示」または2 段階の「小 さい表示」に切替えることができます。

ただし、新漢語林 、テキストビューアー、ユーザー辞書は「標準表示」から 2 段階の「大き い表示」または 1 段階の「小さい表示」に切替えることができます。

この取扱説明書で使用している画面の表示例は、「標準表示」で表わしています。

#### (表示字体と印刷字体の違いについて)

- \* 表示される文字は、印刷字体と異なる場合があります。
- \* 表示ドットの関係で、簡略化した文字が表示される場合があります。
- \* 横線の多い漢字等は、横線を何本か省略している場合があります。
- \* 画数の多い漢字等は、正確な表示ができませんのでご了承ください。
- \* 16x16 ドットの漢字の使用フォントは JIS 規格 X0208-1983 準拠のセイコーエプソン (株)製のフォントをセイコーエプソン(株)の承諾を得て使用しています。
- \* 新漢語林の親字(96×96ドットフォント)の一部は平成明朝体及び平成明朝体準拠のフォ ントを使用しております。
- \* 平成明朝体は、財団法人日本規格協会を中心に制作グループが共同開発したものです。許可 なく複製することはできません。

### TFT 白黒液晶画面について

液晶画面は、有効画素99.99%以上の高精密度管理の下に製造されておりますが、 ごくわずか(0.01%以下)の画素で点灯しなかったり、常時点灯する場合があり ます。また特性上、見る角度によって明るさにむらが見える場合があります。 これらは、故障ではありません。予めご了承ください。

この電子辞書(本機)に格納されている各辞典のデータは、著作権法によって 保護されており、この電子辞書で利用可能な内容の無断転載は禁じられていま す。また、私的使用の範囲を超えての複製は禁じられています。この電子辞書 に格納されている各辞典のデータを引用する場合には、引用の目的上正当な範 囲内とし、出典名・発行所を必ず明記してください。

**1**

## **目 次**

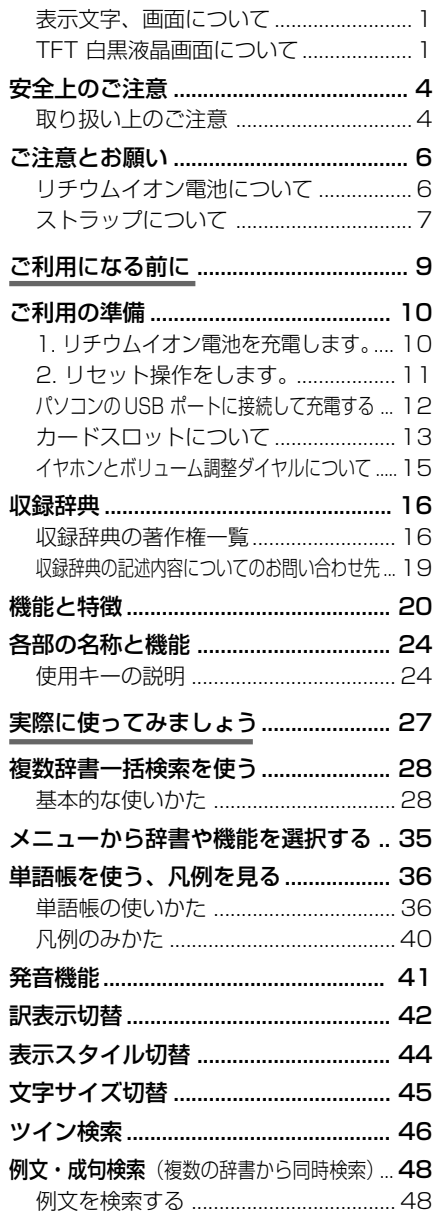

成句を検索する ..................................... 52

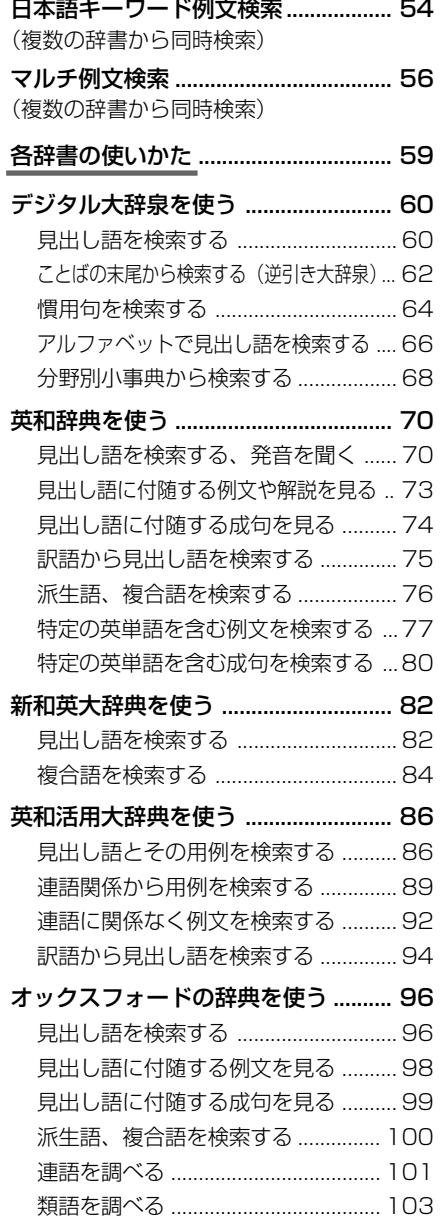

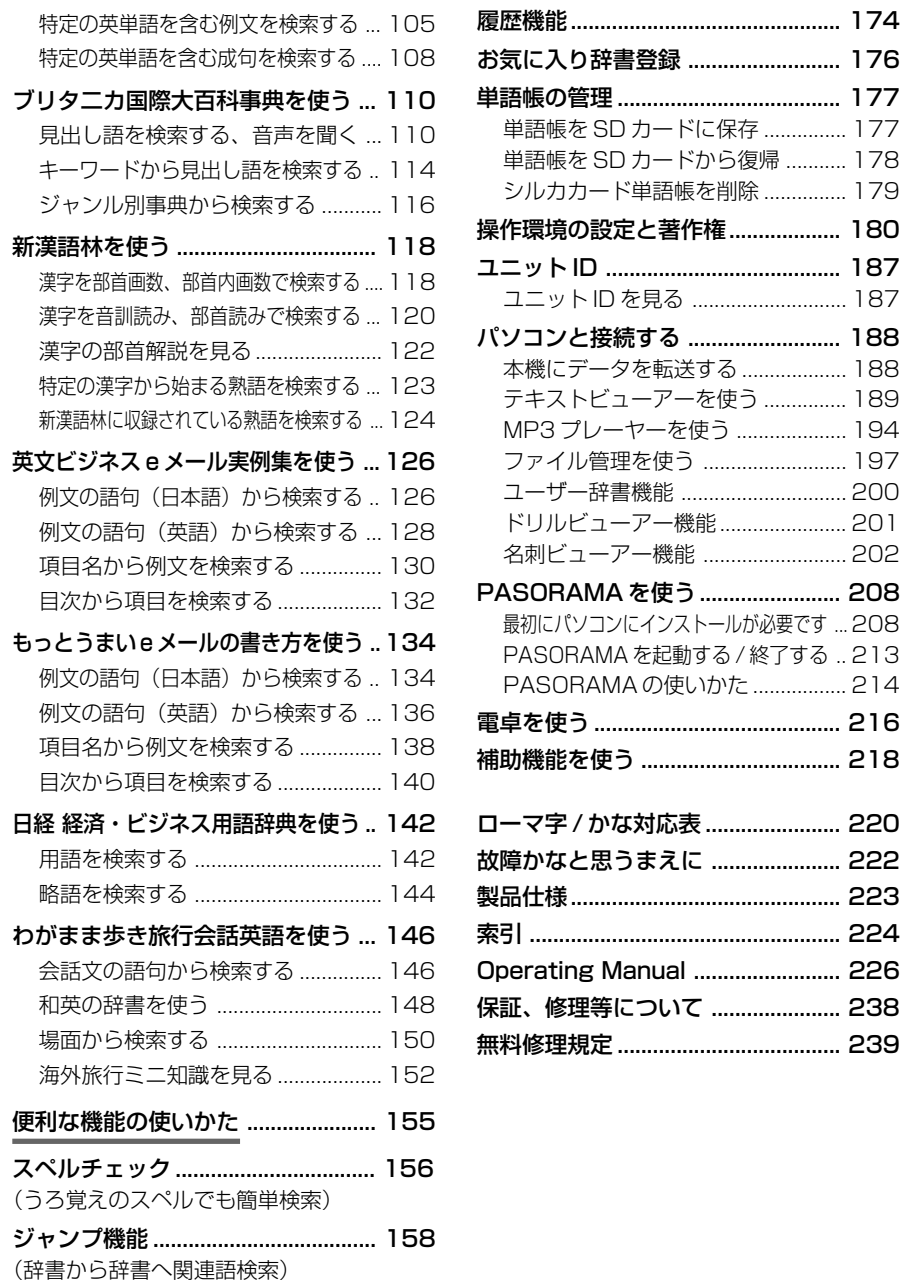

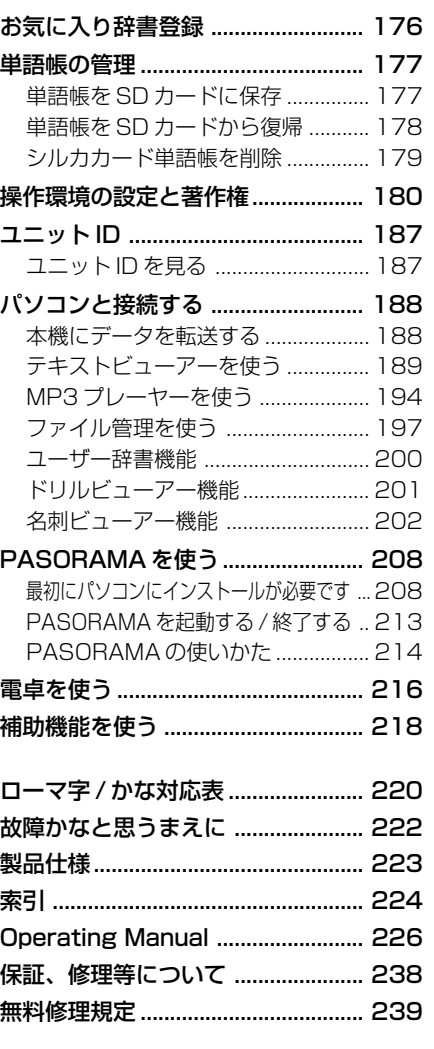

## **安全上のご注意**

#### こ使用になる前に、「安全上のご注意」をよくお読みのうえ、正しくお使いください。

本取扱説明書では、本機を正しくお使いいただき、使用するかたや周りの人への危害 や損害を未然に防止するために、下記のマ-クを付けています。

## マークについて

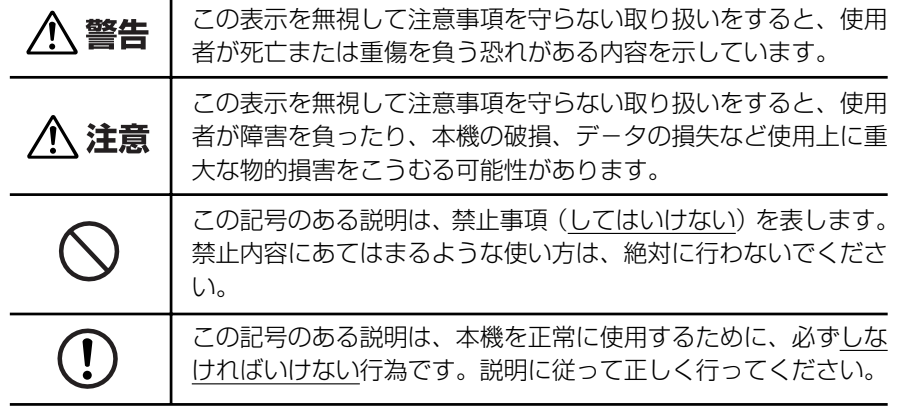

## 取り扱い上のご注意

下記の事項に当てはまる様な使いかたは絶対に行わないでください。故障、変形等の 原因となります。

#### 次のような場所での使用や保管、放置

・ 直射日光のあたる場所や自動車内・暖房器具のそばなど温度が非常 に高いところ(特に夏期直射日光下でしめきった車のシートやダッ シュボードの上など)

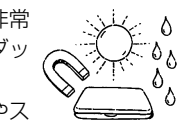

- ・ ホコリの多い場所 / 風呂場など水滴、湿けの多いところ / 磁石やス ピーカー、テレビのすぐそばなど磁気を帯びたところ
- ・ 病院内や航空機内などの携帯電話の使用が禁止されているところ

#### 磁気カード類に近づけない

磁気カード(キャッシュカード、クレジットカード、プリペイド ドなど)と一緒に持ち歩いたり、保管しないでください。スピーカー の磁気(磁力)により磁気カードが使えなくなることがあります。

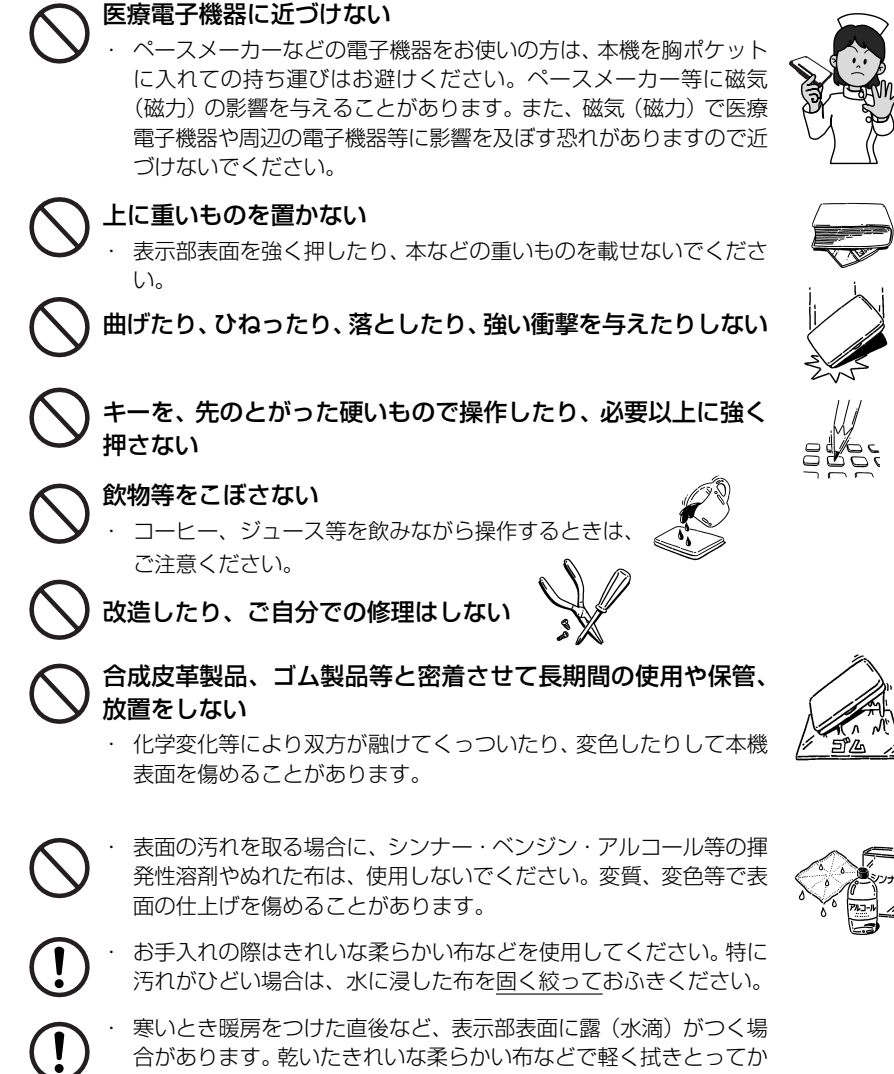

- 
- ら使用してください。
- はじめてお使いになるときは、付属のACアダプタで内蔵のリチウ ムイオン電池をフル充電し、「リセット」スイッチを押してからお使 いください。 ( ☞ 10 ペ-ジ)
- ・ 本機へのカードの抜き差しは、必ず本機の電源を切った状態で行っ てください。データが破壊されたり、故障することがあります。
- ・ 電池を除いた本体を廃棄するときは、地方自治体の条例に従って処 理するようお願い致します。詳しくは各地方自治体にお問い合わせ ください。

## **ご注意とお願い**

## リチウムイオン電池について

#### 本機は、充電式のリチウムイオン電池を使っています。

電池が充電できなくなった場合など、電池の交換に関しては、セイコーインスツル株 式会社「CP サービスセンター」へご相談ください。(☞238 ページ)

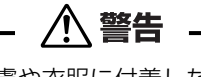

万一、漏れた液体が皮膚や衣服に付着した場合は、きれいな水で洗い流 し、目に入った時は、きれいな水で洗い流した後、ただちに医師の治療を 受けてください。

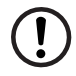

 $\left[ \begin{matrix} 1 \end{matrix} \right]$ 

電池は、付属のACアダプタを本機に接続し、充電してからお使いくださ  $\left\{ \cdot \right\}$ 

不要になった電池は、本体と一緒に廃棄せず、充電式電池リサイクル協力 店へお持ちください。(☞ 巻頭)

### リチウムイオン電池の取りはずし方

- 1. 本体底面の電池カバーのネジをプラス(+)の ドライバーを使ってはずします。(右図中 ① )
- 2. 電池カバー取外し穴(右図中②)に先の細い棒 (先の折れないもの)を入れて、電池カバーを 取りはずします。
- 3. リチウムイオン電池に貼ってある取り出し用 のPULLラベルを上に引っ張り上げて電池を 取りだし、コネクタを矢印(右図中)の向きに 引き出し、電池を取りはずします。

#### **注意**

電池の取り付け時には、電池ケーブルを電池 カバーに挟まないようご注意ください。

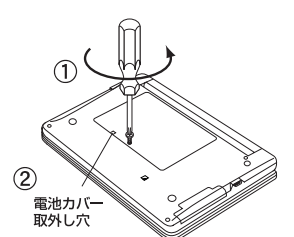

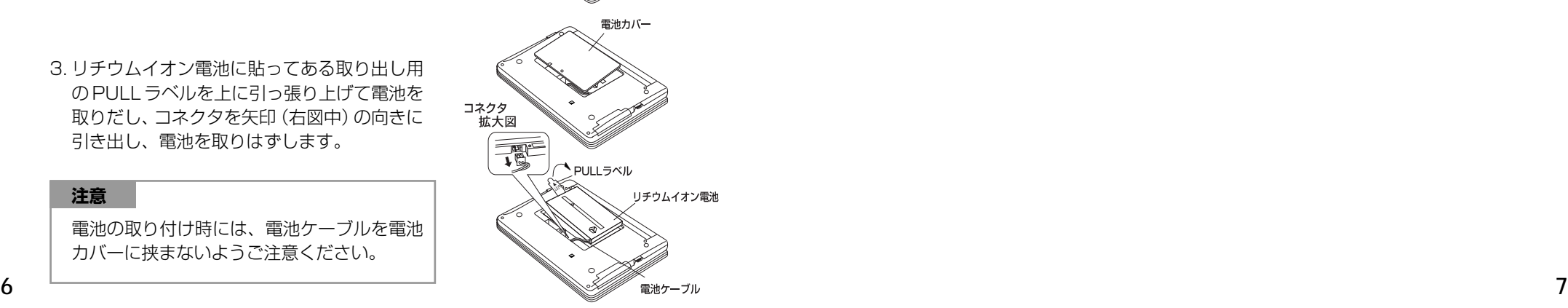

## ストラップについて

#### 本体両側面のストラップ取付け用の穴に市販のストラップをつけることができます。

1. ストラップの細い方のひもを穴にさしこみ、 つまようじなどの先の細いもので引き出しま す。

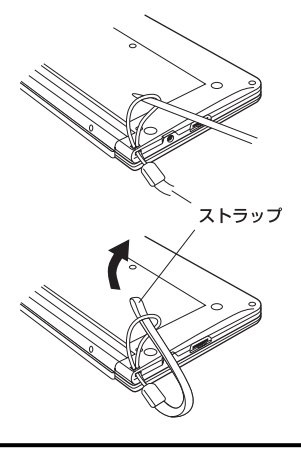

2. 太い方のひもを、引き出した細いひもの中に 確実に通し、引っ張ります。

注意

ストラップを持って振り回さないでください。故障・けがの原因となるこ とがあります。

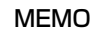

## **NEMO NEMO**

## **ご利用の準備**

## 1. リチウムイオン電池を充電します。

本機は、電源としてリチウムイオン電池を使用しています。充電には付属のUSB端 子付 AC アダプタ(AP-001)を使用してください。 電池マーク

**1** 本機の上蓋を開くと、電源が入ります。 画面右上の電池マークで電源の状態を確 認します。 複数辞書

<電池マークと電源状態>

:十分です。

■ ■ : 少し少なくなりました。

■ :少なくなりました。

- ■■ :なくなりました。
- 電池の残量がなくなると「電池がなくなりました。 充電して下さい。| というメッセージが表 示され、自動的に電源が切れます。

### **2** 本機の電源を切ってから、AC アダプタを使って充電します。

- ① USB ケーブルの USB コネクターを ACアダプタのUSB端子に差し込み ます。
- ② USBケーブルの接続コネクターを本 機の USB 接続端子に差し込みます。
- ③ AC アダプタをコンセントに差し込み ます。
	- ●本体の左側にある充電ランプがオレンジ色 に点灯します。

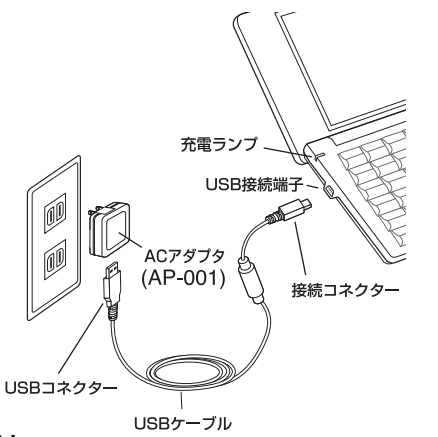

**3** 充電が完了すると、充電ランプがグリー ンになります。

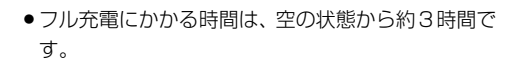

**10 11 4** 充電が終わったら、コンセントからACアダプタを抜き、本機からUSB ケーブルの接続コネクターを抜きます。

八 注意 **C** ・ 必ず付属のACアダプタを使って、内蔵のリチウムイオン電池を充電してください。 ・ ACアダプタの適用電源は日本国内または北米国の家庭用電源です。それ以外の電 I. 源(海外でのご使用)ではそのままではお使いになれませんのでご注意ください。 水のかかる場所等では、絶対に使用しないでください。感雷や事故の原因になる ことがあります。 ・ ACアダプタの上に布団、毛布などを置いての使用や、熱器具の近くでは使用しな いでください。発熱・変形・故障等の原因になることがあります。  $\left( \mathbf{l}\right)$ ・ 異常を感じたら、すぐ使用を中止してください。 ・ ACアダプタおよびUSBケーブルの抜き差しは、本機の電源を切った状態で行っ **C** てください。  $\mathbf{T}$ ・ ご使用にならない時は必ず AC アダプタをコンセントから抜いてください。

## 2. リセット操作をします。

本機を初めてご使用になるときは、必ずリセット操作を行ってください。

**1** 電源を一度切ってから、本機裏面のリ セットスイッチ(丸い穴)を先の細い棒 (芯を出さない状態でのシャープペンシ ルの先やボールペンの先など)で押しま す。

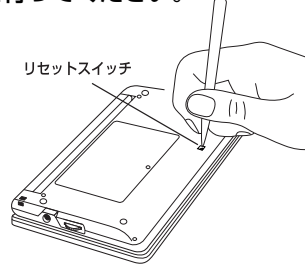

**2** 「複数辞書一括検索」の初期画面が表示 され、本機をお使いになることができま す。

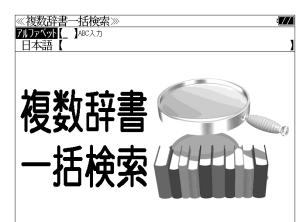

注意 ・ リセットスイッチを押す場合、シャープペンシルの芯、鉛筆、つまようじなど、先の折 れやすいものや、先のとがったものは使用しないでください。故障の原因となります。

- ・ リセット操作を行いませんと、文字が正しく表示されなかったり、異常電流等に より、電池が著しく消耗したりする場合があります。
- ・ すでに本機を使用していた場合、リセット操作を行うと、電卓のメモリーは全て 消去されます。

## パソコンの USB ポートに接続して充電する

ACアダプタの代りに付属のUSBケーブルでパソコンと接続することにより、本機 のリチウムイオン電池を充電することができます。

- ① 本機の電源を切ってから USB 接続端子に USB ケーブルの接続コネクター を差し込みます。
- ② USBケーブルのUSBコネクターをパソコンのUSBポートに差し込みます。
- ③ 充電が終わったら、本機から接続コネクターを抜き、USBポートからUSB コネクターを抜きます。

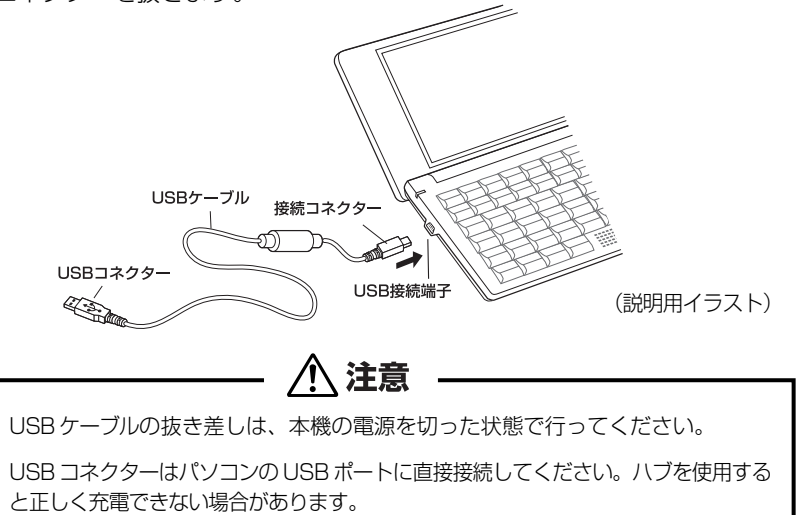

## カードスロットについて

#### 本機には、追加辞書用のシルカカード\*(別売)および市販のSDカード用のカード スロットがあります。

\*シルカは電子辞書本体に辞書を追加できる SII オリ ジナルカードの愛称です。

**SILUCAE BARAN** 

**SILUCA<sup>P</sup>Red SILUCAERed** 

本機には、右のいずれかの表記のあるシルカカード・ レッドまたは市販の SD カードをお使いください。

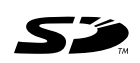

- ●カードが何も挿入されていない場合、 カード を押すと「カードが挿入されていません。」と 表示されます。
- ●カードがロックされている場合、「このカードは書き込み保護されています。全ての機能を有 効にするためには、書き込み保護を解除して下さい。」のメッセージが表示されます。
- ●使用できないカードを挿入した場合、 カード を押すと 「このカードは使用できません。」と 表示されます。
- カード挿入時は、一部機能が制限されることがあります。
- SD ロゴは登録商標です。
- 最大 2G バイトの SD カードが使用できます。
- 本機での動作確認済のSDカードについては、弊社ホームページ(http://www.sii.co.jp/cp/) にてご確認ください。

#### カードの取り付けかた

#### カードを取り付ける前に、必ず本機の電源を切リ、 本機の上蓋を閉じてから行ってください。

- ① カードカバーを親指で軽く押しなが ら、矢印の方向へスライドさせて開け ます。
- ② カードの向きを間違えないで、図のよ うに押し込みます。
- \* カードの裏面が本機の裏面と同じ向き になります。
- \* カードはカチッと音がするまで確実に 奥まで押し込んでください。
- **12 13** スライドさせて確実に閉めます。 ③ カードカバーを戻して、矢印の方向に

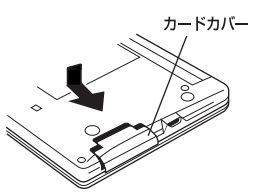

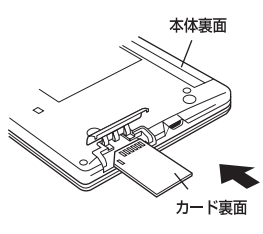

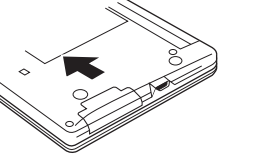

 $\left( \, \right)$ 

#### カードの取り出しかた

#### カードを取り出す前に、必ず本機の電源を切リ、本機の上蓋を閉じてから行ってくだ さい。

① カードカバーを親指で軽く押しなが ら、矢印の方向へスライドさせて開け ます。

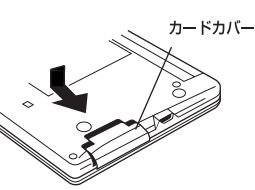

② カードを指で押し込み、ゆっくり離す と、取り出すことができます。

③ カードカバーを戻して、矢印の方向に スライドさせて確実に閉めます。

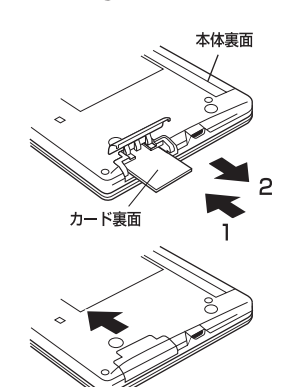

### 八 注意

・ カードの表裏を間違えてセットしないでください。破損の原因になります。

・ カードカバーは90度以上開かないでください。無理に開きますと、ヒンジ部分 が破損する恐れがあります。

## イヤホンとボリューム調整ダイヤルについて

#### (イヤホンについて)

#### イヤホンを使って発音を聞く場合、付属の専用イヤホンをお使いください。

イヤホンジャックは本体右側面にあり ます。奥までしっかりと差し込んでく ださい。

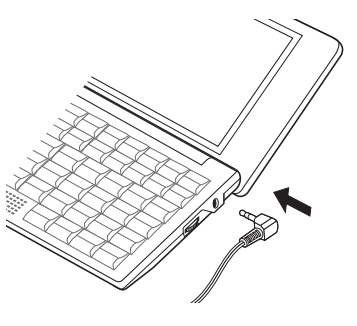

(ボリューム調整ダイヤルについて)

音声のボリューム調整は、本体右側のボリューム調整ダイヤルを回して行います。

ボリューム調整ダイヤルを向こう側に クリッと回すと音量が大きくなり、手 前側にクリッと回すと音量が小さくな ります。

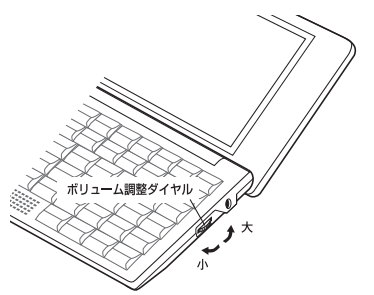

#### ボリューム調整ダイヤルを押すことにより、MP3データの再生/一時停止のボタン として機能します。

ボリューム調整ダイヤルを本機側に押 すたびに再生と一時停止を繰り返しま す。

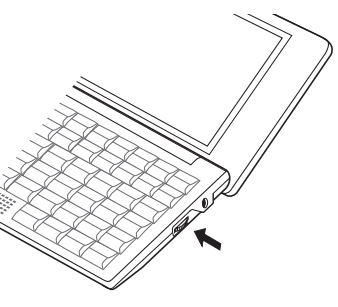

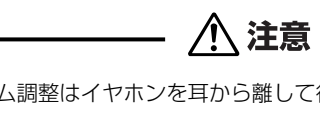

・ ボリューム調整はイヤホンを耳から離して行ってください。

・ 付属の専用イヤホン以外は使用しないでください。本機の故障や耳を痛める原因 となることがあります。

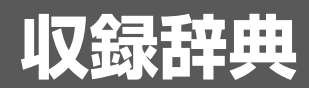

### 収録辞典の著作権一覧

この電子辞書(本機)に格納されている各辞典のデータは、著作権法によって保護されており、こ の電子辞書で利用可能な内容の無断転載は禁じられています。また、私的使用の範囲を超えての複 製は禁じられています。この電子辞書に格納されている各辞典のデータを引用する場合には、引用 の目的上正当な範囲内とし、出典名・発行所を必ず明記してください。

- ●『デジタル大辞泉』© Shogakukan
- 発行所/株式会社 小学館
- ※『デジタル大辞泉』は、書籍版『大辞泉(増補・新装版)』に基づいて新語を増補し、最新の内容に 編集しなおしたものです。
- ※書籍版の写真・図表・付録は収録されておりません。
- ※『逆引き大辞泉』は、『デジタル大辞泉』の全項目について「逆引き(後方一致)検索」を行うこと ができます。
- ※本機に収録した辞典の内容は、小学館発行の『大辞泉(増補・新装版)』に基づき、小学館のご協 力を得て編集してあります。
- ●『ジーニアス英和大辞典』© KONISHI Tomoshichi, MINAMIDE Kosei & Taishukan, 2001-2008 本機に収録した辞典の内容は、小西友七・南出康世編集主幹『ジーニアス英和大辞典』に基づき、 大修館書店のご協力を得て編集してあります。『ジーニアス英和大辞典』は小西友七・南出康世氏 と大修館書店の著作物です。
- ●『ナノテクノロジー用語英和辞典』© MEZAKI Reiji & Taishukan 2004

目崎令司 編 発行 大修館書店

本機に収録した辞典の内容は、目崎令司 編『ナノテクノロジー用語英和辞典』を大修館書店のご 協力を得て編集してあります。『ナノテクノロジー用語英和辞典』は目崎令司氏と大修館書店の著 作物です。

- ※『ナノテクノロジー用語英和辞典』は電子版であり、対応する書籍は発行されておりません。
- ●『Genius Sounds V4.2』© Taishukan, 2007 本機に収録した音声データは『ジーニアス英和辞典 第4 版』の発音表記に準拠し、大修館書店が作 成した、米国人ネイティブスピーカーによる発音データです。(約 60,000 語)
- ●『ジーニアス用例プラス』
- © Taishukan 2004-2008

including Longman examples, selected from Longman Dictionaries ( © Longman Group Limited 1995 and © Pearson Education Limited 2000 ) by arrangement with Pearson Education Limited

●『新漢語林』© Tadashi Kamata, Torataro Yoneyama & Taishukan, 2004 著者/鎌田正・米山寅太郎、 発行所/株式会社 大修館書店 本機に収録した辞典の内容は、鎌田正・米山寅太郎編集の『新漢語林』を大修館書店のご協力を得 て編集してあります。 『新漢語林』は鎌田正・米山寅太郎氏と大修館書店の著作物です。

●『リーダーズ英和辞典(第2版)』© 1999, 2007 株式会社研究社 松田徳一郎編集代表、 発行所/株式会社 研究社 本機に収録した辞典の内容は、『リーダーズ英和辞典(第2版)』に基づき、研究社のご協力を得て

**16 17** 編集してあります。また、書籍版にない約 1500 語を増補してあります。

- **●『リーダーズ・プラスI © 1994 2007 株式会社研究社** 松田徳一郎編集代表、 発行所/株式会社 研究社 本機に収録した辞典の内容は、『リーダーズ・プラス』に基づき、研究社のご協力を得て編集して あります。
- ●『新編英和活用大辞典』© 1995, 2005 株式会社研究社 編集代表 市川繁治郎 本機に収録した辞典の内容は、『新編英和活用大辞典』に基づき、研究社のご協力を得て編集して あります。
- ●『新和英大辞典 電子増補版』© 2003, 2008 株式会社研究社 渡邉敏郎、Edmund R. Skrzypczak、Paul Snowden 編 本機に収録した辞典の内容は、『新和英大辞典 電子増補版』に基づき、研究社のご協力を得て編集 してあります。
- The Concise Oxford English Dictionary, Eleventh Edition © Oxford University Press 2004
- The Concise Oxford Thesaurus, Second Edition © Oxford University Press 2002
- Oxford Advanced Learner's Dictionary, Seventh Edition © Oxford University Press 2005
- Oxford Collocations dictionary for students of English © Oxford University Press 2002
- ●ブリタニカ国際大百科事典 電子辞書対応小項目版 © 2009 Britannica Japan Co., Ltd./ Encyclopædia Britannica, Inc.

ブリタニカ百科事典, エンサイクロペディアブリタニカ, Britannica, Encyclopædia Britannica は、米国Encyclopædia Britannica, Inc.の米国、日本およびその他の国における登録商標です。

- ●『英文ビジネス e メール実例集 Ver. 2.0』© 2005 有元美津世著 発行所/株式会社 ジャパン タイムズ 本機に収録した書籍の内容は、有元美津世著『英文ビジネスeメール実例集 Ver.2.0』に基づき、 株式会社ジャパン タイムズの協力を得て編集してあります。
- ●『文例でわかる もっとうまい e メールの書き方』© 2001 学研辞典編集部 編 発行所/株式会社 学習研究社 本機に収録した書籍の内容は、学研辞典編集部 編『文例でわかる もっとうまいeメールの書き 方』に基づき、株式会社学習研究社の協力を得て編集してあります。
- ●『経済新語辞典 2007 年版』
- © 日本経済新聞社 2006 発行所/株式会社 日本経済新聞出版社 本機に収録した書籍の内容は、『経済新語辞典2007 年版』に基づき、日本経済新聞出版社の協力 を得て編集してあります。
- ●『経営用語辞典』

© 武藤泰明 2006 発行所/株式会社 日本経済新聞出版社

本機に収録した書籍の内容は、『経営用語辞典』に基づき、日本経済新聞出版社の協力を得て編集 してあります。

●『株式用語辞典』

© 日本経済新聞社 2006 発行所/株式会社 日本経済新聞出版社 本機に収録した書籍の内容は、『株式用語辞典』に基づき、日本経済新聞出版社の協力を得て編集 してあります。

#### ●『金融用語辞典』

© 深尾光洋 2006

発行所/株式会社 日本経済新聞出版社

本機に収録した書籍の内容は、『金融用語辞典』に基づき、日本経済新聞出版社の協力を得て編集 してあります。

●『流通用語辞典』

© 日本経済新聞社 2000

発行所/株式会社 日本経済新聞出版社

本機に収録した書籍の内容は、『流通用語辞典』に基づき、日本経済新聞出版社の協力を得て編集 してあります。

●『不動産用語辞典』

© 日本不動産研究所 2006 発行所/株式会社 日本経済新聞出版社 本機に収録した書籍の内容は、『不動産用語辞典』に基づき、日本経済新聞出版社の協力を得て編 集してあります。

●『会計用語辞典』

© 片山英木・井上雅彦 2006 発行所/株式会社 日本経済新聞出版社 本機に収録した書籍の内容は、『会計用語辞典』に基づき、日本経済新聞出版社の協力を得て編集 してあります。

●『広告用語辞典』

© 日経広告研究所 2005

発行所/株式会社 日本経済新聞出版社

本機に収録した書籍の内容は、『広告用語辞典』に基づき、日本経済新聞出版社の協力を得て編集 してあります。

●『わがまま歩き旅行会話1 英語』© Jitsugyo no Nihon Sha, Ltd. 1999 ブルーガイド編 発行所/株式会社実業之日本社 本機に収録した書籍の内容は、ブルーガイド編『わがまま歩き旅行会話1 英語』に基づき、株式 会社実業之日本社の協力を得て編集してあります。

※本機に収録した英語音声の権利は実業之日本社に帰属しております。

○画面表示用の一部のフォントにはリョービのビットマップフォントを採用しています。

#### 収録辞典の内容について

※この電子辞書(本機)に格納されている各辞典のデータは、図・表・付録などを除き、原則として 書籍版の本文テキストデータ(文字データ)の大半を収録しています。内容は、書籍版に基づいて いますので、各辞典の書籍版発行年時点の記述内容となっております。また、画面表示の都合上な どにより、各辞典発行元の監修に基づいて、書籍版の内容を改変した部分があります。

#### ※本機に収録した各辞典は、出版されているそれぞれの書籍版辞典に基づいて作成しています。それ ぞれの辞典における誤記(誤植)、誤用につきまして、弊社ではその責任を負いかねますので何卒 ご了承ください。

この電子辞書(本機)に格納されているデータは著作権法によって保護されており、無断で 転載・複製することはできません。

### 収録辞典の記述内容についてのお問い合わせ先

#### 本機に収録されている各辞典の記述内容についてのご質問等は、下記までお問合せく ださい。

- ○『デジタル大辞泉』の記述内容についてのお問合せ: 小学館ユーザーサポート 電話:0120-665527
- ○『ジーニアス英和大辞典』・『ナノテクノロジー用語英和辞典』・『Genius Sounds V4.2』・『ジー ニアス用例プラス1の記述内容についてのお問合せ: 株式会社 大修館書店 電話:03 (3294) 2355
- ○『新漢語林』の記述内容についてのお問合せ: 株式会社 大修館書店 電話:03 (3294) 2352
- ○『リーダーズ英和辞典(第2版)|・『リーダーズ・プラス|・『新編英和活用大辞典|・『新和英大辞典 電子増補版』の記述内容についてのお問合せ: 株式会社 研究社 電話:03(3288)7711
- ○『The Concise Oxford English Dictionary, Eleventh Edition』・『The Concise Oxford Thesaurus, Second Edition』・『Oxford Advanced Learner's Dictionary, Seventh Edition』・ 『Oxford Collocations dictionary for students of English』の記述内容についてのお問合せ: オックスフォード大学出版局株式会社 電話:03 (5444) 5454
- ○『ブリタニカ国際大百科事典 電子辞書対応小項目版』の記述内容についてのお問合せ: ブリタニカ・ジャパン株式会社 電話:03 (5436) 1388
- ○『英文ビジネス e メール実例集 Ver. 2.0』の記述内容についてのお問合せ: 株式会社 ジャパン タイムズ 電話:03(3453)2013
- ○『文例でわかる もっとうまい e メールの書き方』の記述内容についてのお問合せ: 株式会社 学習研究社 電話:03 (3493)3286
- ○『経済新語辞典2007年版』・『経営用語辞典』・『株式用語辞典』・『金融用語辞典』・『流通用語辞典』・ 『不動産用語辞典』・『会計用語辞典』・『広告用語辞典』の記述内容についてのお問合せ: 株式会社 日本経済新聞出版社 クロスメディア事業部 FAX:03(5255)2864 E-mail:pub-dig@nex.nikkei.co.jp
- ○『わがまま歩き旅行会話1 英語』の記述内容についてのお問合せ: 株式会社実業之日本社 電話:03 (5540) 6912

## **機能と特徴**

### □高精細ワイド画面

画面には 640X480 ドット (VGA サイズ) の高精細ワイド画面を採用。また 16 階 調のグレースケールで、百科事典の画像資料等を鮮明に表示します。

□発音機能 [ ☞ 41 ページ ]

「ジーニアス英和大辞典」の重要見出し語、「わがまま歩き旅行会話 1 英語」の英語会 話文、「ブリタニカ国際大百科事典」の有名なクラシック音楽やオペラの冒頭部分を音 声で聞くことができます。

収録辞典(国語系辞典も含む)の全画面表示中にジーニアス英和大辞典の音声付き見出 し語に一致した英単語がある場合、その英単語を発音します。

#### □シルカカード \* 機能

専用のシルカカード・レッド(別売)を装着して、追加辞書などを内蔵の辞書等と一 緒に使用することができます。

\*シルカは電子辞書本体に辞書を追加できる SII オリジナルカードの愛称です。

#### □複数の辞書からの同時検索機能

#### ●複数辞書一括検索 [ ☞ 28 ページ ]

入力した文字列(アルファベット・かな)に該当することばを複数の辞書から一括して 検索することができます。

#### ●例文・成句検索 [ ☞48 ページ ]

入力した英単語(単数または複数)を使った例文や成句を、英語系辞書からダイレクト に検索します。

#### ●日本語キーワード例文検索 [ ☞54 ページ ]

入力した日本語(単数または複数)のキーワードを訳語に持つ英語の例文を、英語系辞 書からダイレクトに検索します。

また、入力した日本語のキーワードを持つ日本語のメール文を、「もっとうまいeメー ルの書き方」からダイレクトに検索します。

●マルチ例文検索 [ ☞56 ページ ] 単語やフレーズの検索条件を指定して、例文を英語系辞書からダイレクトに検索します。

#### □高度な検索 / 表示機能

●ツイン検索(2つの訳画面を同時に表示) 「☞ 46ページ ] 訳画面を表示したまま、画面の下半分を使って他の見出し語を検索して表示させること ができます。

●リアルタイム検索(すばやく便利な見出し検索) 「☞ 30ページ ] 1文字入力するごとに見出し語の検索が行われ、該当する見出し語を即座にリスト表示 します。目的の見出し語をすばやく見つけることができます。

● プレビュー機能(沂い語も同時に検索・閲覧) ―― [ ☞30 ページ ] 語を検索すると、画面が 2 分割表示されます。見出しリストには、検索した語だけで なく、頭から一致する語から順にリスト表示されます。プレビュー画面には、見出し語 の解説 / 訳がプレビュー表示されて素早く閲覧でき、語彙の世界が広がります。

#### ●訳表示切替(標準表示 / 全文表示 / 早見表示) | □ | ○ 42 ページ ] 訳画面を標準表示から全文表示(例文も表示)と早見表示(見出し語と訳語だけを表 示)に切替えて見ることができます。

●表示スタイル切替(お好み表示スタイルへ切替) [ ☞ 44 ページ ]

使用する辞書ごとに、プレビュー表示の場合は、画面の 2 分割表示を横または縦に分 割する2種類の中から選択することができます。解説/訳画面の全画面表示の場合は、 文字列の行間を 3 種類の中から選択することができます。また例文・成句検索では、 キーワードのセンタリングが行えます。

#### ●文字サイズ切替 [ ☞ 45 ページ ]

画面表示の文字サイズを辞書ごとに「標準表示」から2段階の「大きい表示」または2段 階の「小さい表示」に切替えることができます。

ただし、新漢語林、テキストビューアー、ユーザー辞書 は「標準表示」から2段階の「大 きい表示」または 1 段階の「小さい表示」に切替えることができます。

#### □電子辞書ならではの便利な機能

●ジャンプ機能(辞書から辞書へ関連語検索) [☞ 158 ページ ]

解説や訳文の中の参照記号や単語から、関連語の解説にジャンプすることができます。 関連語の解説が他の辞書にあっても、改めて辞書モードを選択することなく、すぐにそ の解説や訳文を見ることができます。

● 単語帳 [ ☞ 36 ページ ]

各辞書モードで検索した見出し語・成句・熟語、または例文検索機能で検索した例文を 計1,000件まで登録できます。必要なときにすぐに辞書画面を呼び出すことができます。

●履歴機能 [ ☞174 ページ ]

一度検索した項目(見出し語、例文、成句等)は 100 件まで履歴として記録します。 もう一度同じ項目を調べるときは、履歴を使って簡単に調べることができます。(シル カカードをお使いの場合は、シルカカードも含みます。)

●スペルチェック (うろ覚えのスペルでも簡単検索) [ ☞ 156ページ ] あいまいなスペルを入力しても、発音やスペルの似ている英単語が候補としてリスト表 示されます。正確なスペルがわからない英単語でも、調べることができます。

● 変化形検索機能 [ [ ☞ 157 ページ ]

スペルキーを押すと、入力が変化形であれば、原形を表示します。

●凡例表示 [ ☞ 40 ページ ]

それぞれの辞書の特徴や辞書の使い方を見ることができます。

●文字列リンク機能(操作の途中で辞書切り換え) [☞ 218ページ ] 辞書モードを切り換えた時に、既に入力した文字列をそのまま次の辞書モードに引き継 ぎます。見出し語を入力している途中で辞書を切り換えても、同じ文字を再入力する必 要はありません。

●お気に入り辞書登録 [ ☞ 176 ページ ]

よく使う辞書 2 冊を 2 つの専用キーに割り当てることができます。

●環境設定機能 [ ☞ 180 ページ ]

本機を使いやすくするために、操作環境の設定を変えることができます。

●電卓 [ ☞216 ページ ]

12 桁 1 メモリーの四則演算ができます。

○オートリピート機能 [ [ ☞ 218 ページ ]

ページ送りキー、カーソルキーは押し続けると、繰り返し機能する (早送りする) オー トリピート機能がついています。

○モードキーパワーオン機能 / オープンオン機能 [ ☞218ページ ] モードキーで電源 ONできます。/ 本機の上蓋を開けると自動的に電源ON できます。 ○レジューム機能 [ ☞ 219 ページ ] 電源を切っても、そのときの状態(表示画面)を保持するので、次に電源を入れたと

設定した時間(初期設定は約 3 分間)、キー操作がない場合は自動的に電源が切れて、 電池のムダな消耗を防ぎます。

○オートパワーオフ機能 [ [ ☞ 180 ページ ]

#### □便利なパソコンとの連携機能

●ユーザー辞書機能 [ ☞ 200 ページ ] お客様がパソコン上で作成した辞書データを専用ソフトで本機またはSDカードに取り 込むことができ、辞書として使用することができます。

お客様がパソコン上で作成したドリルのデータを専用ソフトで本機またはSDカードに 取り込むことができ、ドリルとして使用することができます。

● ドリルビューアー機能 [ [ ☞ 201 ページ ]

●テキストビューアー機能 [ [ ☞ 189ページ ] パソコンから本機またはSDカードに取り込んだテキストデータを閲覧することができ ます。

●関連音声再生機能 [ ☞ 193 ページ ] テキストビューアーで表示しているテキストデータに関連する音声を再生させることが できます。

● MP3 再生機能 [ ☞ 194 ページ ] パソコンから本機または SD カードに取り込んだ MP3 データを聞くことができます。 (wave データ (PCM 形式)、RIFF MP3 データも聞くことができます。)

● 名刺ビューアー機能 [ [ ☞ 202 ページ ] 別売のメディアドライブ(株)の専用パソコンソフト「やさしく名刺ファイリング PRO v.9.0」を使ってパソコン上で作成した名刺データを、本機に取り込んで見るこ とができます。

● PASORAMA 機能 [ ☞ 208 ページ ] 本機に収納されている辞書データをパソコンの画面上で検索することができます。

**22 23** き、前回の状態から操作を始めることができます。

# **各部の名称と機能**

## 使用キーの説明

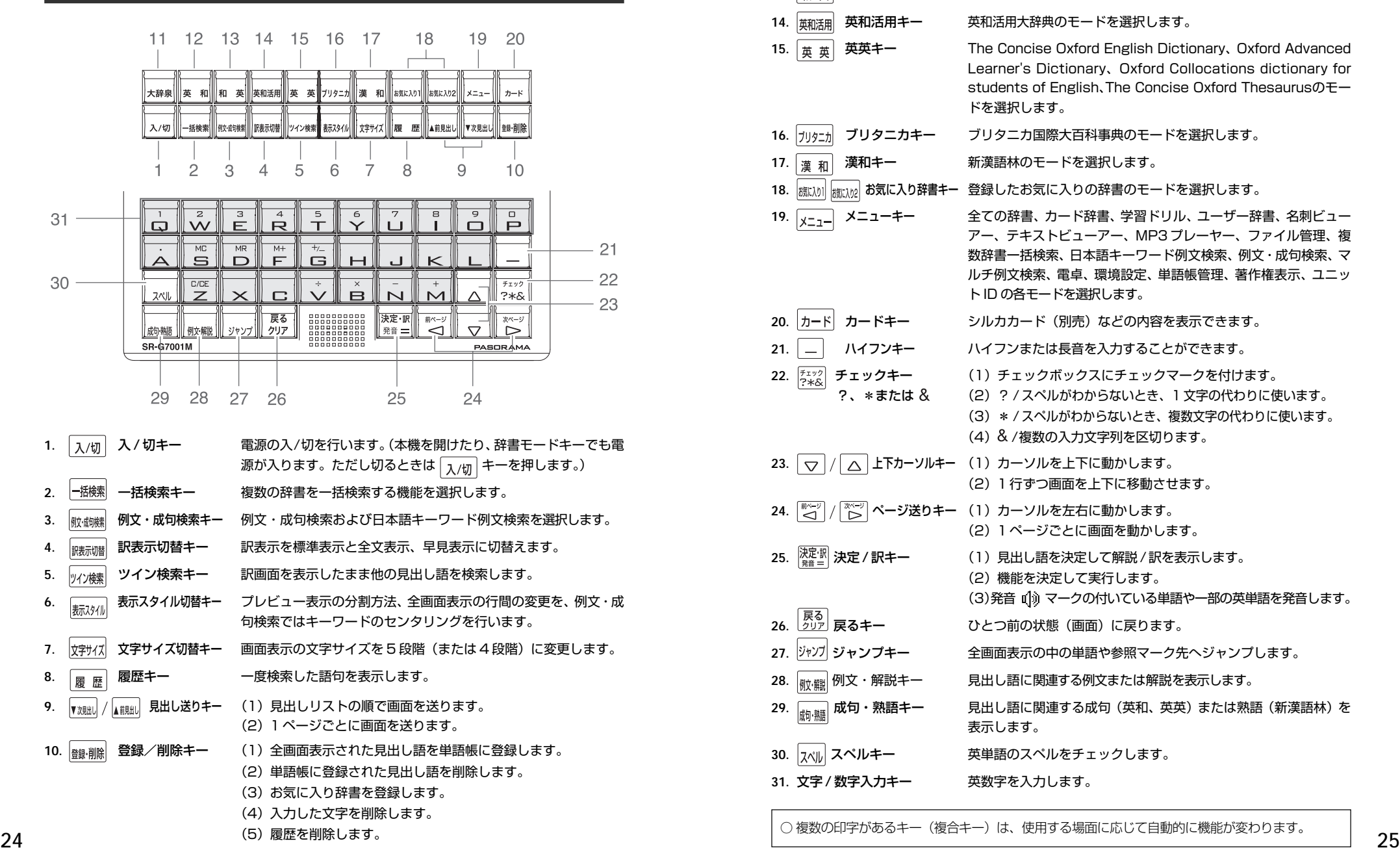

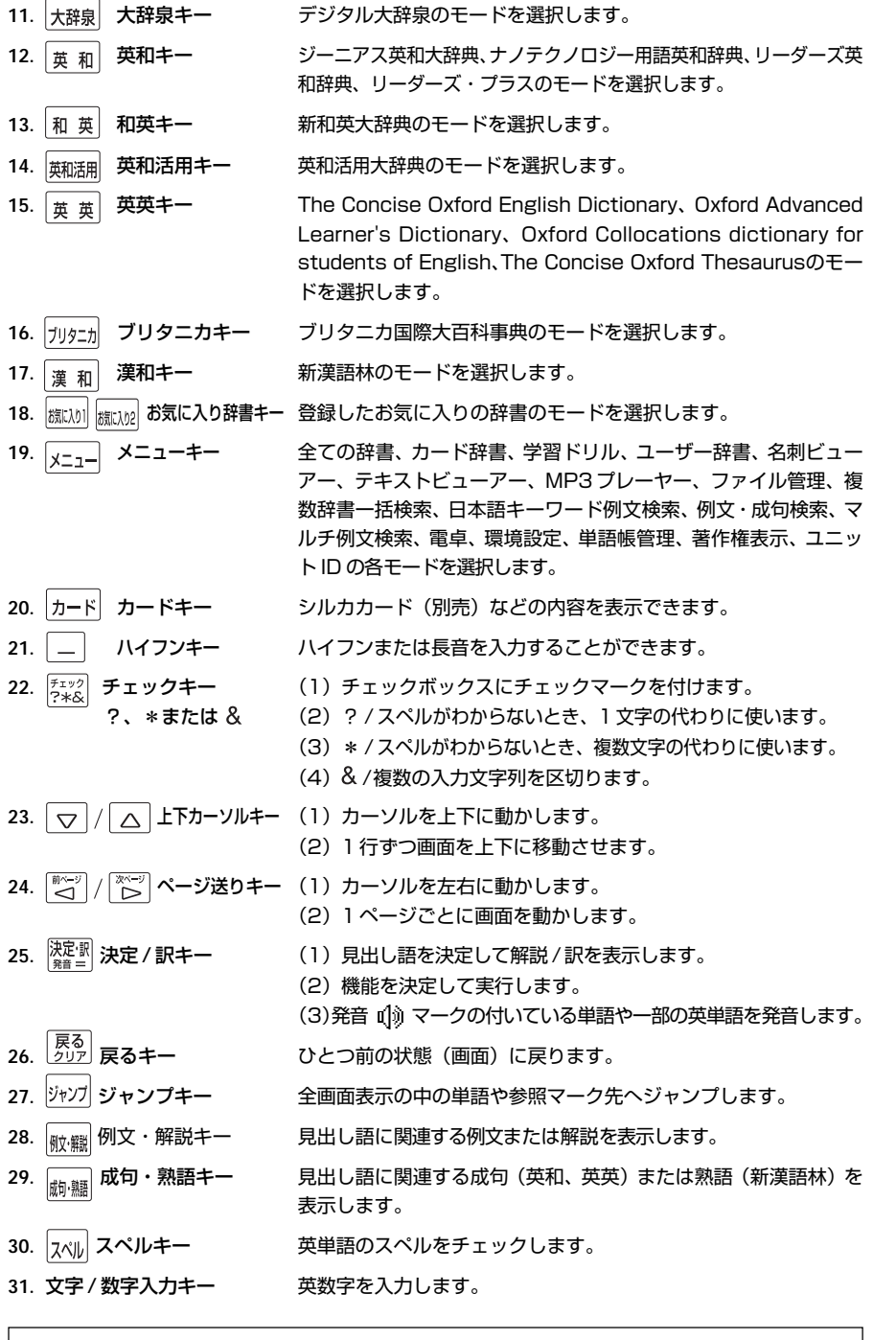

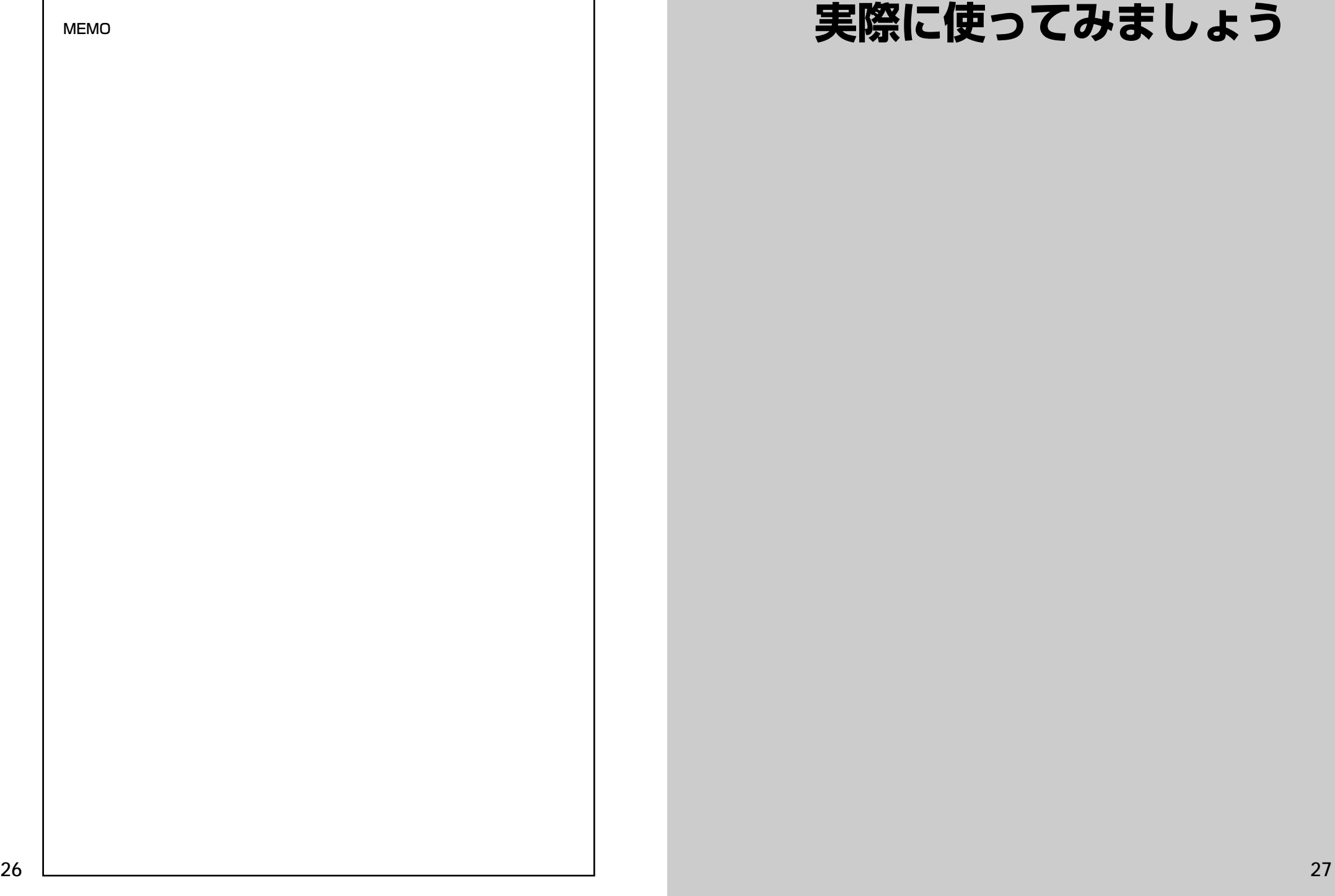

## **実際に使ってみましょう**

## **複数辞書一括検索**を使う

#### 「複数辞書一括検索」を使って、本機の基本的な使いかたを説明します。

「複数辞書一括検索」とは、入力した文字列(アルファベット・かな)に該当すること ばを複数の辞書から同時に検索する便利な方法です。

### 基本的な使いかた

#### 1. 電源の入れかた (ON)

下記のいずれかの方法で電源を入れることができます。

#### A. 本機を閉めた状態から開けます。

電源が入り、前に使っていたときの最後の状態が表示されます。 (オープンオン機能 ☞ 218 ペ-ジ)

#### $B.$  雷源が切れた状態から 入例 を押します。

電源が入り、前に使っていたときの最後の状態が表示されます。 (レジューム機能 ☞ 219 ペ-ジ)

#### C. 電源が切れた状態から辞書モードキーを押します。

電源が入り、使いたい辞書モードの初期画面が表示されます。 (モードキーパワーオン機能 ☞ 218 ペ-ジ)

#### 2. 電源の切りかた(OFF)

### 電源が入った状態から 入例 を押します。

(注意)本機を閉めただけでは電源は切れません。

#### 3. 辞書モードの選択

|- 插索 (一括検索キー)または個々の辞書モードキーを押すと、使 いたい辞書モードの初期画面が表示されます。

#### 例)

|-B機製を押して、「複数辞書一括検索」の画 面にします。

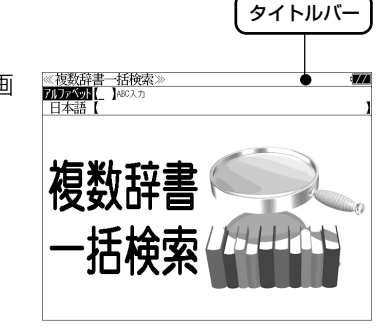

#### タイトルバーが選択した辞書名になり、選択された機能が反転表示になります。  $(CO)$ 場合、アルファベット)必要に応じて マ / ム で目的の機能を反転表 示させます。

●個々の辞書モードを選択する場合は対応する辞書モードキーを押すか、メニュー画面から辞 書名を選択します。(< 35 ページ)

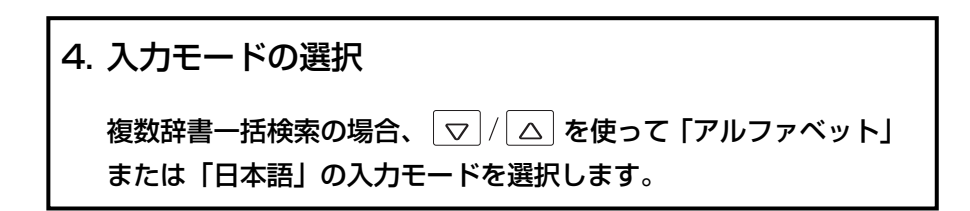

#### 例) そのまま「アルファベット」を選択します。

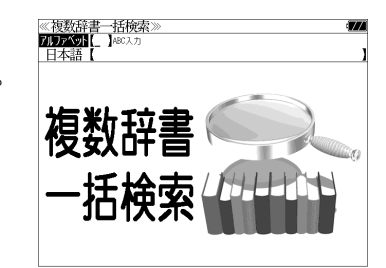

### 5. 文字入力

文字 / 数字入力キーを使って、見出し語を入力します。

例:「 **post**」と入力します。

英単語を入力した場合は、入力したアルファ ベットがそのまま表示されます。

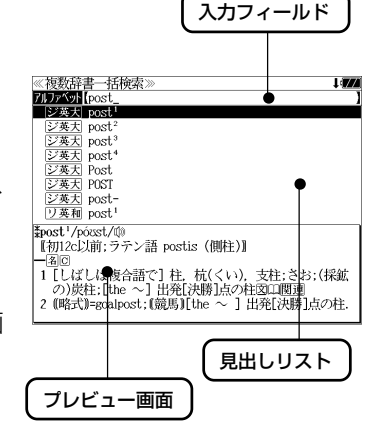

1文字入力するごとに、該当する見出しリス トが変わります。

#### (プレビュー機能)

(リアルタイム検索)

下画面には選択された見出しのプレビュー画 面(解説/訳の一部)が表示されます。

- ●一括検索の場合は、入力した文字列に完全一致する見出し語がない場合は、「該当する候補が ありません。」と表示されます。
- 個別の辞書検索では、入力した文字列に該当する見出し語がない場合は、最も近い見出し語 から順に表示されます。
- 日本語入力が必要な辞書はアルファベットのキーでローマ字入力すると、自動的にひらがな、 またはカタカナに変換されて表示されます。
- ローマ字入力と「かな」の対応については、「ローマ字 / かな対応表」(で 220ページ)を 参照してください。

《複数辞書一括検索 7177 OH pos

■ジ英天 post シジン<br><br><u>ジンス大大</u> post<br><u>ジンス大大</u><br><br>ジンス大大の<br><br><br><br><br><br><br><br><br><br><br><br><br><br><br><br><br><br><br><br><br><br><br><br><br><br><br><br>

*Epost*<sup>2</sup>/posst/ffa

が原義】<br>(**國P, P.)** 

【初16c;古イタリア語 posto (置いた).「置かれた(場所).

1 (正式)(責任ある)地位. (官)職(position)図

#### 6. 見出し語の選択

表示された見出しリストから、調べたい見出し語を選択します。

例: マ を1回押して、ジーニアス英和大辞 典の「<sub>2英天</sub> post<sup>2</sup>」を選択します。 (反転表示させます。)

#### <見出しリストのスクロール>

ります。

 $\triangledown$ :1 行ずつスクロールします。  $\triangle$ 

:1 ページごとスクロールします。 ▼次見出し ▲龍出し

**30 31** ● プレビュー画面は選択された見出し語に応じて変わ

#### <辞書の略号一覧>

見出し語の先頭には辞書名の略号が表示されます。

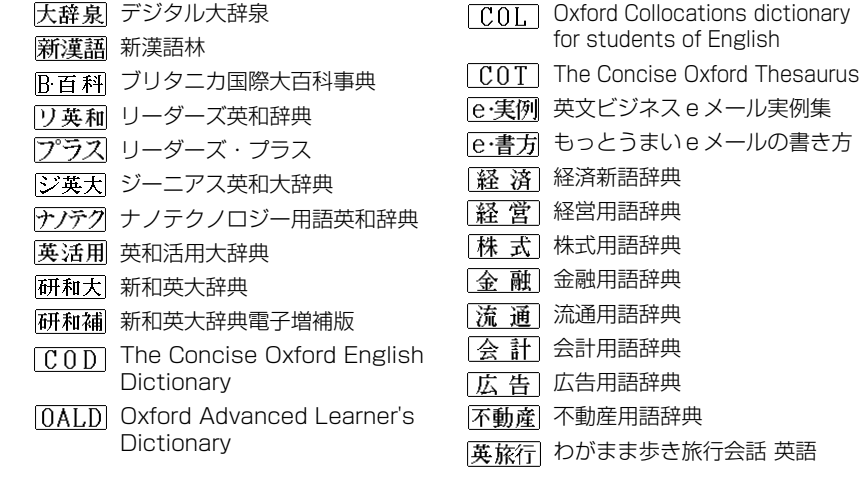

●この辞書の略号一覧は、ジャンプ機能や履歴などの時に表われる略号も含めた内蔵コンテン ツ全ての略号一覧を表わしています。(一括検索では、この中の一部は対応していません。)

●シルカカードおよびSDカードの場合は、辞書記号の頭にカードマーク(■)が表示されます。

● ユーザー辞書の場合は、辞書記号( | 追加 ) が表示されます。

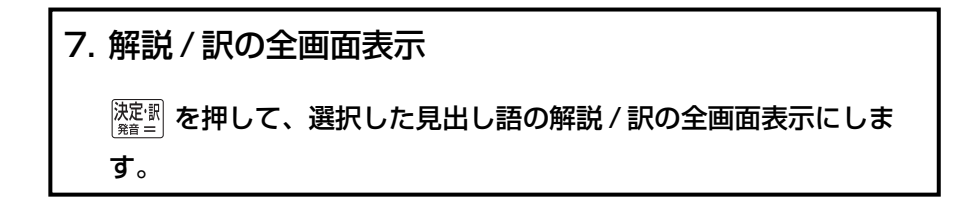

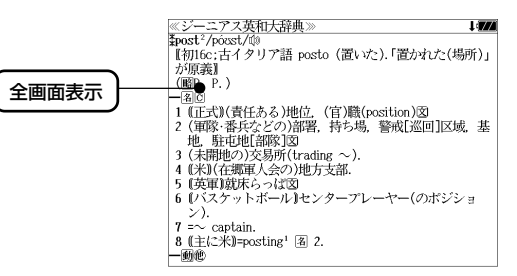

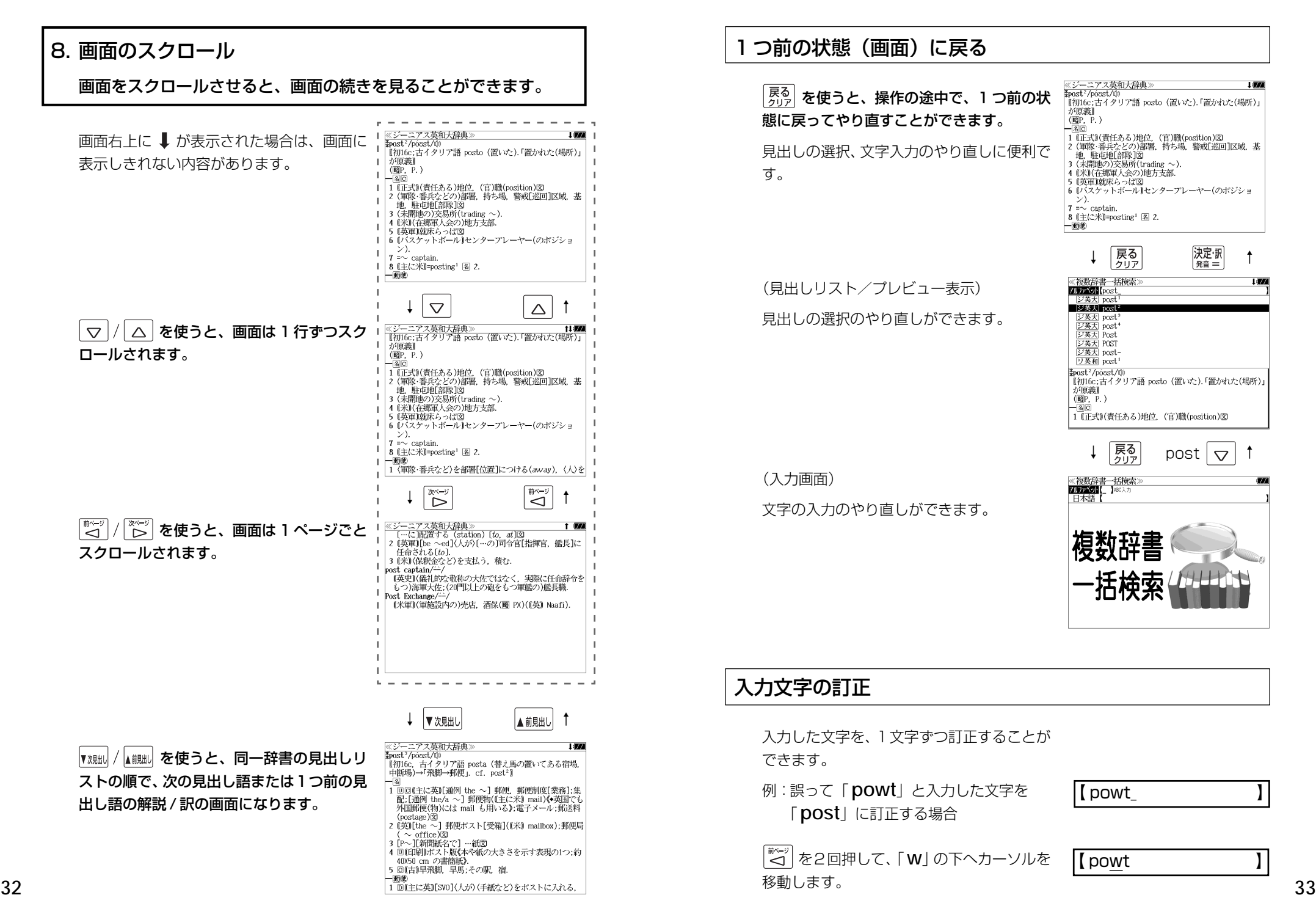

#### つ前の状態(画面)に戻る

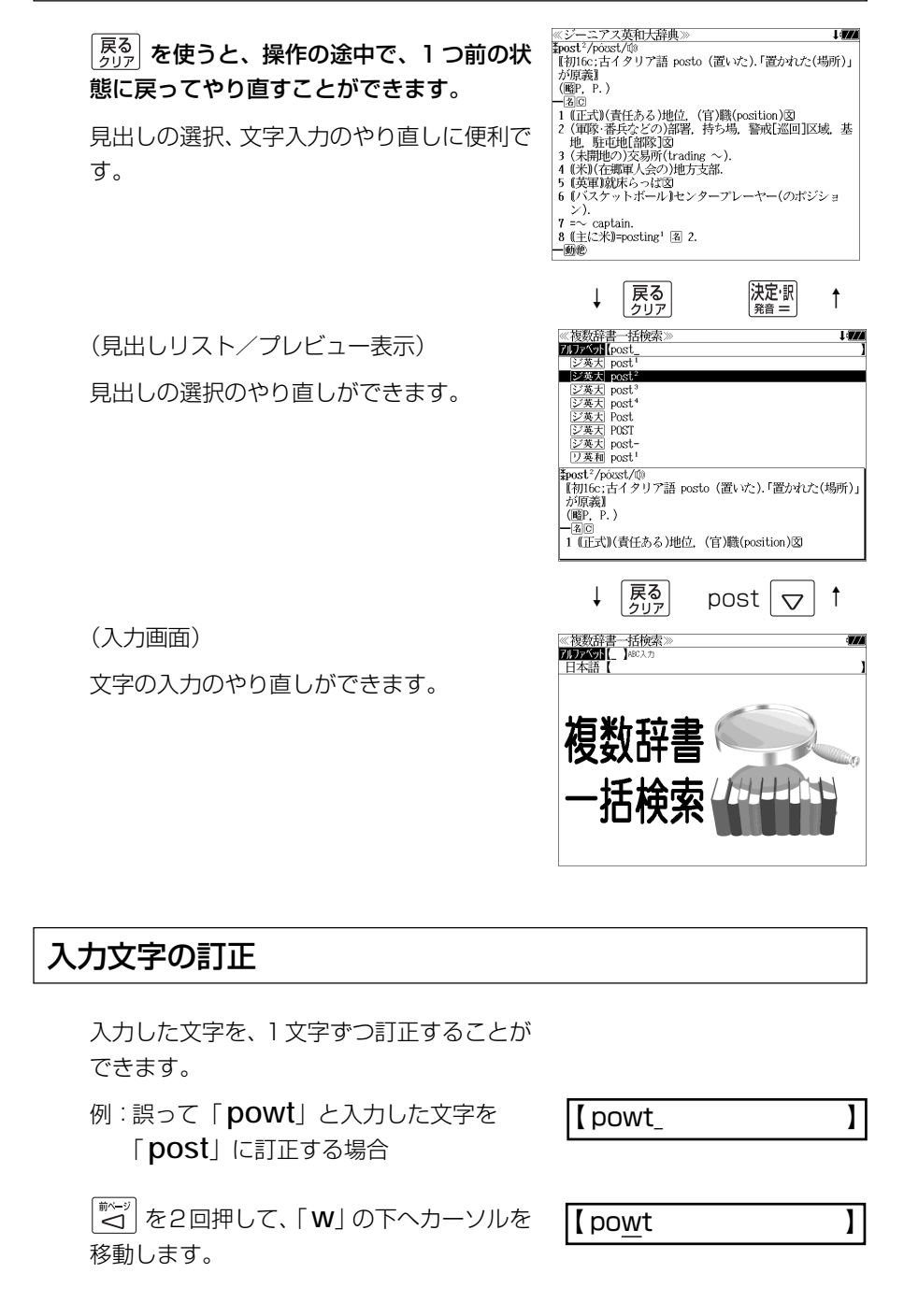

 $\blacksquare$  pot

文字を入力すると、カーソルのある文字の前 に入ります。

「 **s**」を入力します。

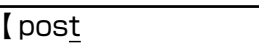

- 入力した最後の文字の削除は単に <sup>888-削除</sup>を押します。
- <sup>| 戻る</sup> を押すと、入力したすべての文字が削除されます。 高細剛 を長押ししても、入力したすべての文字が削除されます。

### 一部を省略した入力(ワイルドカード)

。<br>|?\*&| を使ってワイルドカード「?、\*」を入力すると、一部を省略して入力す ることができます。ことばの読みやスペルの一部がわからなくても、見出し語 を検索することができます。

- ? わからない部分の1文字の代わりをします。複数の「?」を入力する場合は  $\left[\begin{matrix} \overline{x} & -\overline{y} \\ \overline{p} & \overline{p} \end{matrix} \right]$ を押してから再度  $\left[\begin{matrix} \overline{x} & y \\ z & x \end{matrix} \right]$ を押します。
- \* わからない部分の複数文字の代わりをします。入力は 2×2 を2 回押しま す。ただし、 \* は、複数入力できません。

例:「 **tru?** 」と入力します。

「 **tru**」で始まる見出し語が表示されます。 「 **?** 」が 1 文字の代わりをするので、全体で 4 文字の見出し語だけがリスト表示されま す。

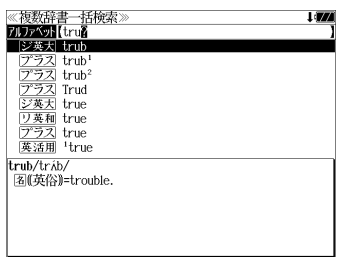

例:「**wa**\***er**」と入力します。

「 **wa**」で始まり「 **er**」で終わる見出し語が 表示されます。「\*」が複数文字の代わりをす るので、文字数に関係なく、該当する全ての 見出し語がリスト表示されます。

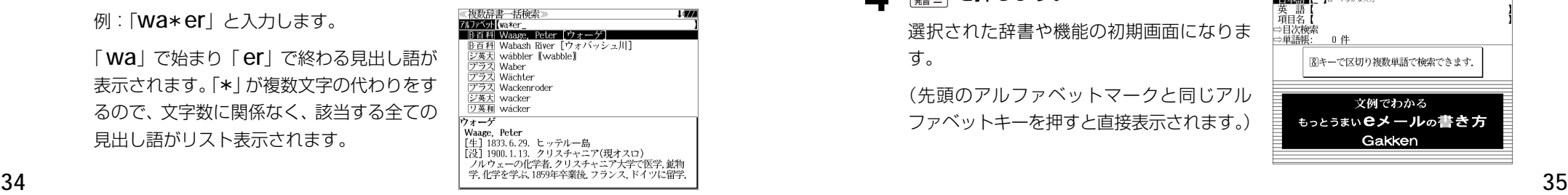

## **メニューから辞書や機能を選択する**

個々の辞書や機能はメニュー画面から選択できます。

#### 例:「もっとうまい e メールの書き方」を選択する

 $|x_{-1-}|$ を押します。

(例)「国語」

メニュー画面が表示され、前回最後に使った メニュー項目が選択されます。

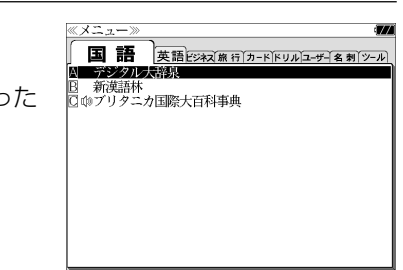

**2** を使ってメニュー項目を選択 します。

**■ 画英語ビジネス 冻行 <del>ヵ 下下リルユザ 千名 刺ツ</del>-ル** 英文ビジネスeメール実例集 ーラン<br>もっとうまいeメールの書き方<br>経済新語辞典2007年版 経営用語辞典<br>株式用語辞典 金融用語辞典 流通用語辞典 会計用語辞典<br>広告用語辞典 不動産用語辞典

(例)「ビジネス」を選択します。

**3** マ/ △ を使って目的の 辞書や機能を 選択します。

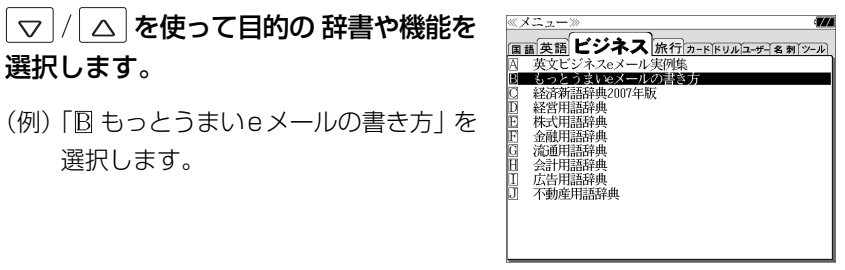

選択します。

### **4 濡■ を押します。**

選択された辞書や機能の初期画面になりま す。

(先頭のアルファベットマークと同じアル ファベットキーを押すと直接表示されます。)

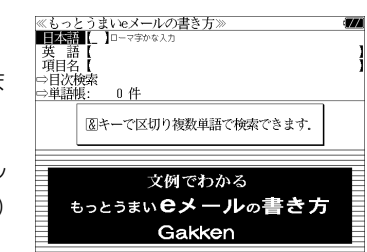

## **単語帳**を使う、**凡例**を見る

## 車語帳の使いかた

各辞書モードで検索した見出し語・成句・熟語、または例文検索機能で検索した例文を 計 1,000 件まで登録できます。

必要なときにすぐに辞書画面を呼び出すことができます。

### 見出し語、成句・熟語の登録

見出し語または成句・熟語の解説/訳の全画 面表示のとき、 酸剛 を押すとその見出し語 または成句・熟語を単語帳に登録することが できます。

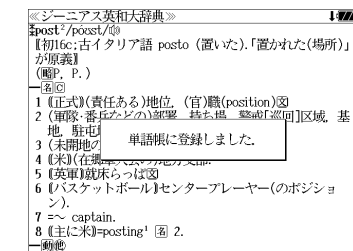

- 例:ジーニアス英和大辞典の「 **post2**」の 全画面表示の場合(☞ 31 ペ-ジ)
- 見出し語・成句・熟語または例文は計 1,000 件まで登録できます。
- 大辞泉と逆引き大辞泉は同じ単語帳になります。
- ●ジーニアス英和大辞典、ナノテクノロジー用語英和辞典、リーダーズ英和辞典、リーダーズ・ プラスは同じ単語帳になります。
- ●オックスフォードの辞書(COD、OALD、COL、COT)はそれぞれ同じ単語帳になります。 (☞「辞書の略号一覧」31 ペ-ジ)
- ●同じ見出し語または成句・熟語を登録すると、その語は単語帳の先頭に登録し直されます。

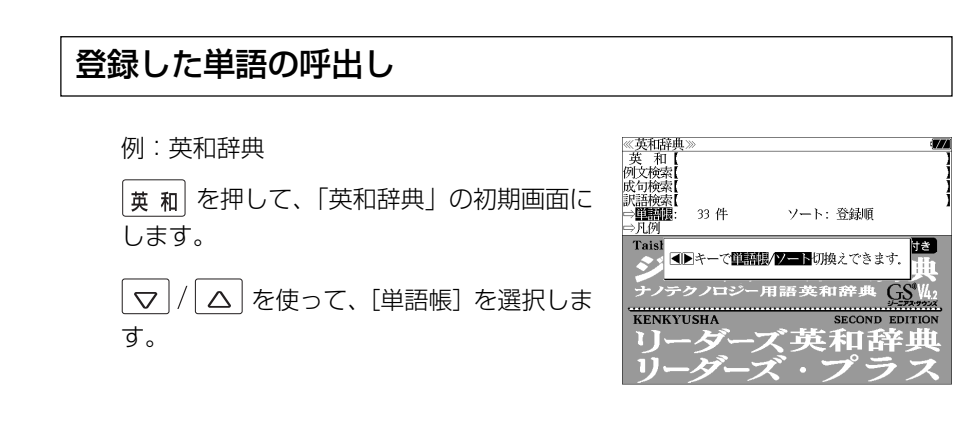

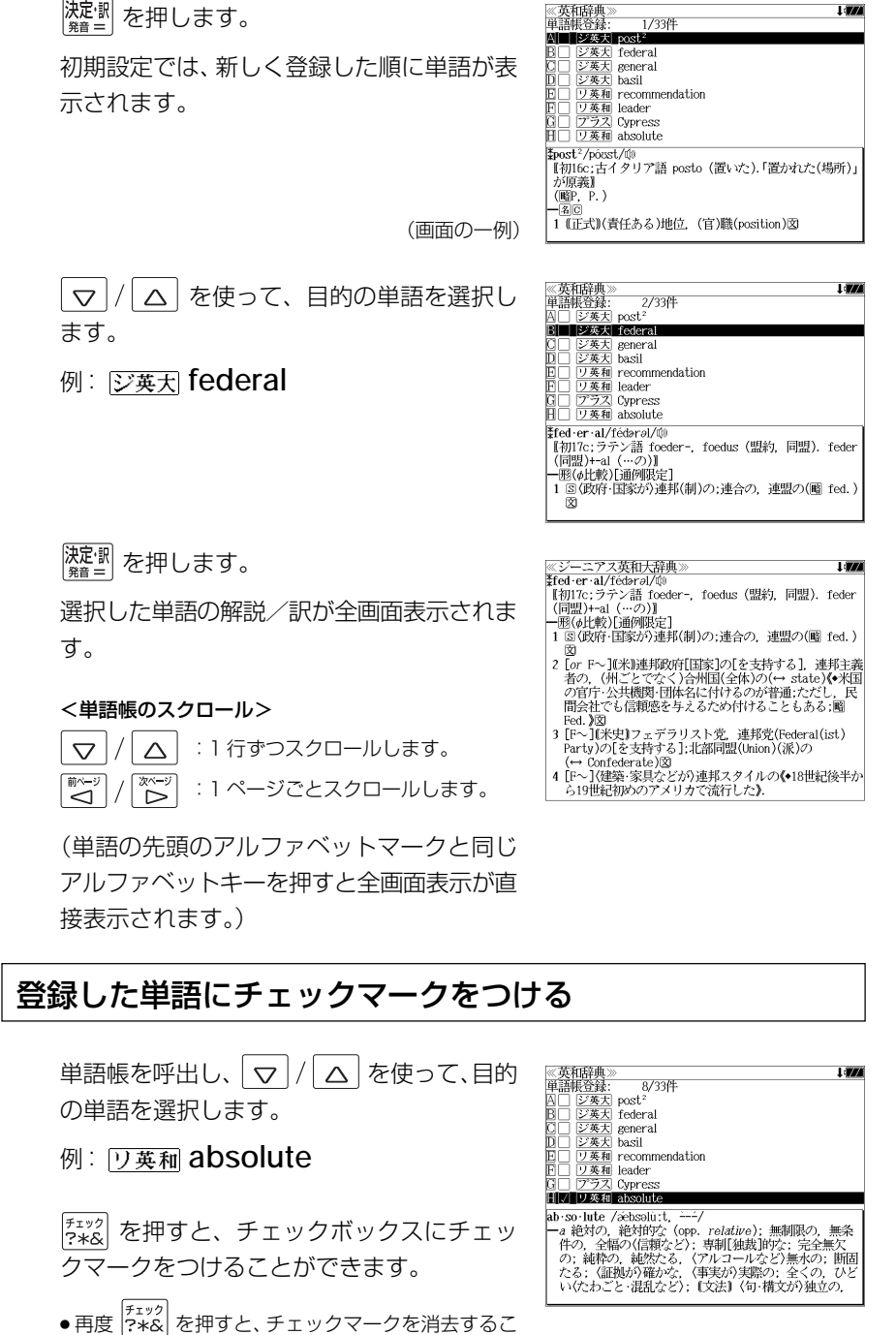

とができます。

#### 登録した単語の削除

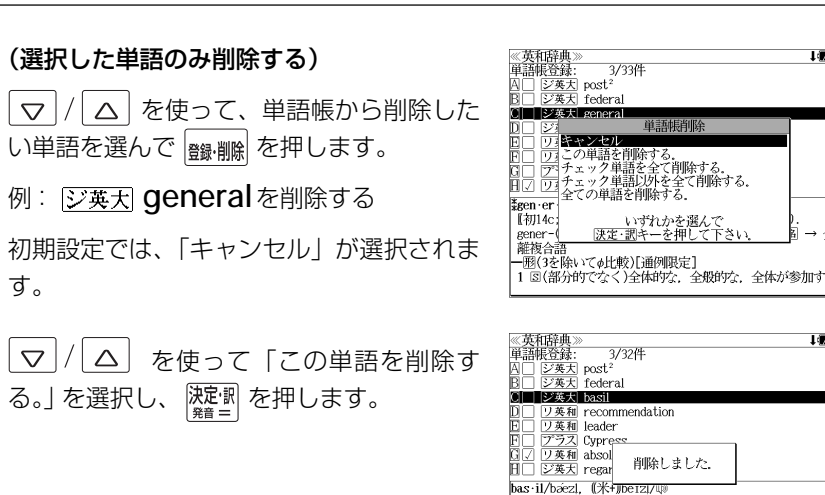

≞い唱』<br>1 メボウキ,バジル(0cimum basilicum)《シソ科の1年草 葉は芳香があり食用;貧乏の象徴;sweet ~ ともい 3). 2 C*linopodium vulgare*《シソ科の多年草;wild ~ ともい

图(植)

#### (チェックマークが付いた単語を全て削除する)

│ ▽ │ / │ △ │ を使って「チェック単語を全て削除する。」を選択し、 │ <mark>凝劇</mark> を押 します。

#### (チェックマークが付いていない単語を全て削除する)

│▽│/│△│を使って「チェック単語以外を全て削除する。」を選択し、 裸足駅 を押します。

#### (全ての単語を削除する)

 $\boxed{\nabla}/\boxed{\Delta}$  を使って「全ての単語を削除する。」を選択し、 <mark>凝調</mark> を押します。

#### (削除をやめる)

○ |/ △ を使って「キャンセル」を選択し、 ※ ■ を押します。

- シルカカード内蔵の辞書から各辞書の単語帳に登録された単語を削除する場合、対象となる シルカカードをカードスロットに挿入し、各辞書の単語帳から個別に削除します。
- ●シルカカード内蔵の各辞書から単語帳に登録された単語を全て削除する場合、 メニュー を押 し、「役だつール」→「単語帳管理」→「シルカカード単語帳を削除」を選択して、カード単 語帳に登録された全ての単語を削除します。
- (☞「シルカカード単語帳を削除」179 ペ-ジ)

### 単語の表示順(ソート)の変更

|<sub>英 和</sub>| を押して、「英和辞典」の初期画面に します。

 を使って、[単語帳]を選択しま  $\triangledown$ す。

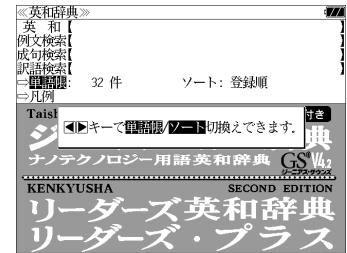

#### **深定訳 を押します。** িশ

初期設定では、「登録順にソートします。」が 選択されています。

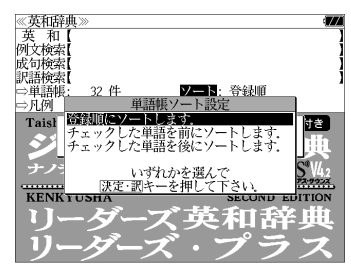

#### (チェックマークが付いた単語から表示する)

 を使って「チェックした単語を  $\triangledown$ 前にソートします。」を選択し、 深想 を押し ます。

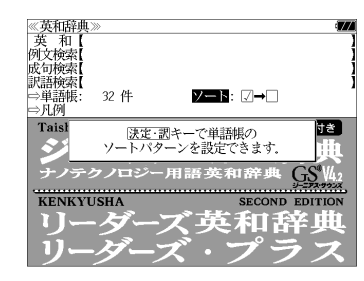

#### (チェックマークが付いていない単語から表 示する)

│▽│/│△│を使って「チェックした単語を 後にソートします。」を選択し、 歴劇を押し ます。

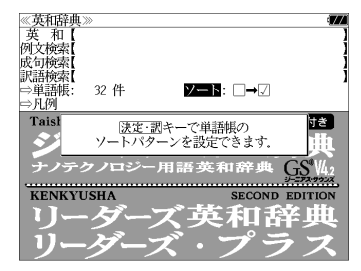

## 凡例のみかた

#### それぞれの辞書の特徴や辞書の使い方を見ることができます。

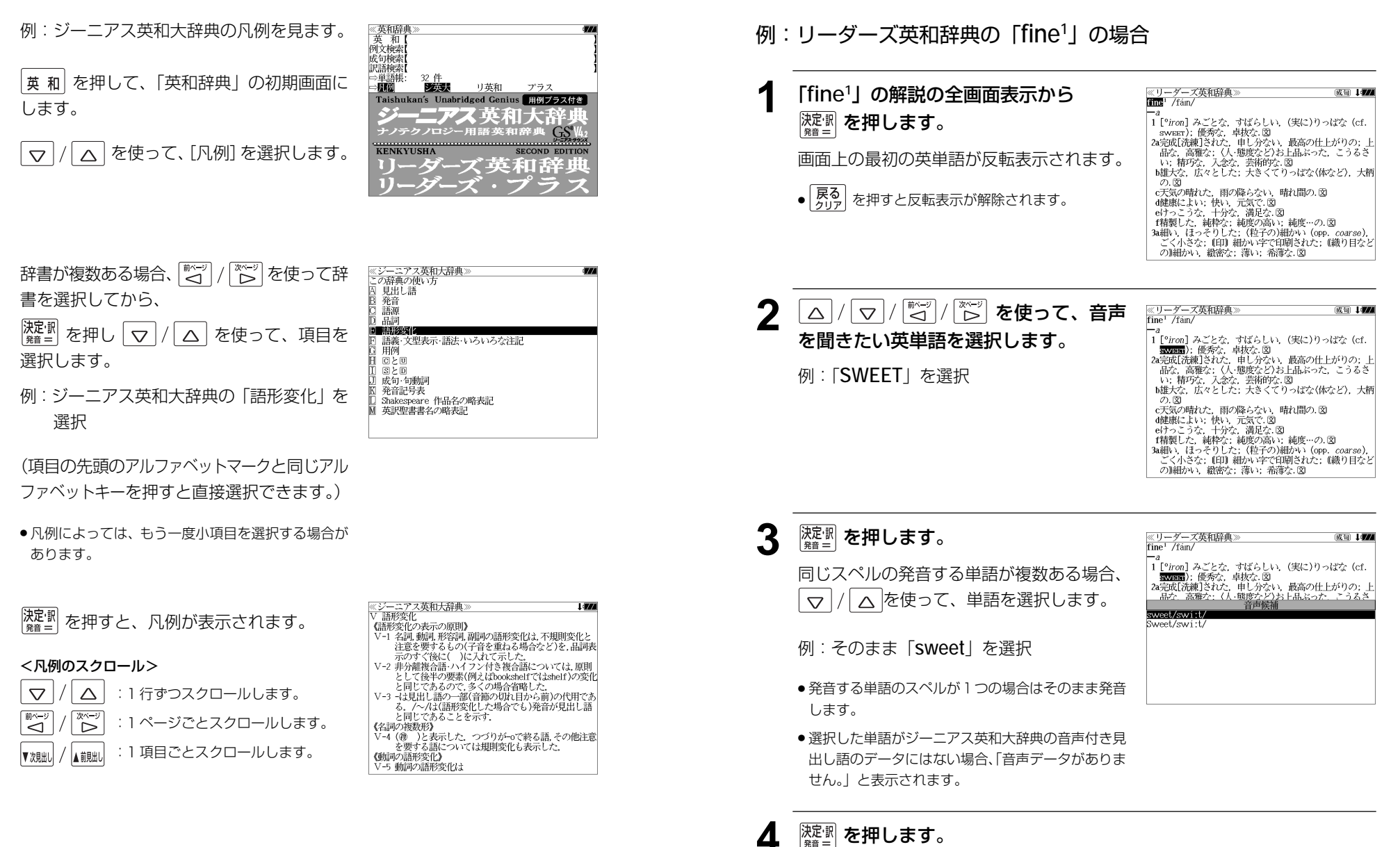

収録辞典(国語系辞典も含む)の全画面表示中にジーニアス英和大辞典の音声付き見出し

語に一致した英単語がある場合、その英単語を発音します。

**発音機能**

選択した単語の発音を聞くことができます。

## **訳表示切替**

|<sub>|||表示|||巻|</sub> を押すと、訳画面を次の2通りに切替えることができます。

全画面表示

早見表示(画面を 2 分割し、1 行に 1 つの訳語だけを表示)

ジーニアス英和大辞典、リーダーズ英和辞典、リーダーズ・プラス、新和英大辞典、 英和活用大辞典と、The Concise Oxford English Dictionary、Oxford Advanced Learner's Dictionary、Oxford Collocations dictionary for students of English の場合はさらに訳画面を次の 2 通りに切替えることができます。

標準(例文や成句はマーク表示)

全文(例文や成句も順に表示)

- \*「標準」と「全文」の設定は使用する辞書ごとに、再度設定し直すまで有効です。
- \* コンテンツにより、全画面表示(標準)と早見表示(標準)のみ切替え可能なものや、切替 えが不可能なものもあります。

### 例:ジーニアス英和大辞典の見出し語「**true**」の場合

## **1** 「**true**」の訳画面を表示させます。

例文や成句はマーク表示にして訳語の一覧性 を優先します。

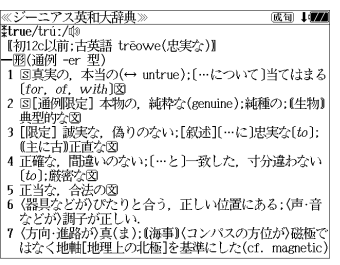

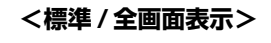

**Dealers** and the second of the first state of the

## **| ままます を押します。**

|訳表示切替|

1行に1つの訳語だけを表示、目的の訳語を すばやく見つけることができます。 また、選択された訳語のプレビューも表示し ます。

を押すたびに表示方法が切替ります。

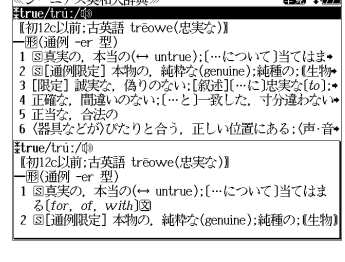

```
<標準 / 早見表示>
```
**3** を押します。 ≪ジーニアス英和大辞典<br>‡true/trú:/⑩ .<br>2004 - Jacob \*u ue/ u u./ww<br>|【初12c以前:古英語 trēowe(忠実な)】 |一形(通例 -er 型)<br>|一形(通例 -er 型)<br>|1 国真実の、本当の(↔ untrue):[…について]当てはまる  $[for. of. with]$ 書籍版の辞書と同じく、例文や成句を順に表 a true story 実話  $\rightarrow$  be too good to be *true* 示します。 話がうますぎて本当とは思えない =mのつゞァミヽ<del>w</del>ョこい。<br>・Oh, no. That's not *true.*<br>いえ. とんでもない. そんなことはありません《•相手<br>の言ったことが事実ではないことをいう表現で,「とん でもありません」といった謙遜の気持を表すことはでき  $\downarrow$  (i)<br>  $\downarrow$  (i)<br>  $\downarrow$  (i)<br>  $\downarrow$  (that) she bought a new car. 彼女が新車を買ったというのは本当です(\*(略式))では **<全文 / 全画面表示> | まます を押します。 《ジーニアス英和大辞典》** (1) 177 Etrue/tru:/00 【初12c以前;古英語 treowe(忠実な)】 - 1902c254m, c198π u eowec<sub>68</sub>.<del>sc</del>s./』<br>- 1818通例 -er 型)<br>1 81真実の,本当の(← untrue);[…について]当てはま•<br>2 81[通例開発]。 積90.0次い;[統連][…に]忠実な(to];•<br>9 [限定] 誠実な,偽りのない;[統連][…に]忠実な(to];• 1行に1つの訳語だけを表示、目的の訳語を 4 正確な、間違いのない; […と]一致した、寸分違わない\* すばやく見つけることができます。 | 5 正当な,合法の<br>| 6〈器具などが)びたりと合う,正しい位置にある;(声・音• また、選択された訳語のプレビューも表示し |\*true/trú:/@<br>|【初12c以前;古英語 trēowe(忠実な)】 ます。 - 1 図真実の,本当の(↔ untrue);[…について]当てはま<br>- 2 f*for of with*]  $\bullet$  a *true* story 再度 を押すと<標準/全画面表示>に 戻ります。 **<全文 / 早見表示>** 5 マ/△ を使って目的の訳語を選択し 80 I*VA* ニアス革和大辞典 ≪ジーニアス<br>‡true/trú:/@ \*urue/u·uː/wʲ<br>│ 【初12c以前:古英語 trēowe(忠実な)】 【+別125以前:古英語 treowe(忠実な)】<br>1回3回例 - er 型)<br>1回3画例 - er 型)(→ untre);に…について〕当てはま・<br>1回線など、間違いがない!(…と)- 結核な(senuire);結核ない!<br>■ 正当な、台広ケット n レムミ - エリ、はや野いまスイズ<br>5 正当な、台広ケット n レムミ - エリ、はや野いまスイ声 - ベ<br>「正当な、台広ケット n レムミ - エリ、はや野いまスイ声 - ベ ます。 選択された訳語が反転表示になります。 |6 〈器具などが〉びたりと合う,正しい位置にある;(声・音◆ 3 [限定] 誠実な、偽りのない;[叙述][…に]忠実な[to]; < 反転表示のスクロール > (主に古)正直な .He is a *true* friend  $\overline{\nabla}$  $\triangle$ :1 行ずつ 彼は誠実な方が +be true to one's beliefs [principles] 自分の信念[主義]に忠実である :ページごと ِ<br>آڪ ៍ **6** <sup>決定訳</sup> を押します。 ≪ジーニアス英和大辞典》<br>|3 「限定1 誠実な、偽りのない:「叙述1「…に〕忠実な〔ゎ〕 4911/7 - 1860年11 880年45<br>『主に古】正直な  $\cdot$ He is a *true* friend. 選択された訳語から始まる全画面表示になり 彼は誠実な友だ<br>・be true to one's beliefs [principles] - ice crue is one is befield principles.<br>自分の信念[主義]に忠実である<br>• She is true to her word [promise]. ます。 彼女は約束を忠実に守る(=She is as good as her word.). < 全画面のスクロール > +0ur culture teaches us to hide a lot of our true feelings. 私たちの文化は、生の感情の多くを隠すことを私たちに  $\triangle$ :1 行ずつ 77 教える 4 正確な,間違いのない;[…と]一致した,寸分違わない ごつ [to]:厳密な :ページごと ⊲ •a true sign

# **表示スタイル切替**

#### ||赤スタイル| を押すと、プレビュー表示の場合は、画面の2分割表示を縦または横の2種 類に切替えることができます。また、解説/訳画面の全画面表示の場合は、文字列の 行間を 3 種類に切替えることができます。

\*設定は使用する辞書ごとに、再度設定し直すまで有効です。

\*例文・成句検索時は、 第1341 を押すと、キーワードのセンタリングを行います。(☞ 51ページ)

#### ● プレビュー表示の場合

#### を押すたびに、横分割→縦分割→(横分割)と 2 段階に切替ります。

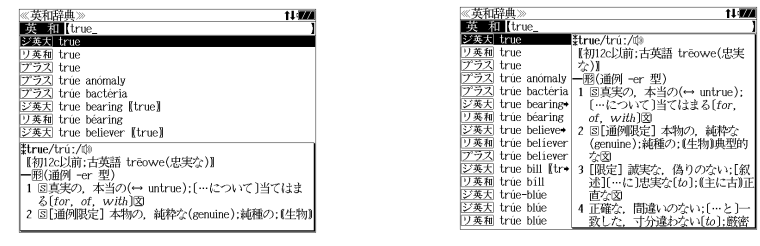

〔横分割表示〕

- 〔縦分割表示〕
- 下記の場合、〔縦分割表示〕は表示しません。

例文・成句検索、マルチ例文検索、シルカカード使用時の一括検索、シルカカード内のコンテンツ

#### ● 解説 / 訳画面の全画面表示の場合

#### |<sub>葱スタイル</sub>| を押すたびに、行間 / 標準→行間 / 大→行間 / 罫線→(行間 / 標準)と3段階 に切替ります。

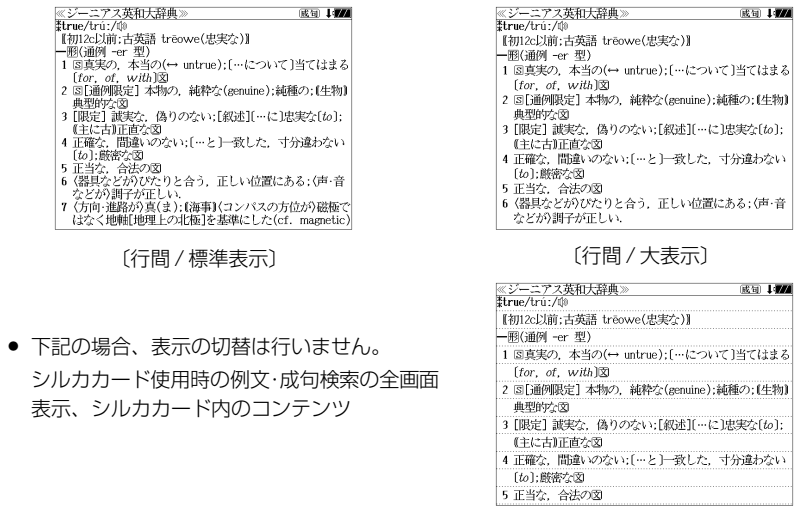

# **文字サイズ切替**

#### ☆キサィス を押すと、画面表示の文字サイズを切替えることができます。

\*設定は使用する辞書ごとに、再度設定し直すまで有効です。

#### を押すたびに、標準→ 2 段階の「大きい表示」→ 2 段階の「小さい表示」→ (標準)と 5 段階に切替わります。

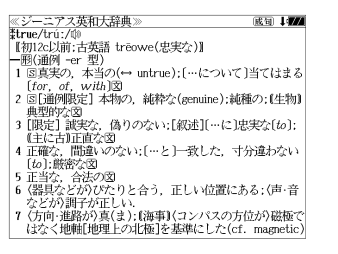

〔標準表示〕

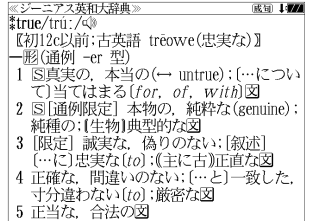

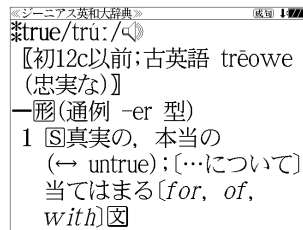

〔さらに大きい表示〕

成句 147

〔大きい表示〕

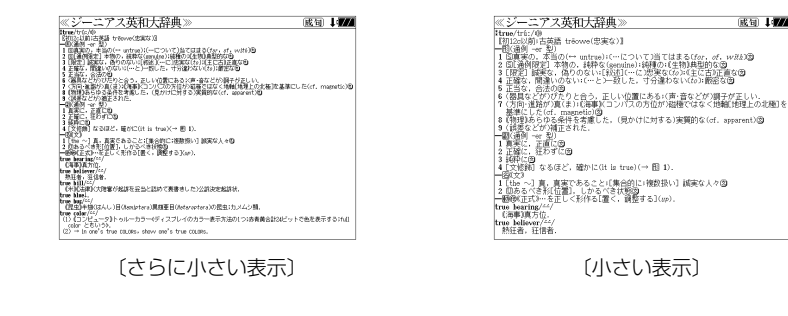

〔小さい表示〕

- 新漢語林、 テキストビューアー、 ユーザー辞書 は「標準表示 |から2段階の 「大きい表示 |ま たは 1 段階の「小さい表示」に切替えることができます。
- 文字サイズを変更した場合には、カーソル反転は解除されます。
- プレビュー表示では、使用可能な文字サイズに制限があります。

**ツイン検索**

#### を押すと、解説 / 訳画面の全画面表示の場合、画面を 2 分割して新たな検索 **をすることができます。**

- \*「早見表示」の場合はツイン検索できません。(☞ 42 ペ-ジ)
- \* ツイン検索は連続 10 回まで可能です。

#### 例:ジーニアス英和大辞典の見出し語「**true**」の場合

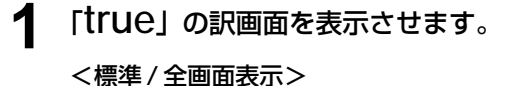

(☞<sup>42</sup> ペ-ジ)

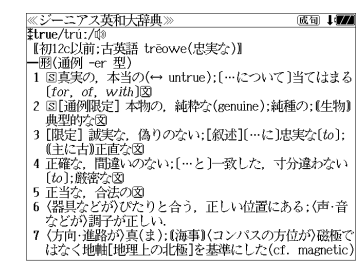

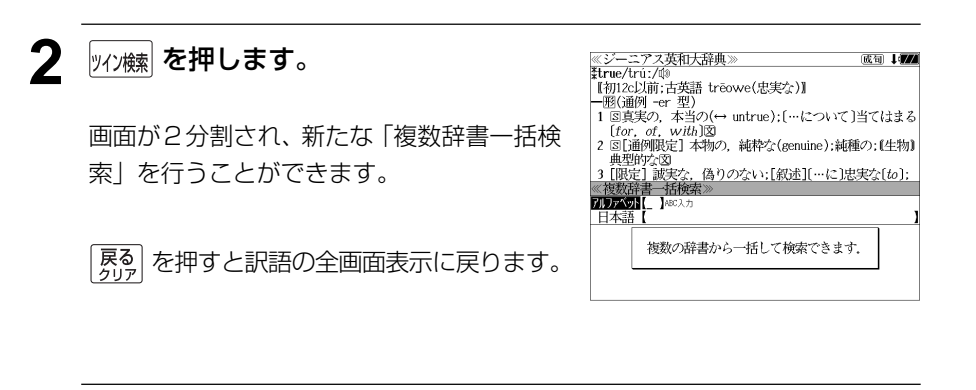

**3** | ▽ | / | △ | を使って「アルファベット」 または「日本語」の入力モードを選択し ます。

(例)そのまま「アルファベット」を選択

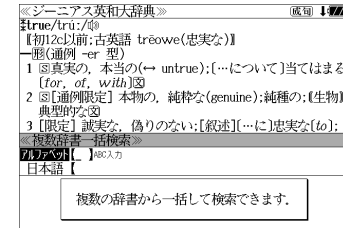

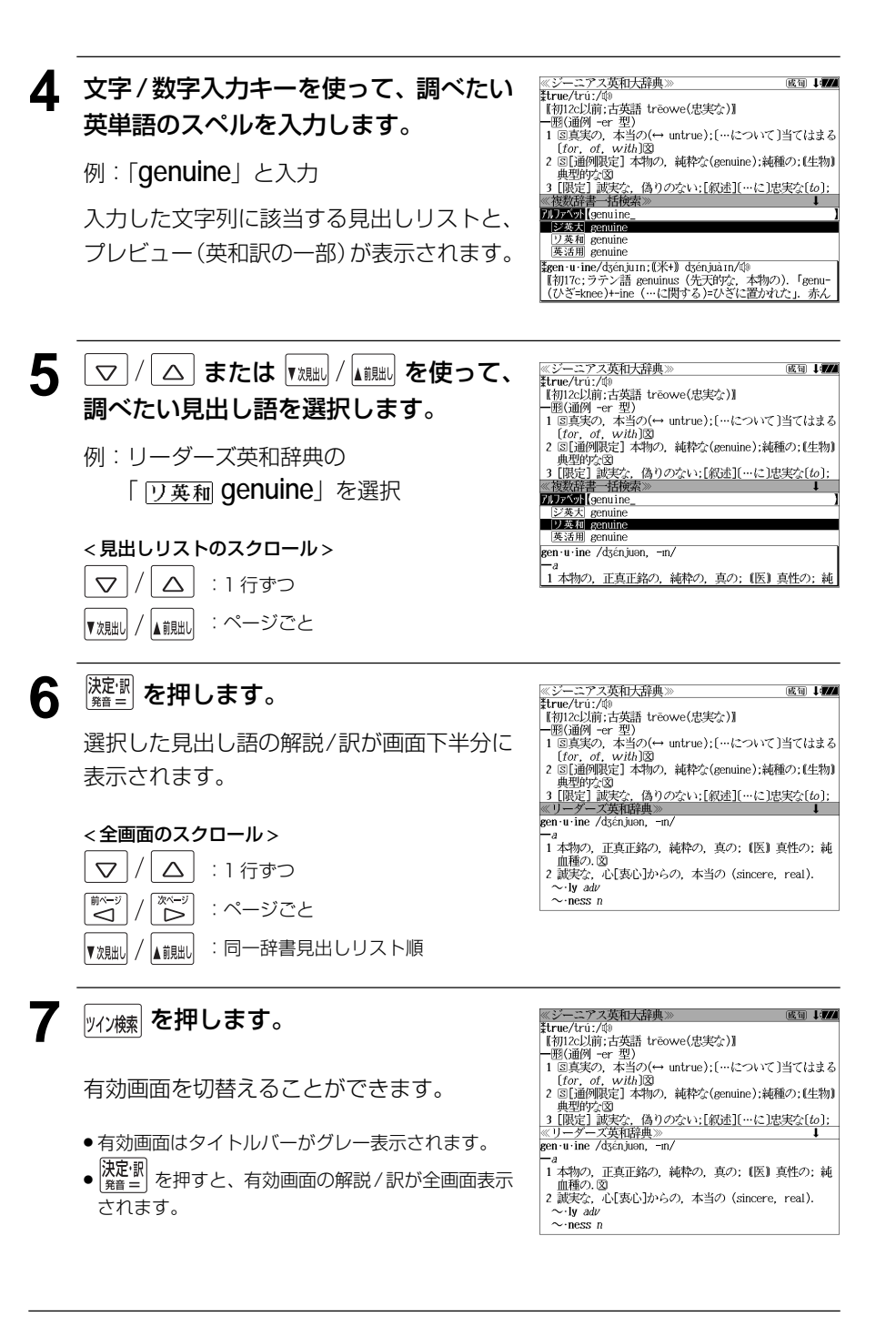

## HD文·成句検索 (複数の辞書から同時検索)

入力した英単語(単数または複数)を使った例文または成句を英語系辞書からダイレ クトに検索します。

### 例文を検索する

に表示されます。

- 例:「**happy**」と「**time**」を含む例文を調べる
- **| <sub>舰· 駒螺</sub>| を1回または2回押して、「例文・** 《例文·成句検索》<br>**阿爾瑟羅【**】 成句検索 成句検索」の画面にします。 |<sub>舰·婀螺</sub> を押すたびに「例文·成句検索」と「日 本語キーワード例文検索」の初期画面が交互

<del>面(一、区の)</sup>家族事前</del>〜及来くどよ*す。*<br>|法定・調キーで<mark>翻順開発</mark>を設定できます。<br>|●■キーで翻順指指 /優品切換えできます。 |例文·成句検索

照面指定なし

8キーで区切り複数単語で検索できます.<br>|決定・訳キーで**翻画調査**を設定できます. 人工制度保持工程交易与工具 |語順を保持し検索します いずれかを選ん<br>・訳キーを押して

優先:英和

優先:英和

照面指定 たし

図キーで区切り複数単語で検索できます.

0件

≪例文·成句検索)<br>**関東競話[** 】

0件

例文•戒可侠素

成句検索】<br>□単語帳:

- メニュー を押し、メニュー画面から「役だつール」 →「例文・成句検索」を選択することもできます。 (☞35 ペ-ジ)
- **2 ※定調 を押し、 ▽ / △ を使って、[語** 順指定]を設定します。

例:「入力語順を保持せず検索します。」を選択

● 複数の単語を入力した場合、「入力語順を保持せず検 索します。」を選択すると、入力した順に関係なく単 語を使う例文を検索します。

「入力語順を保持し検索します。」を選択すると、入 力した順に単語を使う例文を検索します。

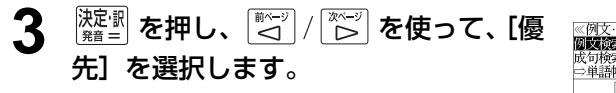

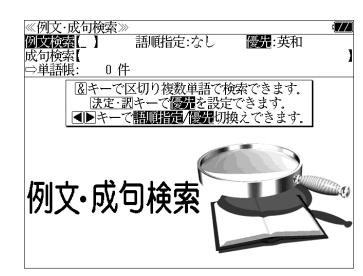

**4** を押し、 を使って、優先 《例文·成句検索》<br>阿摩羅羅【 】 .<br>語順指定:なし 侧裂 英和 辞書を選択します。 □畄頭帳 **0件** 図キーで区切り複数単語で検索できます. **長先辞書設定**<br>東北州東省後和東省教授大学 例:そのまま「英和辞典」を選択 英英辞典を優先して検索します.<br>和英辞典を優先して検索します. ● 優先辞書が英和の場合は、最初に英和辞典(ジーニ いずれかを選ん 例文 网络深 アス英和大辞典、リーダーズ英和辞典、リーダーズ プラスの順)の例文が表示されます。 ● 優先辞書が英英の場合は、最初にオックスフォード の辞典 (COD、OALD、COL、COTの順) の例文 が表示されます。 ● 優先辞書が和英の場合は、最初に新和英大辞典の例 文が表示されます。 **5** を押し、文字/数字入力キーを使っ ≪例文検索》 99件<br>例文授者[happy&time\_<br>■②変対 Are you *happy* vvorking only part=time?<br>■②変対 Some people say that your schooldays a

て、調べたい英単語のスペルを入力しま す。

例:「**happy&time**」と入力

入力した英単語を含む例文リストと、プレ ビュー(例文解説の一部)が表示されます。

(☞ 31 ペ-ジ 「辞書の略号一覧」)

● 画面の右上に該当する例文の数が表示されます。 1000以上ある場合は「1000件以上」と表示され

ます。

ー (<sub>チェック)</sub><br>● 複数の英単語を ?\*&| を使って 「 & 」で区切って入力することができます。入力したすべ ての英単語を含む例文リストが表示されます。

ジ英大 Some people say that your schooldays are th  $\sqrt{34}$  is some people say that your schoolary's are a **Department of the state of the filter of the filter of the state of the state of the state of the state of the state of the state of the state of the state of the state of the state of the state of the state of the stat** 英活用 treasure as a reminder of happier times  $\overline{m}\overline{n}$  Probably the happiest time in his life was t \*Are you happy working only part-time? パートの仕事だけで幸せですか

● 「英単語 &」と入力すると、その英単語の変化形を使っている例文も検索します。

例:「take&」と入力

take、 takes、 taking、 took、takenを使っている例文を検索します。

- 「語順指定:なし」を指定した場合、 & は正転表示されますが、「語順指定:あり」を指定し た場合、& が反転表示されます。
- 入力した英単語を含む例文がない場合は、「該当する候補がありません。」と表示されます。
- シルカカードおよびSDカードの場合は、辞書記号の頭にカードマーク ( ) が表示されます。
- ユーザー辞書の場合は、辞書記号( | 追加 ) が表示されます。

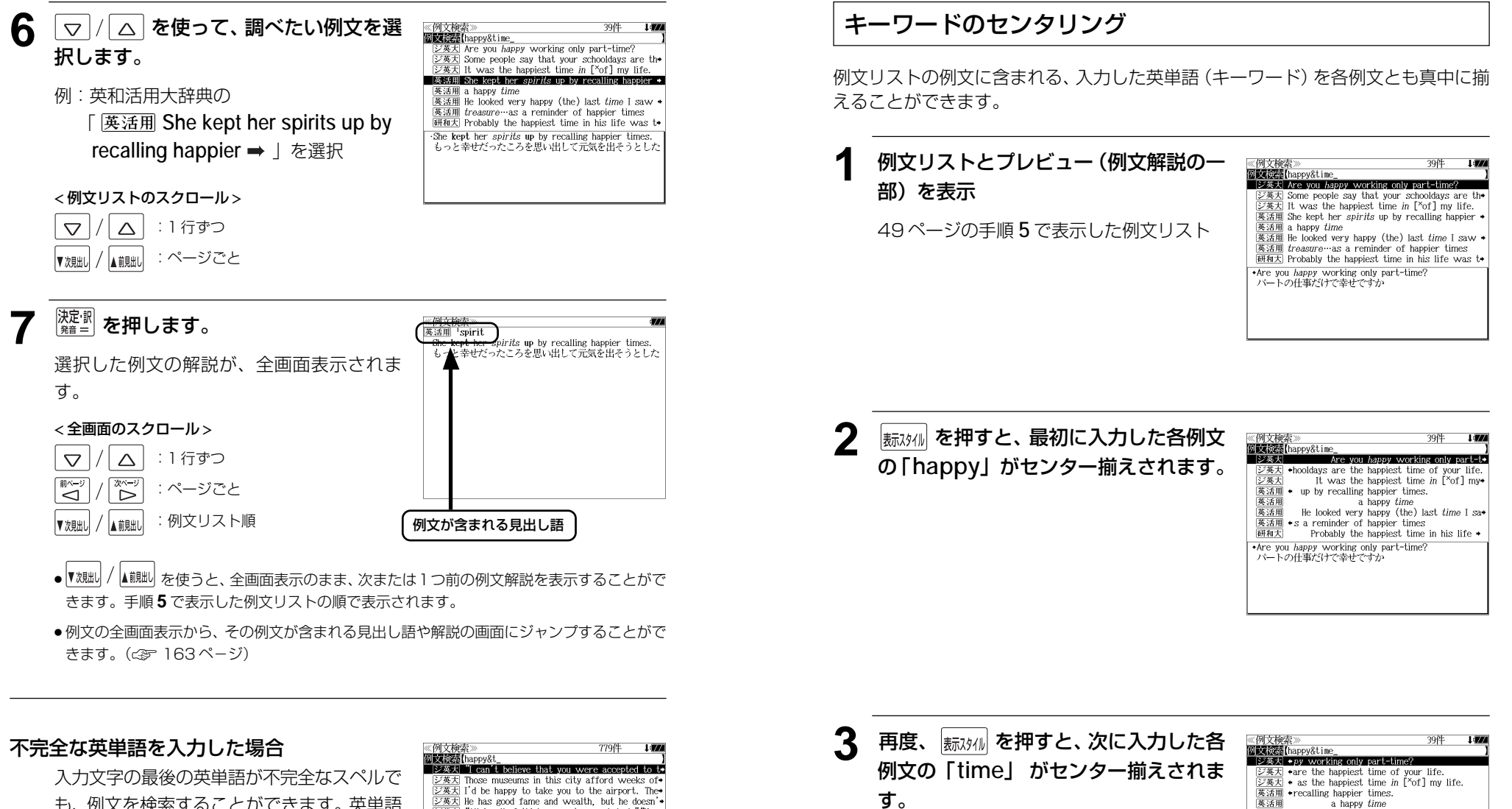

も、例文を検索することができます。英単語 をひとつだけ入力した場合も、不完全なスペ ルで例文を検索できます。

例:「**happy&t**」と入力

ただし、「 & 」の前の英単語が不完全な場合 は検索できません。

 $\frac{1}{(2\frac{3\pi}{2})}$  He has good fame and wealth, but he doesn'<sup>\*</sup><br> $\frac{1}{(2\frac{3\pi}{2})}$  "All in all, I think you got a good deal." "Yes\*<br> $\frac{1}{(2\frac{3\pi}{2})}$  "Thanks for helping me with my essay." "Any\*  $\frac{1}{\sqrt{2\pi}}$  Some people says that their apparently happy<br> $\sqrt{2\pi}$  James has done many things in the past, but . "I can't believe that you were accepted to the best university in the country and were given such a large scholarship." "I can't believe it either, but I am very happy."<br>「あなたがこの国で一番よい大学に入学できて.そんなき 額の奨学金をもらったなんて信じられません」「私も信」

再度 | 赤スタイル| を押すと、最初の画面に戻りま す。

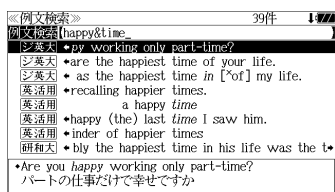

### 成句を検索する

- 例:「**touch**」と「**of**」を含む成句を調べる
	- **1** を1回または2回押して、「例文・ 《例文·成句検索》<br>**例文:成句**検索》 講師提備・オート 成句検索 成句検索」の画面にします。 0件 ||触<sub>-蝴蝶</sub>| を押すたびに「例文・成句検索| と「日 本語キーワード例文検索」の初期画面が交互 に表示されます。 |例文·成句検』 ● メニュー画面から「役だつール」 →「例文・成句検索」を選択することもできます。 (☞35 ペ-ジ) **| ▽ |/| △ | を使って、[成句検索] を選択** ≪例文·成句検索<br>例文検索【 **DODES L NORAT** します。 0 件 図キーで区切り複数単語で検索できます [成句検索] が反転表示されます。 |例文·成句検索 **3** 文字/数字入力キーを使って、調べたい
	- 成句に含まれる英単語のスペルを入力し ます。

例:「**touch&of**」と入力

入力した英単語を含む成句リストと、プレ ビュー(成句解説の一部)が表示されます。

- 政司検索<br>成司検索[touch&of<br>| ジ英大| tóuch a háir of 0's héad  $\overline{24}$  would nót tóuch 0 with a páir of tóngs<br> $\overline{24}$  tóuch óff  $\frac{[C \times C]}{[C \times K]}$  a touch of nature<br> $\frac{[C \times C]}{[C \times K]}$  a touch of the sun  $\frac{[{\triangle} \frac{\mathcal{R}}{\mathcal{R}}]}{[{\triangle} \frac{\mathcal{R}}{\mathcal{R}}]}$  at the touch of a button [kéy]<br> $\frac{[{\triangle} \frac{\mathcal{R}}{\mathcal{R}}]}{[{\triangle} \frac{\mathcal{R}}{\mathcal{R}}]}$  out of touch with 0 tóuch a háir of O'*s* héad  $=$  harm a HAIR of  $0's$  head.
- 画面の右上に該当する成句の数が表示されます。 1000以上ある場合は「1000件以上」と表示され ます。
- 複数の英単語を 2\*8 を使って「& 」で区切って入力することができます。入力したすべ ての英単語を含む成句リストが表示されます。
- 成句はジーニアス英和大辞典の成句から順に表示されます。
- ●「&」を入力する前は前方一致です。

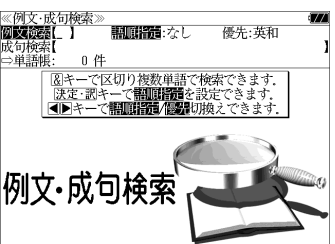

- ●「英単語 &」と入力すると、その英単語の変化形を使っている成句も検索します。
- 例:「take&」と入力 take、 takes、 taking、 took、 takenを使っている成句を検索します。
- 入力した英単語を含む成句がない場合は、「該当する候補がありません。」と表示されます。
- ●シルカカードおよびSDカードの場合は、辞書記号の頭にカードマーク(■)が表示されます。

 $\alpha$  |/ |△ | を使って、調べたい成句を選 ≪成句検索≫<br>**成句検索**【touch&of [ジ英大] toucheor\_<br>[ジ英大] touch a háir of 0's héad<br>[ジ英大] would nót tóuch 0 with a páir of tóngs 択します。  $\frac{1}{\sqrt{2} \times 1}$  touch of the sum<br> $\frac{1}{\sqrt{2} \times 1}$  a touch of nature 例:ジーニアス英和大辞典の  $\triangleright$   $\overrightarrow{p}$  at the touch of a button [key]  $\frac{1}{\sqrt{2\pi}}$  out of touch of the  $\sqrt{2\pi}$  out of touch with 0 「 **a touch of the sun**」を選択 touch of the sun < 成句リストのスクロール >  $\overline{\nabla}$  $\triangle$ :1 行ずつ :ページごと 【前見出】 5 <sup>決定訳</sup>を押します。 री touch ,<br>Etin (1) 軽い 射病.<br>(2) 軽い 光にあたること 選択した成句の解説が、全画面表示されま す。 < 全画面のスクロール > :1 行ずつ  $\triangledown$  $\wedge$ :ページごと ِ<br>ک ĨŠ :成句リスト順 用原面 成句が含まれる見出し語 ● を使うと、全画面表示のまま、次または1つ前の成句解説を表示することがで きます。手順 **3** で表示した成句リストの順で表示されます。

● 成句の全画面表示から、その成句が含まれる見出し語の画面にジャンプすることができます。 (☞ 163 ペ-ジ)

#### 不完全な英単語を入力した場合

入力文字の最後の英単語が不完全なスペルで も、成句を検索することができます。英単語 をひとつだけ入力した場合も、不完全なスペ ルで成句を検索できます。

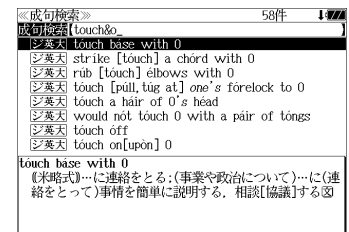

例:「**touch&o**」と入力

**52 53** ただし、「&」の前の英単語が不完全な場合は 検索できません。

## **日本語キーワード例文検索**(複数の辞書から同時検索)

入力した日本語(単数または複数)のキーワードを訳語に持つ英語の例文を、英語系 辞書からダイレクトに検索します。

また、入力した日本語のキーワードを持つ日本語のメール文を、「もっとうまいeメー ルの書き方」からダイレクトに検索します。

## 例文を検索する

例:「つごう」と「よい」を含む例文を調べる

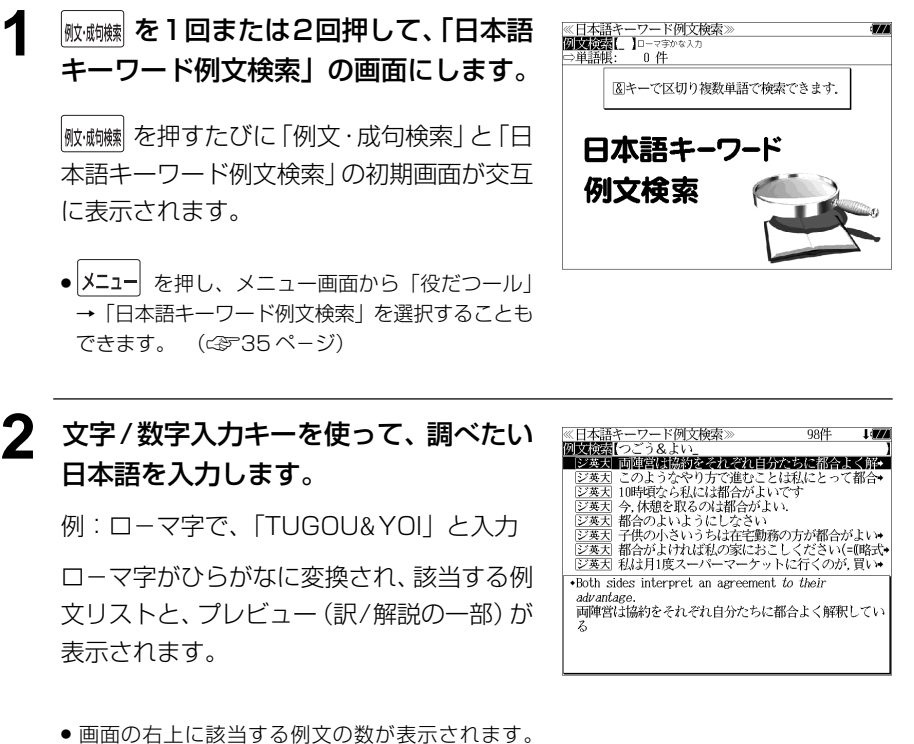

- 1000以上ある場合は「1000件以上」と表示され ます。
- ●複数の単語を ?\*& を使って「 & 」で区切って入力することができます。入力したすべて の単語を含む例文リストが表示されます。
- 入力した単語を含む例文がない場合は、「該当する候補がありません。」と表示されます。

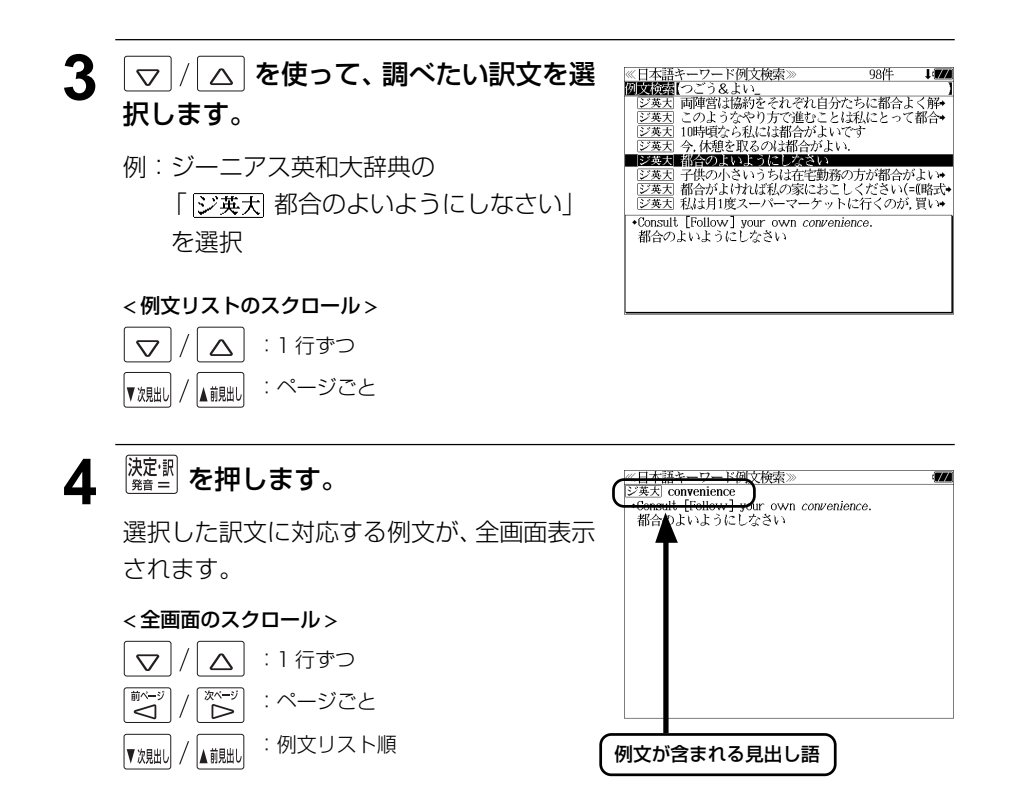

- ▼親は / ▲ 親は を使うと、全画面表示のまま、次または1つ前の例文解説を表示することがで きます。手順 **2** で表示した例文リストの順で表示されます。
- ●例文の全画面表示から、その例文が含まれる見出し語や解説の画面にジャンプすることがで きます。(☞ 163 ペ-ジ)

#### 不完全な単語を入力した場合

入力文字の最後の単語が不完全な単語でも、 例文を検索することができます。単語をひと つだけ入力した場合も、不完全なつづりで例 文を検索できます。

例:「つごう & よ」と入力

ただし、「 & 」の前の単語が不完全な場合は 検索できません。

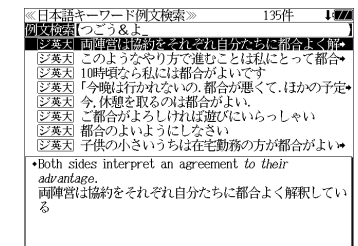

## **マルチ例文検索**(複数の辞書から同時検索)

例文中の単語やフレーズを下記の3つの任意の検索条件から指定して、例文を英語系 辞書からダイレクトに検索します。

#### [全ての単語を含む]

```
[いずれかの単語を含む]
```
[このフレーズを含む]

## 例文を検索する

例:「**good**」または「**bad**」を含み、「**you will**」を含む例文を調べる

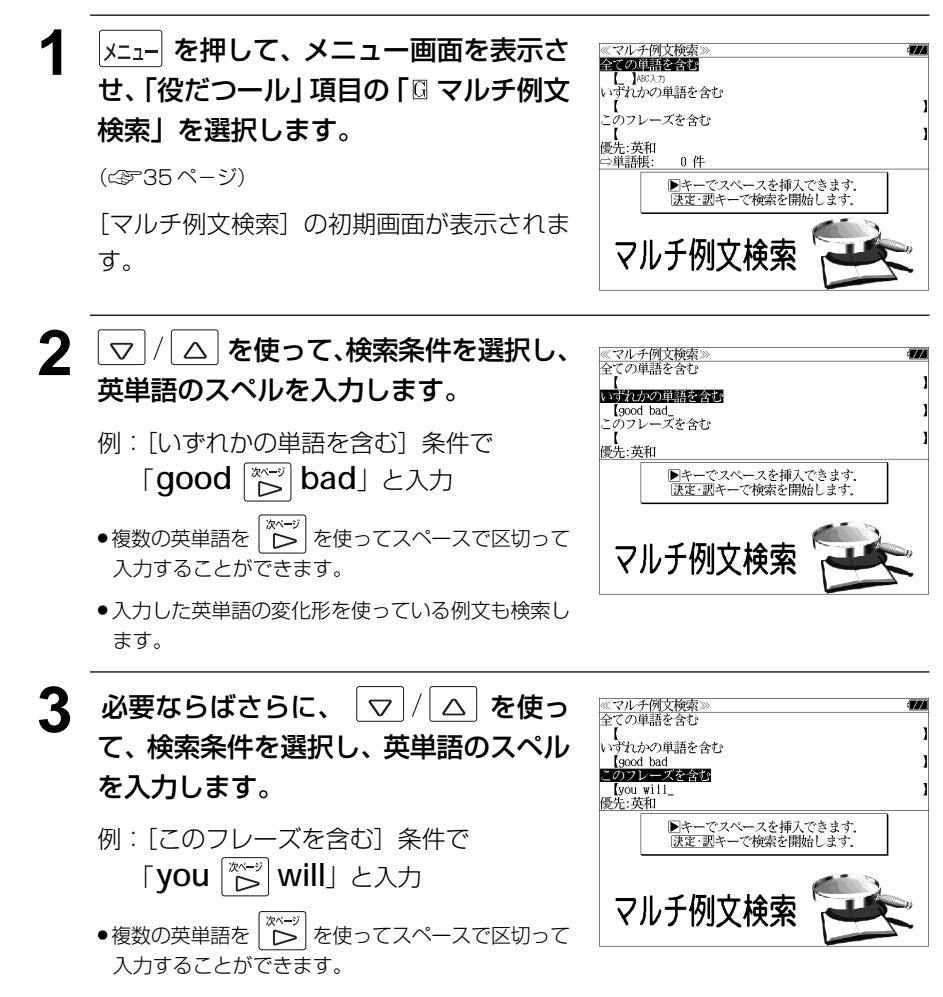

● 入力した英単語の変化形を使っている例文も検索し

ます。 ● マ / / △ | を使って優先辞書の設定をすること

ができます。(です49ページ)

きます。(☞ 163 ペ-ジ)

**|決定<sup>・訳</sup>| を押します。** 《マルチ例文検索》 44件 「<br>■E<del>S& I</del> (chand agree with the new office policy) "You will get better reception if you put the  $\frac{[2,25,7]}{[2,25]}\%$  in will get better reception in you put the  $\frac{[2,25,7]}{[2,25]}\%$  in failed the test. I will never be able to be  $\frac{[2,25,7]}{[2,25]}\%$  with me luck on my job interview. "Good l+  $[1,25]$  with me 条件に合う例文が順に表示されます。  $\frac{Z*W}{Z*H}$  When you become better acquainted with his section of the section of the section of the section of the section of the section of the section of the section of the section of the section of the section of the < 例文リストのスクロール > • "I do not agree with the new office policy of  $\overline{\nabla}$ △ :1行ずつ writing memos by email. I am used to paper. will get used to it. It is easier and better for the environment. ぞく │または |<sub>▼沈朏</sub>| / |<sub>▲ 前朏</sub>|| :ページごと enva omien..<br>「メモをEメールで書くという会社の新しい方針には賛成<br>できません.私は紙のほうに慣れているのです」「あなた 5 | ▽ / / △ を使って、調べたい例文を選 マルチ例文検索<br>ドバモリ T do P  $\frac{1}{1}$  do not agree with the new office policy  $\rightarrow$  "You will get better reception if you put the  $\frac{1}{22\frac{3x+1}{2x-1}}$  The not agree with the new office policy  $*$ <br> $\frac{1}{22\frac{3x+1}{2x-1}}$  The net letter reception if you put the  $\frac{1}{22\frac{3x+1}{2x-1}}$  You will always find a good friend in me. 択します。 | ジ英大 You will always find a good friend in me. ジ英大 "Wish me luck on my job interview." "Good I+ 又要利 I hope the weather will be fine and you wi 例:ジーニアス英和大辞典の 英活用 When you become better *acquainted* with hi 英活用 As you have already told so many lies you w+ 「 **You will always find a good** 英活用 When you understand the facts better you + .You will always find a good friend in me. いつでもお力になります。  **friend in me.** 」を選択 < 例文リストのスクロール > △ :1 行ずつ  $\overline{\nabla}$  または :ページごと 6 <sup>決定:訳</sup> を押します。 <u>※ヾルットッ!スゕ</u><br>②英大|f**riend** .<br>s find a good *friend* in me. こちお力になります. 選択した例文の解説が、全画面表示されま す。 < 全画面のスクロール >  $\triangledown$  $\triangle$ :1 行ずつ ぶつ :ページごと ِّڪَ :例文リスト順 ▲前貼 例文が含まれる見出し語▼次則 ● を使うと、全画面表示のまま、次または1つ前の例文解説を表示することがで きます。手順 **4** で表示した例文リストの順で表示されます。 ● 例文の全画面表示から、その例文が含まれる見出し語や解説の画面にジャンプすることがで

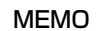

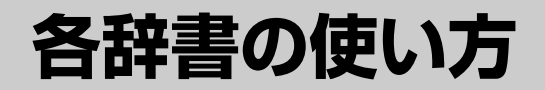

## **デジタル大辞泉**を使う

小学館「デジタル大辞泉」および「逆引き大辞泉」の内容を収録しました。 (写真、図表、付録は除く)

- ・同音異義語は見出し語のリスト表示で、検索も簡単です。
- ・部分的にしかわからない、うろ覚えの単語を検索できます。

#### (逆引き大辞泉)

・入力した文字が、ことばの末尾と一致する見出し語を検索できます。(後方一致検索)

#### (慣用句検索機能)

・入力した単語(単数または複数)の読みを含む慣用句を、大辞泉のデータからピックアップ して、その意味を解説します。

#### (アルファベット検索)

・外来語等のアルファベットから見出し語を検索できます。

#### (分野別小事典)

・小百科、歳時記の 2 分野に該当する見出し語を大辞泉の見出し語から集めました。

### 見出し語を検索する

#### 例:「調和」の意味を調べる

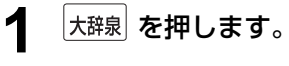

「大辞泉」の初期画面が表示され、[大辞泉]が 反転表示されます。

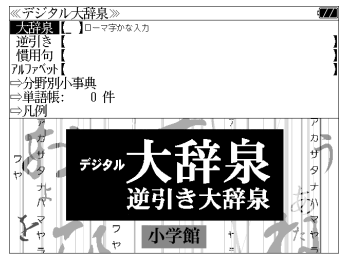

● メニュー画面から目的の辞書を選択することもでき ます。 (☞35 ペ-ジ)

#### **2** 文字/数字入力キーを使って、調べたい ことばの読みを入力します。

例:ロ-マ字で、「CHOUWA」と入力

ロ-マ字がひらがなに変換され、該当する見 出しリストとプレビュー (解説の一部) が表 示されます。

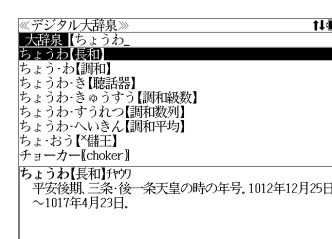

- 入力した文字列に該当する見出し語がない場合は、最も近い見出し語から順に表示されます。 見出しリストをスクロールすると、入力文字を含まない見出し語も順に表示されます。
- ●「?」または「\*」を入力した場合、該当する見出し語がない場合は、「該当する候補があり ません。」と表示されます。

☞ 「文字入力」30 ペ-ジ 「入力文字の訂正」33 ページ 「一部を省略した入力」34 ページ

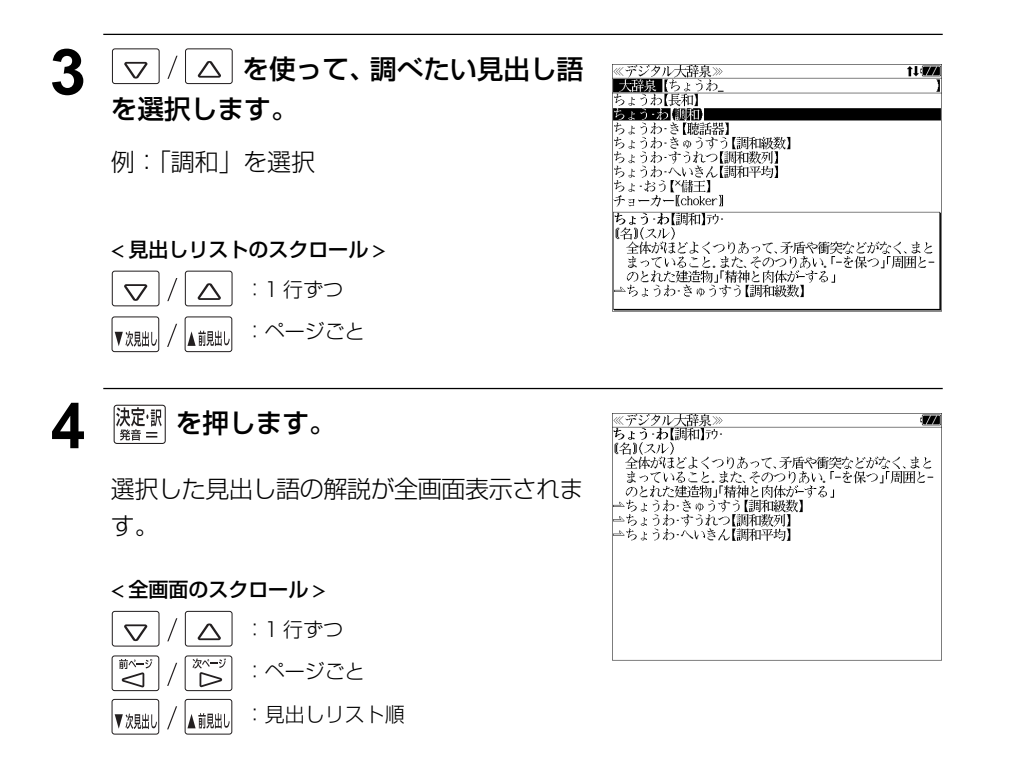

## ことばの末尾から検索する(逆引き大辞泉)

入力した文字列が、ことばの末尾と一致する見出し語を検索することができます。

#### 例:ことばの末尾が、「~わおん」で終わる見出し語を調べる

「大辞泉」の初期画面が表示され、[大辞泉]が 反転表示されます。

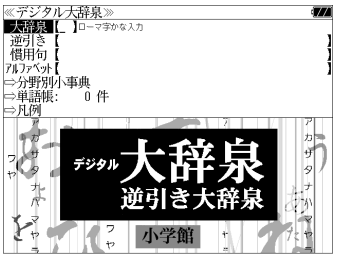

- メニュー画面から目的の辞書を選択することもでき ます。 (☞35 ペ-ジ)
- **2** マ/△ を使って、[逆引き] を選択し ます。

[逆引き] が反転表示されます。

**大辞泉 を押します。** 

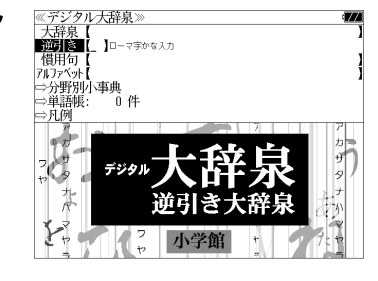

**3** 文字/数字入力キーを使って、調べたい ことばの末尾の読みを入力します。

例:ロ-マ字で、「WAONN」と入力

ローマ字がひらがなに変換され、該当する見 出しリストとプレビュー (解説の一部) が表 示されます。

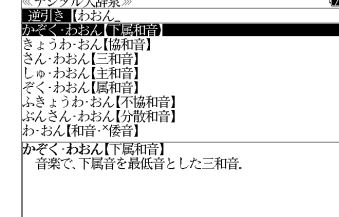

● 入力した文字列に該当する見出し語がない場合は、 「該当する候補がありません。」と表示されます。

☞ 「文字入力」30 ペ-ジ 「入力文字の訂正」33 ページ 「一部を省略した入力」34 ページ

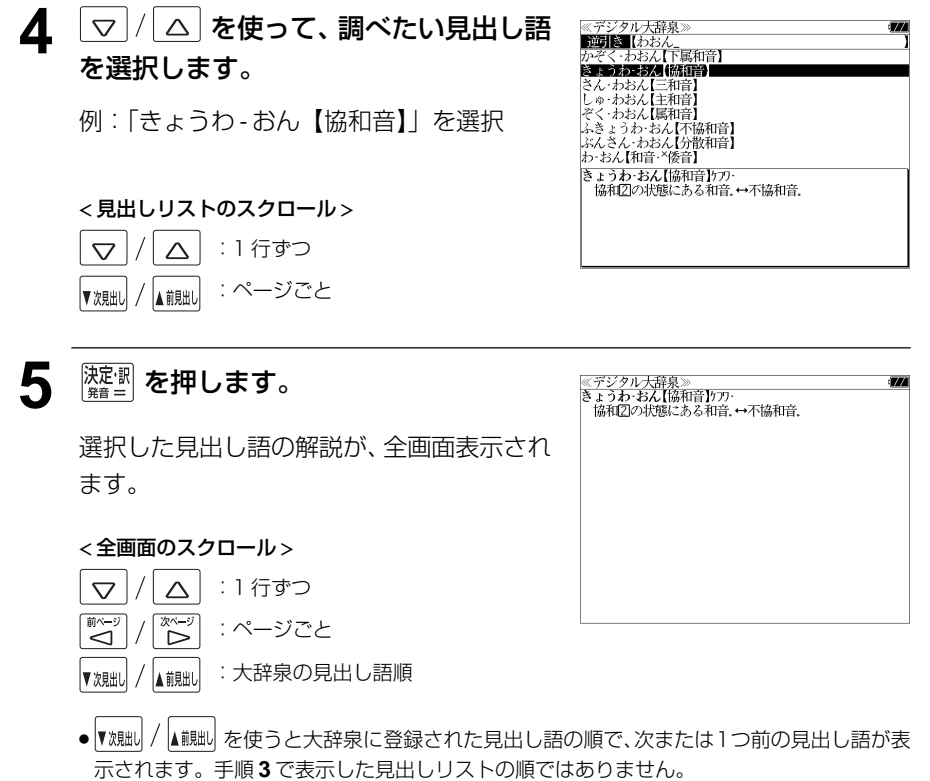

## 慣用句を検索する

単語(単/複数)の読みを入力してその読みを含む慣用句を検索することができます。 (見出し語を検索した後で、ジャンプ機能を使って慣用句を調べることもできます。)

#### 例:「おや」と「こ」を含む慣用句を調べる

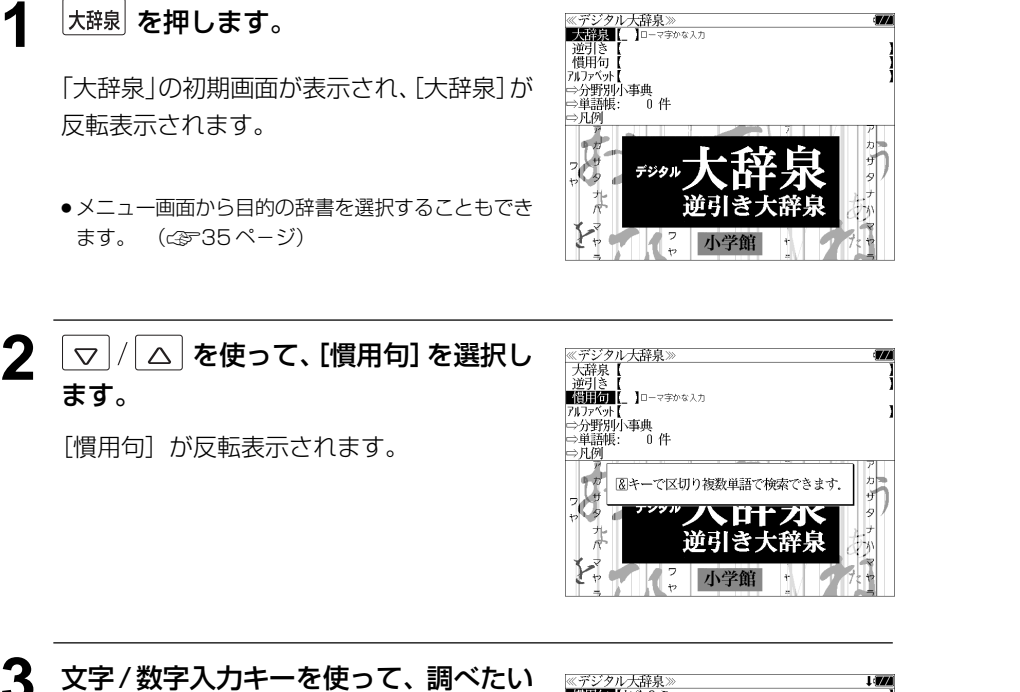

慣用句に含まれる単語の読みを入力しま す。

例:ロ-マ字で、「OYA &KO」と入力

ロ-マ字がひらがなに変換され、入力した読 みを含む慣用句リストと、プレビュー(慣用 句解説の一部)が表示されます。

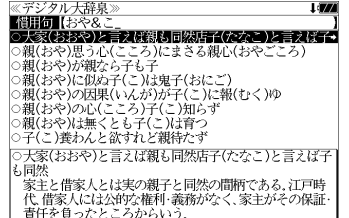

- 複数の単語を |?\*\*?|<br>● 複数の単語を |?\*&| を使って「 & 」で区切って入力することができます。入力したすべて の単語を含む慣用句リストが表示されます。
- 入力した単語を含む慣用句がない場合は、「該当する候補がありません。」と表示されます。

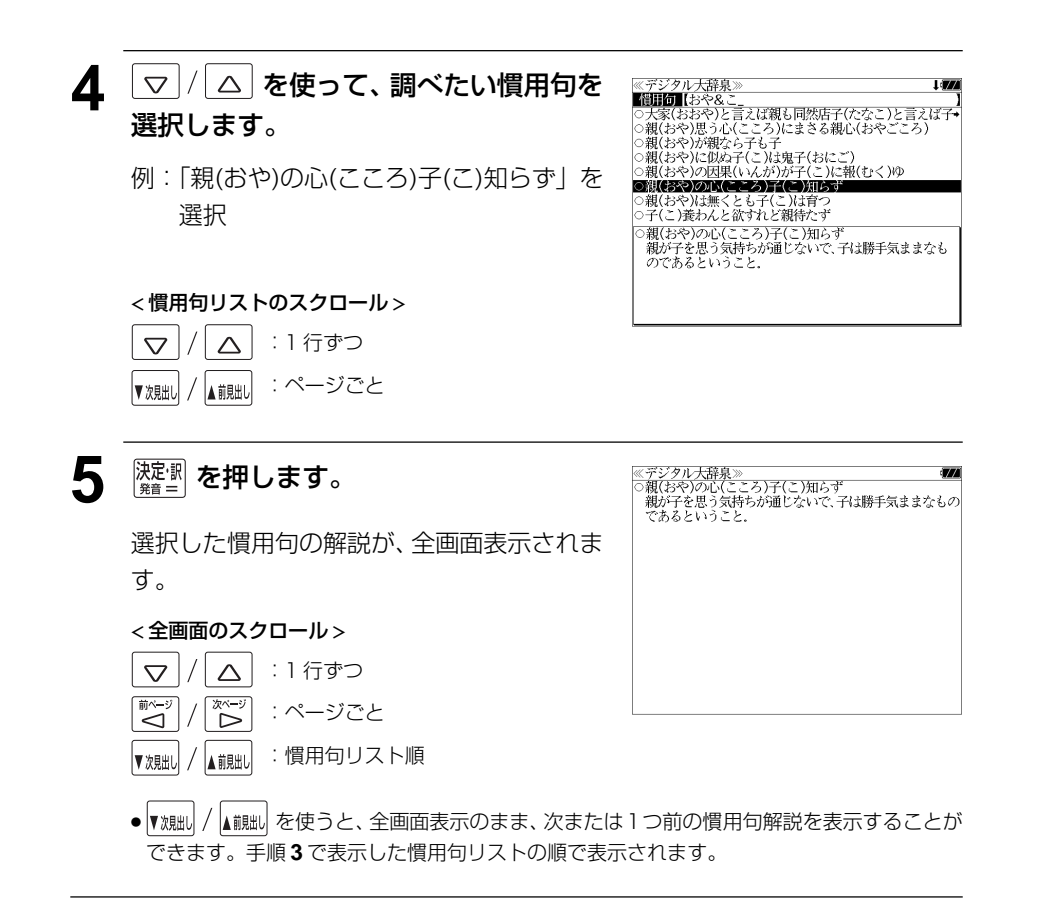

## アルファベットで見出し語を検索する

#### 例:「**ecology**」の意味を調べる

**大辞泉 を押します。** 

反転表示されます。

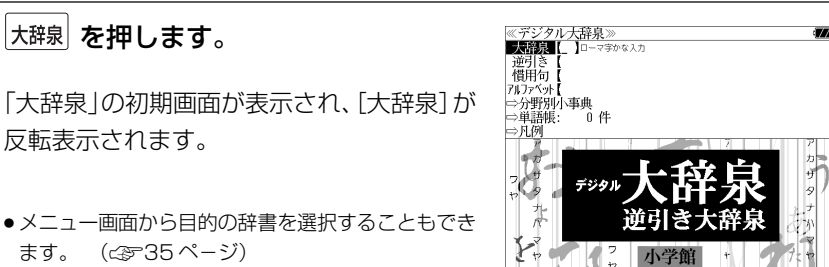

● メニュー画面から目的の辞書を選択することもでき ます。 (金35ページ)

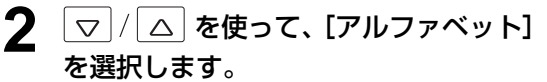

「アルファベット」が反転表示されます。

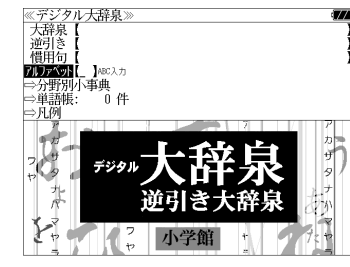

#### **3** 文字/数字入力キーを使って、調べたい 単語のスペルを入力します。

例:「**ecology**」と入力

入力した文字列に該当する見出しリストと、 プレビュー(解説の一部)が表示されます。

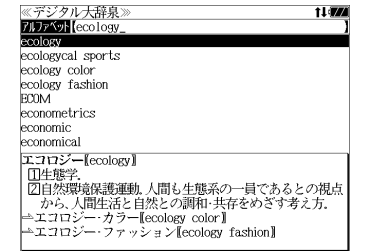

- 入力した文字列に該当する見出し語がない場合は、最も近い見出し語から順に表示されます。 見出しリストをスクロールすると、入力文字を含まない見出し語も順に表示されます。
- ●「?」または「\*」を入力した場合、該当する見出し語がない場合は、「該当する候補があり ません。」と表示されます。
- ☞ 「文字入力」30 ペ-ジ 「入力文字の訂正」33 ページ 「一部を省略した入力」34 ページ

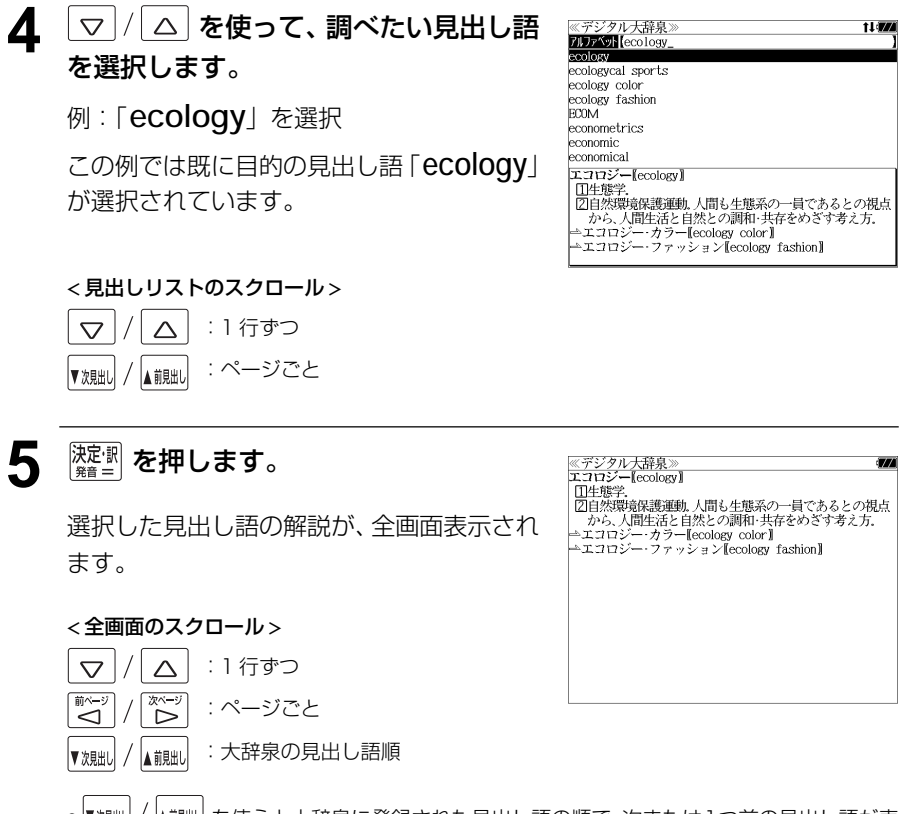

● を使うと大辞泉に登録された見出し語の順で、次または1つ前の見出し語が表 示されます。手順 **3** で表示した見出しリストの順ではありません。
## 分野別小事典から検索する

小百科、歳時記の2分野に該当する見出し語を大辞泉の見出し語から集め、小事典として まとめてあります。

#### 例:秋の季語の「ききょう【桔梗】」を調べる

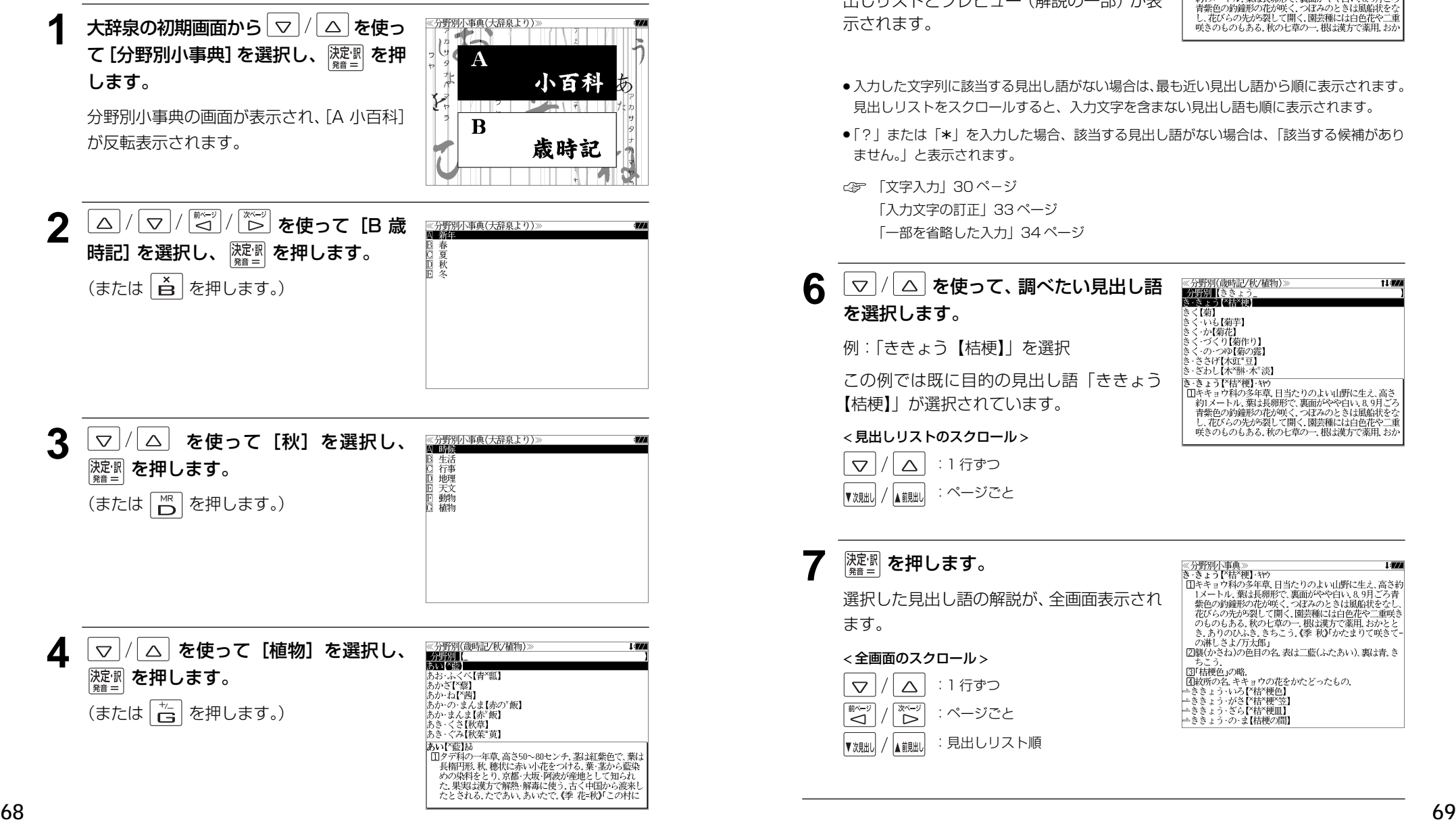

#### ≪分野別(歳時記/秋/植物)》<br>-分野別【ききょう<br>き‐きょう【名<mark></mark>経録】 **5** 文字/数字入力キーを使って、調べたい ことばの読みを入力します。 きく【菊】 【※】<br>・いも【菊芋】 ヽ゛いい(病+)<br>く・か(す)(病作り)<br>く・の・つゆ(菊の露)<br>く・の・つゆ(菊の露)<br>-ささげ【木虹"豆】 例:ロ-マ字で、「KIKYOU」と入力 ロ-マ字がひらがなに変換され、該当する見 き きょう【\*桔\*梗】 キヤウ き・きょう「\*結\*梗]・\*が<br>- 国本キュウ科の多年草、日当たりのよい山野に生え、高さ<br>- <sub>若川</sub>スートル、薬は長期形で、裏面がやや白い、8.9月ごろ<br>- 青葉色の参鐘形の花が、彼、つぼみのときは風格状をなご<br>- *花びらの先が5裂*して開く、園芸種には白色花や二重<br>- 咲きのものもある。秋の七草の一、根は漢方で薬用、おか 出しリストとプレビュー(解説の一部)が表 示されます。 ●入力した文字列に該当する見出し語がない場合は、最も近い見出し語から順に表示されます。 見出しリストをスクロールすると、入力文字を含まない見出し語も順に表示されます。 ●「?」または「\*」を入力した場合、該当する見出し語がない場合は、「該当する候補があり ません。」と表示されます。 ☞ 「文字入力」30 ペ-ジ 「入力文字の訂正」33 ページ 「一部を省略した入力」34 ページ 6 | ▽ / | △ | を使って、調べたい見出し語 を選択します。 きく【菊】 例:「ききょう【桔梗】」を選択 この例では既に目的の見出し語「ききょう 【桔梗】」が選択されています。 < 見出しリストのスクロール >

:1 行ずつ :ページごと

 $\Delta$ 

▲ 説出し

ます。

 $\triangledown$ 

ِ<br>ک

▼次見出し

 $\triangledown$ 

▼次見出し

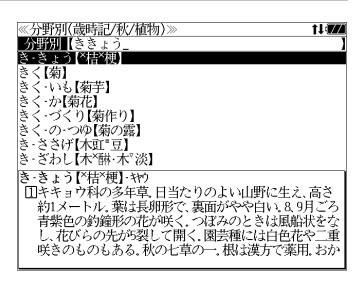

i i svo

#### **深<sup>即</sup>を押します。** ≪分野別小事典》<br>き・きょう【<sup>ベ</sup>括<sup>を</sup>梗】・ヤウ<br>|□キキョウ科の多年草、日当たりのよい山野に生え、高さ約 山ヤマヨワがやフラ年を「ヨマワツルド山野」と、「ラブラ」<br>「1メートル、葉は長期形で、裏面がやや白い。8.9月ごろ青<br>紫色の釣鐘形の花が咲く、つぼみのときは風船状をなし、<br>花びらのもある。秋の七草の一、根は漢方で薬用。おかとと 選択した見出し語の解説が、全画面表示され - ジッシッツ。、、<br>- き.ありのひふき.きちこう.《季 秋)『かたまりて咲きて<br>- の淋しさよ/万太郎』<br>- ②襲(かさね)の色目の名.表は二藍(ふたあい).裏は青.き < 全画面のスクロール > ■■※)。<br>- ちこう.<br>- 国『桔梗色』の略.<br>- 中さら、小ろ『桔\*梗色】<br>⇒ききょう・がさ【\*柑\*梗^笠】<br>→ききょう・がさ【\*桔\*梗^笠】  $\triangle$ :1 行ずつ :ページごと Ë :見出しリスト順 ▲龍肌

# **英和辞典**を使う

大修館書店「ジーニアス英和大辞典」、「ナノテクノロジー用語英和辞典」および研究社 「リーダーズ英和辞典 第 2 版」「リーダーズ・プラス」の 4 冊の内容を収録しました。

(写真、図表、一部の付録は除く。ナノテクノロジー用語辞典の書籍版は発行されていません。)

- ●付随する例文、解説は「例文・解説]キーで、成句は「成句・熟語】キーを使って簡単に見 ることができます。
- ・ジーニアス英和大辞典およびリーダーズ英和辞典、リーダーズ・プラスでは見出し語の訳語 から見出し語を逆に検索できます。
- ・部分的にスペルのわからない英単語も検索できます。
- ・派生語、複合語も直接検索できます。

#### ・【例文検索機能】

 入力した英単語(単数または複数)を使った例文を「ジーニアス英和大辞典」「リーダーズ英 和辞典」「リーダーズ・プラス」3 冊及び「ジーニアス用例プラス」の中から検索します。

#### ・【成句検索機能】

 入力した英単語(単数または複数)を使った成句を「ジーニアス英和大辞典」「リーダーズ英 和辞典」「リーダーズ・プラス」3冊のデータからピックアップして、その意味を解説します。

## 見出し語を検索する、発音を聞く

例:「**respect**」の英和訳をジーニアス英和大辞典を使って調べる

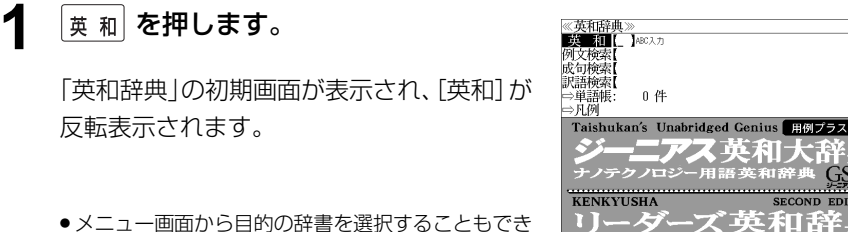

ます。 ( ☞35ページ)

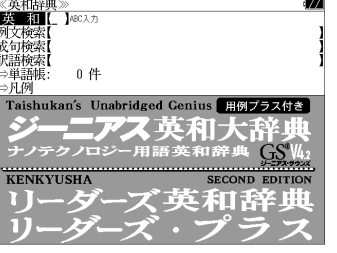

- **2** 文字/数字入力キーを使って、調べたい 英単語のスペルを入力します。
	- 例:「**respect**」と入力

入力した文字列に該当する見出しリストと、 プレビュー(英和訳の一部)が表示されます。

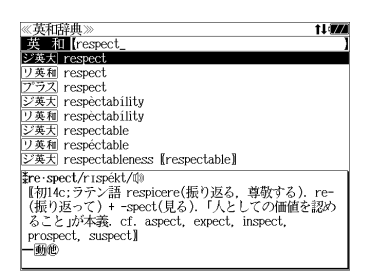

- 入力した文字列に該当する見出し語がない場合は、最も近い見出し語から順に表示されます。 見出しリストをスクロールすると、入力文字を含まない見出し語も順に表示されます。
- ●「?」または「\*」を入力した場合、該当する見出し語がない場合は、「該当する候補があり ません。」と表示されます。
- ☞ 「文字入力」30 ペ-ジ 「入力文字の訂正」33 ページ 「一部を省略した入力」34ページ

## **3** マ//△ を使って、調べたい見出し語 を選択します。

例:そのままジーニアス英和大辞典の 「 **respect**」を選択

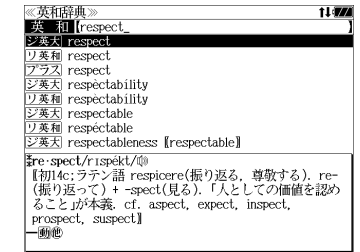

見出しリストの表示状態では4冊の辞書の見 出し語が順に表示されます。

< 見出しリストのスクロール >

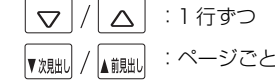

## **深<sup>寂</sup> を押します。**

選択した見出し語の英和訳が、全画面表示さ れます。

#### < 全画面のスクロール >

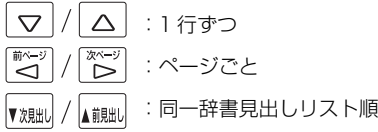

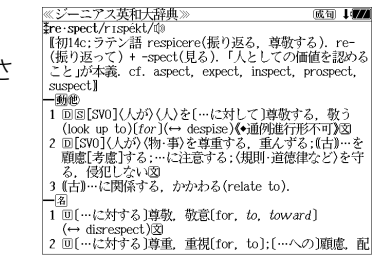

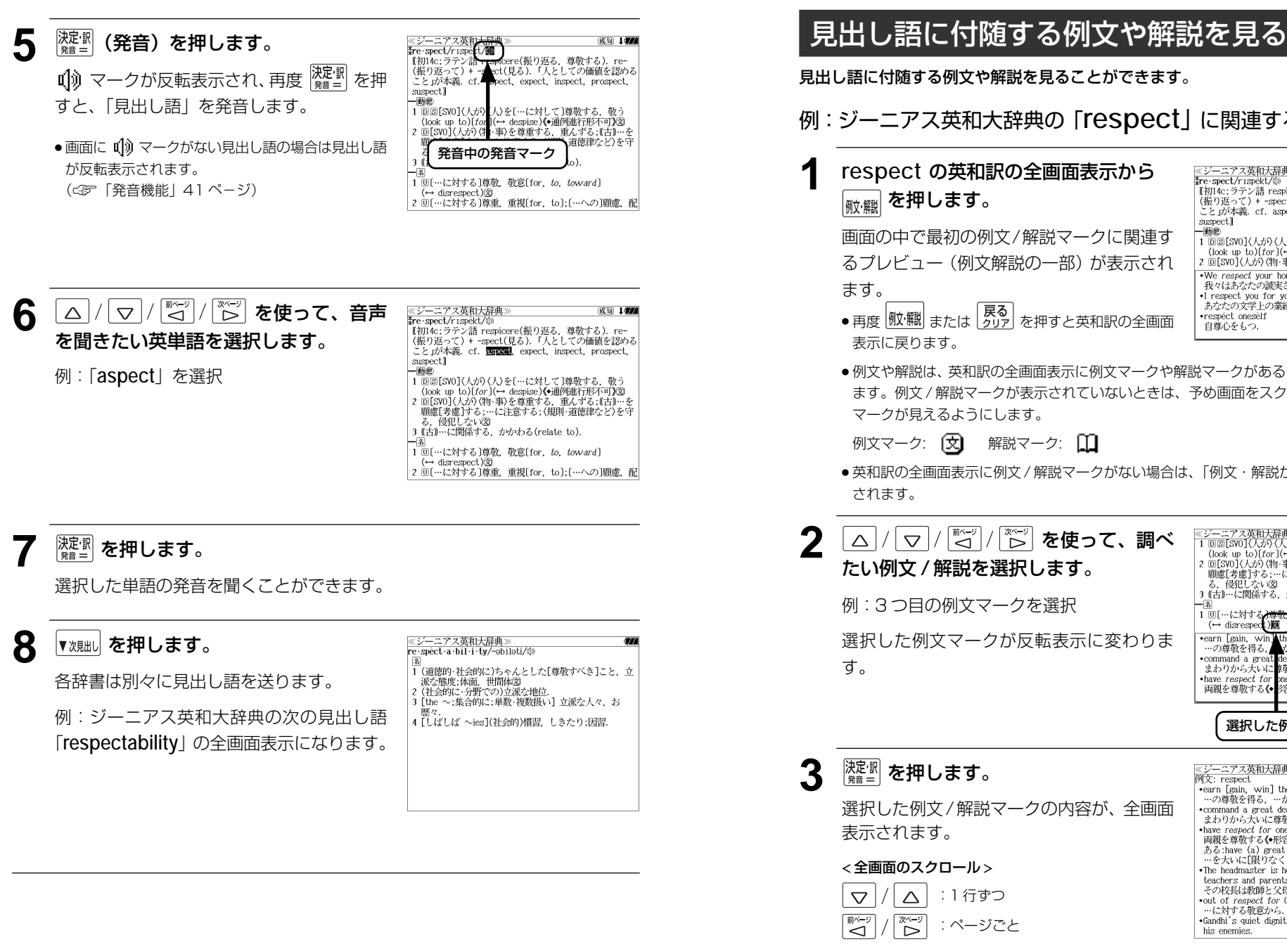

見出し語に付随する例文や解説を見ることができます。 例:ジーニアス英和大辞典の「**respect**」に関連する例文を調べる **1 respect** の英和訳の全画面表示から 《ジーニアス英和大辞典】 成句 1個の Fre · spect/r ispekt/ ste spectry rispersure<br>【初14c:ラテン語 respicere(振り返る,尊敬する),re-<br>【振り返って)+ -spect(見る).「人としての価値を認める<br>【こと」が本義.cf.aspect,expect,inspect,prospect,  $|_{\scriptstyle\text{M}^\star\hspace{-0.4mm}f\hspace{-0.4mm}f\hspace{-0.4mm}f\hspace{-0.4mm}f}|\,\boldsymbol{z}$ 押します。 suspect] -画他 画面の中で最初の例文/解説マークに関連す | 1 回国[SV0](人が)〈人〉を〔…に対して〕尊敬する. 敬う<br>| 1 回国[SV0](人が)〈人〉を〔…に対して〕尊敬する. 敬う るプレビュー(例文解説の一部)が表示され 2 回[SVO](人が)(物·事)を尊重する、重んずる;(古)…を .We respect your honesty. - れ、こんなこと。<br>- 我々はあなたの誠実さを尊敬しています I respect you for your literary accomplishments. あなたの文学上の業績には敬服しています ● 再度 | 舰・鱲 | または | 戻る |<br>● 再度 | 舰・鱲 | または | タリア | を押すと英和訳の全画面 \*respect oneself 自尊心をもつ 表示に戻ります。 ●例文や解説は、英和訳の全画面表示に例文マークや解説マークがあるときに見ることができ ます。例文 / 解説マークが表示されていないときは、予め画面をスクロールし、例文 / 解説 マークが見えるようにします。 例文マーク: [文] 解説マーク: [1] ● 英和訳の全画面表示に例文 / 解説マークがない場合は、「例文・解説がありません。」と表示 されます。 ≪ジーニアス英和大辞典≫<br>1 回回ISWD(人が)(人)を{…に対して1導取する,敬う<br>2 (look up to)f(or)(→ despise**}(→通例**進行形不可)⁄図<br>2 回ISWD(人が)(物・事)を尊重する,重んする;(古))…を<br>顧慮[考慮]する;…に注意する;(規則・道徳律など)を守<br>3 [信]…に関係する,かかわる(relate to).<br>3 [告]…に関係する,かかわる(relate to). **2** を使って、調べ たい例文 / 解説を選択します。 例:3 つ目の例文マークを選択 □ □ (…に対する<del>)尊歌</del> 敬意[for, to, toward]<br>( → disresped )**図** (← dist cspected https://windown.com/<br>- carn [gain, windown the respect of 0<br>→ command a great deal of respect 選択した例文マークが反転表示に変わりま 選択した例文マーク 3 <sup>深定:駅</sup> を押します。 ーニアス英和大辞典 I (FA) 例文: respect pyx, respect of 0<br>- …の尊敬を得る,…から尊敬されるようになる<br>…の尊敬を得る,…から尊敬されるようになる<br>\*command a great deal of respect 選択した例文/解説マークの内容が、全画面 まわりから大いに尊敬されている ◆have *respect for* one's parents<br>- 両親を尊敬する《◆形容詞が付くと不定冠詞が入ることが 表示されます。 ||mp82 = 99.9 でWD-84910-71 ヽ < 7.9 ULB490/へること<br>ある: have (a) great [boundless] *respect for...*<br>…を大いに[限りなく]尊敬する**}**<br>\*The headmaster is held in the greatest respect by < 全画面のスクロール > teachers and parents. その校長は教師と父母たちから最も深く尊敬されている  $\triangle$ :1 行ずつ •out of respect for 0<br>…に対する敬意から、  $\widetilde{\triangleright}$ \*Gandhi's quiet dignity inspired respect even among :ページごと his enemies. ● ▼魂叫 / ▲ 鰓」を使うと、例文/解説を終了し、次または1つ前の見出し語の英和訳の全画面

表示になります。

## 見出し語に付随する成句を見る

見出し語に付随する成句を見ることができます。

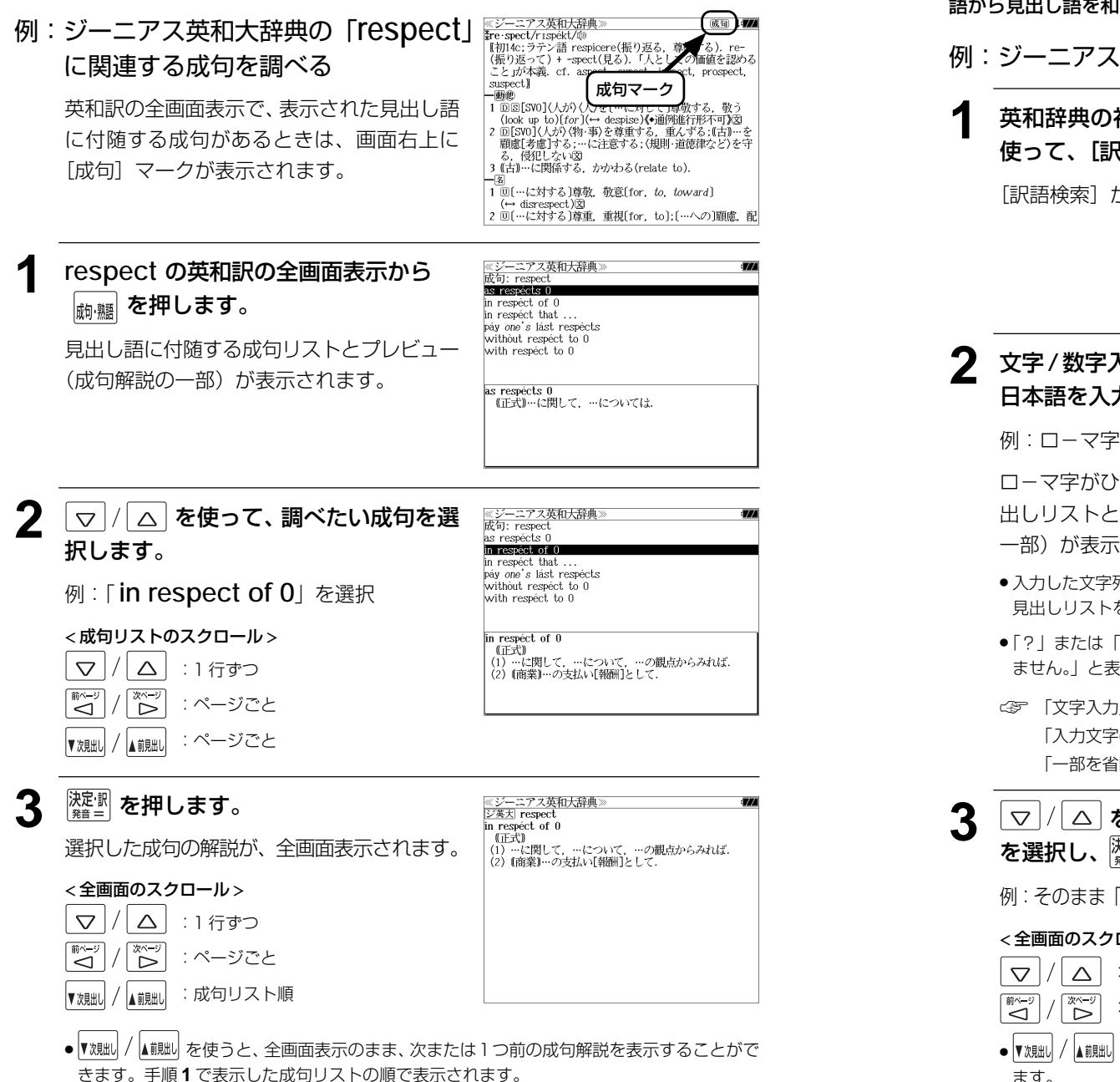

## 訳語から見出し語を検索する

ジーニアス英和大辞典およびリーダーズ英和辞典、リーダーズ・プラスでは見出し語の訳 語から見出し語を和英検索できます。

## 例:ジーニアス英和大辞典で「敬う」に対応する見出し語を調べる

**英和辞典の初期画面から | ▽ |/ | △ | を** 《 英和辞典<br>英 和 【<br>例文検索】<br>成句検索】 使って、[訳語検索]を選択します。 医前侧 [訳語検索] が反転表示されます。

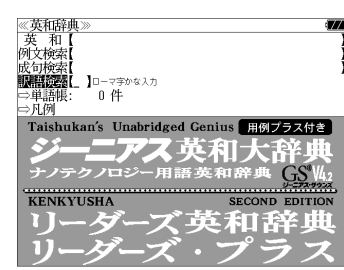

## **2** 文字/数字入力キーを使って、調べたい 日本語を入力します。

例:ロ-マ字で、「UYAMAU」と入力

ローマ字がひらがなに変換され、該当する見 出しリストと、プレビュー(見出し語画面の 一部)が表示されます。

《英和琼曲 t Ler ■黒瓶の表しっやま ジ英大 教う (respect) ジ英大 敬う〈reverence〉 三美大 敬う have a lot of time for 0>  $\frac{1}{2}$   $\frac{1}{2}$   $\frac{1}{2}$   $\frac{1}{2}$   $\frac{1}{2}$   $\frac{1}{2}$   $\frac{1}{2}$   $\frac{1}{2}$ ジ英大 → 数う<wórshipful> シ英大 敬う〈yessir〉 リ英利 散うくrespect> リ英和 敬う (revere') Fre-spect/rispekt/@ sre-spector rapestorw<br>[和初6:ラテン語 respicere(振り返る,尊敬する). re-<br>(振り返って)+ -spect(見る). 「人としての価値を認め ること」が本義. cf. aspect, expect, inspect, prospect. suspect] 一動態

- ●入力した文字列に該当する見出し語がない場合は、最も近い見出し語から順に表示されます。 見出しリストをスクロールすると、入力文字を含まない見出し語も順に表示されます。
- ●「?」または「\*」を入力した場合、該当する見出し語がない場合は、「該当する候補があり ません。」と表示されます。

☞ 「文字入力」30 ペ-ジ 「入力文字の訂正」33 ページ 「一部を省略した入力」34 ページ

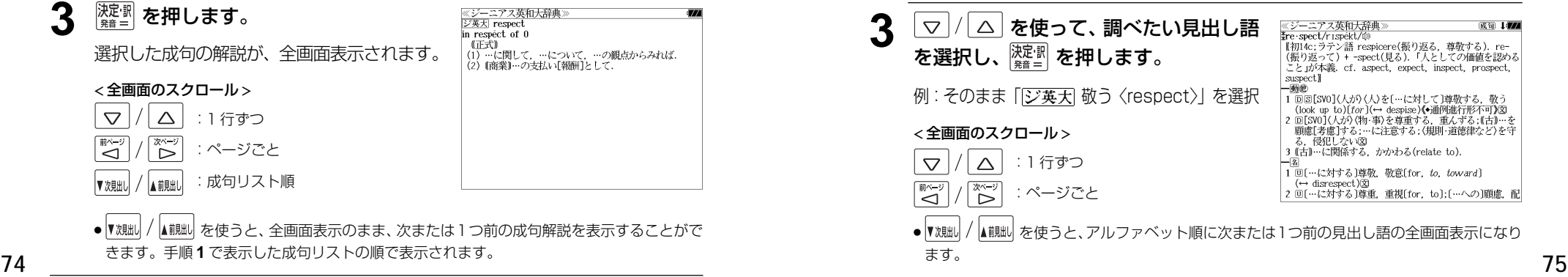

## 派生語、複合語を検索する

派生語、分離複合語を直接検索することができます。

## 例:リーダーズ英和辞典で「**regally**」を調べる

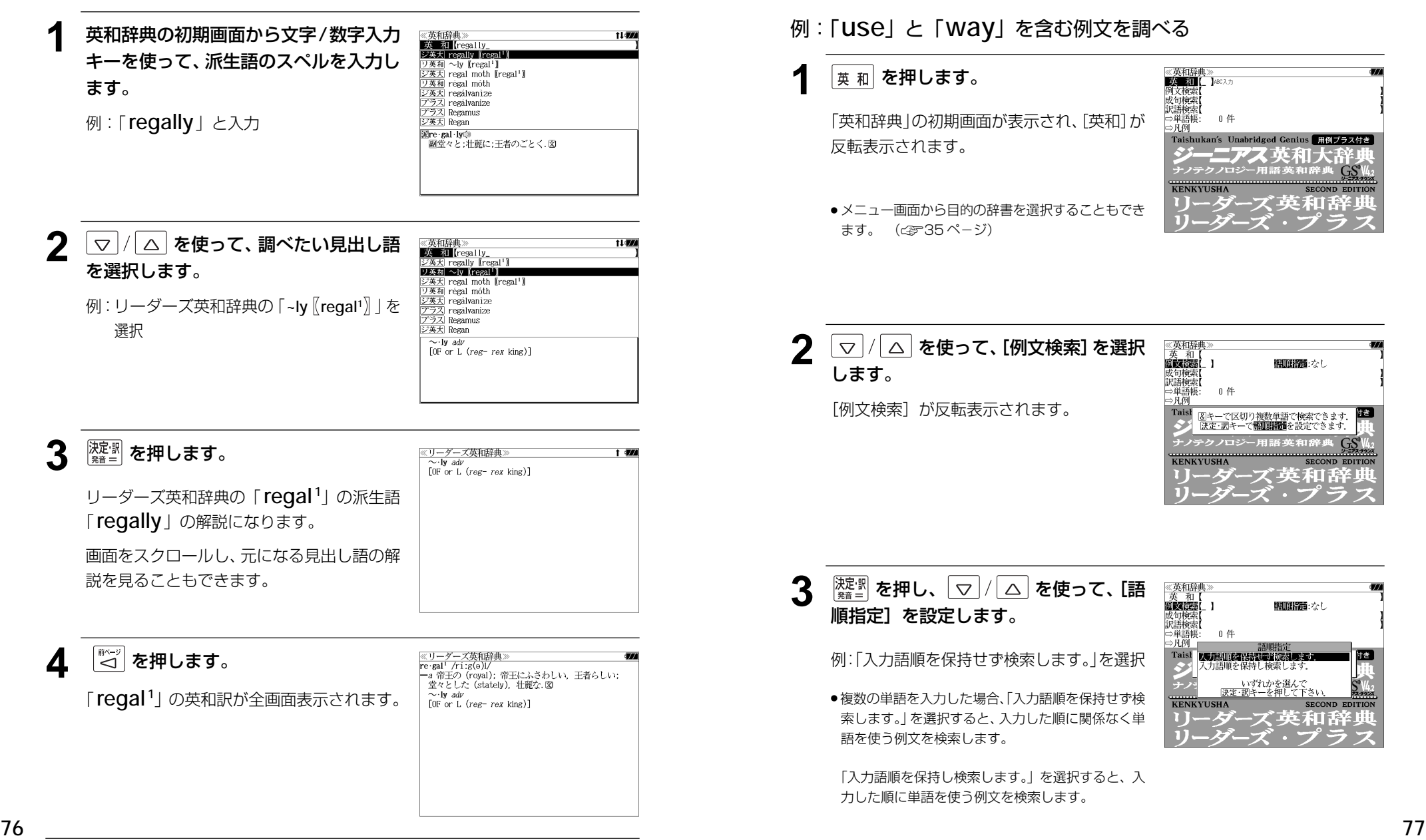

## 特定の英単語を含む例文を検索する

入力した英単語(単/複数)を使った例文を「ジーニアス英和大辞典」「リーダーズ英和 辞典」「リーダーズ・プラス」3 冊及び「ジーニアス用例プラス」の全データの中から検 索します。

## 例:「**use**」と「**way**」を含む例文を調べる

**1** を押します。

「英和辞典」の初期画面が表示され、[英和]が 反転表示されます。

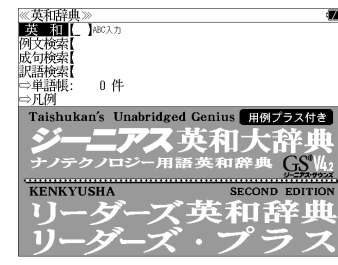

● メニュー画面から目的の辞書を選択することもでき ます。 (☞35 ペ-ジ)

**2** |▽ |/|△ を使って、[例文検索] を選択 します。

「例文検索] が反転表示されます。

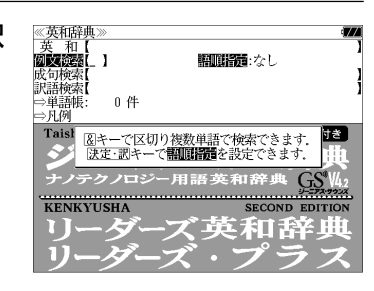

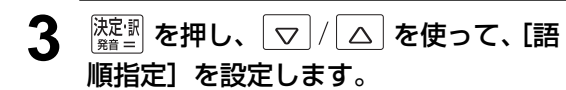

例:「入力語順を保持せず検索します。」を選択

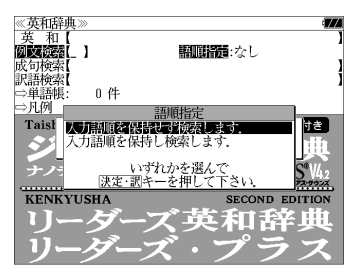

●複数の単語を入力した場合、「入力語順を保持せず検 索します。」を選択すると、入力した順に関係なく単 語を使う例文を検索します。

「入力語順を保持し検索します。」を選択すると、入 力した順に単語を使う例文を検索します。

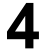

### **4** を押し、文字/数字入力キーを使っ て、調べたい英単語のスペルを入力しま す。

例:「**use&way**」と入力

入力した英単語を含む例文リストと、プレ ビュー(例文解説の一部)が表示されます。

- 画面の右上に該当する例文の数が表示されます。 1000以上ある場合は「1000件以上」と表示され ます。
- ●複数の英単語を ?\*& を使って 「& 」で区切って入力することができます。入力したすべ ての英単語を含む例文リストが表示されます。
- ●例文はジーニアス英和大辞典の例文、リーダーズ英和辞典の例文、リーダーズ・プラスの例 文の順に表示されます。
- ●「&」を入力する前は前方一致です。
- ●「英単語 &」と入力すると、その英単語の変化形を使っている例文も検索します。
- 例:「take&」と入力

take、 takes、 taking、 took、takenを使っている例文を検索します。

- 「語順指定:なし」を指定した場合、 & は正転表示されますが、「語順指定:あり」を指定し た場合、& が反転表示されます。
- 入力した英単語を含む例文がない場合は、「該当する候補がありません。」と表示されます。
- 5 マ/△ を使って、調べたい例文を選 択します。
	- **例: 「[ジ英天 He used traditional musical forms in innovative** 」 を選択

< 例文リストのスクロール >

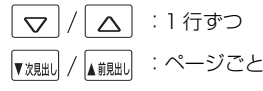

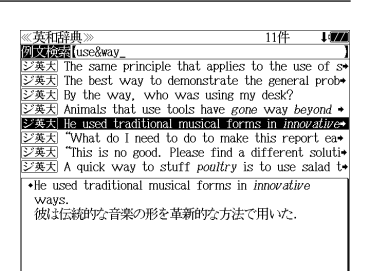

 $\frac{1}{\sqrt{2\pi}}$  The hest way to demonstrate the general prof

<sub>之夫人</sub> Inc. beby they as demonstrate are generally  $\frac{\sqrt{24} \times 1}{\sqrt{24} \times 1}$  Animals that use tools have gone way beyond  $\rightarrow$ <br> $\frac{\sqrt{24} \times 1}{\sqrt{24} \times 1}$  He used traditional musical forms in *innovative* ジ英大 "What do I need to do to make this report ea+ "This is no good. Please find a different soluti- $\frac{1}{\sqrt{2\pi}}$  A quick way to stuff poultry is to use salad to . The same principle that applies to the use of saws can also be found in the way that traditional hand - Salar wars is swords are used.<br>のこぎりの使用にあてはまる原則と同じものが 伝統的

**ンニこ ブンスポニック・エンスポッション** 

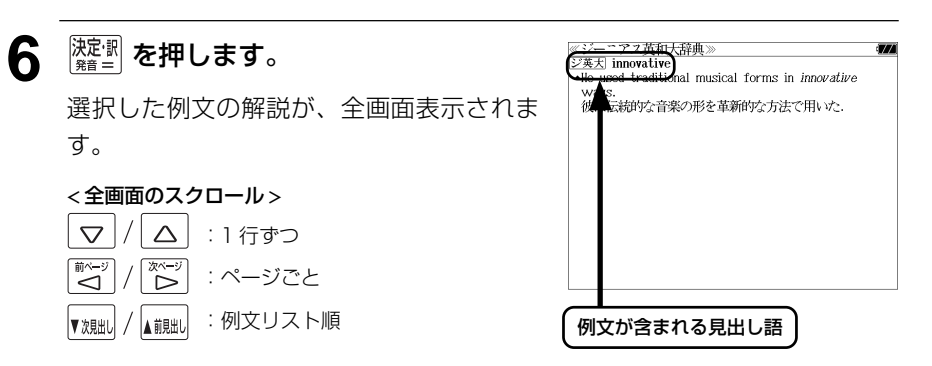

- ▼魏国/▲觀国 を使うと、全画面表示のまま、次または1つ前の例文解説を表示することがで きます。手順 **4** で表示した例文リストの順で表示されます。
- 例文の全画面表示から、その例文が含まれる見出し語の画面にジャンプすることができます。 (☞ 163 ぺ-ジ)

#### 不完全な英単語を入力した場合

入力文字の最後の英単語が不完全なスペルで も、例文を検索することができます。英単語 をひとつだけ入力した場合も、不完全なスペ ルで例文を検索できます。

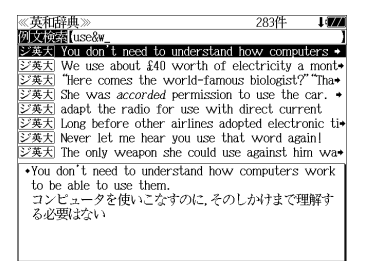

例:「**use&w**」と入力

ただし、「&」の前の英単語が不完全な場合は 検索できません。

## 特定の英単語を含む成句を検索する

入力した英単語(単/複数)を含む成句を「ジーニアス英和大辞典」「リーダーズ英和辞 典」「リーダーズ・プラス」3 冊の全データの中から検索します。

## 例:「**keep**」と「**up**」を含む成句を調べる

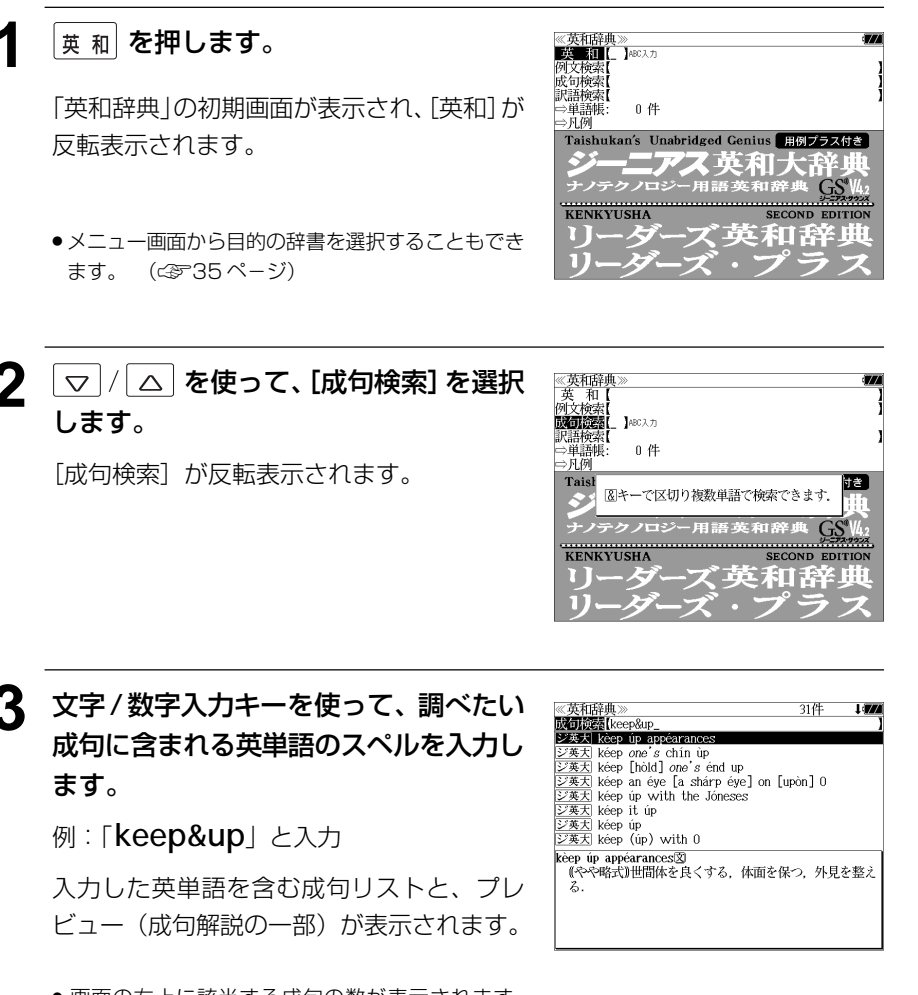

- 画面の右上に該当する成句の数が表示されます。 1000以上ある場合は「1000件以上」と表示され ます。
- 複数の英単語を [  $\frac{f^{x,y}}{2}$  を使って 「 & 」で区切って入力することができます。入力したすべ ての英単語を含む成句リストが表示されます。
- $80$  句の順に表示されます。 検索できません。 81 ● 成句はジーニアス英和大辞典の成句、リーダーズ英和辞典の成句、リーダーズ・プラスの成 句の順に表示されます。
- ●「&」を入力する前は前方一致です。
- ●「英単語 &」と入力すると、その英単語の変化形を使っている成句も検索します。

例:「take&」と入力

take、 takes、 taking、 took、takenを使っている成句を検索します。

● 入力した英単語を含む成句がない場合は、「該当する候補がありません。」と表示されます。

 $\boxed{\nabla}$  **/ △ を使って、調べたい成句を選** 31件 **Litro Motor Reep&up** 文英大 kéep úp appéarances<br><br><br><br><br>文英大 kéep [hòld] one's end up 択します。 ジ英大 kéep an éye [a shárp éye] on [upòn] 0  $\frac{1}{\sqrt{2\pi}}$  keep un cyc ta sharp eye. 例:「「ジ英天 keep it up」を選択 海天 kéen úr ジ英大 kéep (úp) with 0 < 成句リストのスクロール > kéep it úp<br>たゆまず努力する、頑張る △ :1 行ずつ  $\overline{\nabla}$ :ページごと A NULL ▼次見出し

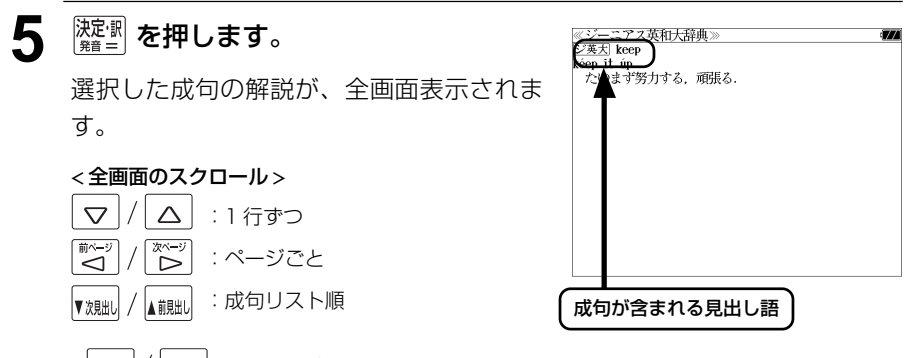

- ▼ヌ鴂w│ / ▲ii魁↓ を使うと、全画面表示のまま、次または1つ前の成句解説を表示することがで きます。手順 **3** で表示した成句リストの順で表示されます。
- 成句の全画面表示から、その成句が含まれる見出し語の画面にジャンプすることができます。 (☞ 163 ペ-ジ)

#### 不完全な英単語を入力した場合

入力文字の最後の英単語が不完全なスペルで も、成句を検索することができます。英単語 をひとつだけ入力した場合も、不完全なスペ ルで成句を検索できます。

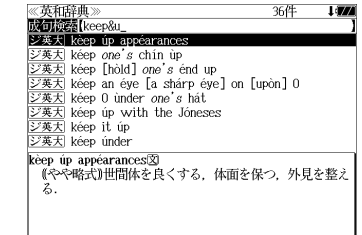

例:「**keep&u**」と入力

ただし、「&」の前の英単語が不完全な場合は 検索できません。

# **新和英大辞典**を使う

研究社「新和英大辞典 電子増補版」の内容を収録しました。

(写真、図表、一部の付録は除く)

## 見出し語を検索する

例:「要求」の和英訳を調べる

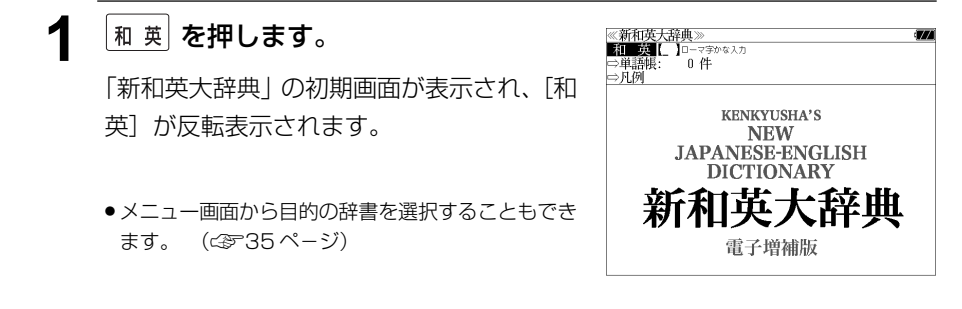

**2** 文字/数字入力キーを使って、調べたい 日本語を入力します。

例:ロ-マ字で、「YOUKYUU」と入力

ロ-マ字がひらがなに変換され、該当する見 出しリストと、プレビュー(和英訳の一部)が 表示されます。

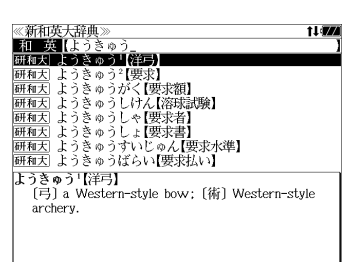

- ●入力した文字列に該当する見出し語がない場合は、最も近い見出し語から順に表示されます。 見出しリストをスクロールすると、入力文字を含まない見出し語も順に表示されます。
- ●「?」または「\*」を入力した場合、該当する見出し語がない場合は、「該当する候補があり ません。」と表示されます。
- ☞ 「文字入力」30 ペ-ジ 「入力文字の訂正」33 ページ 「一部を省略した入力」34 ページ

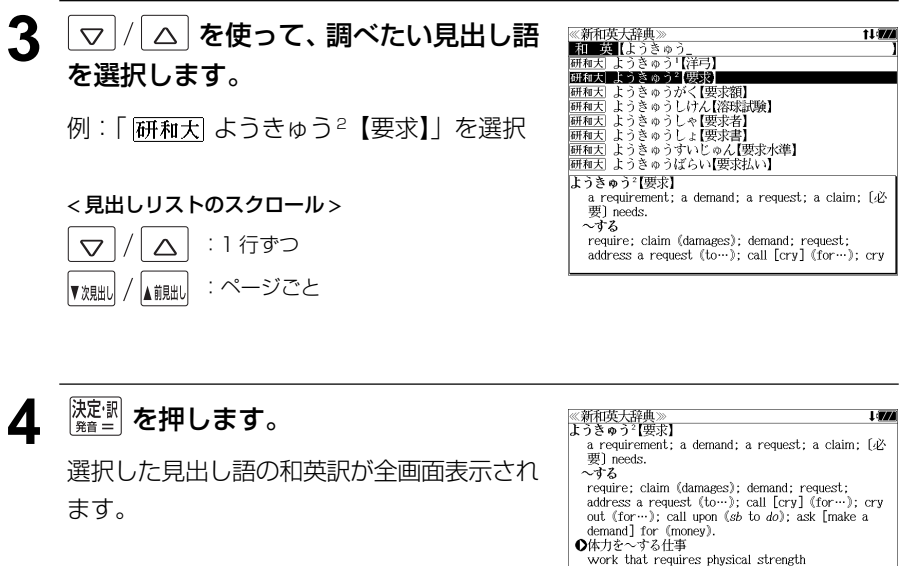

#### < 全画面のスクロール >

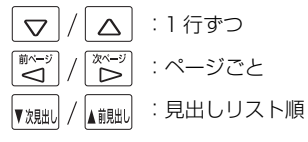

#### work that requires physical strength ・ 賞した土地の返還をへする<br>demand the return of a leased piece of land - …に支払いを~する demand payment from [of] sb ・損害賠償を~する

put in a claim for damages

## 複合語を検索する

|和 英| **を押します。** 

英]が反転表示されます。

ます。 ( ☞35ページ)

#### 和英辞典の複合語を直接検索することができます。

#### 例:「正式受諾」の和英訳を調べる

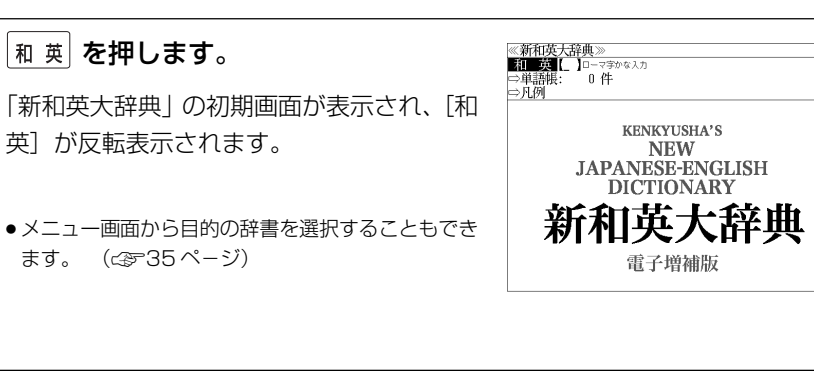

文字/数字入力キーを使って、複合語を 直接入力します。

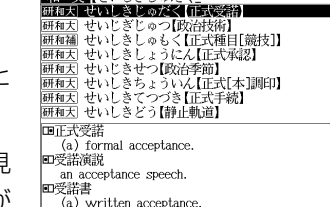

 $11$ 

例:ローマ字で、「SEISHIKIJYUDAKU」と 入力

ローマ字がひらがなに変換され、該当する見 出しリストと、プレビュー(和英訳の一部)た 表示されます。

- ●入力した文字列に該当する見出し語がない場合は、最も近い見出し語から順に表示されます。 見出しリストをスクロールすると、入力文字を含まない見出し語も順に表示されます。
- ●「?」または「\*」を入力した場合、該当する見出し語がない場合は、「該当する候補があり ません。」と表示されます。
- ☞ 「文字入力」30 ペ-ジ 「入力文字の訂正」33 ページ 「一部を省略した入力」34 ページ

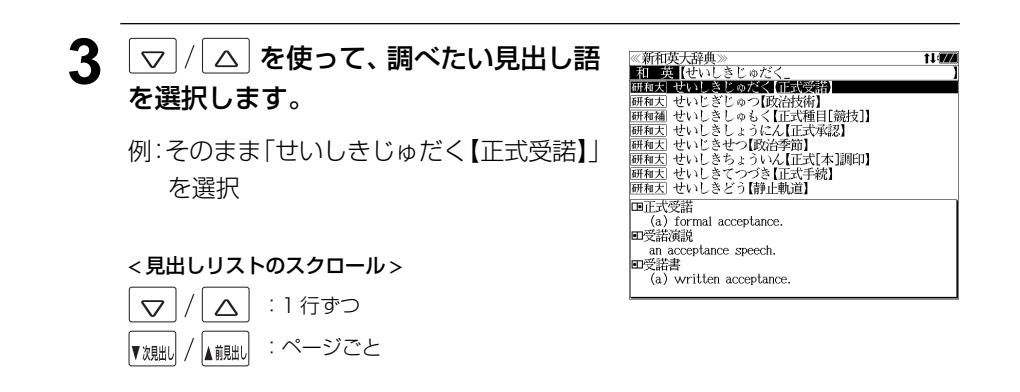

## **4** <sup>決定訳</sup> を押します。

複合語の解説部分が表示されます。 複合語の元の見出し語が後に来るパターンに は「日、見出し語が前に来るパターンには の記号が複合語の頭に付きます。

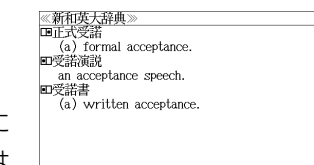

 $\overline{a}$ 

#### **5** 必要に応じて画面をスクロールします。 ≪新和英大辞典<br>じゅだく【受諾】  $\sim$ する 例: を1回押します。

見出し語の和英訳が表示されます。

#### < 全画面のスクロール >

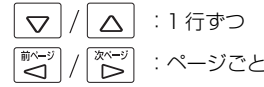

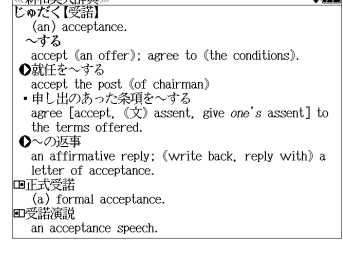

# **英和活用大辞典**を使う

研究社「新編 英和活用大辞典」の内容を収録しました。

(写真、図表、一部の付録は除く。 )

- ●見出し語の用例を連語関係別に「例文・解説]キーで簡単に見ることができます。
- ・パターン別に入力した連語から用例を検索できます。
- ・入力した英単語(単数または複数)を使った例文を英和活用大辞典の中から検索します。
- ●見出し語の訳語から見出し語を逆に検索できます。

## 見出し語とその用例を検索する

## 例: 「**lane**」の英和訳と用例を調べる

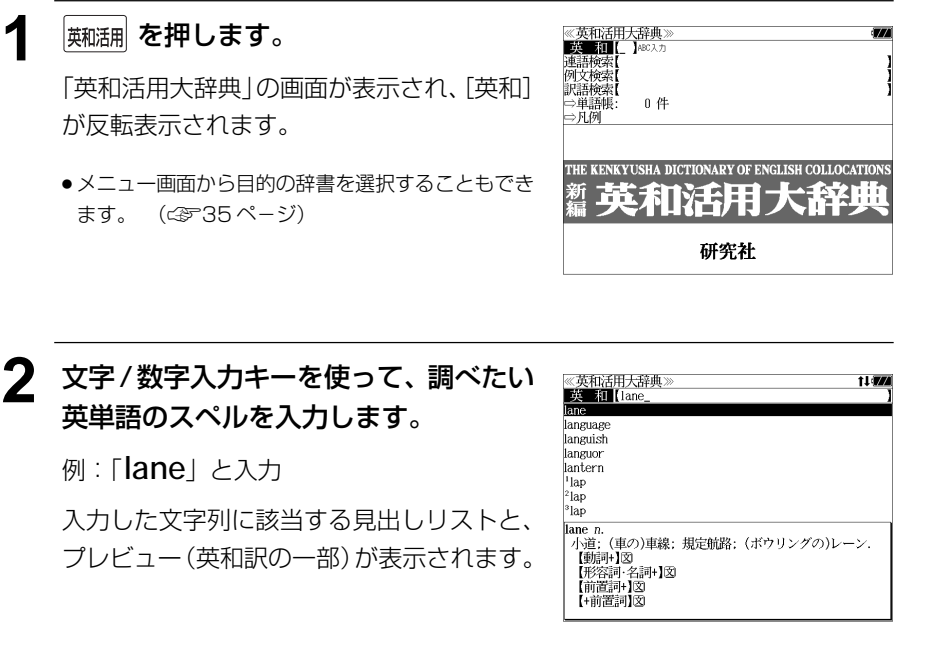

- ●入力した文字列に該当する見出し語がない場合は、最も近い見出し語から順に表示されます。 見出しリストをスクロールすると、入力文字を含まない見出し語も順に表示されます。
- | ? | または | \*| を入力した場合、該当する見出し語がない場合は、| 該当する候補があり<br>- キHん、L と韦示されます ません。 」と表示されます。
- ☞ 「文字入力」30 ペ-ジ 「入力文字の訂正」33 ページ 「一部を省略した入力」34 ページ

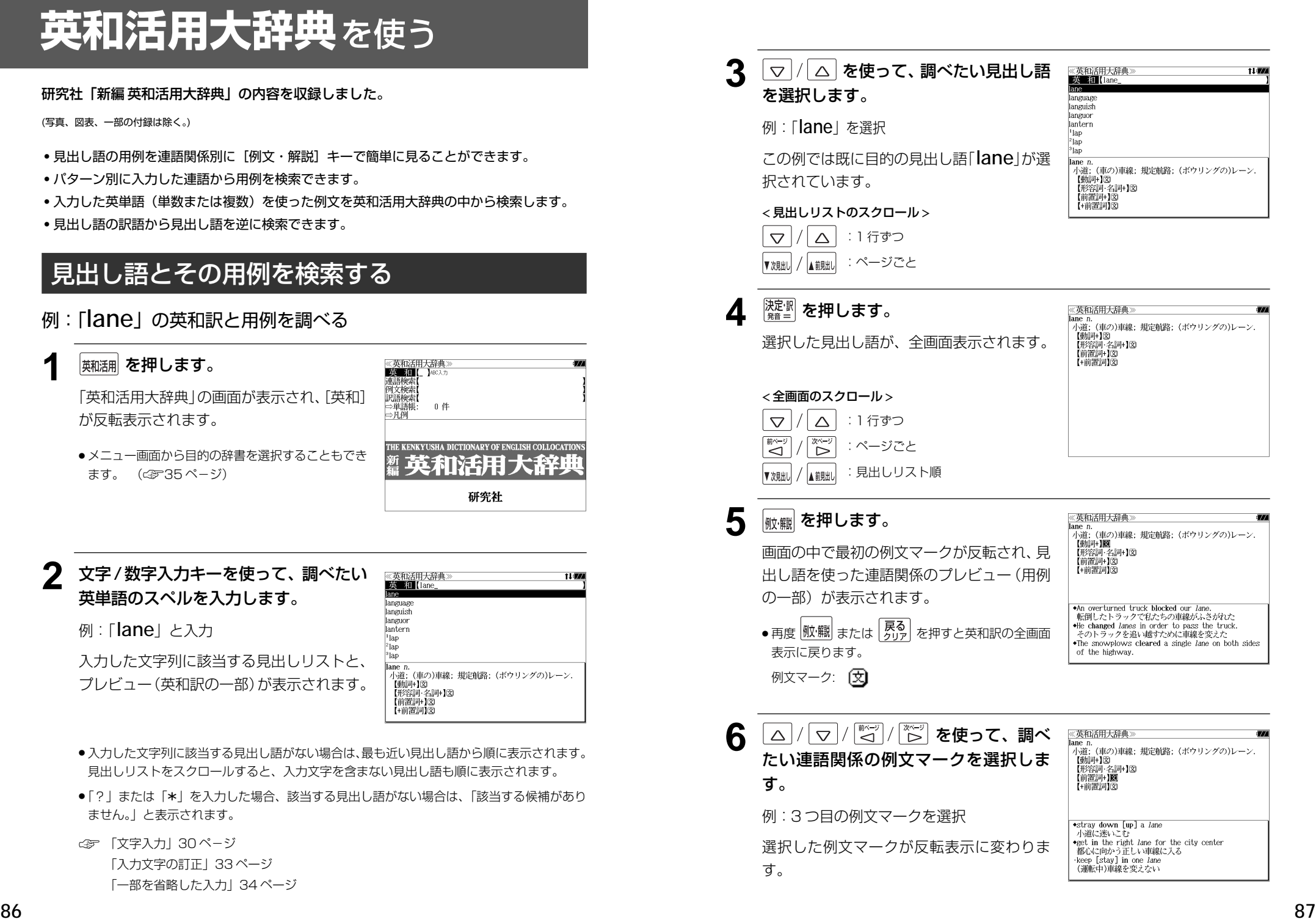

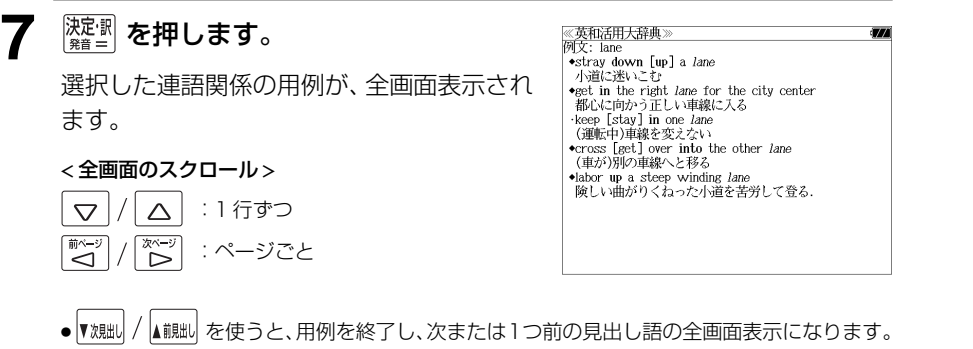

## 連語関係から用例を検索する

### 例:「**get**」と「**into**」が連語関係になっている例文を調べる

**|<sub>英和活用</sub>| を押します。** 

「英和活用大辞典」の画面が表示され、[英和] が反転表示されます。

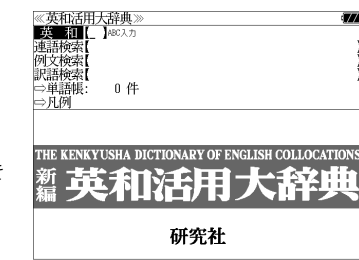

● メニュー画面から目的の辞書を選択することもでき ます。 (☞35 ペ-ジ)

**2** マ/ △ を使って、[連語検索] を選択 します。

> [連語検索]が反転表示されます。 [連語パターン] は 「指定なし| になっていま す。

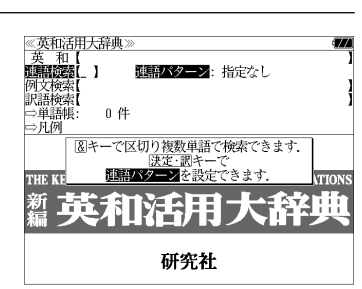

3 <sup>決定訳</sup>を押します。

連語関係のパターンが表示されます。

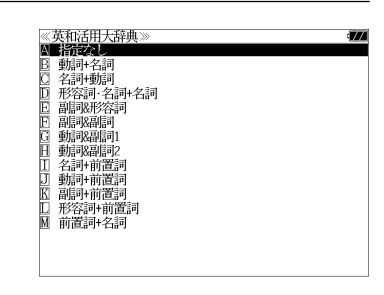

▲ マ/△ を使って、連語パターンを選 択し、 アントラ を押します。 例文検索 →単語帳:<br>|→単語帳: 例:「[J] 動詞 + 前置詞」を選択 選択した連語パターンの連語を入力できま THE K す。

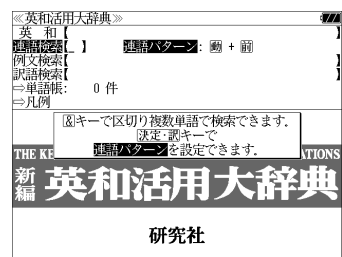

**88 89** ● 先頭のアルファベットマークと同じアルファベット キーを押すと直接選択できます。

## **5** 文字/数字入力キーを使って、連語に含 まれる英単語(単数または複数)を入力 します。

例:「**get&into**」と入力

入力した英単語を含む例文リストと、プレ ビュー(例文解説の一部)が表示されます。

《英和活用大辞典》 44件  $150$ **EMPLOYED AND STATES**<br>**EMPLOYED SET AND SET THE BURGET OF BURGET** get into the car [bus, train, plane, elevator] Can you get such a big desk into your room? The train gets into the city at 3:30.<br>We didn't get into the new house until September. A burglar *got* into the house. Something has got [gotten] into my eye. get into bed  $\bullet get$  the baby into her buggy 赤ちゃんを乳母車に乗せる

- ●画面の右上に該当する例文の数が表示されます。1000以上ある場合は「1000件以上」と 表示されます。
- 複数の英単語を Fivo |<br>● 複数の英単語を ?\*& を使って 「 & 」で区切って入力することができます。入力したすべ ての英単語を含む例文リストが表示されます。
- ●「&」を入力する前は前方一致です。
- ●「英単語 &」と入力すると、その英単語の変化形を使っている例文も検索します。 例:「take&」と入力

take、 takes、 taking、 took、takenを使っている例文を検索します。

● 入力した英単語を含む例文がない場合、または選択した連語パターンに合致しない場合は、 「該当する候補がありません。」と表示されます。

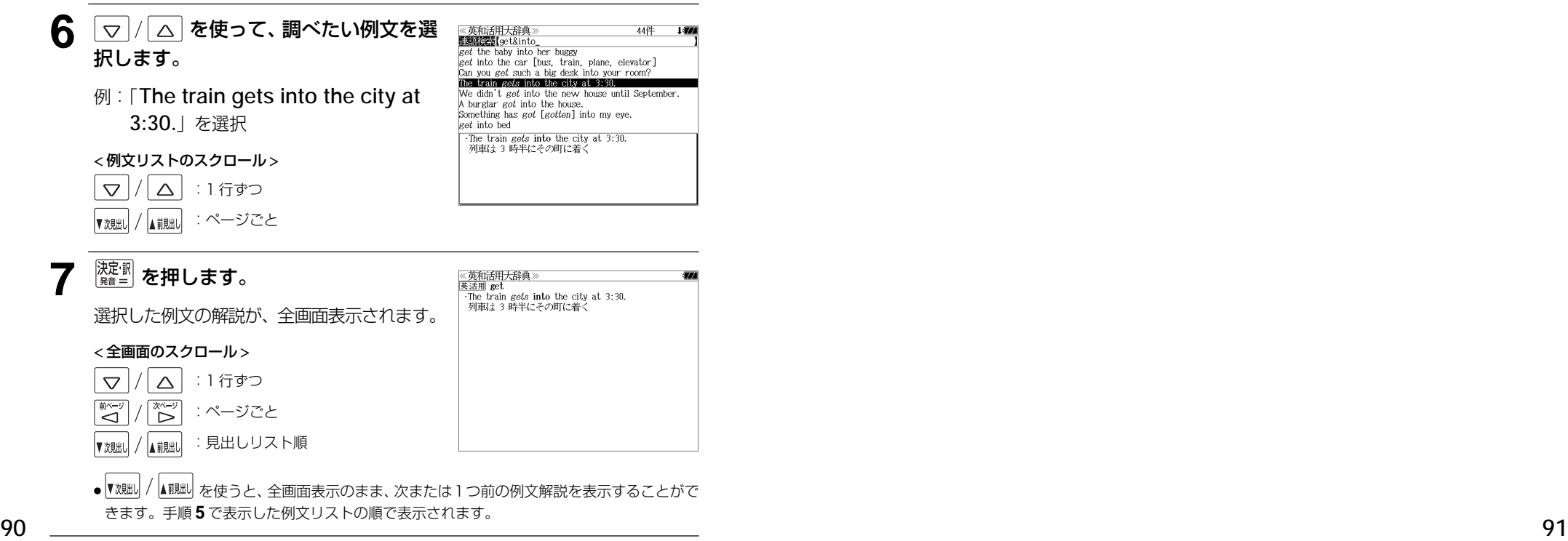

#### 不完全な英単語を入力した場合

入力文字の最後の英単語が不完全なスペルで も、例文を検索することができます。英単語 をひとつだけ入力した場合も、不完全なスペ ルで例文を検索できます。

例:「**get&i**」と入力

ただし、「 & 」の前の英単語が不完全な場合 は検索できません。

《英和活用大辞典》 54件  $get$  in touch with eet in trouble get one's name in the papers get the ship in tow The president *got* his yes-men in tow.  $\kappa$  and  $\kappa$  in the way of  $\cdots$ They got in line. →Told to *get* in the car, she got into it.<br>その車に乗れと言われて乗りこんだ

 $1.500$ 

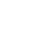

## 連語に関係なく例文を検索する

入力した英単語(単数または複数)を使った例文を、連語に関係なく英和活用大辞典に収 録された全ての例文から検索します。

### 例:「**try**」と「**hard**」を含む例文を調べる

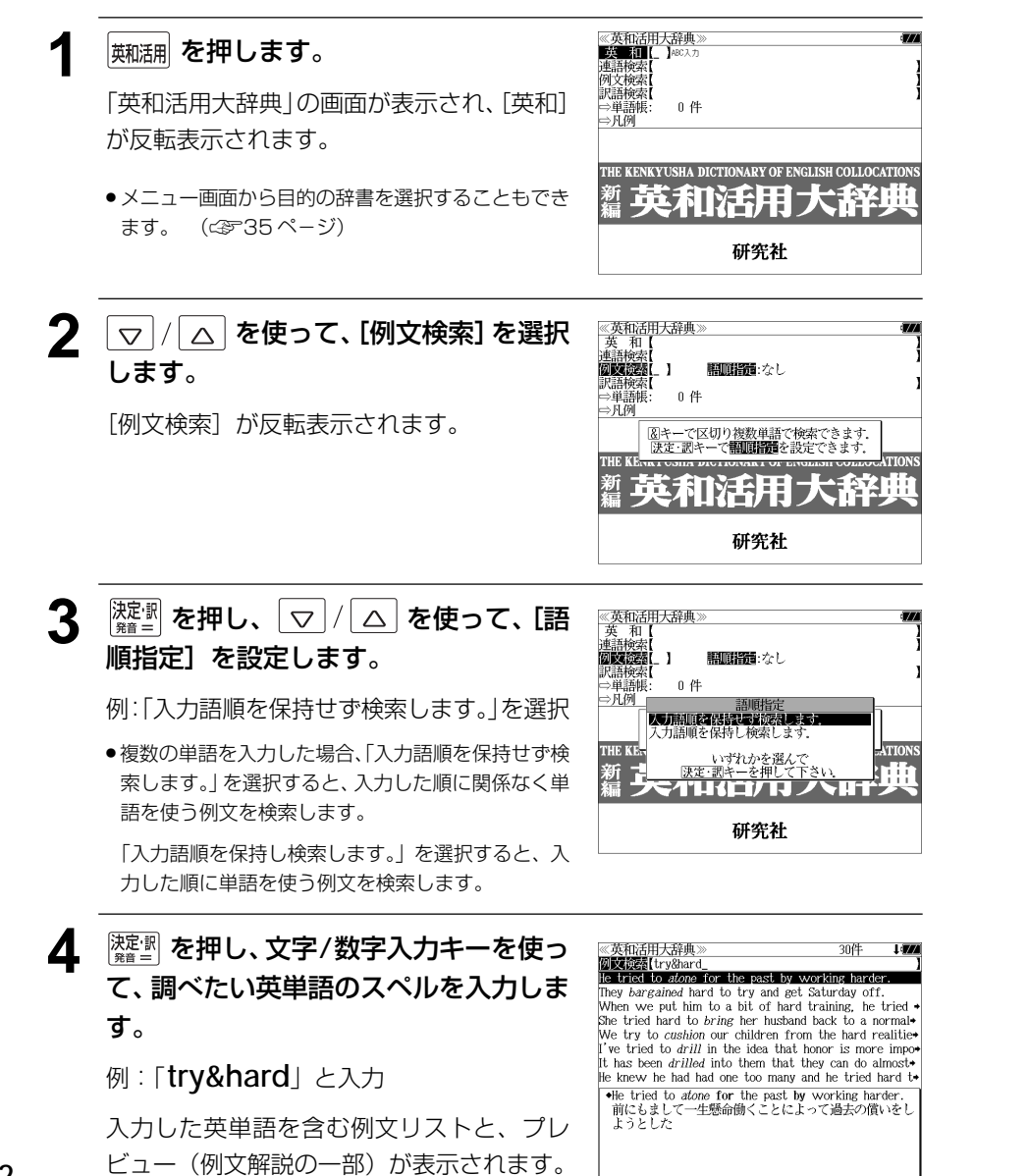

- ●画面の右上に該当する例文の数が表示されます。1000以上ある場合は「1000件以上」と 表示されます。
- 複数の英単語を 『チェック】<br>● 複数の英単語を ?\*& を使って 「 & 」で区切って入力することができます。入力したすべ ての英単語を含む例文リストが表示されます。
- ●「&」を入力する前は前方一致です。
- ●「英単語 &」と入力すると、その英単語の変化形を使っている例文も検索します。 例:「take&」と入力 take、 takes、 taking、 took、takenを使っている例文を検索します。
- 「語順指定:なし」を指定した場合、 & は正転表示されますが、「語順指定:あり」を指定し た場合、& が反転表示されます。
- 入力した英単語を含む例文がない場合は、「該当する候補がありません。」と表示されます。

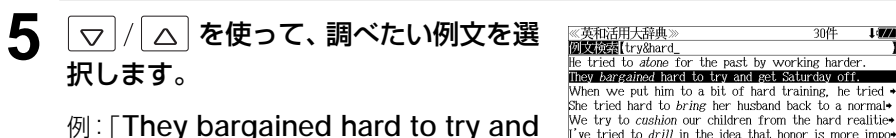

例:「**They bargained hard to try and get Saturday off.** 」を選択

< 例文リストのスクロール >

 $\overline{\wedge}$ :1 行ずつ  $\triangledown$ 

**6** <sup>決定訳</sup> を押します。

- (前貼 :ページごと
- 《英和活用大辞典<br>英活用<sup>2</sup>bargain They bargained hard to try and get Saturday off.

選択した例文の解説が、全画面表示されます。

#### < 全画面のスクロール >

 $\triangle$ :1 行ずつ  $\triangledown$ :ページごと ِ<br>آڪ Ï :見出しリスト順 前見出

● ▼湖湖 / ▲ | 八| 山風 | を使うと、全画面表示のまま、次または1つ前の例文解説を表示することがで きます。手順 **4** で表示した例文リストの順で表示されます。

#### 不完全な英単語を入力した場合

入力文字の最後の英単語が不完全なスペルで も、例文を検索することができます。英単語 をひとつだけ入力した場合も、不完全なスペ ルで例文を検索できます。

## 例:「**try&ha**」と入力

**92** ヒュー(例文胜説の一部*)*の衣小ごれます。 <u>レースター・エンスター しょうしょうしょうしょうしょうしょう</u> は検索できません。 タイプター しゅうしょう ただし、「 & 」の前の英単語が不完全な場合 は検索できません。

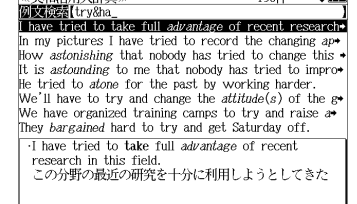

《英和活用大辞典

t has been *drilled* into them that they can do almost. le knew he had had one too many and he tried hard t+ .They bargained hard to try and get Saturday off. ・mey sargamea nav a a a garan get sataraay orr.<br>- 十曜は勤務しなくてもよいようにしようと懸命に交渉!

土曜は勤務しなくてもよいようにしようと懸命に交渉し

## 訳語から見出し語を検索する

見出し語の訳語から見出し語を和英検索できます。

#### 例:「境界」に対応する見出し語を調べる

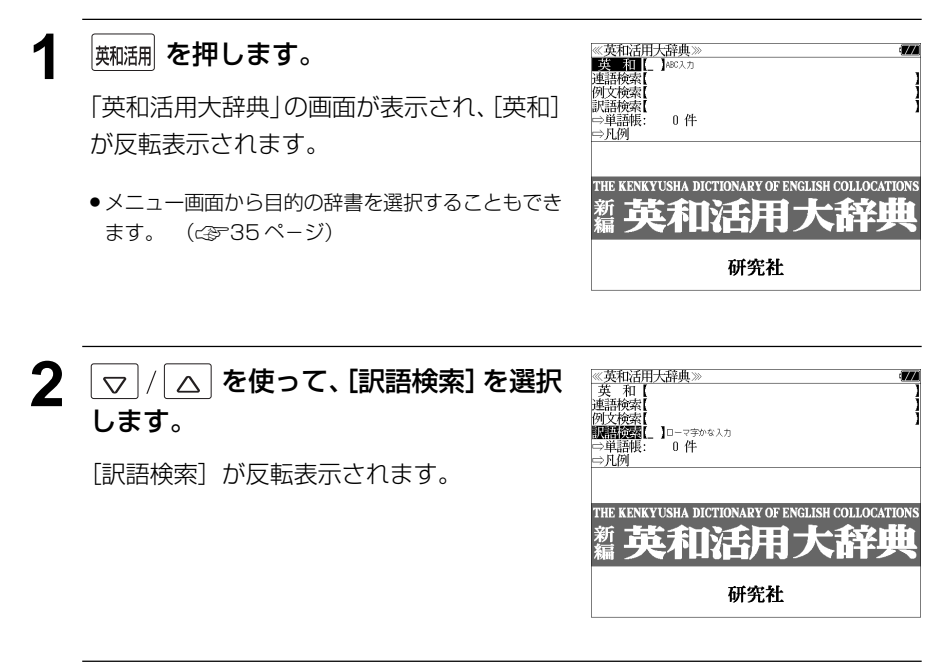

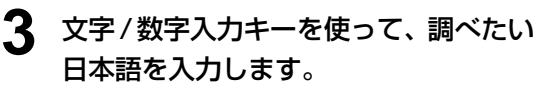

例:ロ-マ字で、「KYOUKAI」と入力

ローマ字がひらがなに変換され、該当する見 出しリストと、プレビュー(見出し語画面の 一部)が表示されます。

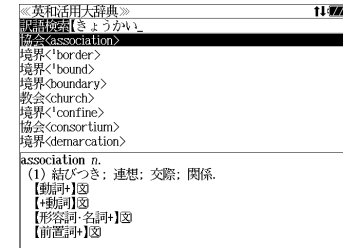

- 入力した文字列に該当する見出し語がない場合は、最も近い見出し語から順に表示されます。 見出しリストをスクロールすると、入力文字を含まない見出し語も順に表示されます。
- ●「?」または「\*」を入力した場合、該当する見出し語がない場合は、「該当する候補があり ません。」と表示されます。
- ☞ 「文字入力」30 ペ-ジ 「入力文字の訂正」33 ページ

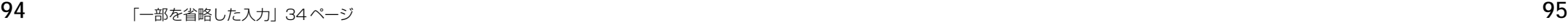

▲ マ/ △ を使って、調べたい見出し語 ≪英和活用大辞典≫<br>服語旋落【きょうかい<u>)</u><br>協会〈association〉<br>境界〈'border〉 を選択します。 境界〈'bound〉<br>境界〈boundary〉 教会<church><br>境界<<sup>1</sup>confine> 例:「境界〈1border〉」を選択 協会<consortium> 境界<demarcation> < 見出しリストのスクロール > border n. 'border n.<br>|境界(線), 国境: 縁(ふち), へり.<br>【動将計]図<br>|(前置詞+]図<br>|村置詞+]図 |△ |:1 行ずつ  $\triangledown$ A 前見出し :ページごと ▼次見出し 5 <sup>決定訳</sup>を押します。 《英和活用大辞典》 "border n.<br>"border n.<br>「境界(線), 国境: 縁(ふち), へり. ·8?r\(林),国·9。<br>【動詞+】図<br>【形容詞+】図<br>【前置詞+】図 選択した見出し語が全画面表示されます。 < 全画面のスクロール >  $\Delta$ :1 行ずつ  $\triangledown$  $\overline{\widetilde{\zeta}^{(n-1)}_{\text{max}}}$ :ページごと ِ<br>آڪ ● ▼魂叫 / ▲ 諷』 を使うと、アルファベット順に次または1つ前の見出し語の全画面表示になり ます。

# **オックスフォードの辞典**を使う

#### オックスフォード大学出版局

「The Concise Oxford English Dictionary, Eleventh Edition」(略号 COD) 「Oxford Advanced Learner's Dictionary, Seventh Edition」(略号 OALD) 「Oxford Collocations dictionary for students of English」 (略号 COL) 「The Concise Oxford Thesaurus, Second Edition」 (略号 COT)

の内容を収録しました。 (写真、図表、一部の付録は除く。)

- ●見出し語に付随する例文、解説は「例文・解説]キーで、成句は「成句・熟語]キーを使っ て簡単に見ることができます。
- ・部分的にスペルのわからない英単語も検索できます。
- ・【例文検索機能】

入力した英単語(単数または複数)を使った例文を検索します。

・【成句検索機能】

 入力した英単語(単数または複数)を使った成句をデータからピックアップして、その意味 を解説します。

## 見出し語を検索する

例:OALD を使って「**gain**」の意味を調べる

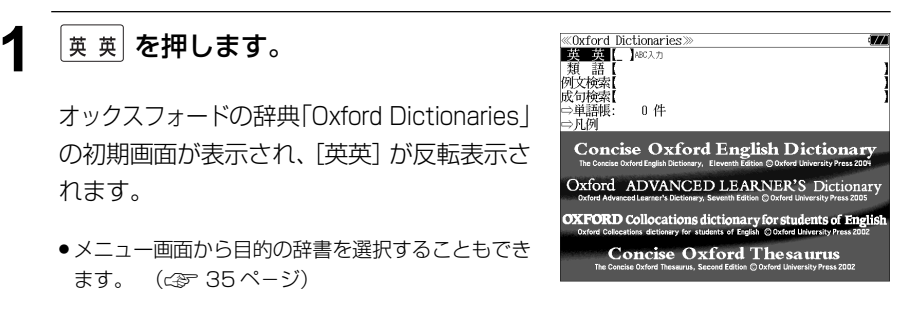

#### **2** 文字/数字入力キーを使って、調べたい 英単語のスペルを入力します。

例:「**gain**」と入力

入力した文字列に該当する見出しリストと、 プレビュー(解説の一部)が表示されます。

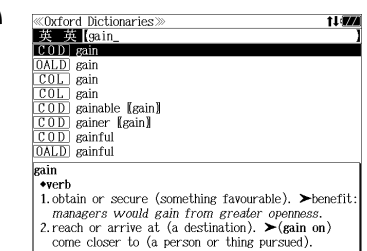

- 入力した文字列に該当する見出し語がない場合は、最も近い見出し語から順に表示されます。 見出しリストをスクロールすると、入力文字を含まない見出し語も順に表示されます。
- ●「?」または「\*」を入力した場合、該当する見出し語がない場合は、「該当する候補があり ません。」と表示されます。
- ☞ 「文字入力」30 ペ-ジ 「入力文字の訂正」33 ページ 「一部を省略した入力」34 ページ

#### 3  $\boxed{\smash{\triangledown}}$  /  $\boxed{\triangle}$  を使って、調べたい見出し語 を選択します。

例: 「 **[OALD**] **gain**」を選択

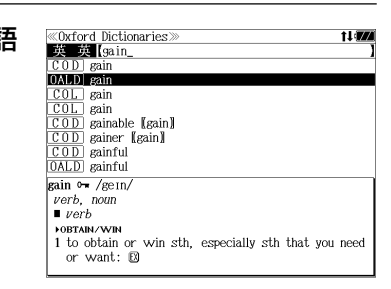

#### < 見出しリストのスクロール >

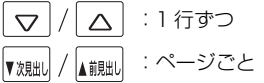

**深<sup>駅</sup>を押します。** 

選択した見出し語の解説が、全画面表示され ます。

#### < 全画面のスクロール > :1 行ずつ  $\triangledown$  $\triangle$

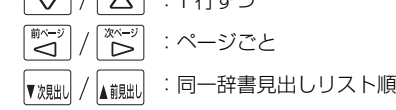

≪OALD≫<br>gain ⊶ /gein 成句 1774 verb, noun  $\n *mark*\n$ **FOBTAIN/WIF** 1 to obtain or win sth, especially sth that you need or want:  $\Box$ <br>2 ~ (sth) (by/from sth) to obtain an advantage or benefit from sth or from doing sth:  $\Box$ **FGET MORE** 3 [VN] to gradually get more of sth: 13  $\overline{0}$   $\overline{1}$   $\overline{1}$   $\overline{0}$   $\overline{1}$   $\overline{0}$   $\overline{1}$   $\overline{0}$   $\overline{1}$   $\overline{0}$   $\overline{1}$   $\overline{0}$   $\overline{1}$   $\overline{1}$   $\overline{0}$   $\overline{1}$   $\overline{1}$   $\overline{0}$   $\overline{1}$   $\overline{1}$   $\overline{0}$   $\overline{1}$   $\overline{1}$   $\overline{0}$   $\overline{$ FOR WATCH/CLOCK  $4$  to go too fast:  $\Box$  $\frac{1}{2}$   $\frac{1}{2}$   $\frac{1}{2}$   $\frac{1}{2}$   $\frac{1}{2}$   $\frac{1}{2}$   $\frac{1}{2}$   $\frac{1}{2}$   $\frac{1}{2}$   $\frac{1}{2}$ FOR CURRENCIES/SHARES  $5 \sim$  (against sth) to increase in value:  $\boxtimes$ 

## 見出し語に付随する例文を見る

#### 見出し語に付随する例文がある場合、解説の全画面表示から見ることができます。

#### 例:OALD の「**gain**」に関連する例文を調べる

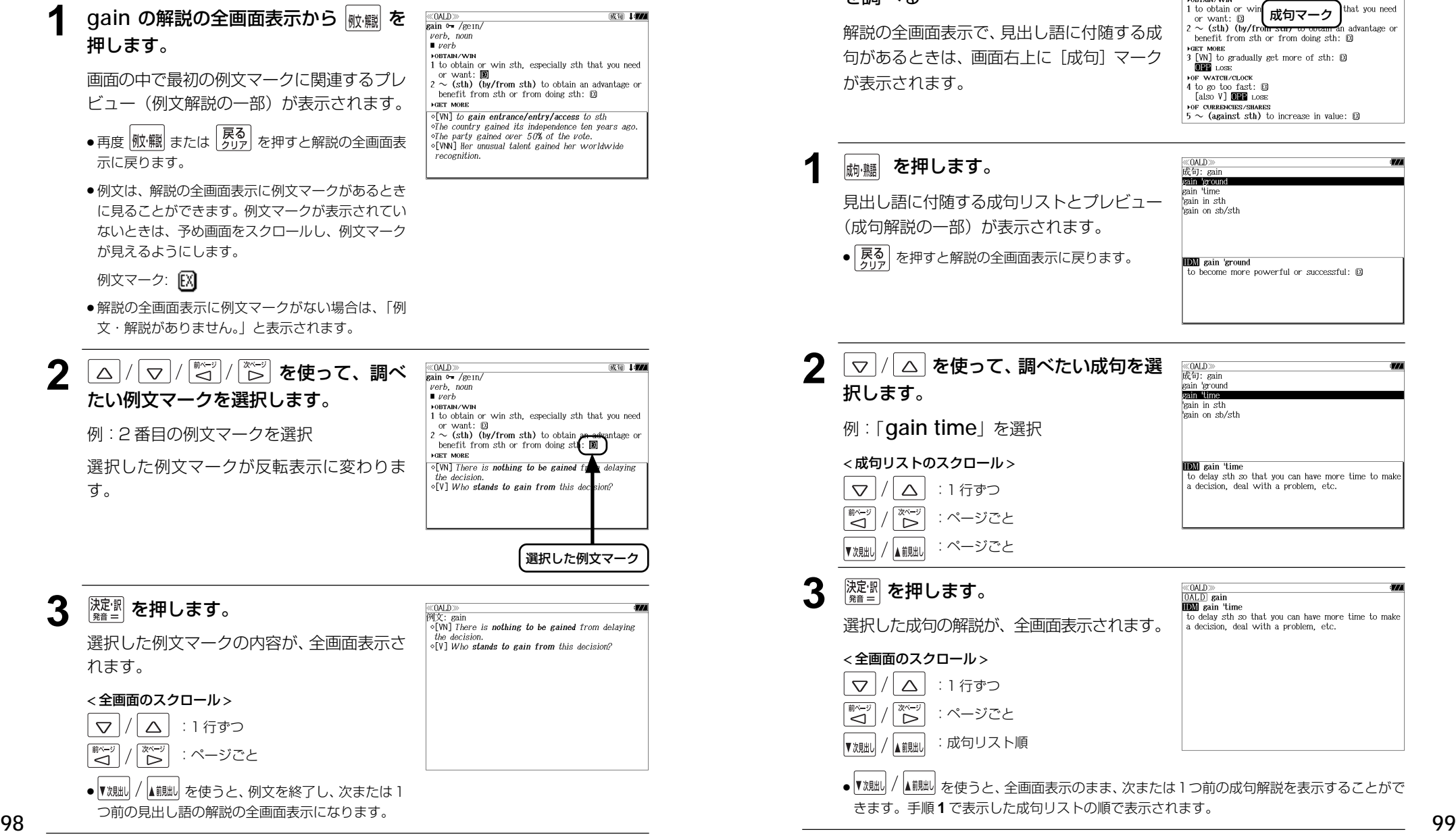

## 見出し語に付随する成句を見る

#### 見出し語に付随する成句がある場合、解説の全画面表示から見ることができます。

#### 例:OALD の「**gain**」に関連する成句 を調べる

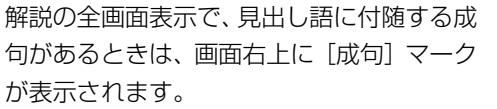

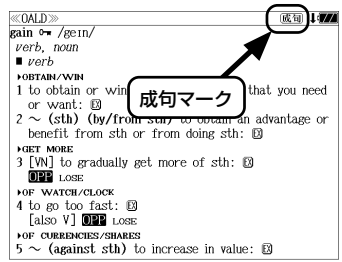

### **1** を押します。

見出し語に付随する成句リストとプレビュー (成句解説の一部)が表示されます。

● を押すと解説の全画面表示に戻ります。

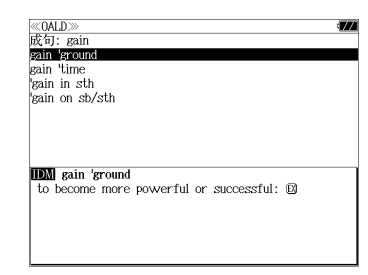

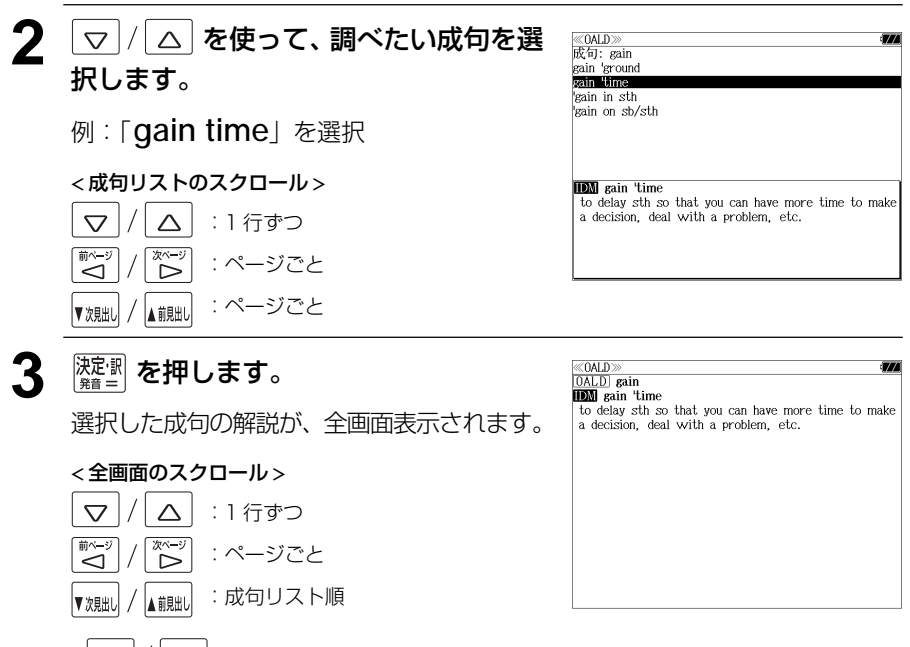

● 【<sup>沈朏」</sup>/ ▲ 『 本使うと、全画面表示のまま、次または1つ前の成句解説を表示することがで きます。手順 **1** で表示した成句リストの順で表示されます。

## 派生語、複合語を検索する

#### 派生語、分離複合語を直接検索することができます。

## 例:COD の「**publicistic**」を調べる

 $\vert$ 英 英 <mark>を押します。</mark>

オックスフォードの辞典 「Oxford Dictionaries 」 の初期画面が表示され、「英英]が反転表示さ れます。

《Oxford Dictionaries》<br>英英【】 *NBC入力* - 親 語<br>例文検索 成句検索 ○単語帳:<br>○単語帳: 0件 **Concise Oxford English Dictionary** Oxford ADVANCED LEARNER'S Diction **OXFORD** Collocations dictionary for students of Engli ● メニュー画面から目的の辞書を選択することもでき **Concise Oxford Thesaurus** 

**2** 文字/数字入力キーを使って、派生語の スペルを入力します。

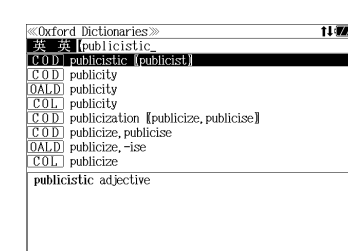

**ECOD**<sup>>></sup><br>publicistic adjective

例: 「 **publicistic**」と入力

ます。 ( ☞ 35 ペ-ジ)

**3 <sup>深調</sup>を押します。** 

「**publicist**」の派生語「**publicistic**」の 解説になります。

画面をスクロールし、元になる見出し語の解 説を見ることもできます。

## **4** を 1 回押します。

「 **publicist**」の解説が最初から全画面表示 されます。

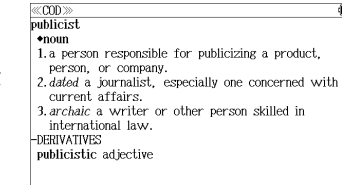

## 連語を調べる

## 例:COL を使って「**country**」の連語を調べる

## **1** を押します。

オックスフォードの辞典 「Oxford Dictionaries 」 の初期画面が表示され、「英英]が反転表示さ れます。

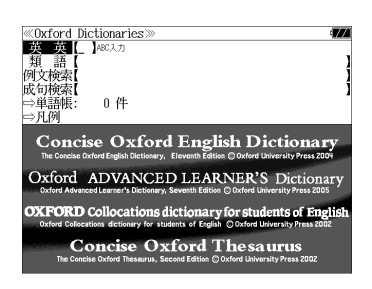

● メニュー画面から目的の辞書を選択することもでき ます。 ( ☞ 35 ペ-ジ)

### **2** 文字/数字入力キーを使って、調べたい 英単語のスペルを入力します。

例: 「**country**」と入力

入力した文字列に該当する見出しリストと、 プレビュー(解説の一部)が表示されます。 《Oxford Dictionaries】<br>『英一英】【country\_  $\overline{0.01}$  country  $\overline{0ALD}$  country  $\overline{0ALD}$  country and 'western, C & W, 'country music, cocountry **OL** country<br>OD country and western COD country club<br>
OALD country club country \*noun (plural countries) 1.a nation with its own government, occupying a particular territory 2. (often the country) districts outside large urban areas.

- 入力した文字列に該当する見出し語がない場合は、最も近い見出し語から順に表示されます。 見出しリストをスクロールすると、入力文字を含まない見出し語も順に表示されます。
- | ? | または | \*| を入力した場合、該当する見出し語がない場合は、| 該当する候補があり<br>- キサム | と事示されます ません。」と表示されます。

☞ 「文字入力」30 ペ-ジ 「入力文字の訂正」33 ページ 「一部を省略した入力」34 ページ

▲龍出

▼次見出し

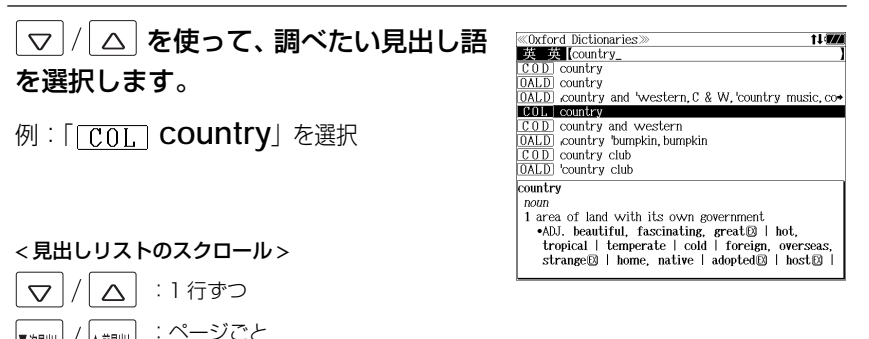

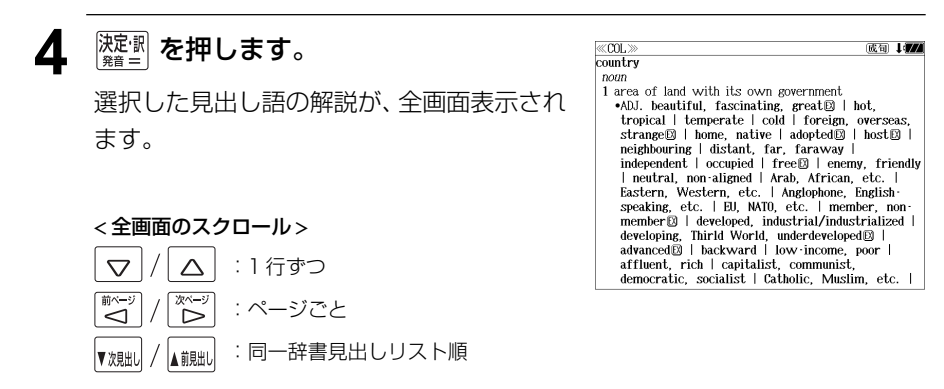

## 類語を調べる

## 例:COT を使って「**fresh**」の類語を調べる

## |<sub>英 英</sub>| **を押します。**

オックスフォードの辞典「Oxford Dictionaries」 の初期画面が表示され、「英英]が反転表示さ れます。

≪Oxford Dictionaries><br>■英一集【 】 本 類 語<br>例文检索 成句検索 ○単語帳:<br>○単語帳:<br>○凡例 0件 **Concise Oxford English Dictionary** Oxford ADVANCED LEARNER'S Dicti **OXFORD** Collocations dictionary for students of Englis<br>**OXFORD** Colocations definery for students of English Clusterd University Press 2002 **Concise Oxford Thesaurus** 

- メニュー画面から目的の辞書を選択することもでき ます。 (☞ 35 ペ-ジ)
- **2** マ/ム を使って、[類語] を選択しま す。

「類語]が反転表示されます。

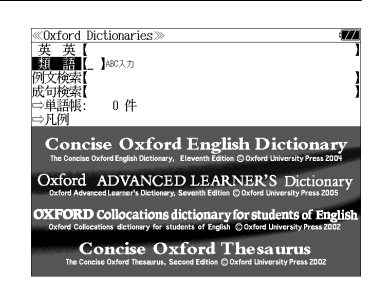

**3** 文字/数字入力キーを使って、調べたい 英単語のスペルを入力します。

例:「**fresh**」と入力

入力した文字列に該当する見出しリストと、 プレビュー(解説の一部)が表示されます。

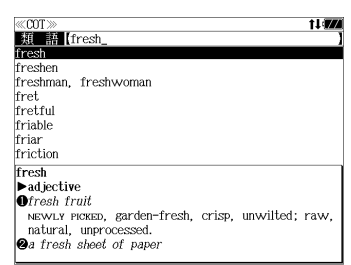

- 入力した文字列に該当する見出し語がない場合は、最も近い見出し語から順に表示されます。 見出しリストをスクロールすると、入力文字を含まない見出し語も順に表示されます。
- ●「?」または「\*」を入力した場合、該当する見出し語がない場合は、「該当する候補があり ません。」と表示されます。
- **102 103** ☞ 「文字入力」30 ペ-ジ 「入力文字の訂正」33 ページ 「一部を省略した入力」34 ページ

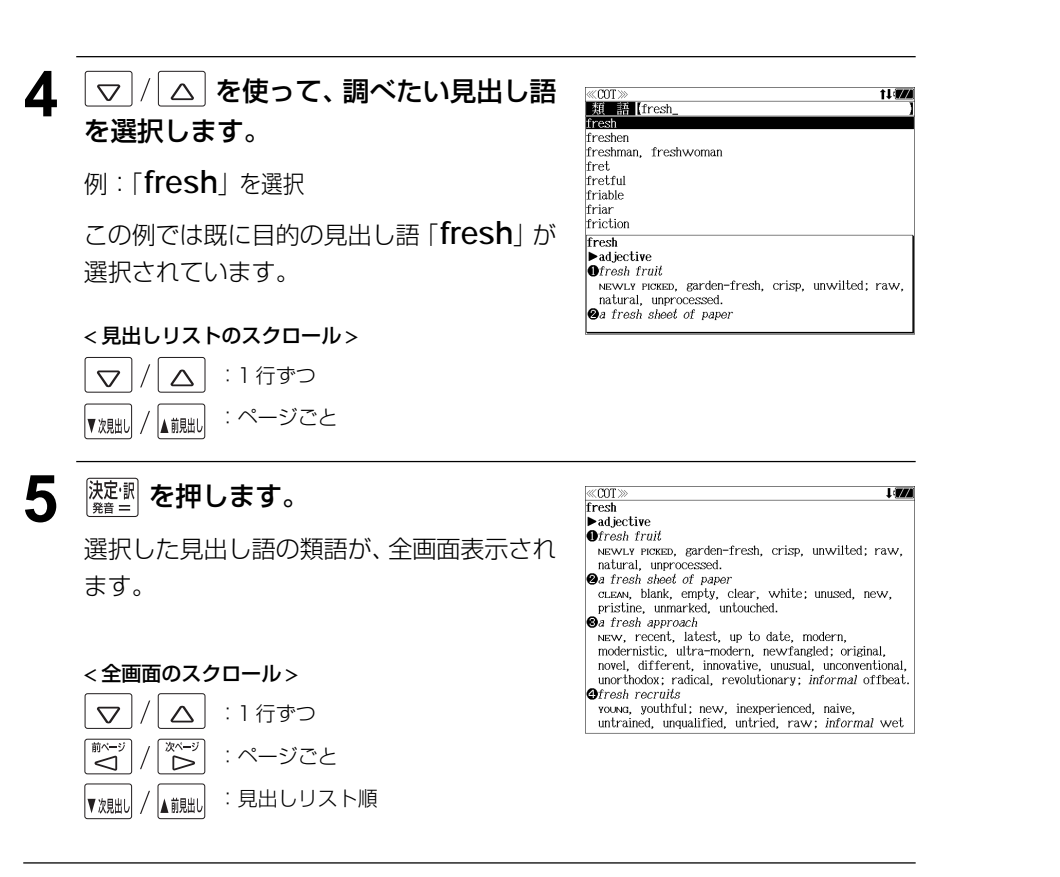

## 特定の英単語を含む例文を検索する

入力した英単語(単数または複数)を使った例文を複数の辞書から検索します。

例:「**sky**」と「**blue**」を含む例文を調べる

## |<sub>英 英</sub>| **を押します。**

オックスフォードの辞典「Oxford Dictionaries」 の初期画面が表示され、「英英]が反転表示さ れます。

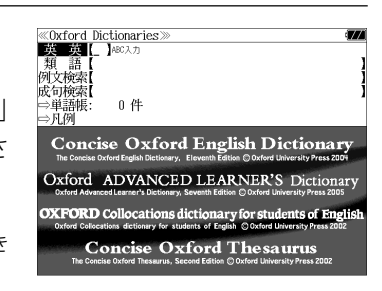

● メニュー画面から目的の辞書を選択することもでき ます。 (☞ 35 ペ-ジ)

**| ▽ |/| △ | を使って、[例文検索] を選択** します。

[例文検索] が反転表示されます。

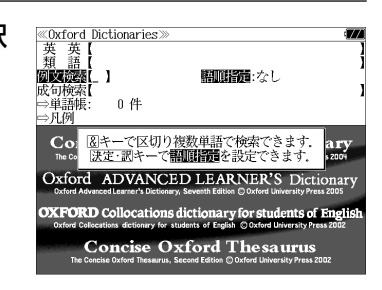

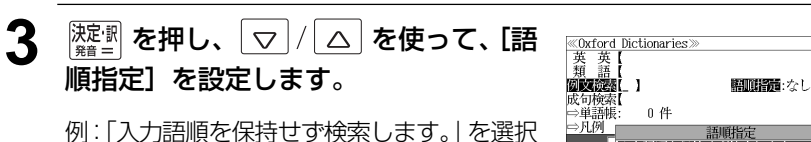

● 複数の単語を入力した場合、「入力語順を保持せず検 索します。」を選択すると、入力した順に関係なく単 語を使う例文を検索します。

「入力語順を保持し検索します。」を選択すると、入 力した順に単語を使う例文を検索します。

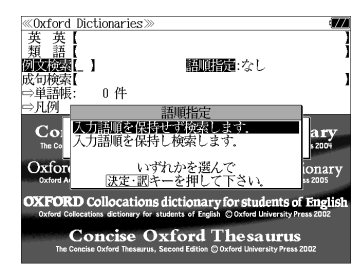

**4** を押し、文字/数字入力キーを使っ て、調べたい英単語のスペルを入力しま す。 例:「**sky&blue**」と入力

入力した英単語を含む例文リストと、プレ

ビュー(例文解説の一部)が表示されます。

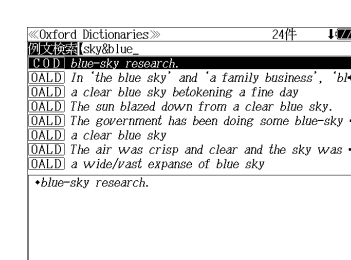

- 画面の右上に該当する例文の数が表示されます。 1000以上ある場合は「1000件以上」と表示され ます。
- 複数の英単語を <sup>[チェック</sup>] を使って 「 & | で区切って入力することができます。入力したすべ ての英単語を含む例文リストが表示されます。
- ●「The Concise Oxford English Dictionary( COD)」の例文、「Oxford Advanced Learner's Dictionary(OALD)」の例文、「Oxford Collocations dictionary for students of English(COL)」の例文、「The Concise Oxford Thesaurus(COT)」の例文の順に 表示されます。
- ●「&」を入力する前は前方一致です。
- ●「英単語 &」と入力すると、その英単語の変化形を使っている例文も検索します。

例:「take&」と入力

take、 takes、 taking、 took、 takenを使っている例文を検索します。

- 「語順指定:なし」を指定した場合、 & は正転表示されますが、「語順指定:あり」を指定し た場合、& が反転表示されます。
- 入力した英単語を含む例文がない場合は、「該当する候補がありません。」と表示されます。

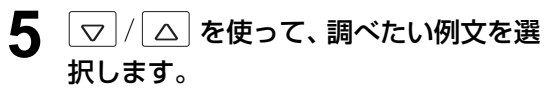

例:「 **The sun blazed down from a clear blue sky.」を選択** 

:ページごと

< 例文リストのスクロール > :1 行ずつ  $\triangledown$ Δ

▲龍出

▼次見出し

**«Oxford Dictionaries Wikiped** Sky&blue\_ blue-sky research. <u>OALD</u> In the blue sky' and 'a family business', 'bl DALD a clear blue sky betokening a fine day OALD The sun blazed down from a clear blue sky. OALD The government has been doing some blue-sky a clear blue sky The air was crisp and clear and the sky was OALD a wide/vast expanse of blue sky The sun blazed down from a clear blue sky.

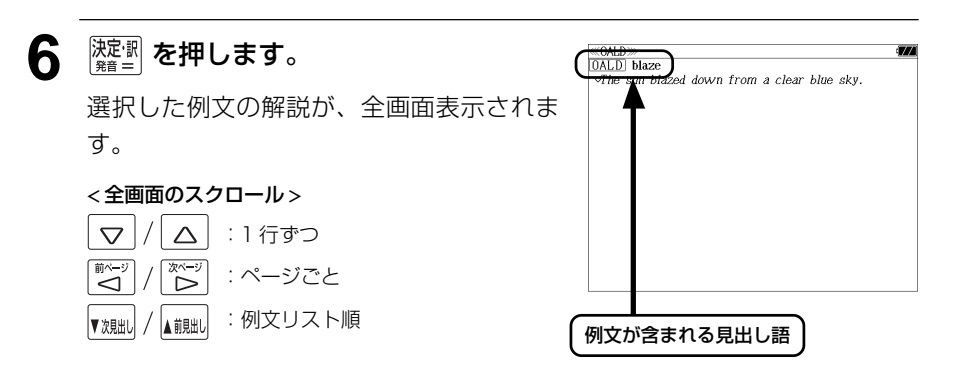

- ▼湖湖 / |▲ 調測 を使うと、全画面表示のまま、次または1つ前の例文解説を表示することがで きます。手順 **4** で表示した例文リストの順で表示されます。
- 例文の全画面表示から、その例文が含まれる見出し語の画面にジャンプすることができます。 (☞ 163 ペ-ジ)

#### 不完全な英単語を入力した場合

入力文字の最後の英単語が不完全なスペルで も、例文を検索することができます。英単語 をひとつだけ入力した場合も、不完全なスペ ルで例文を検索できます。

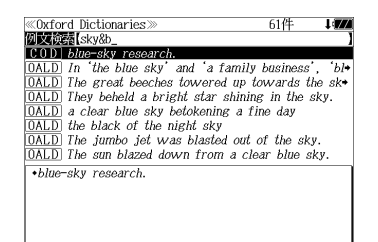

例:「**sky&b**」と入力

ただし、「&」の前の英単語が不完全な場合は 検索できません。

## 特定の英単語を含む成句を検索する

入力した英単語(単数または複数)を含む成句を、複数の辞書から検索します。

## 例:「**find**」を含む成句を調べる

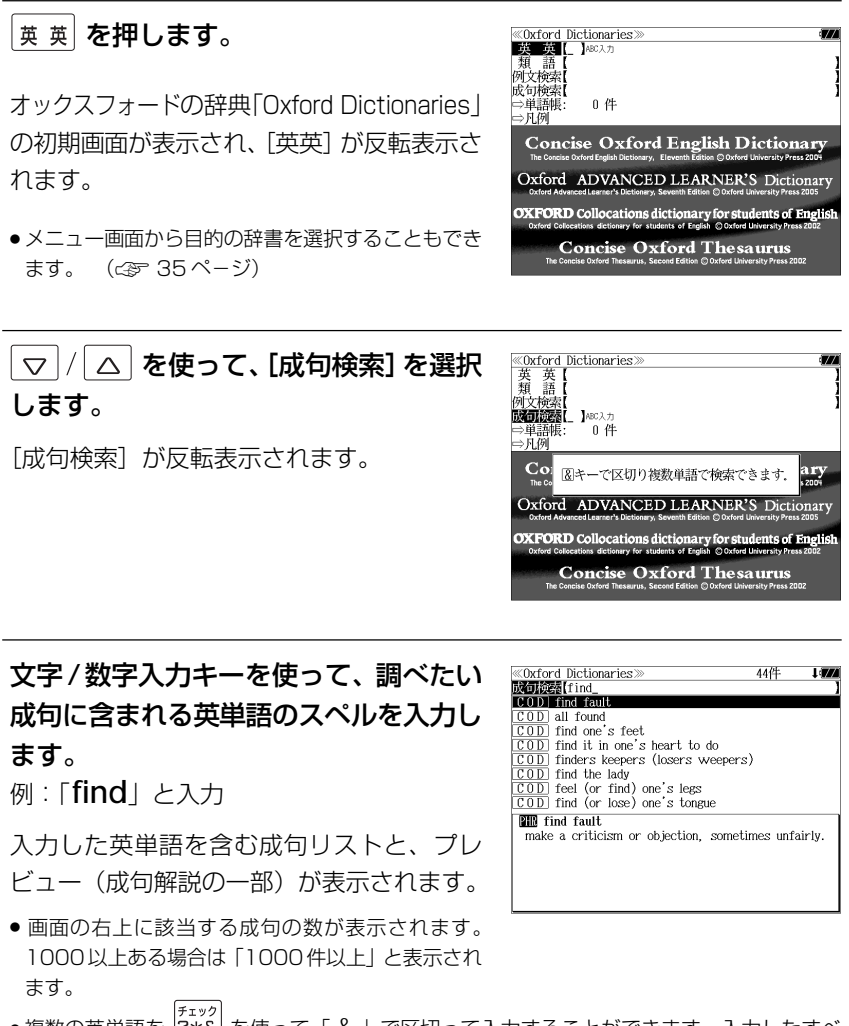

- 複数の英単語を ?\*\*& を使って 「 & 」で区切って入力することができます。入力したすべ ての英単語を含む成句リストが表示されます。
- 「The Concise Oxford English Dictionary ( COD)」の成句、「Oxford Advanced Learner's Dictionary(OALD)」の成句、「Oxford Collocations dictionary for students of English (COL)」の成句の順に表示されます。
- ●「&」を入力する前は前方一致です。
- ●「英単語 &」と入力すると、その英単語の変化形を使っている成句も検索します。
- 例:「take&」と入力

take、 takes、 taking、 took、 takenを使っている成句を検索します。

● 入力した英単語を含む成句がない場合は、「該当する候補がありません。」と表示されます。

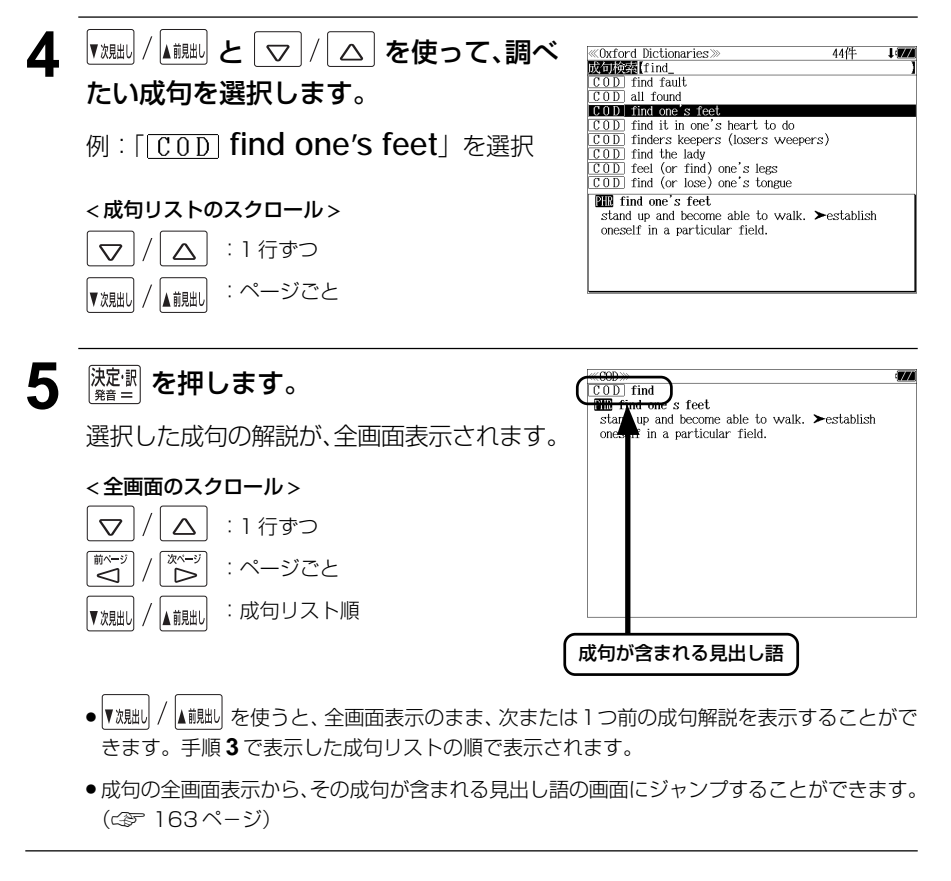

#### 不完全な英単語を入力した場合

入力文字の最後の英単語が不完全なスペルで も、成句を検索することができます。英単語 をひとつだけ入力した場合も、不完全なスペ ルで成句を検索できます。

例:「**fin**」と入力

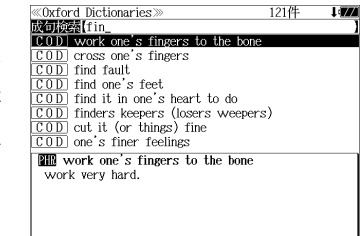

# **ブリタ二カ国際大百科事典**を使う

「ブリタニカ国際大百科事典 電子辞書対応小項目版」の内容を収録しました。

- ・ 見出し語は日本語と英語の両方から検索できます。
- ・ 同音異義語は見出し語のリスト表示で、検索も簡単です。
- ・ 部分的にしかわからない、うろ覚えの単語を検索できます。

#### (キーワード検索)

●説明文に含まれる言葉から見出し語を検索します。

#### (ジャンル別事典)

・ 6つのジャンルに該当する見出し語を集めました。

#### (音声機能)

● 有名なクラシック音楽やオペラの冒頭部分15秒程度を聞くことができます。

## 見出し語を検索する、音声を聞く

## 例:「ベートーベン」を調べる

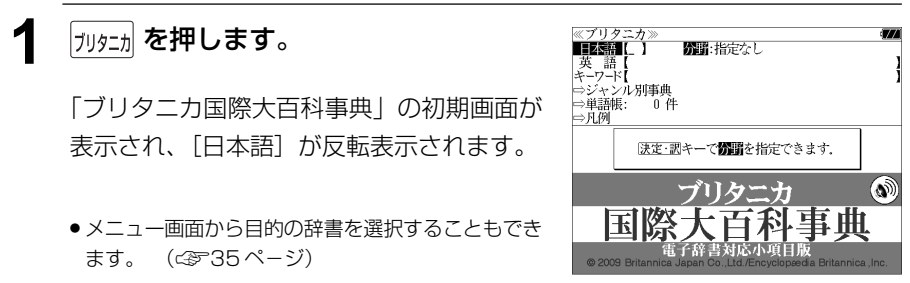

![](_page_57_Picture_14.jpeg)

![](_page_57_Picture_15.jpeg)

3 <sup>深調</sup>を押し、▽/△を使って、 [分野]を指定します。 例:そのまま「指定なし」を選択

#### < 分野リストのスクロール >

![](_page_57_Figure_18.jpeg)

![](_page_57_Picture_19.jpeg)

## $\Delta$  **REFIN を押し、文字/数字入力キーを使っ** て、調べたい日本語を入力します。

例:ロ-マ字で、「BE-TO-BENN」と入力 ロ-マ字がひらがなに変換され、該当する見 出しリストと、プレビュー(解説の一部)が 表示されます。

![](_page_57_Picture_281.jpeg)

- ●入力した文字列に該当する見出し語がない場合は、最も近い見出し語から順に表示されます。 見出しリストをスクロールすると、入力文字を含まない見出し語も順に表示されます。
- ●「?」または「\*」を入力した場合、該当する見出し語がない場合は、「該当する候補があり ません。」と表示されます。
- ☞ 「文字入力」30 ペ-ジ 「入力文字の訂正」33 ページ 「一部を省略した入力」34 ページ

#### 5 | v|/|△|を使って、調べたい見出し語 を選択します。

例:「ベートーベン」を選択

この例では既に目的の見出し語「ベートーベ ン」が選択されています。

#### < 見出しリストのスクロール >

 $\triangle$ :1 行ずつ  $\triangledown$ 

:ページごと ▲ 前見出し ▼次見出し

![](_page_57_Picture_32.jpeg)

![](_page_58_Picture_0.jpeg)

![](_page_58_Picture_1.jpeg)

## **│ ── を押して画面を送ります。**

![](_page_58_Picture_3.jpeg)

バン警曲第3番変ホ長調査連盟の55,第1楽章、ベートーベン(作曲、アルトゥーロ・トスカニーニ指揮、MS文学製団参照、第2番、大会の1.47年、1000.59-1.第7年、1000.59-1.第7年、<br>『安楽』重奏曲第7番へ長調『ラズモフスキー』1995.59-1.第7年、1000.59-1.第7番<br>『安楽』重奏曲第7番へ長曲、ベーグ装楽団重奏団命<br>オペラフィルク・ルーベルム・フルトベングラー指揮<br>トンニペン(作曲、ウィルヘルム・フルトベ 『交響曲第5番ハ短調「運命」Jop. 67, 第1楽章, ベートーベン 作曲,オットー・クレンペラー指揮,ウィーン交響楽団

## 8 <sup>深調</sup>を押します。

英単語または 0) マークが反転表示されま す。

●画面に英単語または 13 マークがない場合、「音声 データがありません。」と表示されます。 (☞「発音機能」41 ペ-ジ)

![](_page_58_Picture_8.jpeg)

\* 28本24里突曲48年へを調べてノモノベモーJA9: 59-1, 58<br>1楽章、ベートーベン作曲、ベーク弦楽四重奏団命<br>オペラ『フィデリオ』序曲レオノーレ第2番.09.72.ベー<br>トーベン作曲、ウィルヘルム・フルトベングラー指揮.ベル ッシック<br>- 女響曲第5番ハ短調「運命」』op.67.第1楽章, ベートーベン<br>作曲, オットー・クレンペラー指揮, ウィーン交響楽団

## 9 △/▽/ < ( ) < ( ) < ( ) < ( ) < ( ) を使って、音声 を聞きたい マークを選択します。

例: そのまま 1 番目の ( ) マークを選択

![](_page_58_Picture_12.jpeg)

『交響曲第3番変ホ長調英雄』のペートーベンプ<br>『神楽型』のデーターの「大カラーニ指揮」の文学楽型画家<br>『中央型画家曲第7番ート、「マングルーム」(エンジェント)、『大学学 ベートーベン作曲、ベーグ装架四重奏団の「平成」(エンジェント)、『大学学 (国連) ベートーベン作曲、イーグ装架四重奏団の<br>『キーベン作曲』のイングループの大学学部(データ)<br>トーベン作曲、カイルへルム・フルトベングラー指揮、ベルーベン作曲、カイルへルム・フルトベング

![](_page_58_Picture_14.jpeg)

![](_page_58_Picture_15.jpeg)

11474

「交響曲第3番変ホ長調英雄…00シンの発電、ベートーベン作曲、アルトッーロ・トスカニーニ指揮、順交等製作、現実の発電事業の「発電」の「全国の55年)」、第2回の「第27年)」、第2回で開発の「第27年)」、第2回に発電機の「次モント」の59-11。<br>「学堂、ベートーベン作曲、ベーグ装架四重奏団®<br>イラクトートーン作曲、イーグ装架四重奏団®<br>トーベン作曲、ウィルヘルム・フルトベングラー指揮、ベルトーベン作曲、ウィルヘルム・フルトベングラ

![](_page_59_Figure_0.jpeg)

## ジャンル別事典から検索する

#### 6 つのジャンルに該当する見出し語を集めました。

#### 例:「ポンデュガール」を調べる

![](_page_60_Picture_3.jpeg)

## て、調べたいことばの読みを入力しま す。

例:ローマ字で、「PONDHUGA-RU」 と入力

ロ-マ字がひらがなに変換され、該当する見 出しリストとプレビュー(解説の一部)が表 示されます。

![](_page_60_Picture_7.jpeg)

- ●入力した文字列に該当する見出し語がない場合は、最も近い見出し語から順に表示されます。 見出しリストをスクロールすると、入力文字を含まない見出し語も順に表示されます。
- | ? | または | \*| を入力した場合、該当する見出し語がない場合は、| 該当する候補があり<br>- キサム | と事示されます ません。」と表示されます。
- ☞ 「文字入力」30 ペ-ジ 「入力文字の訂正」33 ページ 「一部を省略した入力」34 ページ

:1 行ずつ

## 6 |▽ |/|△ |を使って、調べたい見出し語 を選択します。 例:「ポンデュガール」を選択 この例では既に目的の見出し語「ポンデュ ガール」が選択されています。 < 見出しリストのスクロール >

![](_page_60_Picture_12.jpeg)

![](_page_60_Picture_13.jpeg)

![](_page_60_Picture_14.jpeg)

# **新漢語林** を使う

大修館書店「新 漢語林 」を収録しました。

- ・目的の漢字を 5 種類の検索方法で単独または自由に組み合わせて検索できます。
- 漢字の「部首解説」は「例文・解説]キーを使って簡単に見ることができます。
- ●付随する熟語は [成句・熟語] キーを使って簡単に見ることができます。

#### 漢字を部首画数、部首内画数で検索する 例:「縞」を部首画数と部首内画数で調べる |<sub>漢 和</sub>| **を押します。** ≪新漢語林≫<br>■音訓酵数■【 】□——マ字かな入力 部首読み<br>部首画数 部首内画图 中日門画数<br>- 総 画 数<br>- 執語検索 「新漢語林」の初期画面が表示され、[音訓読 ⇒単語帳: - 0. 件 み]が反転表示されます。 ⇒月例 図キーで区切り複数単語で検索できます. 大修館書店 第二十五 ● メニュー画面から目的の辞書を選択することもでき ます。 (☞35 ペ-ジ) │▽│/│△│または |<sub>▼親₩</sub>│/<sub>▲熊₩</sub>│を使って、 <新漢語<br>音訓読み 目 aのほんど<br>タクシンジ出 ツ [部首画数]を選択します。 部首画数 61mm3.2012/17/10 部首内画数<br>総画 数 「部首画数」が反転表示されます。 螺音 竹 米 糸 缶 **3** 文字 / 数字入力キーを使って、[部首画 羊 网 羊 羊 大修館書店<br>Kangorin 数]を入力します。 例: → 6 (6) を入力 現在のページ/総ページ数 6 画の部首リストが表示されます。  $\boxed{\Delta}/\boxed{\bigtriangledown}/\boxed{\overset{\text{\tiny{[W$}}}{{{\small{\infty}}}}}/\boxed{\overset{\text{\tiny{[W$}}}{{{\small{\infty}}}}}}/\boxed{\overset{\text{\tiny{[W$}}}{{{\small{\infty}}}}}}$  を使って、部首 《新漢語林<br>音訓読み<br>部首読み  $\mathbf{I}$ を選択します。 **RY TOWN** 6 画数入力(1~17周) 総画数 例:「糸」を選択 部首  $1/5$ 糸 竹 米 缶 ● を使うと、部首リストをページごと送 网 主 羊 羊 ることができます。 大修館書店 Kangorin

#### 部首内画<br>総画 数 部首が「糸」の漢字候補が表示されます。  $1/15$ 絢 綾 維 緯 縁 ● 漢字が表示される順序は、シフト JIS の文字コード 絵 緩 紀 徽 級 順です。 糾 給 緊 繰 系 経 継 繋 結 絹 6 k<sub>N脚</sub>/ kiiiiiiii を使って、併用する検索方法 《新漢語林<br>音訓読み<br>部首読み<br>部首画数 [部首内画数]を選択します。 【糸】 **的复数** .<br>በ】 画数 λ カ (0∼26.28画)  $\overline{1}/2$ 「部首内画数]が反転表示されます。 繣 徽 縞 縦 縛 部首内画数とは総画数から部首画数を引いた 繁 縫 緻 縊 縣 ものです。 縒 縡 縟 縉 縋 縜 缕 縕 縑 縢 **7** 文字/数字入力キーを使って、[部首内画 数]を入力します。 | 日 日 (10) を入力 部首が「糸」で部首内画数が 10 画の漢字候 補が表示されます。 8 △/▽/ < ( ) 2 < ( ) and ( ) and ( ) and ( ) and ( ) and ( ) and ( ) and ( ) and ( ) and ( ) and ( ) and ( ) in ( ) in ( ) in ( ) in ( ) in ( ) in ( ) in ( ) in ( ) in ( ) in ( ) in ( ) in ( ) in ( ) in ( ) in ( ) in ( ) ≪新漢語林≫<br>|音訓読み【<br>|部首記教【6】<br>|**部首画数【6】**<br>|**部首画画数【10】**■政入力(0〜26.28画) Ò. の漢字を選択します。 ົໃ ຂໍາ) 総画数  $\overline{1}/\overline{2}$ 例:「縞」を選択 緯 徽 縞 縦 縛 繁 絳 緻 縊 縣 縡 縒 縟 縉 縋 縢 絹 縈 縕 縑 9 <sup>深定訳</sup>を押します。 《新漢語林 热涌 【374 縞 選択した漢字の解説が、全画面表示されます。 口部首解説 < 全画面のスクロール > コウ(カウ) 圏 圏 gǎo 字義<br>●きぬ ⑦しろぎぬ(白絹).⑦きぎぬ(生絹).⑦ねりぎぬ(練<br>- 絹). ②ちぢみ ちりめん<br>- 帛). ②ちぢみ ちりめん  $\triangledown$  $\triangle$ :1 行ずつ - ス<br>- ろ(白). 白色 白い \*~" :ページごと **国しま.模様の一種.また、しま模様の織物.** آڪ" 名前しま ●解説の全画面表示で ▼魏町 / |▲ 親町 を使うと、新漢語林に登録されている順で、次の漢字ま たは 1 つ前の漢字の解説が表示されます。 **118 119**

《新漢語林<br>音訓読み<br>部首読み

**BARTON** 

า<br>ปัตตรา∌ก≂บทตา

<sup>1</sup>

'r⊛i

5 <sup>深定:駅</sup> を押します。

## 漢字を音訓読み、部首読みで検索する

例:「縁」を音訓読みと部首読みで調べる

![](_page_62_Picture_265.jpeg)

**2** 文字/数字入力キーを使って、漢字の読 みを入力します。

![](_page_62_Picture_266.jpeg)

炎

演

焔

煙

 $\mathbf{I}$ 

 $\frac{1}{1/1}$   $\frac{1}{10}$ 

燕

読みが「えん」に該当する漢字候補が表示さ

例:ローマ字で「ENN」と入力

れます。

- ●漢字の読みが2つ以上ある場合、「&」で区切って複 数の読みを入力して候補を絞ることもできます。
- 入力した文字は、カーソルを移動して修正すること ができません。修正するときは、削除して入れなお してください。

![](_page_62_Picture_8.jpeg)

### **4** 文字/数字入力キーを使って、部首の読 みを入力します。

例:ローマ字で「ITO」と入力

「いと」という読みを持つ部首が表示されま

す。

![](_page_62_Picture_13.jpeg)

## 漢字の部首解説を見る

漢字の「部首解説」は別画面で見ることができます。

#### 例:「縁」の漢字の「部首解説」を見る

![](_page_63_Picture_3.jpeg)

## 特定の漢字から始まる熟語を検索する

調べた漢字から始まる熟語を検索することができます。

例:「縁」から始まる熟語を調べる

調べた漢字から始まる熟語があるときは、解 説の全画面表示の右上に、[熟語]マークが表

![](_page_63_Figure_8.jpeg)

# 漢字の解説の全画面表示から **協議** を押

調べた漢字から始まる熟語リストとプレ ビュー(熟語解説の一部)が表示されます。

:熟語リスト順

▲ 煎出

▼次見出し

す。手順 **1** で表示した熟語リストの順で表示されます。

![](_page_63_Picture_11.jpeg)

![](_page_63_Picture_255.jpeg)

その文章

②国⑦きざし、吉凶の前兆 ④めでたいこと。よろこび。

● ▼親戚 / ▲ 諷は を使うと、全画面表示のまま、次または 1 つ前の熟語解説を表示することができま

#### 新漢語林に収録されている熟語を検索する 4 | マ / | △ を使って、調べたい熟語を選 ≪新漢語林≫<br>■秋照院園【えんき 1477 【衍義】エンギ<br>**【衍義】エンギ** 択します。 新漢語林に収録されている熟語を検索します。 【演義】エンキ<br>【縁起】エンキ |機械】エンギ<br>||艶妓】エンギ<br>||匯丘】エンキュウ 例:「演技」を選択 例:「演技」を調べる 【掩泣】エンキュウ < 熟語リストのスクロール > 演技 <mark>→ ヽヽ・ヘー</mark><br>- 【エンギ)<br>- 見物人の前で芝居・曲芸・舞踊などの芸をすること.また.<br>- その技. |<sub>漢 和</sub>| **を押します。** ≪新漢語林≫<br>■音訓読入■[\_ ]□−マ字かな入力  $\Delta$ :1 行ずつ  $\triangledown$  $\mathbf{I}$ 部首読み<br>部首画数 ▲ 前見出し :ページごと ▼次見出し 部首内画数 「新漢語林」の初期画面が表示され、[音訓読 総画数 ⇒単語帳: 0件 み]が反転表示されます。 ⇒凡例 図キーで区切り複数単語で検索できます. 5 <sup>深調</sup>を押します。 <sub>《新漢語林</sub><br>演技 大修館書店 第二十五 ● メニュー画面から目的の辞書を選択することもでき (エンギ (エンギ)<br>「見物人の前で芝居・曲芸・舞踊などの芸をすること。また、<br>その技 選択した熟語の解説が、全画面表示されま ます。 (☞35ページ) す。 < 全画面のスクロール >  $\triangledown$  $\triangle$ :1 行ずつ **▽ / △ または 【 对現 / 【 】 を使って、** 《新漢語林<br>音訓読み<br>部首読み<br>部首画数 次ページ  $\mathbf{I}$ :ページごと [熟語検索]を選択します。 ِ<br>آڪ ِ<br>کا 部首内画数 |中日||1回数|<br>|総 画 数 |<br>||2|||1||1||2||2||2||1|| 1|| コーマ字かな入力|<br>|⇒単語帳: 0 件 :熟語リスト順 ▲前見出 ■次目出 [熟語検索] が反転表示されます。 ⇒凡例 ● を使うと新漢語林に登録された順で、 次または1つ前の熟語が表示されます。手順 **3**で表 大修館書店 第7 注意 示した熟語リストの順ではありません。 **3** 文字/数字入力キーを使って、調べたい 熟語の読みを入力します。 【演技】エンキ 【演義】エンギ 【縁起】エンギ<br>【艶妓】エンギ 例:ロ-マ字で、「ENGI」と入力 【延喜式】エンギシキ [圜丘]エンキュウ<br>[掩泣]エンキュウ ローマ字がひらがなに変換され、該当する熟 衍義 語リストと、プレビュー(熟語解説の一部)が (エンギ ①仁義の道をおし広める. ②おし広めた意義、また、意義をおし広めてくわしく説 表示されます。 ●入力した文字列に該当する熟語がない場合は、もっとも近い熟語から順に表示されます。熟 語リストをスクロールすると、入力文字を含まない熟語も順に表示されます。

- ●「?」または「\*」を入力した場合、該当する熟語がない場合は、「該当する候補がありませ ん。」と表示されます。
- **124 125** ☞ 「文字入力」30 ペ-ジ 「入力文字の訂正」33 ページ 「一部を省略した入力」34 ページ

# **英文ビジネス eメール実例集**を使う

ジャパン タイムズ「英文ビジネス e メール実例集」の内容を収録しました。 (付録は除く)

・入力した日本語(単数または複数)または英単語(単数または複数)を使った例文を検索す ることができます。

## 例文の語句(日本語)から検索する

例:「変更」を使う例文を調べる

![](_page_65_Picture_5.jpeg)

例: そのまま「日本語」を選択

![](_page_65_Picture_260.jpeg)

![](_page_65_Picture_8.jpeg)

## 例:ロ-マ字で、「HENKOU」と入力

入力した語句を含む日本語例文リストと、プ レビューが表示されます。

![](_page_65_Picture_11.jpeg)

- ●複数の語句を |チェック|<br>●複数の語句を |?\*&| を使って 「 & | で区切って入力することができます。入力したすべて の語句を含む日本語例文リストが表示されます。
- 入力した語句を含む日本語例文がない場合は、「該当する候補がありません。」と表示されま す。
- ☞ 「文字入力」30 ペ-ジ 「入力文字の訂正」33 ページ

:例文リスト順

▲ 説出し

▼次見出し

![](_page_65_Figure_15.jpeg)

## 例文の語句(英語)から検索する

## 例:「 **arrive**」と「 **by**」を含む例文を調べる

![](_page_66_Picture_2.jpeg)

- ●画面の右上に該当する例文の数が表示されます。1000以上ある場合は「1000件以上」と 表示されます。
- 複数の英単語を | ( Fエック )<br>● 複数の英単語を |?\*& | を使って 「 & 」で区切って入力することができます。入力したすべ ての英単語を含む例文リストが表示されます。
- ●「& 」を入力する前は前方一致です。
- ●「英単語 &」と入力すると、その英単語の変化形を使っている例文も検索します。

例:「take&」と入力

take、 takes、 taking、 took、 takenを使っている例文を検索します。

● 入力した英単語を含む例文がない場合は、「該当する候補がありません。」と表示されます。

![](_page_66_Figure_10.jpeg)

きます。手順 **4** で表示した例文リストの順で表示されます。

#### 不完全な英単語を入力した場合

入力文字の最後の英単語が不完全なスペルで も、例文を検索することができます。英単語 をひとつだけ入力した場合も、不完全なスペ ルで例文を検索できます。

例:「 **arrive&b**」と入力

**128 129** ただし、「&」の前の英単語が不完全な場合は 検索できません。

![](_page_66_Picture_16.jpeg)

Just to let you know the shipment is arriving in Hous+ My assistant. Christine Smith will be forwarding to + We will be arriving in Helsinki on Sunday, July 25, in+ Tomorrow I'm arriving at 10:50am by Reno 689. If yo I'll be arriving at Munich Wednesday night and stavin+ We'll arrive in Cincinnati Sun night and relax Mon mo [Subject: Aug. Shipment <P011366>] The P011366 (2MT) will ship as follows  $EID$ Japan July 31 ETA Vancouver Aug. 18 It should arrive at your plant by Aug. 24. Thank you for your business.

## 項目名から例文を検索する

#### 例:「注文」に関する項目の例文を調べる

![](_page_67_Figure_2.jpeg)

(☞ 126 ペ-ジ)

![](_page_67_Picture_218.jpeg)

![](_page_67_Picture_5.jpeg)

[項目名] が反転表示されます。

![](_page_67_Picture_7.jpeg)

、<br>ノネスeメール実例集

≪英文ビジ<br>|日本語 ┃

**MERT** ID-77W8A7

![](_page_67_Picture_8.jpeg)

例:ロ-マ字で、「CHUUMONN」と入力

ローマ字がひらがなに変換され、該当する項 目リストと、プレビューが表示されます。

![](_page_67_Picture_11.jpeg)

- 入力した文字列に該当する項目がない場合は、最も近い項目から順に表示されます。項目リ ストをスクロールすると、入力文字を含まない項目も順に表示されます。
- ●「?」または「\*」を入力した場合、該当する項目がない場合は、「該当する候補がありませ ん。」と表示されます。
- ☞ 「文字入力」30 ペ-ジ 「入力文字の訂正」33 ページ 「一部を省略した入力」34 ページ

![](_page_67_Picture_15.jpeg)

す。手順 **3** で表示した項目リストの順ではありません。

#### **130 131**

## 目次から項目を検索する

#### 項目を目次から見ることができます。

#### 例:クレームに関するメールの表現を知る

#### **1** 「英文ビジネスeメール実例集」の初期画 面を表示させます。

(☞ 126 ペ-ジ)

![](_page_68_Picture_166.jpeg)

ジネスeメール実例集

≪英文ビジ<br>|日本語 【

英 語<br>頂日

**2 ス または | 【 】 【 】 おきは | 【 】 おい おい おんて、** [目次検索]を選択します。

「目次検索」が反転表示されます。

![](_page_68_Picture_8.jpeg)

![](_page_68_Picture_9.jpeg)

![](_page_68_Picture_10.jpeg)

# **もっとうまい eメールの書き方**を使う

#### 学習研究社「文例でわかる もっとうまい e メールの書き方」の内容を収録しました。

・日本語と英語の e メールの例文を検索することができます。

(これは書籍版の巻頭注意の説明です。)

Gakken

- \* Windows,Outlook Expressは、Microsoft Corporation の米国およびその他の国における登録商標または商標です。
- \* Macintosh、MacOS は、Apple Computer,inc. の米国およびその他の国における登録商標または商標です。
- \* 本書に記載されている会社名および製品名は、一般に各社の登録商標または商標です。なお、本文中ではTMや®マークは 明記していません。
- \* 本書の記述と実際のソフトウエアが異なる場合は、ソフトウエアの方が優先されます。
- \* 本書記載内容の運用による結果に関しては、一切の責任を負いかねますのでご了承ください。
- \* 本書記載のホームページアドレスは、2001年2月28日までに確認をしてあります。本書が皆様のお手元に届く頃に は、すでにサイトを閉じていたり、移動したものがあるかと思いますので、ご了承ください。

## 例文の語句(日本語)から検索する

## 例:「採用」を使う例文を調べる

![](_page_69_Picture_12.jpeg)

#### **4** 文字/数字入力キーを使って、使いたい ≪もっとうまいeメールの書き方≫<br>■EE需 【さいよう<br>作名:会社説明登開催のお知らせ 語句を入力します。 件名:採用試験実施のお知らせ 件名:採用試験結果について 件名:採用試験結果について

例:ロ-マ字で、「SAIYOU」と入力

件名・新卒老採用について 件名:転職しました 件名:企画スタッフ募集に応募します 入力した語句を含む日本語例文リストと、プ 件名:会社説明会開催のお知らせ 春季採用にご応募項いた皆様へ<br>この度は、弊社春季特別採用にご応募項き,ありがとうご<br>ざいました.つきましては下記の日程にて会社説明会を

開催いたします。この説明会では、弊社の営業内容と各支

- 複数の語句を を使って「 & 」で区切って入力することができます。入力したすべて の語句を含む日本語例文リストが表示されます。
- 入力した語句を含む日本語例文がない場合は、「該当する候補がありません。」と表示されま す。
- ☞ 「文字入力」30 ペ-ジ 「入力文字の訂正」33 ページ

レビューが表示されます。

![](_page_69_Figure_19.jpeg)

## 例文の語句(英語)から検索する

## 例:「 **product**」を含む例文を調べる

![](_page_70_Picture_2.jpeg)

ビュー(例文解説の一部)が表示されます。

- ●画面の右上に該当する例文の数が表示されます。1000以上ある場合は「1000件以上」と 表示されます。
- ●複数の英単語を ?\*& を使って「&」で区切って入力することができます。入力したすべ ての英単語を含む例文リストが表示されます。
- ●「& 」を入力する前は前方一致です。
- ●「英単語 &」と入力すると、その英単語の変化形を使っている例文も検索します。
- 入力した英単語を含む例文がない場合は、「該当する候補がありません。」と表示されます。

![](_page_70_Figure_8.jpeg)

も、例文を検索することができます。英単語 をひとつだけ入力した場合も、不完全なスペ ルで例文を検索できます。

例:「 **pr**」と入力

![](_page_70_Picture_11.jpeg)

Dear Mr. Tom Brown, Thank you very much for your o

## 項目名から例文を検索する

#### 例:「見積」に関する項目の例文を調べる

![](_page_71_Picture_190.jpeg)

![](_page_71_Picture_3.jpeg)

す。手順 **3** で表示した項目リストの順ではありません。

## 例:ロ-マ字で、「MITSUMORI」と入力 ローマ字がひらがなに変換され、該当する項

**3** 文字/数字入力キーを使って、調べたい

目リストと、プレビューが表示されます。

日本語を入力します。

![](_page_71_Picture_191.jpeg)

1677

≪もっとうまいeメールの書き方>

**LITER** (2007)

- 入力した文字列に該当する項目がない場合は、最も近い項目から順に表示されます。項目リ ストをスクロールすると、入力文字を含まない項目も順に表示されます。
- ●「?」または「\*」を入力した場合、該当する項目がない場合は、「該当する候補がありませ ん。」と表示されます。
- ☞ 「文字入力」30 ペ-ジ 「入力文字の訂正」33 ページ 「一部を省略した入力」34 ページ
## 目次から項目を検索する

#### 項目を目次から見ることができます。

### 例:上手なメールの書き方を知る

#### **1** 「もっとうまいeメールの書き方」の初期 ≪もっとうまいeメールの書き方》<br>■■■■■■■■■■■■■■■■■■■■■■■■■■■■■■■■■ 英語<br>項目名 画面を表示させます。 □日次検索 □単語帳: 0件 (☞ 134 ペ-ジ) 図キーで区切り複数単語で検索できます. 文例でわかる もっとうまいeメールの書き方 Gakken **≪もっとうまいeメールの書き方≫**<br>「日本語【<br>「英 語【<br>『項目名【 **2 2 2 または | <sub>【測</sub>】/ 【<sub>前脚</sub>】を使って、** [目次検索]を選択します。 **EMANDS**  $0, 41$ ⇒単語帳 [目次検索] が反転表示されます。 文例でわかる もっとうまいeメールの書き方 Gakken

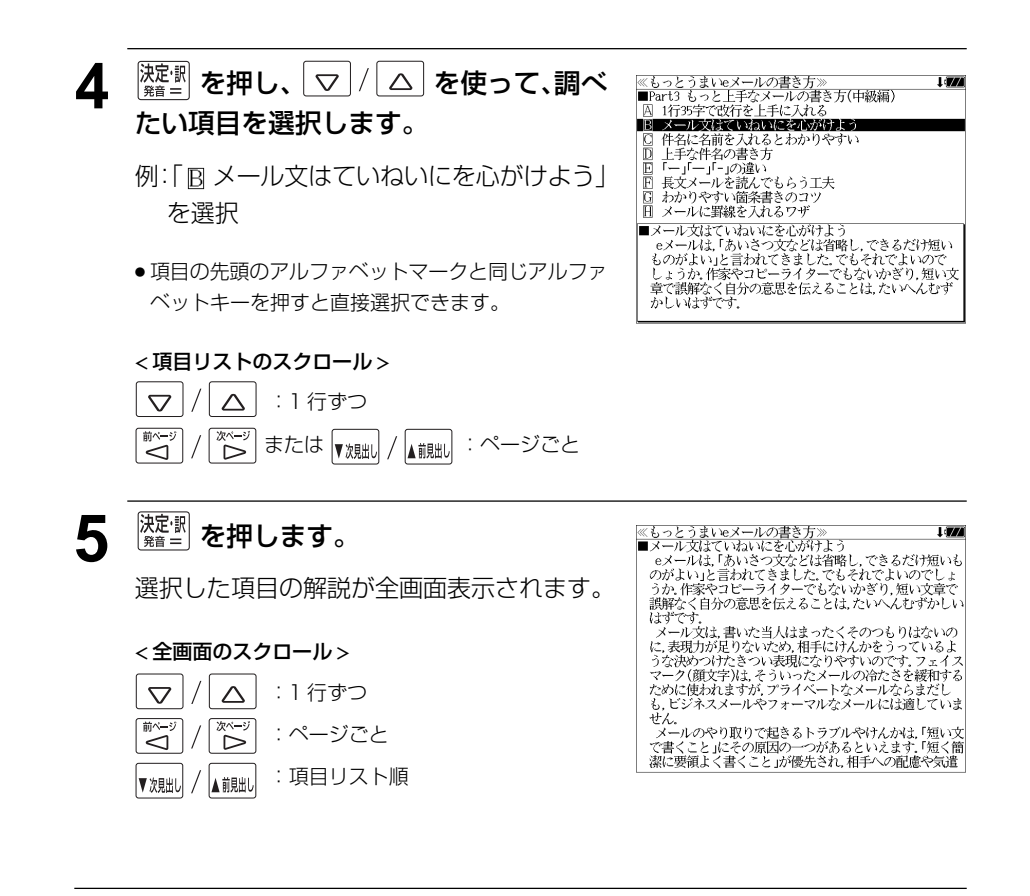

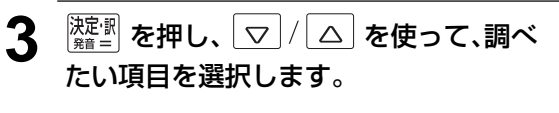

例:「CI Part3 もっと上手なメールの書き方 (中級編)」を選択

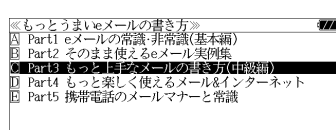

## **日経 経済・ビジネス用語辞典**を使う

#### 日本経済新聞出版社刊行の 8 冊の経済・ビジネス用語辞典の内容を収録しました。

 経済新語辞典 2007 年版 経営用語辞典 株式用語辞典 金融用語辞典 流通用語辞典 会計用語辞典 広告用語辞典 不動産用語辞典

(図表、一部の付録は除く)

## 用語を検索する

## 例:「投資」の意味を調べる

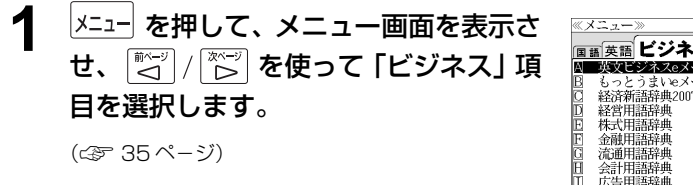

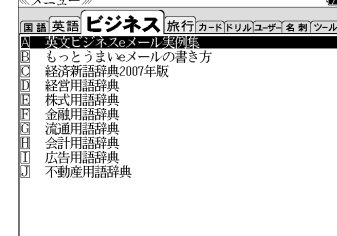

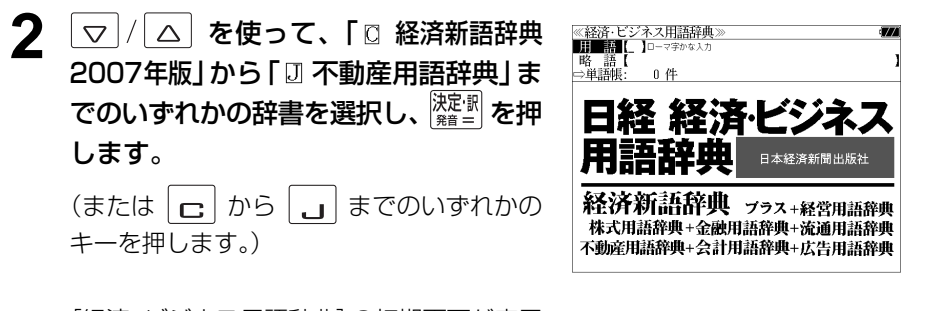

[経済・ビジネス用語辞典]の初期画面が表示 され、「用語」が反転表示されます。

## **3** 文字/数字入力キーを使って、調べたい 用語の読みを入力します。

例:ロ-マ字で、「TOUSHI」と入力

ロ-マ字がひらがなに変換され、該当する用 語リストとプレビュー (解説の一部) が表示 されます。

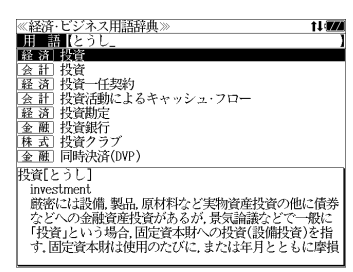

- アルファベットで始まる用語は、その読みを入力します。
- ●入力した文字列に該当する用語がない場合は、最も近い用語から順に表示されます。用語リ ストをスクロールすると、入力文字を含まない用語も順に表示されます。
- ●「?」または「\*」を入力した場合、該当する用語がない場合は、「該当する候補がありませ ん。」と表示されます。
- ☞ 「文字入力」30 ペ-ジ 「入力文字の訂正」33 ページ 「一部を省略した入力」34 ページ

ん。

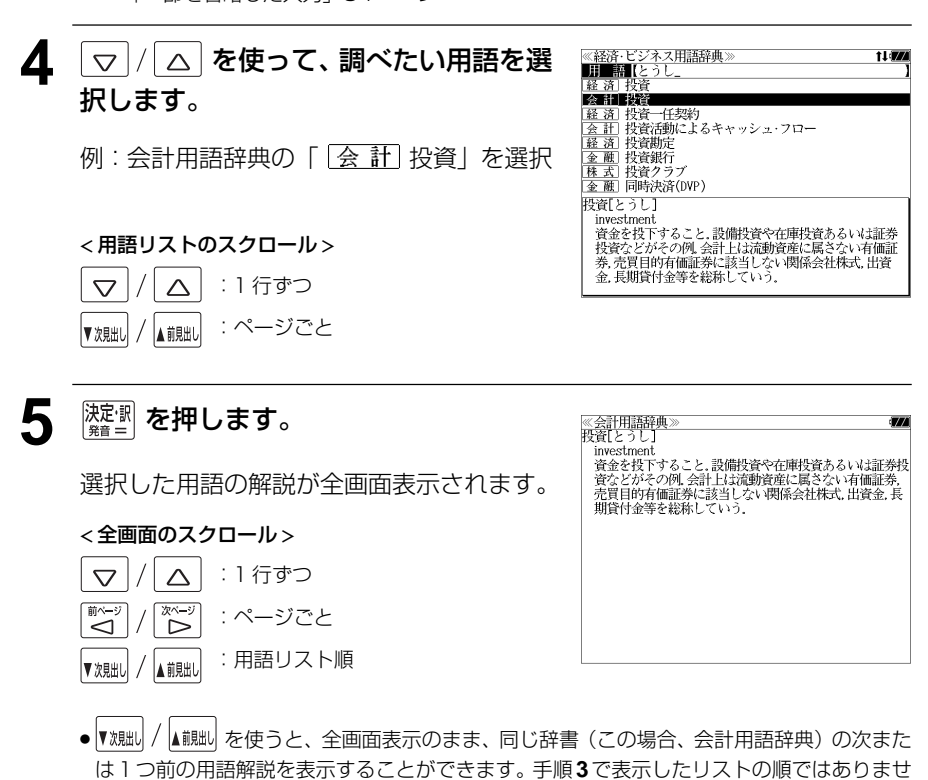

## 略語を検索する

### 例:「LBO」の意味を調べる

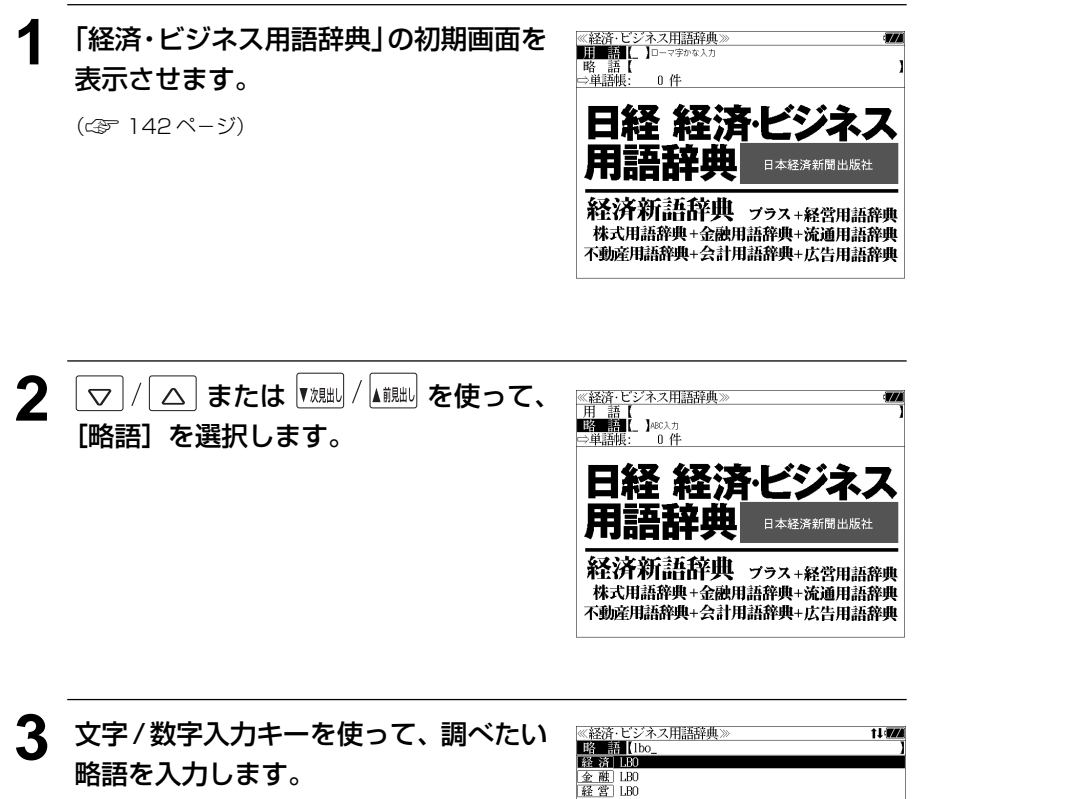

例:「lbo」と入力

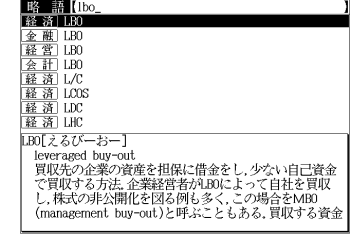

● 入力した文字列に該当する略語がない場合は、最も近い略語から順に表示されます。略語リ ストをスクロールすると、入力文字を含まない略語も順に表示されます。

- ●「?」または「\*」を入力した場合、該当する用語がない場合は、「該当する候補がありませ ん。」と表示されます。
- ☞ 「文字入力」30 ペ-ジ 「入力文字の訂正」33 ページ 「一部を省略した入力」34 ページ

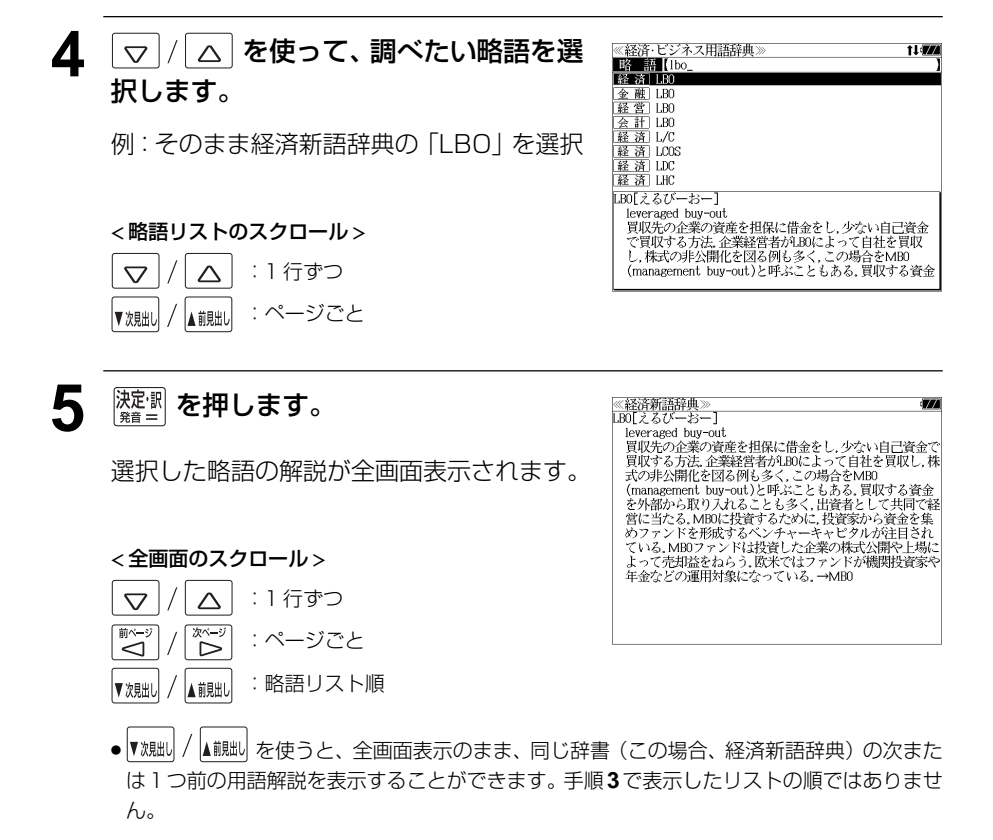

# **わがまま歩き 旅行会話英語**を使う

実業之日本社 ブルーガイド「わがまま歩き旅行会話 1 英語」の内容を収録しました。

- ・会話文はその場面別の検索に加え、会話で使われている日本語と英語の単語から簡単に検索 できます。
- ・旅行に必要な単語をまとめた和英の辞書が付いています。
- **●ミニ知識だけを簡単に参照できます。**

## 会話文の語句から検索する

日本語または英語の語句(単/複数)を入力して対応する会話文を検索することができます。

例:「ホテル」を使う会話文に対応する英会話を調べる

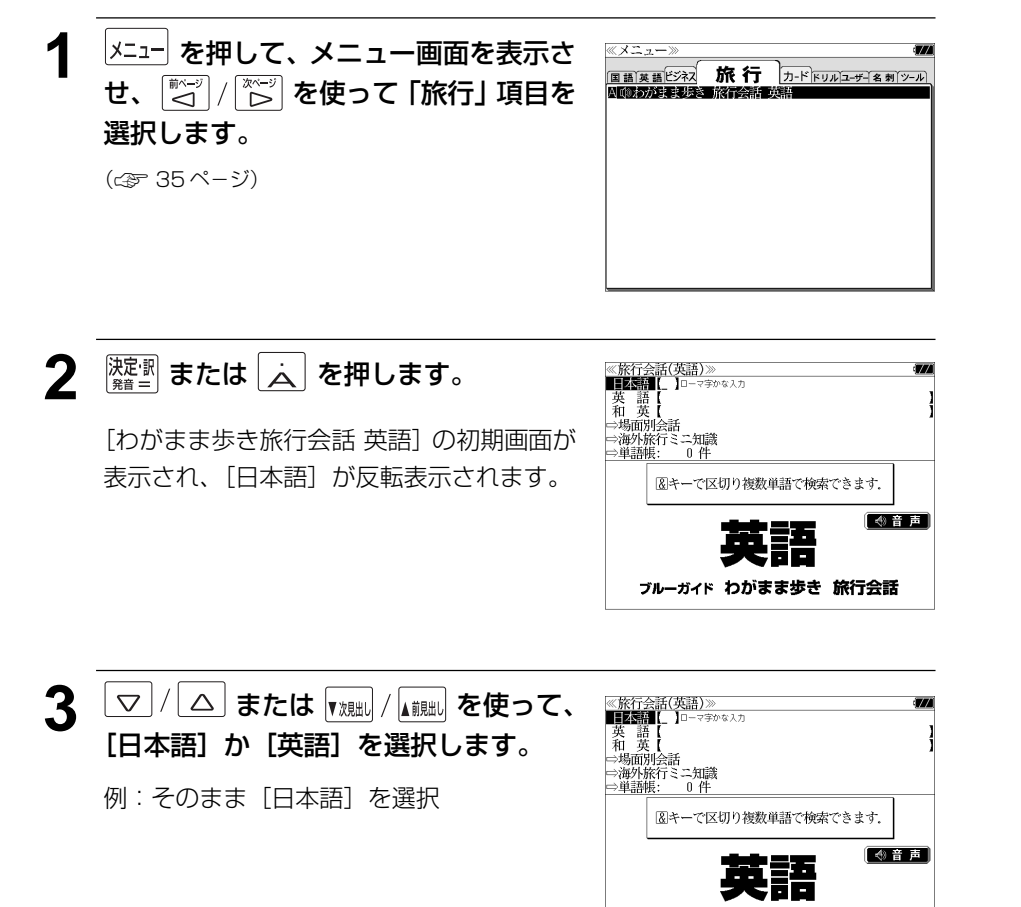

ブルーガイド わがまま歩き 旅行会話

**4** 文字/数字入力キーを使って、使いたい 語句を入力します。

例:ロ-マ字で、「HOTERU」と入力

入力した語句を含む日本語会話文リストと、 プレビューが表示されます。

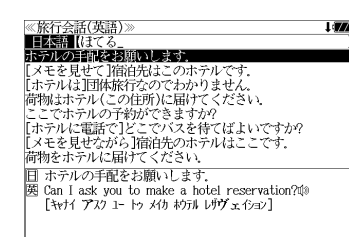

- ●複数の語句を [<del>۶</del>ェッ?]<br>●複数の語句を ?\*&| を使って 「 & 」で区切って入力することができます。入力したすべて の語句を含む日本語会話文リストが表示されます。
- 入力した語句を含む日本語会話文がない場合は、「該当する候補がありません。」と表示され ます。
- ☞ 「文字入力」30 ペ-ジ

「入力文字の訂正」33 ページ

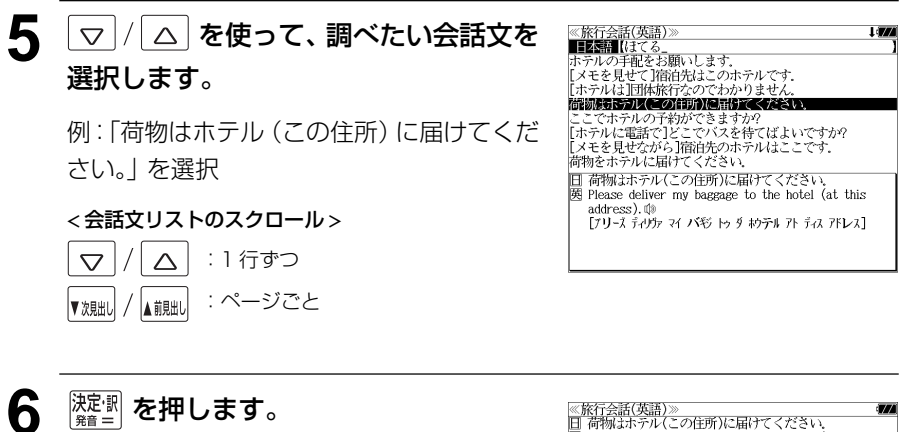

選択した日本語の会話文に対応する英語の会 話文が全画面表示されます。

#### < 全画面のスクロール >

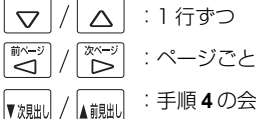

:手順 **4** の会話文リスト順

图 Please deliver my baggage to the hotel (at this address). @ [ブリーズ ディリカ マイ バギジ トゥ ダ わらうル アト ティス アドレス]

## 和英の辞書を使う

和英の辞書で旅行に必要な単語を簡単に引くことができます。

#### 例:「吹雪」の英訳を調べる

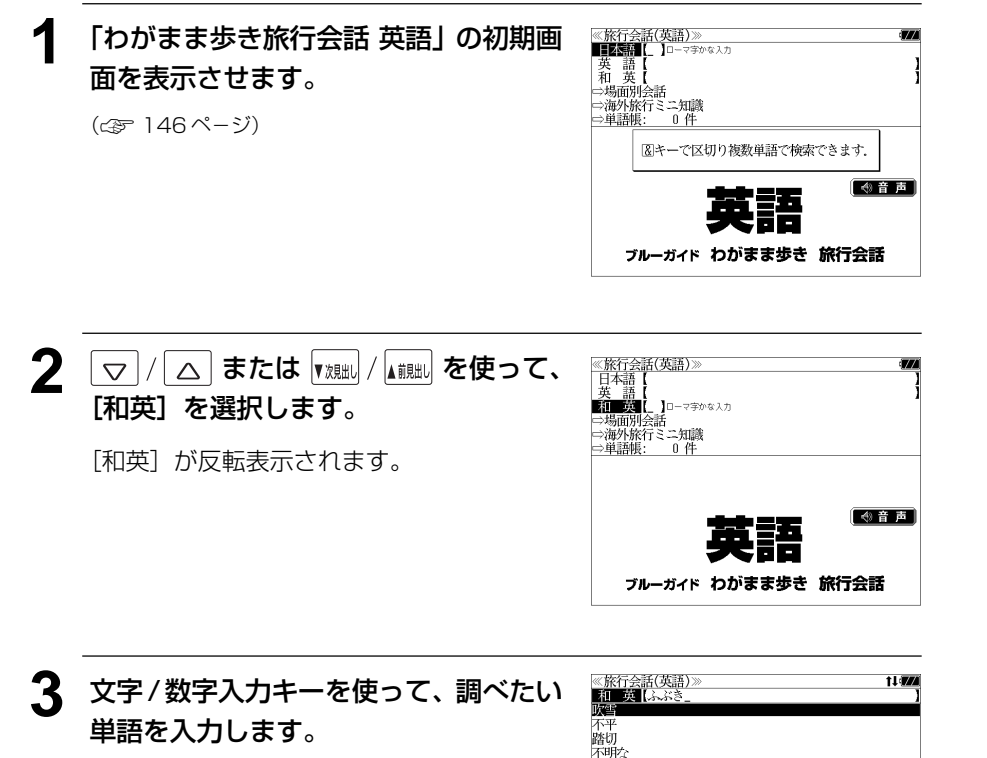

例:ロ-マ字で、「FUBUKI」と入力

ロ-マ字がひらがなに変換され、該当する見 出しリストと、プレビュー(和英訳の一部)が 表示されます。

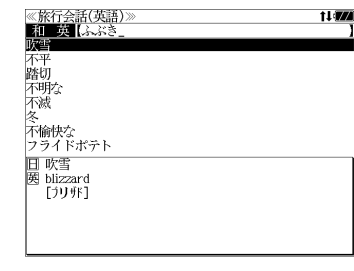

- ●入力した文字列に該当する見出し語がない場合は、最も近い見出し語から順に表示されます。 見出しリストをスクロールすると、入力文字を含まない見出し語も順に表示されます。
- ●「?」または「\*」を入力した場合、該当する見出し語がない場合は、「該当する候補があり ません。」と表示されます。
- ☞ 「文字入力」30 ペ-ジ 「入力文字の訂正」33 ページ 「一部を省略した入力」34 ページ

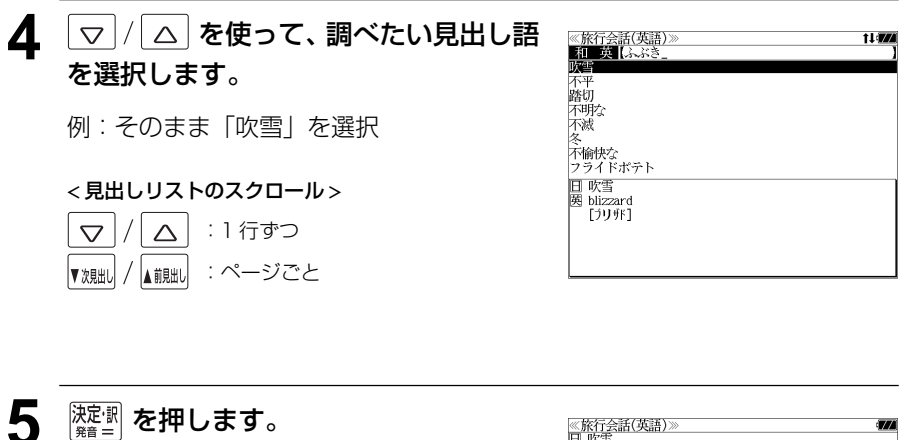

選択した見出し語の和英訳が全画面表示され ます。

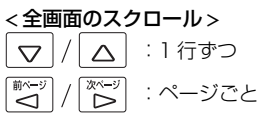

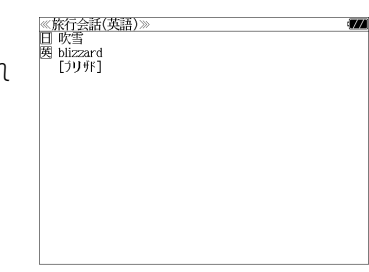

## 場面から検索する

会話を使う場面から会話文を検索できます。

## 例:英語の「料理の注文」の表現を調べる

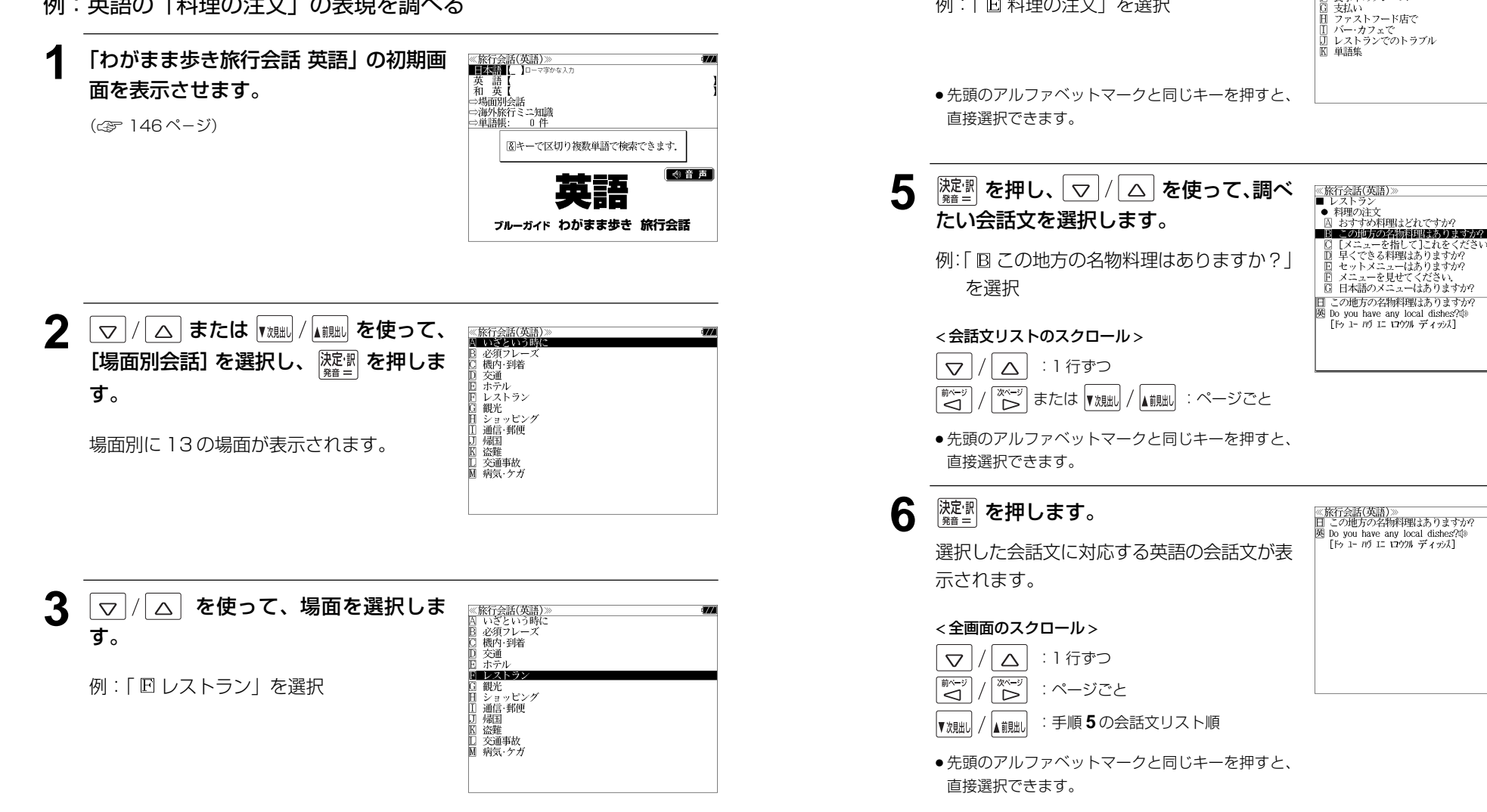

**4** <sup>凌調</sup>を押し、 ▽ / △ を使って、次の

≪<u>旅行会話(英語)≫</u><br>■ レストラン<br>|囚 店を探す<br>|囚 店を予約する □□ 店に着いて<br>□□ 店に着いて<br>□□ ドリンクの注文 **IDESCOTION** 食事中のフレーズ

-<br>- [メニューを指して]これをください。<br>- 早くできる料理はありますか?

メニューを見せてください。

場面を選択します。

例:「 旧 料理の注文 | を選択

## 海外旅行ミニ知識を見る

海外旅行ミニ知識を順に見ることができます。

## 例:「国が違えば事情も変わる」のコラムを見る

## **1** 「わがまま歩き旅行会話 英語」の初期画 面を表示させます。

(☞ 146 ペ-ジ)

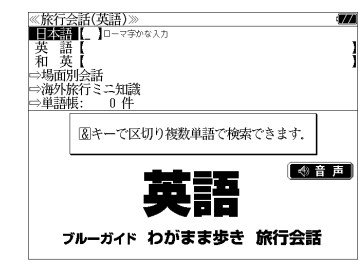

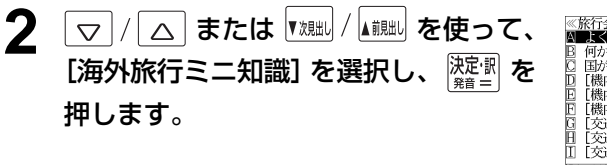

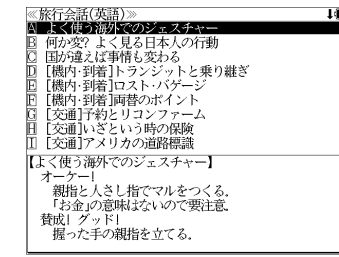

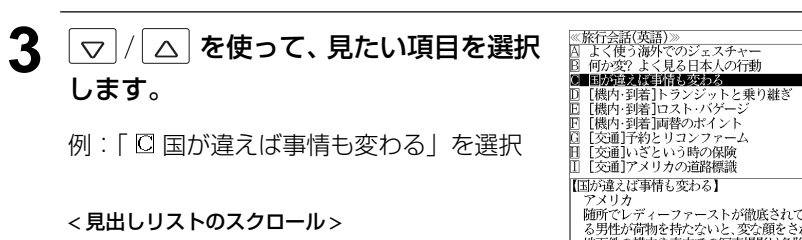

 $\Delta$  $\triangle$ :1 行ずつ :ページごと ▲前見出し ▼次見出し

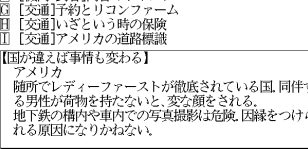

l deve

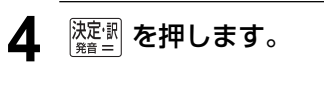

選択したコラムが全画面表示されます。

#### < 全画面のスクロール >

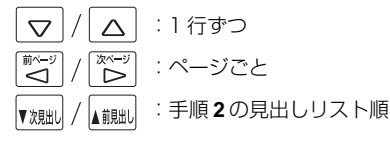

● 先頭のアルファベットマークと同じキーを押すと、 直接選択できます。

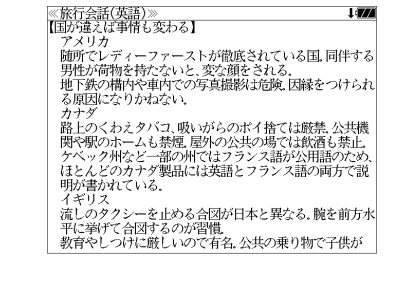

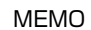

## **MEMO NEMO remote that in the contract of the contract of the contract of the contract of the contract of the contract of the contract of the contract of the contract of the contract of the contract of the contract of**

## **スペルチェック**(うろ覚えのスペルでも簡単検索)

正確なスペルがわからない場合でも英単語を調べることができます。

#### (スペルチェックができる辞書)

英和辞典(ジーニアス英和大辞典、ナノテクノロジー用語英和辞典、リーダーズ英和辞典、 リーダーズ・プラス)、英和活用大辞典、オックスフォードの辞典(COD、OALD、COL、 COT)、ブリタニカ国際大百科事典の英語検索

例: 英和辞典で「generous」を、あいまいな「ieneras」から調べる

## **1** 文字/数字入力キーを使って、調べたい 英単語のスペルを入力します。

例:英和辞典で「 **jeneras**」と入力

● 入力した文字列に該当する見出し語がない場合は、 もっとも近い見出し語から順に表示されます。

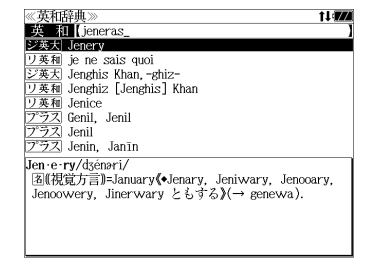

≪スペルチェック≫<br>該当:該当する単語がありません。

候補:<br>■ジ数大 ginerous

○英大 gin'rous ジ英大 generous<br>リ英利 generous

ワ奏和 generous<br>|プラス generous<br>|プラス gin rickey<br>|プラス Genlis

gin-e-rous/dsinaras/

## $|_{\chi \sim {\mathbb{U}}}$  を押します。

入力した文字列に該当する見出し語と、発音 やスペルが似ている英単語 (候補)のリスト が表示されます。プレビュー(英和訳の一部) も同時に表示されます。

● 入力した文字列に該当する見出し語がない場合は、 候補のリストだけが表示されます。

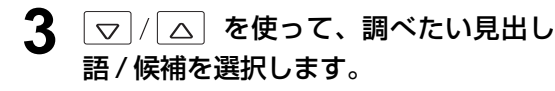

例:「<sub>『ジ英大</sub>』generous」を選択

< 見出しリストのスクロール >

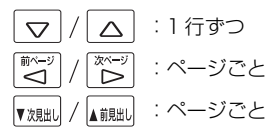

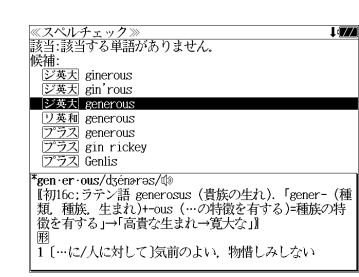

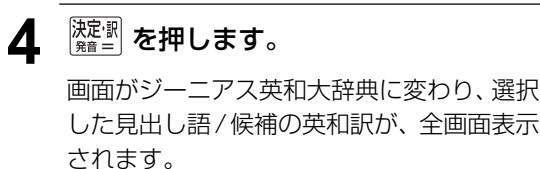

#### < 全画面のスクロール >

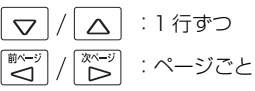

## ≪ジーニアス英和大辞典)<br>\*gen·er·ous/dʒénərəs/@ "gen-er-ous/oseneros/w<br>【和J fo: ラテン語 generosus(貴族の生れ) 「gener-(種<br>「類,種族,生まれ)+-ous(…の特徴を有する)=種族の特徴<br>「を有する」→「高貴な生まれ→寛大な」』

|題<br>| […に/人に対して]気前のよい、物惜しみしない<br>|(avish), 寛大な(with, in about, over/to, toward)<br>| (… sting), ungenerous):[ti us ~ of 0 to dol] 0(人)<br>が気前よく…する. …するとは 0(人)が寛大である図<br>2 (物などが)豊富な. たくさんの図<br>| 3 (重性が)豊かな... | 5 (廃)高貴な生れの;気高い,優雅な. 6 〈服などが〉ゆったりとした.<br>||Mgen · er · ous · ness名|

## 正しいスペルを入力した場合

入力したスペルが正しい場合も、似ている英 単語の候補が表示されます。

例:「**generous**」と入力

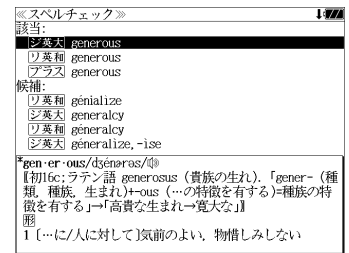

## 変化形を入力した場合

入力したスペルが変化形の場合は、原形と、 似ている英単語の候補が表示されます。

例:「 **took**」と入力

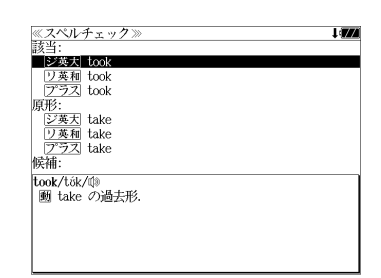

## シャンプ様指と (辞書から辞書へ関連語検索)

#### 辞書内ジャンプ:

日本語、英単語や参照記号から、同じ辞書の中の解説画面や訳画面にジャンプ します。

#### 辞書間ジャンプ:

解説 /訳画面の中の日本語の語句、英単語や漢字から、他の辞書の見出し語や 漢字を検索し、その解説 / 訳画面にジャンプします。

- ジャンプ先の辞書記号:「辞書の略号一覧| ( < 31 ページ)
- ⇒例文検索 例文検索へジャンプします。 □成句検索へジャンプします。
- シルカカードおよび SD カードの場合は、辞書記号の頭にカードマーク ( ) が表示され ます。
- ユーザー辞書の場合は、辞書記号( <sup>|追加</sup> ) が表示されます。

## 英単語を調べる(1) |辞書内/辞書間ジャンプ

全画面表示中の英単語を同じ辞書や他の英語 系辞書または例文検索、成句検索を使って調 べることができます。

例: Oxford Advanced Learner's Dictionary (OALD) の「**gain**」 の全画面表示(☞ 97 ペ-ジ)

成句 17% ≪OALD≫<br>gain 0 - /gein verb, noun  $\Box$  verb **+OBTAIN/WIN** 1 to obtain or win sth, especially sth that you need or want:  $\boxtimes$  $2 \sim$  (sth) (by/from sth) to obtain an advantage or benefit from sth or from doing sth:  $\Box$ **CET MORE** 3 [VN] to gradually get more of sth: 20 **OPP** LOSE **>OF WATCH/CLOCK** 4 to go too fast:  $\boxtimes$  [also V] **OR** LOSE **>OF CURRENCIES/SHARES**  $5 \sim$  (against sth) to increase in value:  $\boxtimes$ 

## 例:OALD 辞典画面中の単語「**obtain**」を英和辞典で調べる

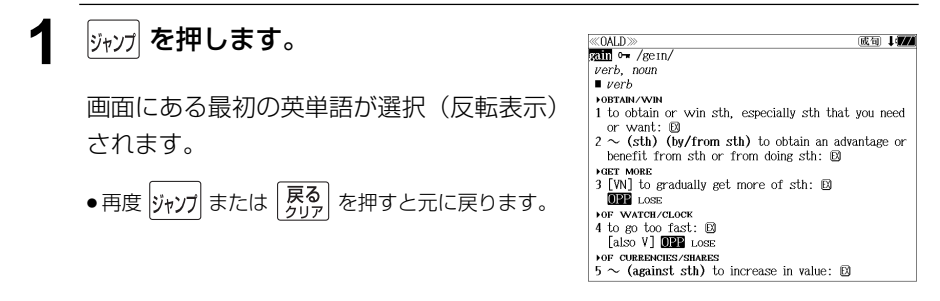

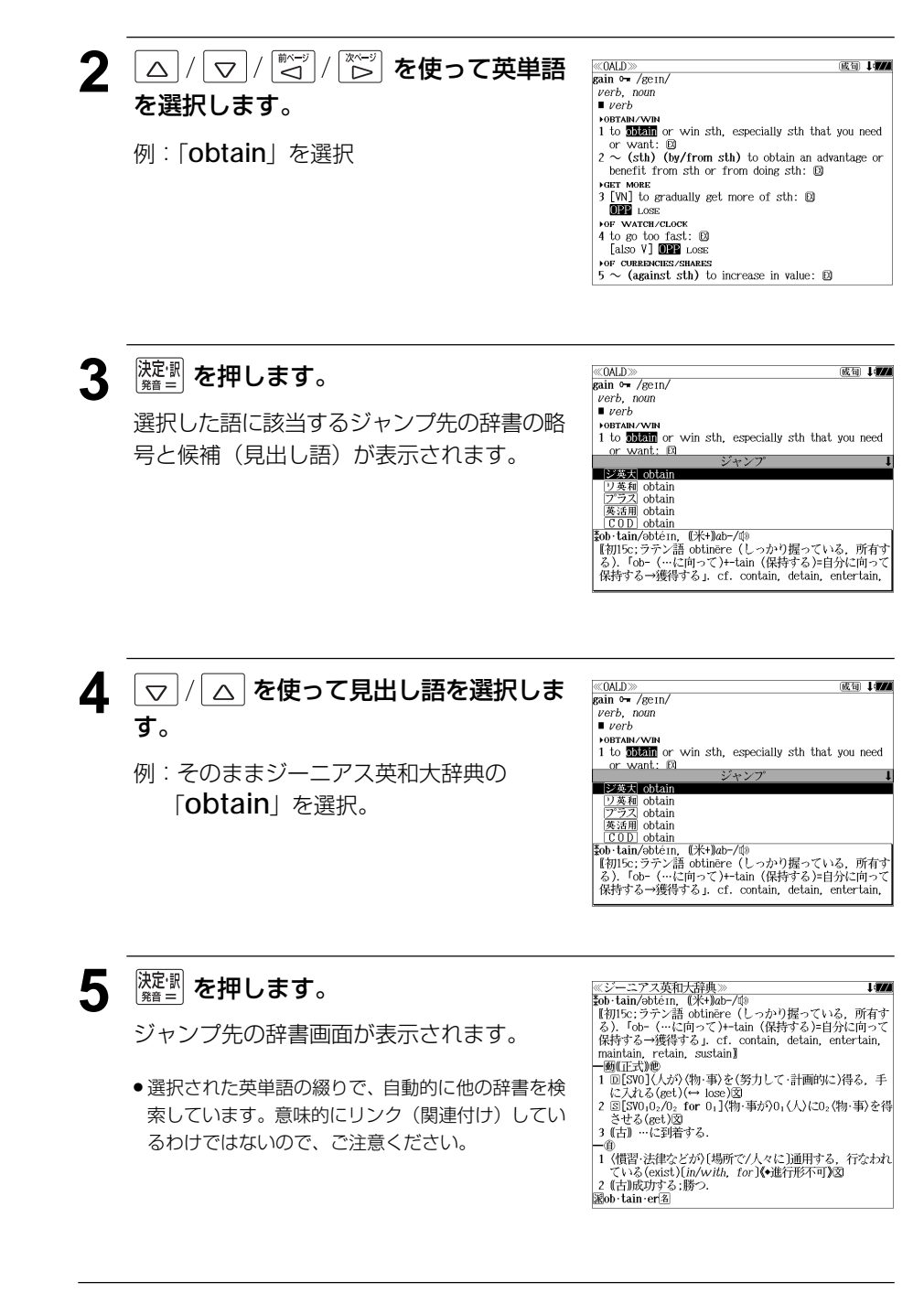

## 英単語を調べる (2) | 辞書内ジャンプ

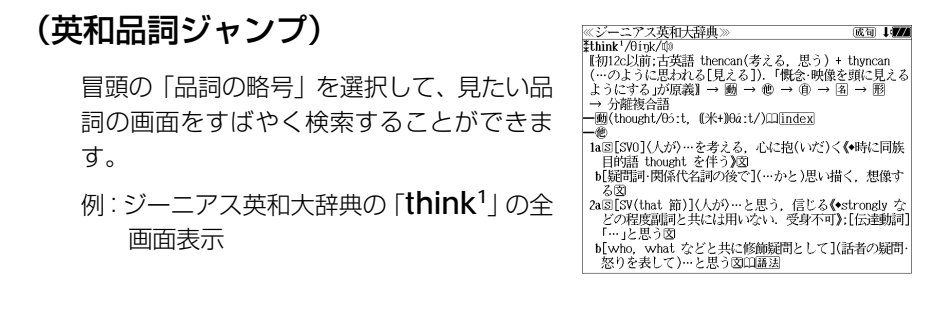

## 例:ジーニアス英和大辞典の「**think1** 」の名詞解説の画面にジャンプする

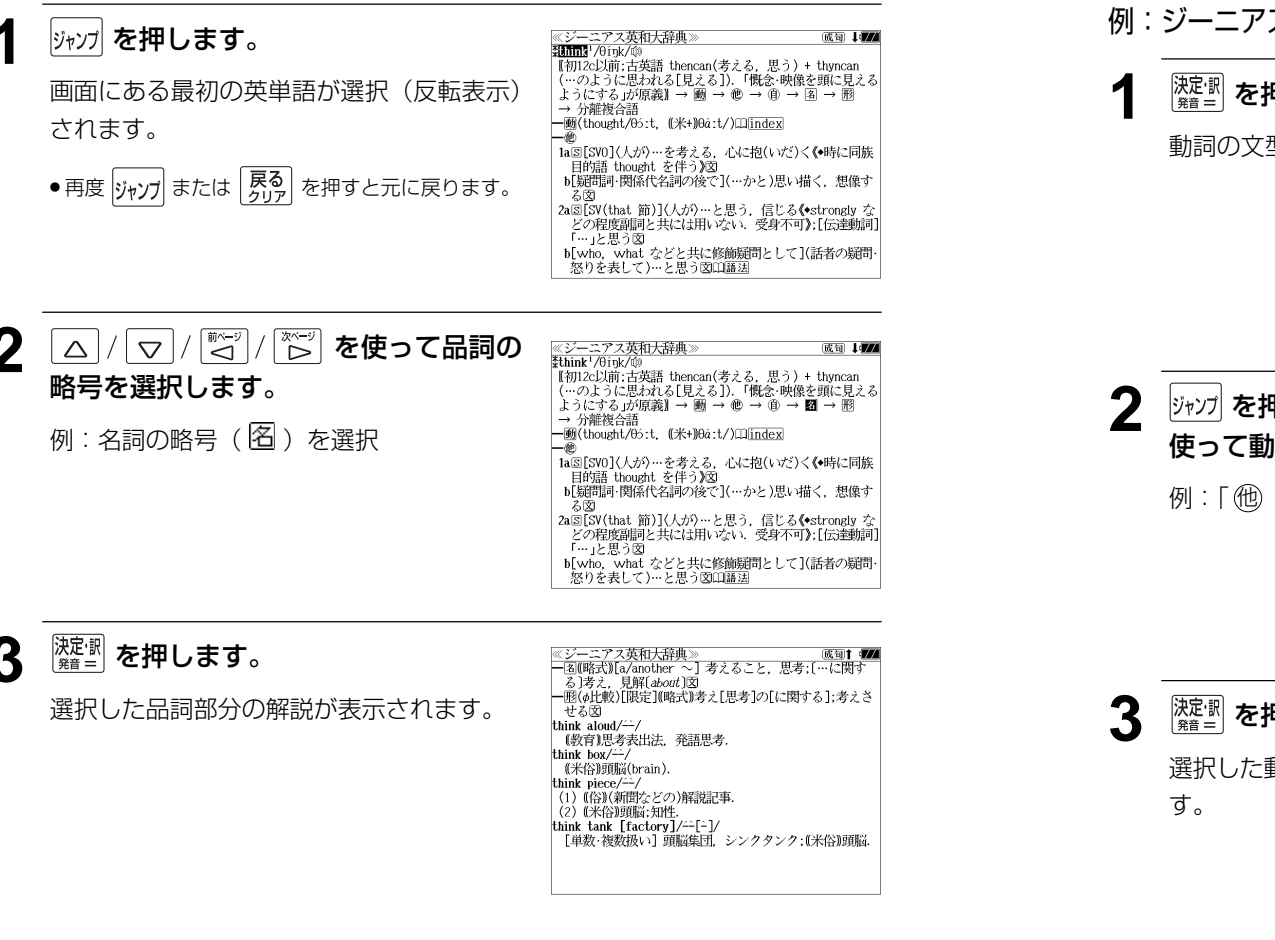

## 英単語を調べる (3) 「辞書内ジャンプ

## (英和文型インデックスジャンプ)

重要な動詞には冒頭に文型インデックスがあ ります。文型を選択して、見たい画面をすば やく検索することができます。

例:ジーニアス英和大辞典の「**think1** 」の全 画面表示から w · を押して index の解 説マーク (□) を選択します。 (☞ 73 ペ-ジ)

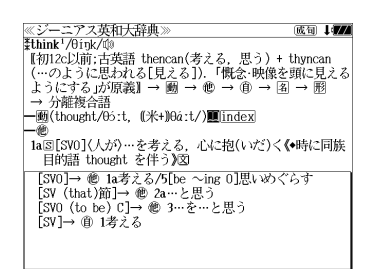

## 例:ジーニアス英和大辞典の「**think1** 」の動詞解説の画面にジャンプする

## <sup>決定:訳</sup> を押します。 <u>《ジーニアス英和大辞典</u><br>index: think<sup>1</sup> uex: umux<br>[SVO]→ 他 1a考える/5[be 〜ing 0]思いめぐらす<br>[SV (that)節]→ 他 2a…と思う<br>[SVO (to\_be) C]→ 他 3…を…と思う 動詞の文型のインデックスが表示されます。 「SV]→ 働 1考える **2** を押し、 を 《ジーニアス英和大辞典》 index: think<sup>1</sup> dex: tnink<br>[SVO]→ 他 1a考える/5[be 〜ing O]思いめぐらす<br>[SV (that)節]→ 膻■酒…と思う<br>[SVO (to\_be)\_C]→ 他 3…を…と思う 使って動詞の型を選択します。 [SV]→ 働 1考える 例:「他 2a」を選択

## 3 <sup>深濃</sup>を押します。

選択した動詞の型の部分の解説が表示されま

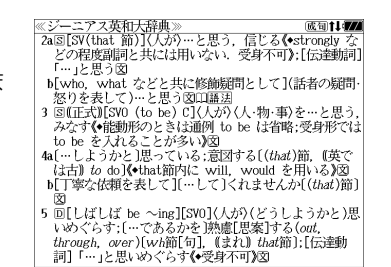

**160 161**

## 英単語を調べる (4) #書内ジャンプ

#### ノーニアス英和大辞典 成句 167 (英和語義ジャンプ) ≪ジーニアス英和大辞典<br><sup>ま</sup>a·ban·don/əb*á*end*ə*n/邱 \*a-ban-uon/əbænuən/w»<br>【初14c:古フランス語 à (…の下に)+bandon(管理)より 「管理下に置く」が原義. cf. ban】 文中の参照先の単語を選択して、該当する語 - 回[500](ハンソハ戦条: 布主・計画など/と(^^o)/この心」<br>- 途で)あきらめる, 断念[中止]する(give up)[for]図<br>2 回[SVO](人が)(家・国・船など)を捨てる, 去る 義の画面をすばやく検索することができま - ω w v y v y → ☆ → ③<br>3 〈⇒ desert- ⑩ 1)囟<br>3 〈妻・子・友人など〉を遺棄する;…を置き去りにする.見 す。 捨てる.図 - na (- o. us)<br>4 (国・土地・城)を[…に]引き渡す(surrender);…を[…の]<br>- なすがままにまかせる[*to,fo*r].<br>5 [法律](財産・権利など)を放棄する; (訴訟)を取り下げる 例:ジーニアス英和大辞典の「**abandon**」 の全画面表示 6 【保険】(海上保険で)〈(船・貨物などの)保険に付された 物)を呑けする

## 例∶ジーニアス英和大辞典の 「desert<sup>2</sup>」 の該当する語義解説の画面にジャンプする

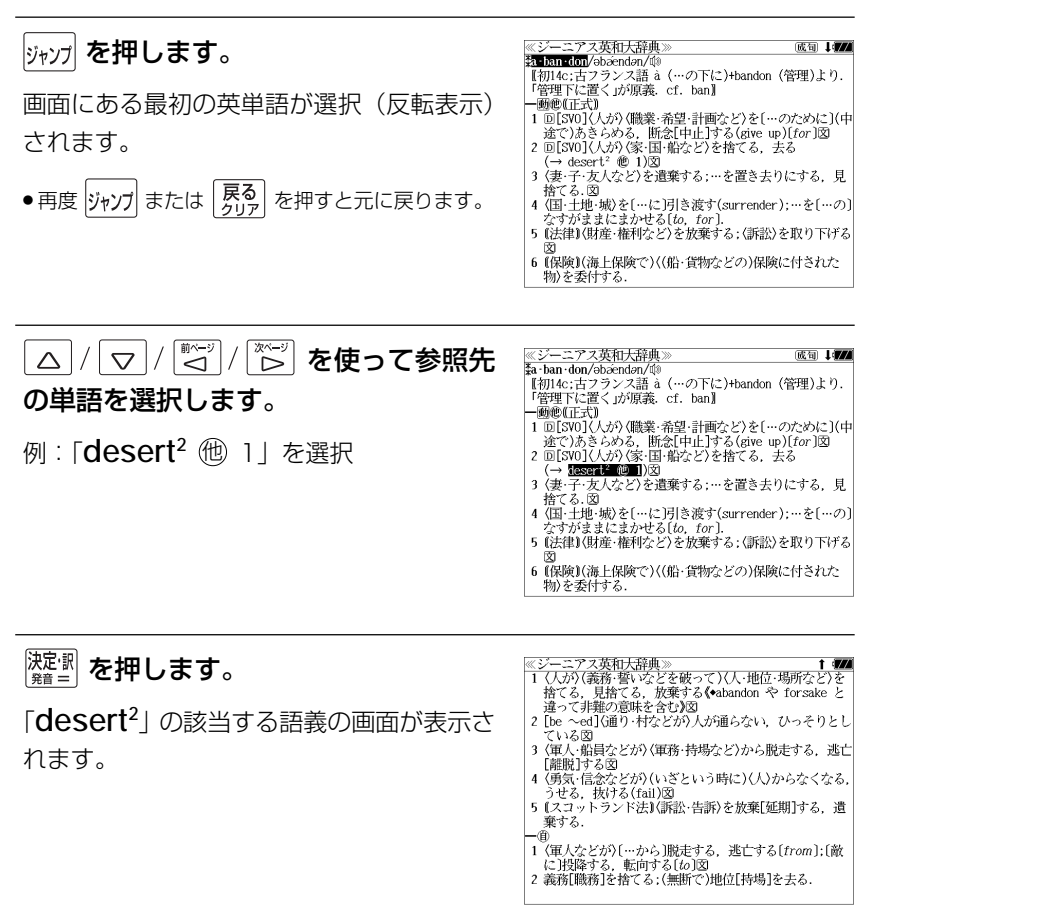

## 英単語を調べる (5) | 辞書内ジャンプ

## (見出し語ジャンプ)

英語の例文または成句検索の結果、選択した 例文または成句の全画面表示からその例文ま たは成句が含まれる見出し語の画面にジャン プします。 例:例文の全画面表示 (< ァ 79 ページ)

ニアス英和大辞典 ≪ジーニアス英和)<br><mark>ジ英大</mark> innovative +He used traditional musical forms in *innovative* **Marg** 、。。。。。<br>彼は伝統的な音楽の形を革新的な方法で用いた.

## 例:ジーニアス英和大辞典の見出し語「**innovative**」の画面にジャンプする

## **1** | <sub>ジャンプ</sub> を押します。

例文が含まれる見出し語が選択(反転表示) されます。

● 再度 ジャンプ または 「戻る」 を押すと元に戻ります。

**:アス英和大辞典** |≪ンーニノス央和J<br>|ジ英大|| <mark>Immyalitz</mark> +He used traditional musical forms in *innovative* ways 、。。。。。。<br>彼は伝統的な音楽の形を革新的な方法で用いた.

## **深<sup>定訳</sup>】を押します。**

見出し語の画面が表示されます。

≪ジーニアス英和大辞典≫<br>\*in-no-va-tive/inəvertrv|-və-, -vèr-, -nosvə-/⑩<br>- 照 革新的な, 刷新的な, 進取の気概に富む図 kin · no · va · tive · ness<sup>2</sup> Min . no . va . tive . ly 画苗新的に

## 英単語を調べる (6) 2 辞書間ジャンプ

大辞泉に出てくる英単語から英和辞典、英和 活用大辞典、オックスフォードの辞典、百科事 典または例文検索、成句検索にジャンプしま す。

<u>≪デジタル大辞泉</u><br>トライアル【trial】 r フィノルkraman<br>「試すこと・試み」試行.特に、運動競技の試技.また予選試<br>「合.「タイム-」<br>≐トライアル・アンド・エラー【trial and error】 ニトライアル・ストーン

例:大辞泉の「トライアル」の全画面表示

## 例:大辞泉の「トライアル」の表記「**trial**」をリーダーズ英和辞典で調べる

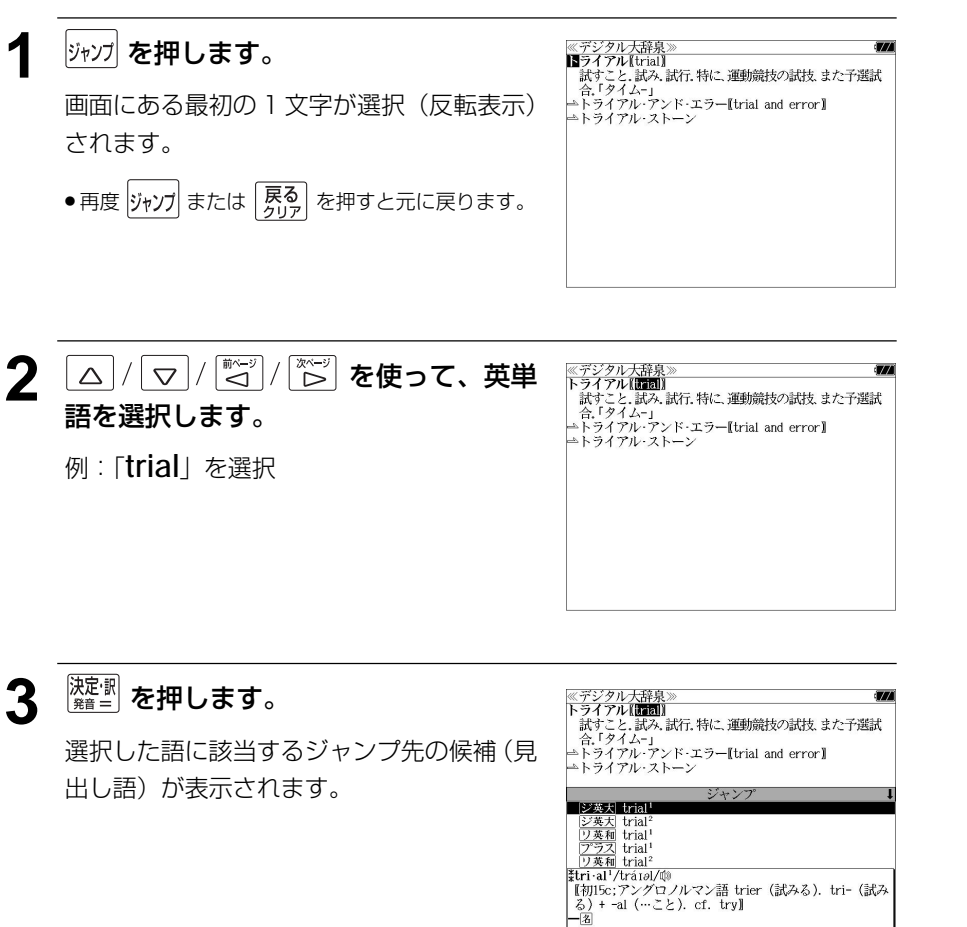

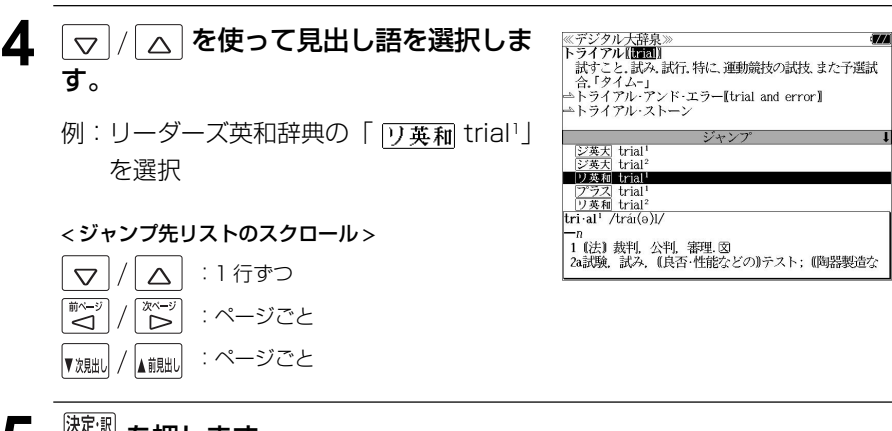

**5** <sup>深定: 劉</sup> を押します。

ジャンプ先の辞書画面が表示されます。

● 選択された英単語の綴りで、自動的に他の辞書を検 索しています。意味的にリンク(関連付け)してい るわけではないので、ご注意ください。

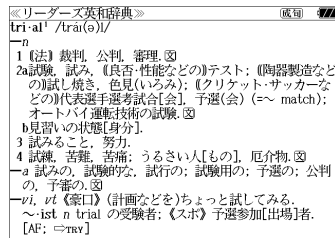

## 例文・成句を調べる 「辞書内/辞書間ジャンプ

全画面表示中の英単語を使った例文検索や成 句検索をすることができます。

例:新和英大辞典の「努力」の 全画面表示

≪新和英大辞典<br>どりょく【祭五】 an endeavor: (an) effort: (an) exertion: labor: strain; industry; nisus  $(p)$ .  $\sim$ ).  $\sim$   $\pm$   $\lambda$ endeavor: make an Fendeavor Feffort]; strive: exert oneself; put forth an effort (to do); work [try] hard; (口) plug away (at…).<br>
O人一倍~する make extra special efforts ・地道にへする put forth a steady effort (to  $d\rho$ ); plug away (at  $\left($ sth) persistently ・たゆまず~する persevere in one's efforts; put forth unrelenting effort - できるだけ~する

## 例:新和英大辞典画面中の「**effort**」を使った例文を調べる

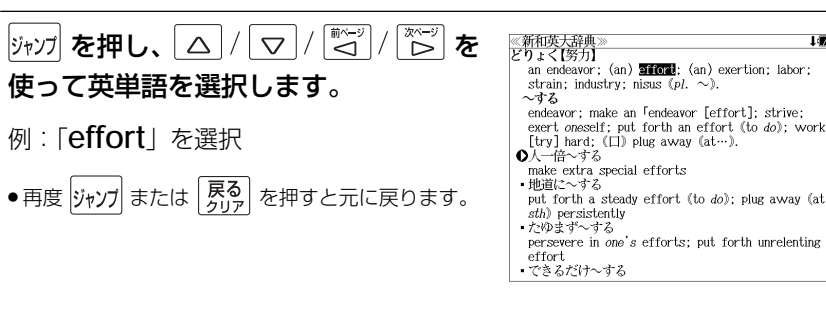

## **<sup>決定訳</sup> を押します。**

選択した語に該当するジャンプ先の候補(見 出し語)と例文検索および成句検索が表示さ れます。

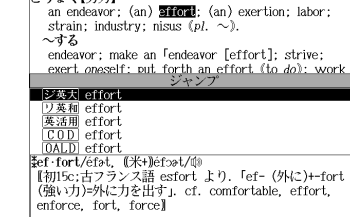

≪新和英大辞典<br>どりょく【努力】

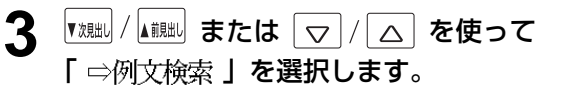

≪新和英大辞典<br>どりょく【努力】 an endeavor: (an) **Silogi**: (an) exertion: labor: strain; industry; nisus  $(pl. \sim)$ .  $\sim$ đ-Z endeavor; make an <sup>r</sup>endeavor [effort]; strive;<br>exert oneself; put forth an effort (to do); worl | COL | effort<br>| COT | effort<br>|大辞泉| effort 语种 effort [努力] **SOFT ME** 

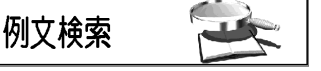

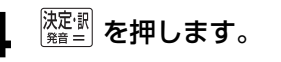

選択した英単語を含む例文リストと、プレ ビュー(例文解説の一部)が表示されます。

● 例文リストは「語順指定:なし」「英和優先」の条件 で表示されます。(☞ 48 ペ-ジ)

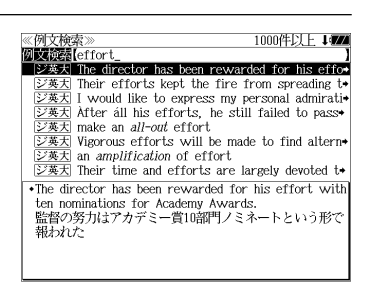

#### **5** 例文検索をする英単語の変更をすること ができます。

必要に応じて、英単語を追加したり、変更、削 除することができます。

例:「**&make**」を追加入力

● スペルを全て削除すると、手順**3**の画面に戻ります。

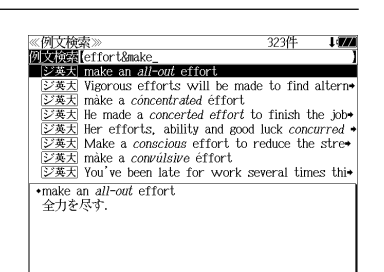

## 日本語を調べる (1) 群書内/辞書間ジャンプ

全画面表示中の日本語を大辞泉または他の辞 書を使って調べることができます。

例:大辞泉の「調和」の全画面表示 (☞ 61 ペ-ジ)

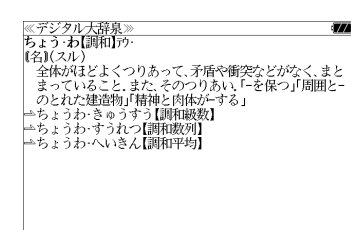

## 例:大辞泉の「調和」の解説画面から、「矛盾」の解説へジャンプする

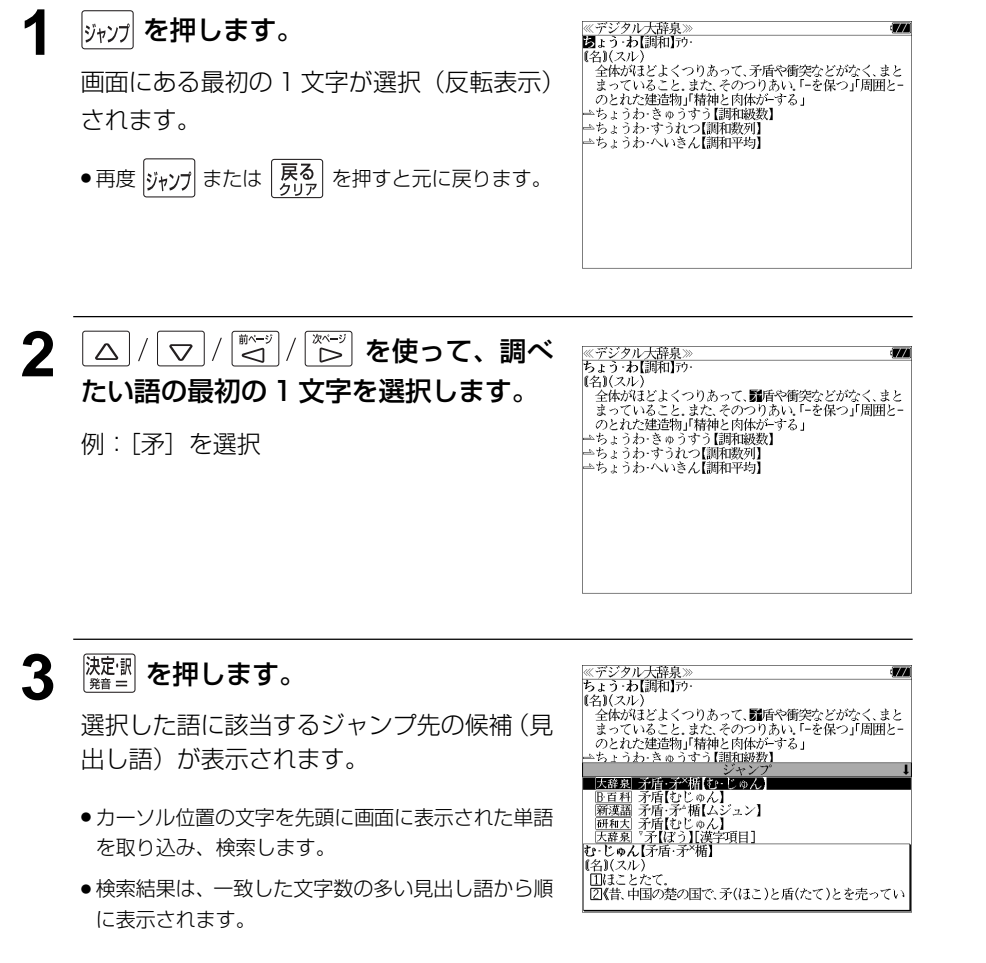

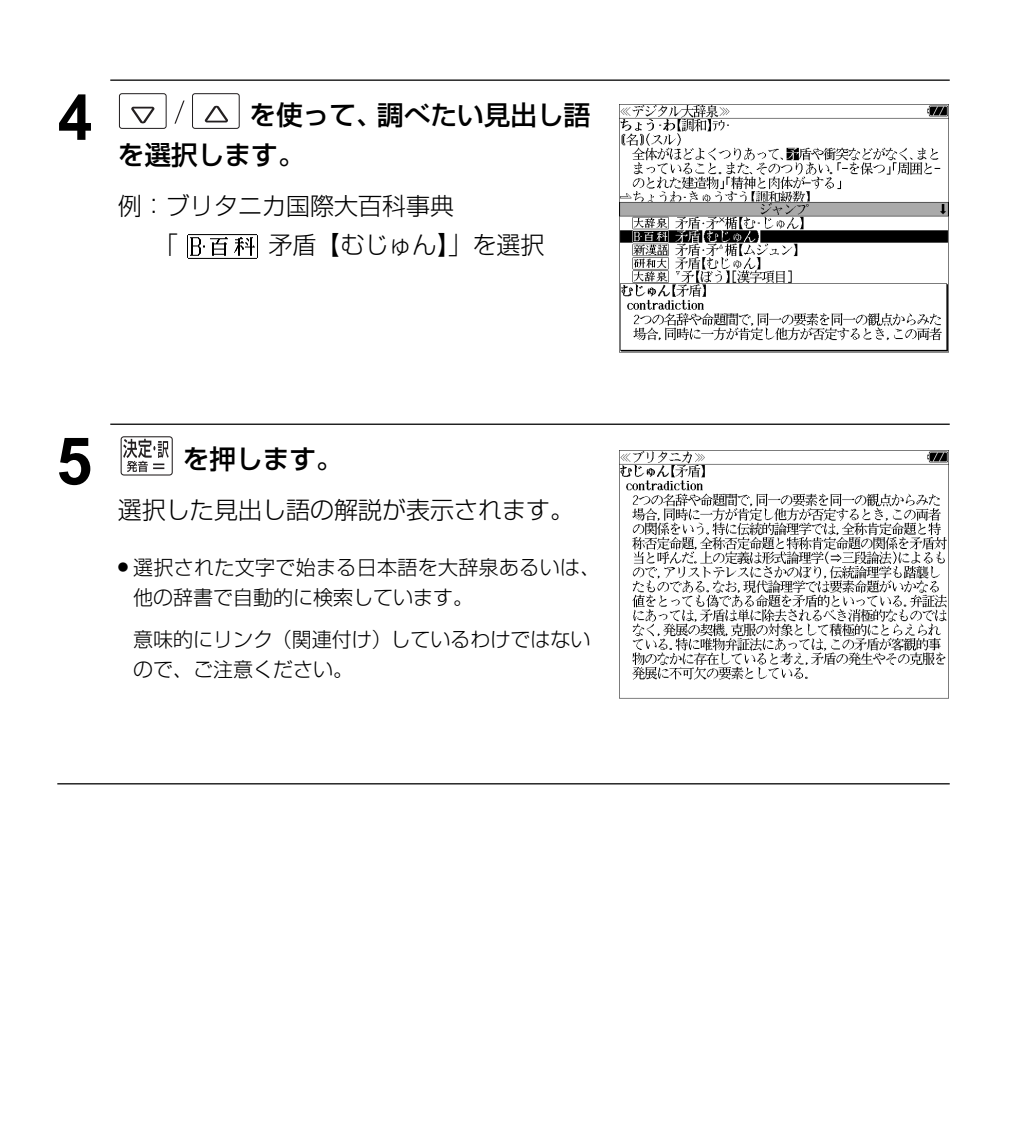

## 日本語を調べる (2) <sup>[辞書間ジャンプ</sup>

新漢語林の漢字から、大辞泉の見出し語へ ジャンプします。読めない漢字から辞典を引 くことができます。

例:新漢語林の「縁」の全画面表示

(☞ 121 ペ-ジ)

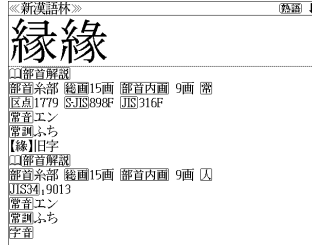

## 例:新漢語林の「縁」から大辞泉の「縁」を含む見出し語へジャンプする

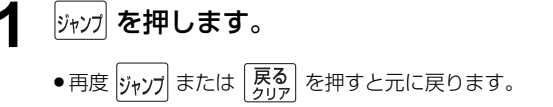

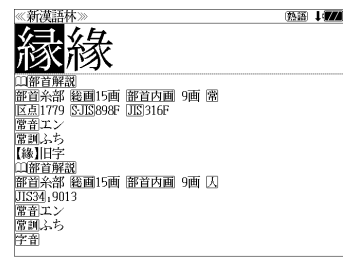

## **深<sup>波</sup>】を押します。**

ジャンプ先の辞書を選択する画面になりま す。

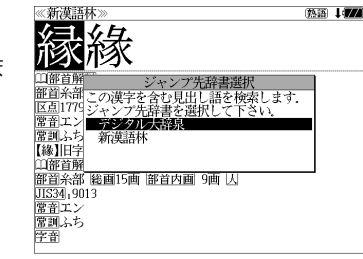

**3** ▽/△を使ってジャンプ先の辞書を 選択して <mark>凝調 を押します。</mark>

例:「デジタル大辞泉」を選択

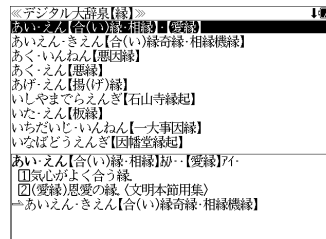

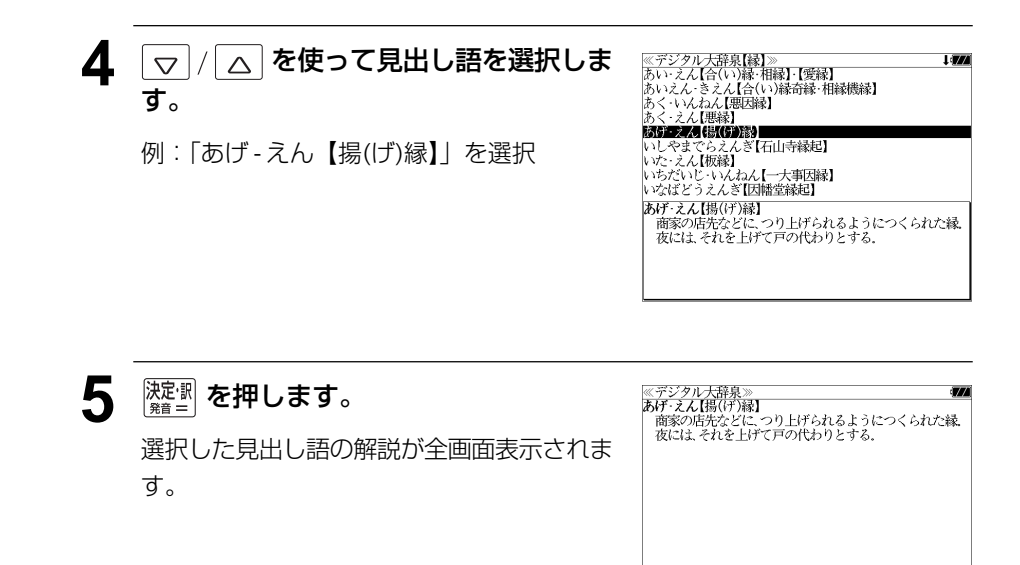

## 参照記号からのジャンプ | 辞書内ジャンプ

参照記号が示す見出し語や慣用句などの解説 (同じ辞書内)へジャンプします。

例:大辞泉の「調和」の全画面表示 (☞ 61 ペ-ジ)

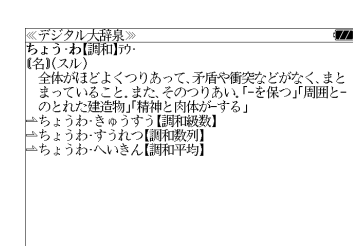

## 例:大辞泉で、「調和」の解説画面から、「調和級数」の慣用句解説へジャンプする

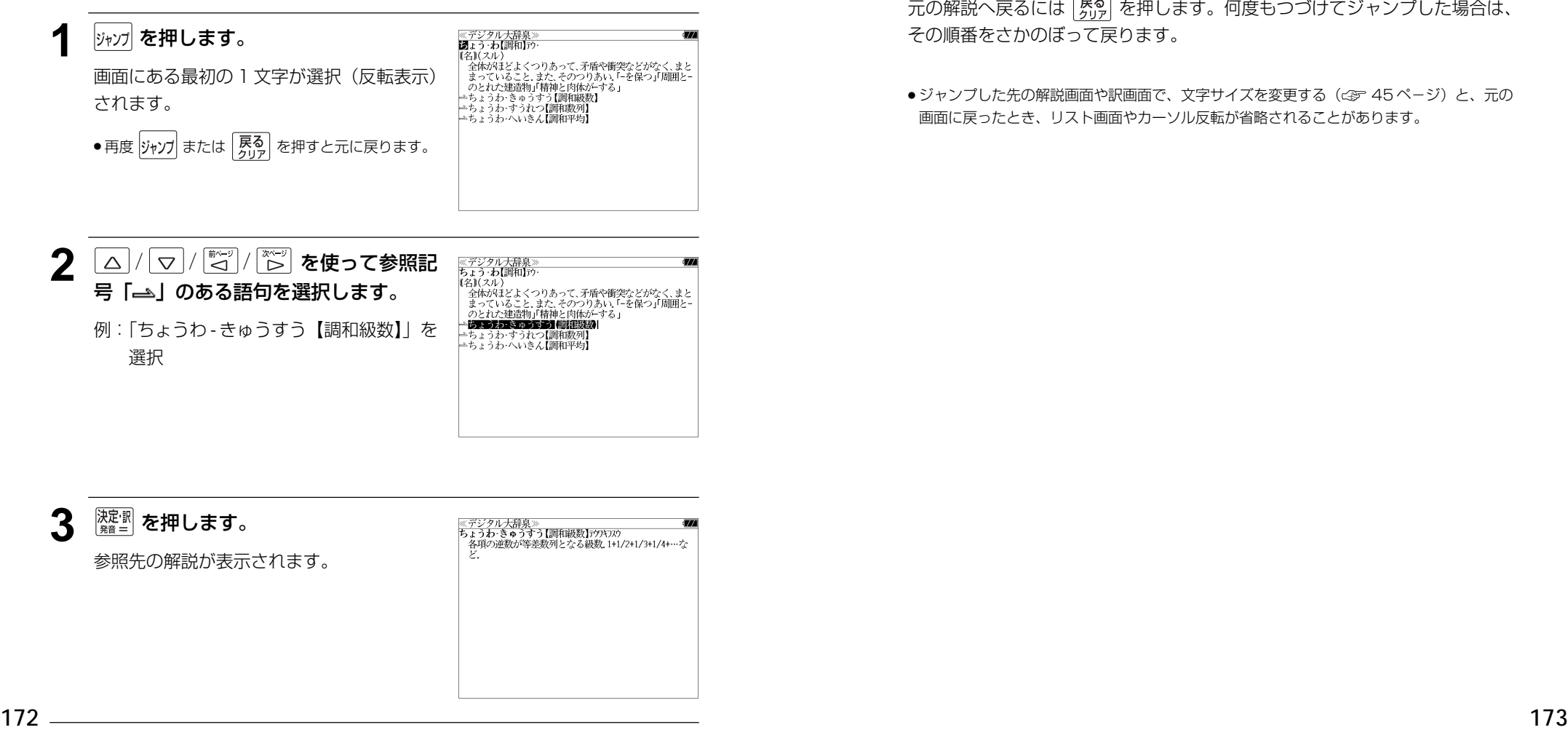

他にも、次のような参照記号があります。

#### $\Rightarrow$   $\rightarrow$

いずれも「相手方を見よ」の意味です。解説が相手方にあります。

## ジャンプ先から戻る

ジャンプ先の解説文からさらに別の解説文へジャンプすることができます。つ づけて 10 回までジャンプできます。

元の解説へ戻るには「界る」を押します。何度もつづけてジャンプした場合は、 その順番をさかのぼって戻ります。

● ジャンプした先の解説画面や訳画面で、文字サイズを変更する (< で 45 ページ)と、元の 画面に戻ったとき、リスト画面やカーソル反転が省略されることがあります。

**履歴機能**

#### 一度検索した項目(見出し語、例文、成句等)は 100 件まで履歴として記録します。も う一度同じ項目を調べるときは、履歴機能を使って簡単に調べることができます。

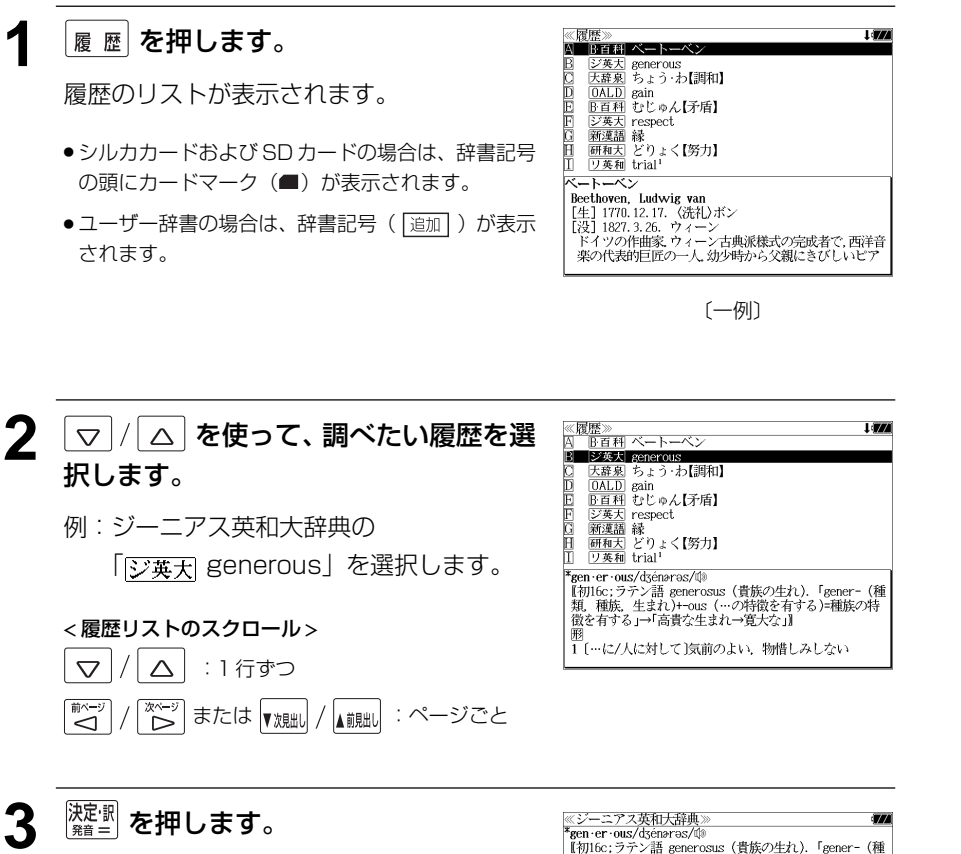

選択した見出し語の解説が、全画面表示され ます。

● 履歴の先頭のアルファベットマークと同じアルファ ベットキーを押すと全画面表示が直接表示されます。

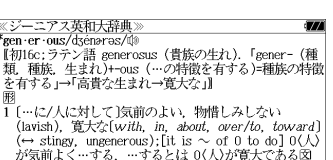

| \* 、上)のフェルマ・<br>| 5 (廃】高貴な生れの;気高い,優雅な<br>| 6 〈服などが〉ゆったりとした. **Reen** er ous ness<sup>2</sup>

## 履歴の削除

## (選択した履歴のみ削除する)

│△│を使って、履歴リストから削除  $\nabla$ したい履歴項目を選んで 感測線 を押します。

例:「B百科 むじゅん【矛盾】」を削除する

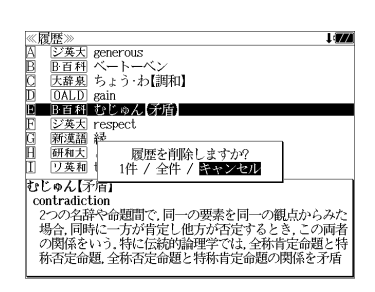

同 |<del>※¨</del>シ) を使って「1 件| を選択し、 決定·訳 を押します。

#### ≪履歴≫<br>囚 <u>ジ英大J generous</u><br>B <u>B百科</u> ベートーベン<br>C 大辞風 ちょう・わ【調和】<br>D <u>OALD</u> gain 日 ジ英大 respect | *950*|| 1980|| 1980|| 1980|<br>|新<u>漢語</u>| 緑| 2010|| 1980|| 1980|<br>| 1980|| 1980|| 1980|| 1980|| 1980|<br>|大辞裏| トライ | 削除し H 削除しました。 Fre · spect/r Ispékt/ are spector rapes<br>|【初14c:ラテン語 respicere(振り返る,尊敬する). re-<br>|(振り返って)+ -spect(見る).「人としての価値を認め<br>| ること」が本義. cf. aspect, expect, inspect, prospect, suspect] -丽葩

I an

#### (全ての履歴を削除する)

|<del>| ∞−ッ</del>|<br>「♪♪ を使って「全件」を選択し、 『ご》 決定: 訳 を押します。

#### (履歴の削除をやめる)

そのまま「キャンセル」を選択し、除理罰を 押します。

# **お気に入り辞書登録**

#### よく使う辞書 2 冊を「お気に入り辞書 1」「お気に入り辞書 2」として、専用キーに割り 当て、使いやすくすることができます。

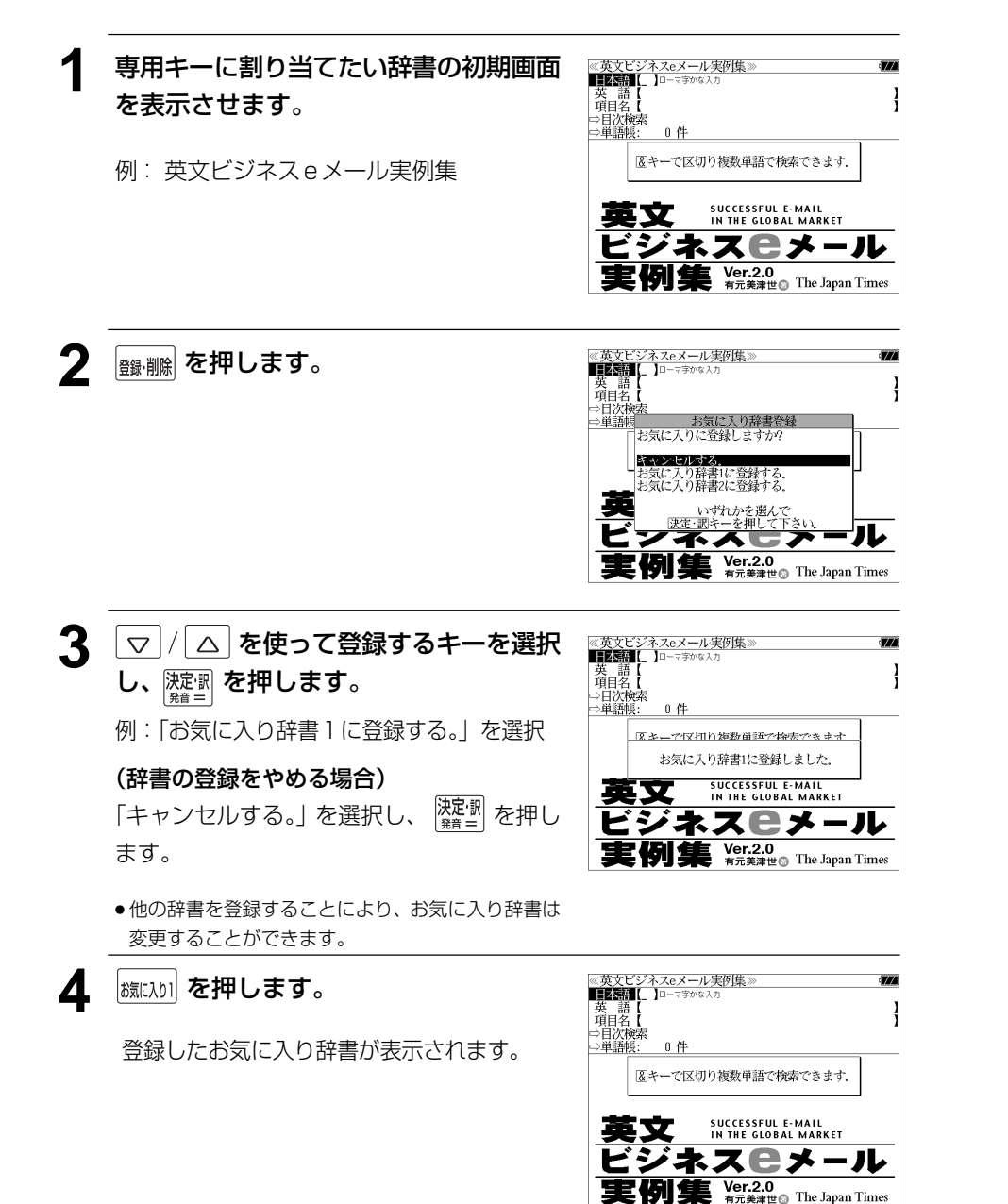

## **単語帳の管理**

単語帳に登録された単語をSDカードに保存、または保存された単語帳を取り込むことが できます。また、シルカカード内蔵の各辞書から単語帳に登録された単語は一括して削除 することができます。

## 単語帳を SD カードに保存

単語帳に登録された単語を SD カードに保存します。 (ただし、ユーザー辞書は保存されません。)

**1** 市販のSDカードを本機にセットします。

(☞ 13 ペ-ジ)

(☞35 ペ-ジ)

ます。

2 x=a- を押して、メニュー画面を表示さ せ、「役だつール」項目の「 単語帳管 理」を選択します。

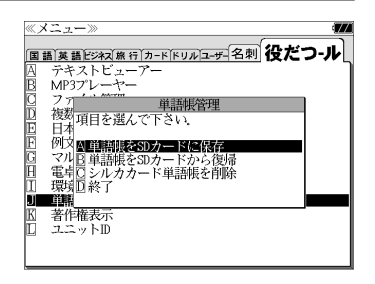

≪メニュー≫

## 3 <sup>決定:駅</sup> を押します。

「保存しました。」のメッセージが出て本機の 単語帳の単語が SD カードに保存されます。

「囚 単語帳を SD カードに保存| が選択され

- ●ファイル名は"sr-g7001m単語帳 xxxxx.bku"と なります。(xxxxx には、ユニット ID の下 5 桁が付 加されます。)
- SDカードの容量が十分でない場合、「メモリの空き 領域が足りません。」のメッセージが表示されます。
- SDカード以外のカードがヤットされた場合、「この カードは使用できません。」のメッセージが表示され ます。
- ●カードがセットされていない場合、「カードが挿入さ れていません。」のメッセージが表示されます。
- **176 177** ●カードがロックされている場合、「このカードは書き 込み保護されています。全ての機能を有効にするた めには、書き込み保護を解除して下さい。」のメッ セージが表示されます。

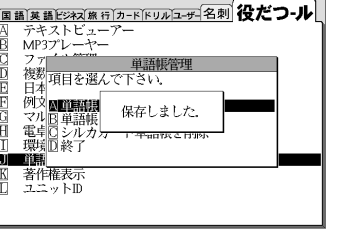

## 単語帳を SD カードから復帰

SD カードに保存された単語帳を本機に取り込むことができます。

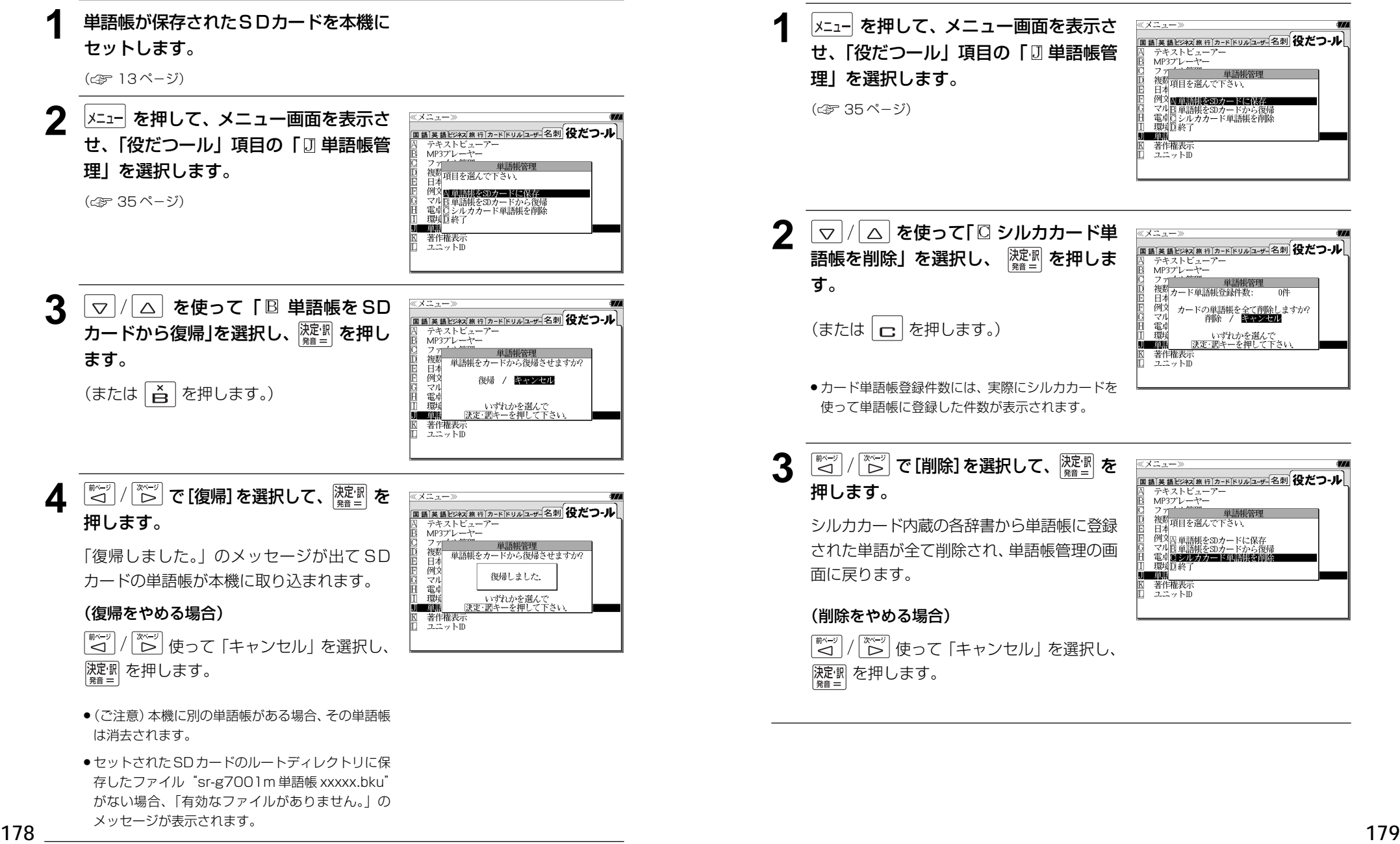

シルカカード単語帳を削除

シルカカード内蔵の各辞書から単語帳に登録された単語は一括して削除することができます。

0件

# **操作環境の設定と著作権**

本機の操作に関した項目を設定し、使いやすい操作環境に調整することができます。

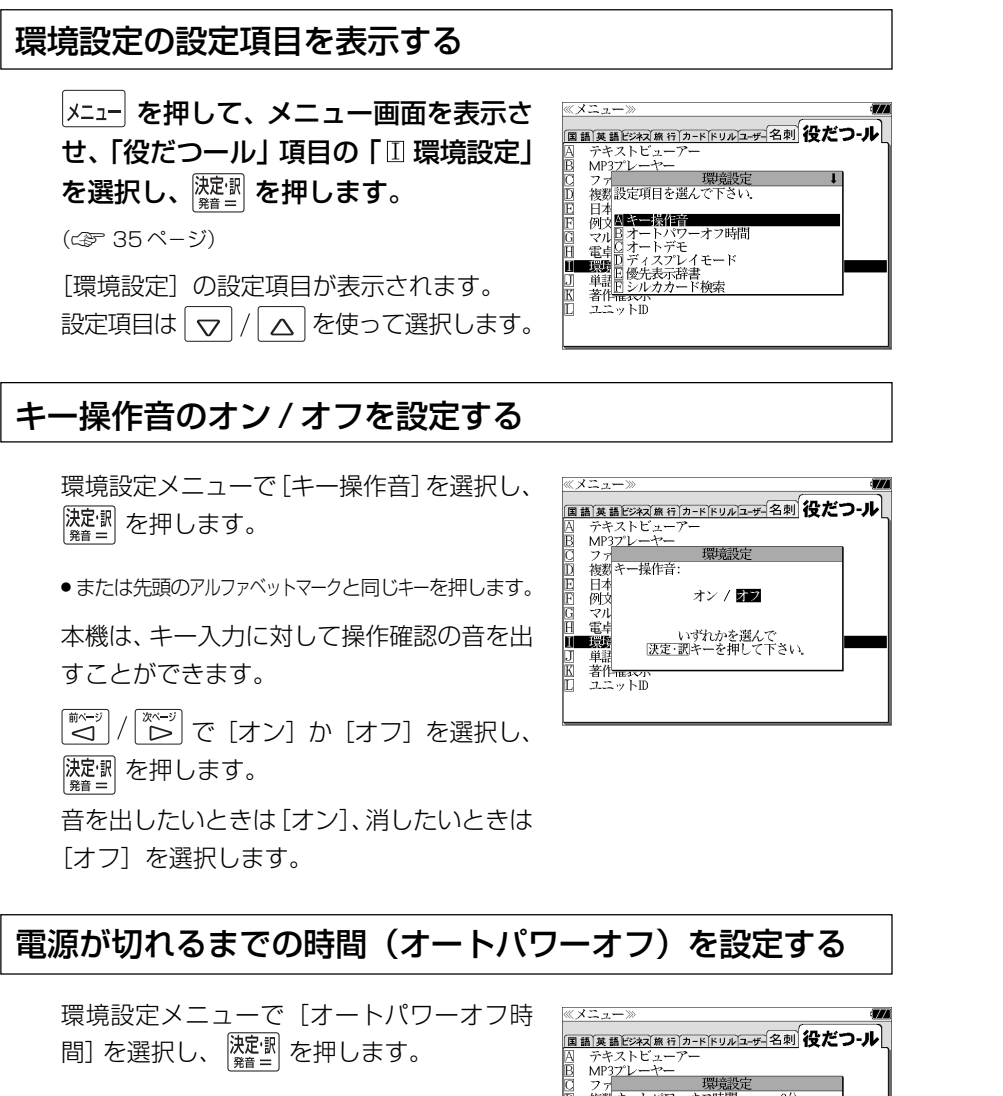

● または先頭のアルファベットマークと同じキーを押します。

本機は、何も操作せずしばらく時間が経つと 自動的に電源が切れます。電源が切れるまで の時間を、1分~ 99 分の範囲で設定するこ

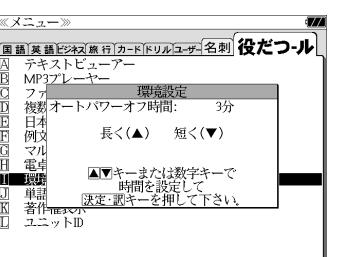

文字/数字入力キーで時間(分)を入力する か、 マ / △ を使って時間を設定します。 <u>。 こつ にこ</u>」 - [<del>[沈]</del><br>時間を設定したら [<sub>魏言]</sub> を押します。

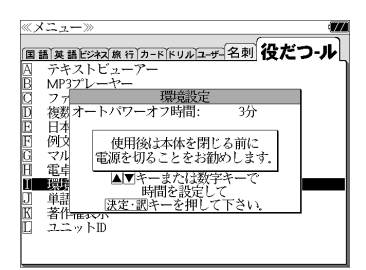

●「使用後は本体を閉じる前に電源を切ることをお勧め します。」というメッセージが表示されます。

## オートデモのオン / オフを設定する

環境設定メニューで[オートデモ]を選択し、 裸足 剥 を押します。

● または先頭のアルファベットマークと同じキーを押します。 オートデモのオン/オフを設定することがで

きます。

≪ メニューン **国語英語ビジネス旅行「カードドリルコーザ」名刺 役だつ・ル** テキストビューアー<br>MP3プレーヤー 複数オートデモ: 日本 、<br>Aオフ 例文 例ヌ<br>マルBオン(オートパワーオフ有効)<br>電<sub>中</sub>Cオン(連続 ACアダプター使用推奨)  $1 - 665$ いずれかを選んで<br><u>決定・調</u>キーを押して下さい 単計 著作一 ユニットID

| ▽ | / | △ | で [オフ] か [オン(オートパワー オフ有効)][オン(連続、ACアダプター使用 推奨)] を選択し、 <mark>決理』</mark>を押します。

#### ディスプレイモードを設定する ≪メニュー》 環境設定メニューで [ディスプレイモード] を選択し、 深図 を押します。 テキストビューアー

● または先頭のアルファベットと同じキーを押します。

 $\left\lceil \frac{\overline{\mathfrak{m}} \vee \neg}{\blacktriangleleft} \right\rceil /$ | <u>。</u><br>| ご [通常] か [反転] を選択し、 決定割 を押します。

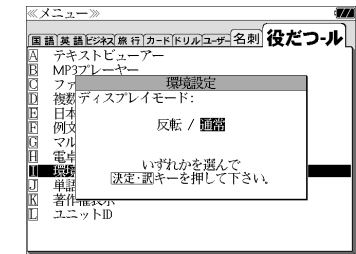

とができます。

## 優先表示辞書を設定する

- 環境設定メニューで[優先表示辞書]を選択 し、 深国 を押します。
- または先頭のアルファベットマークと同じキーを押します。
- で[本体]か[カード]を選択し、 裸型 を押します。

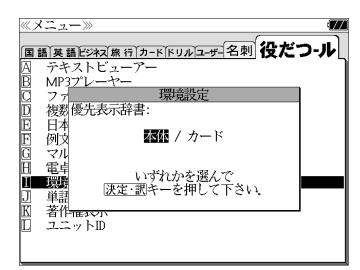

●カードの場合は一括検索および例文·成句検索に対 してのみ有効です。

## シルカカード検索の有無を設定する

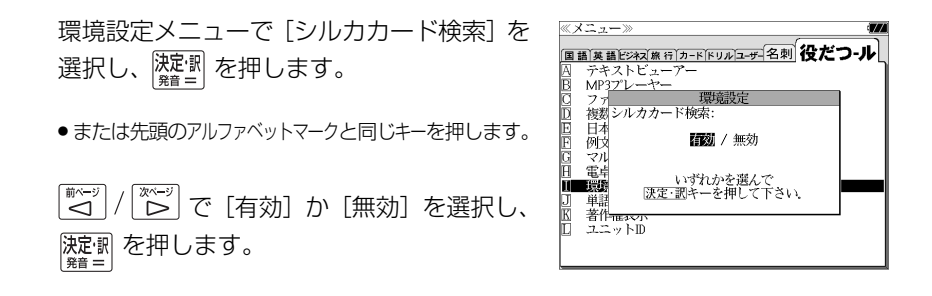

## パソコン接続時の初期モードを設定する

- 環境設定メニューで「PCモード」を選択し、 裸足 剥 を押します。
- または先頭のアルファベットマークと同じキーを押します。

パソコン接続時、最初に接続可能なモードを 選択できます。

(☞ 188 ペ-ジ)

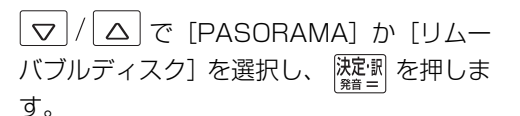

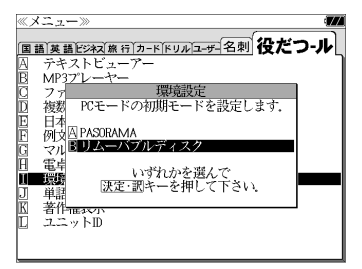

## 一括検索画面を設定する

環境設定メニューで「一括検索画面]を選択 し、 <mark>決定訳</mark> を押します。

● または先頭のアルファベットマークと同じキーを押します。

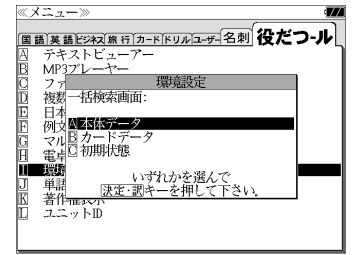

一括検索画面の初期画面の画像をお好みの画 像に変更できます。

#### (本体に保存された画面から選択する)

|▽ |/ △ を使って「 A 本体データ | を選 択し、 決定割 を押します。

フォルダがある場合、 $\nabla$  /  $\Omega$  を使って選 択し、 を押します。

画像データを マ / △ を使って選択し、

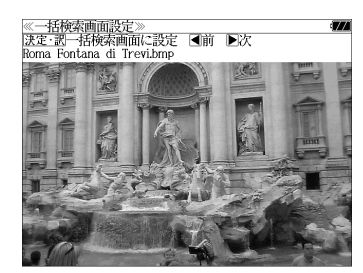

(画面の一例)

- 例: Roma Fontana di Trevi.bmp
- 先頭のアルファベットマークと同じアルファベット キーを押すと直接表示されます。
- | ( ) | ( ) | ) | で前後の画像を表示することができま す。

深定: 駅 を押します。

決定: 訳 を押します。

一括検索画面の初期画面の画像がお好みの画 像に変更され、環境設定画面に戻ります。

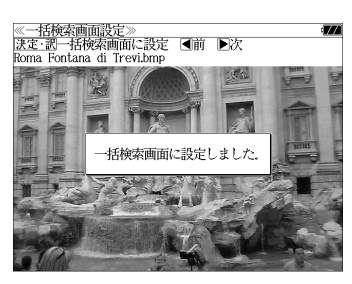

(画面の一例)

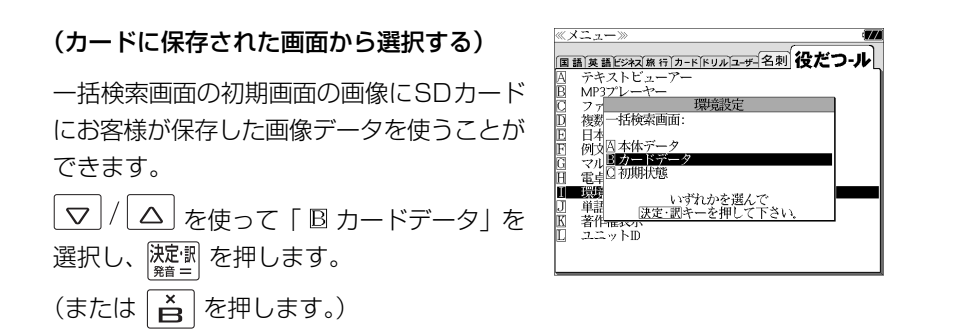

●本機で使用できる画像データは 640 (横) x 397 (縦) ピクセル、4 ビット ビットマップ (.bmp)のグレースケールデータまたはモノクロデータです。

ただし、この形式以外の画像データが選択された場合は、「フォーマットが正しくないため、 ファイルを開くことができません。」のメッセージが表示されます。

- SDカード以外のカードがセットされた場合、「このカードは使用できません。」のメッセージ が表示されます。
- ●カードがセットされていない場合、「カードが挿入されていません。」のメッセージが表示さ れます。

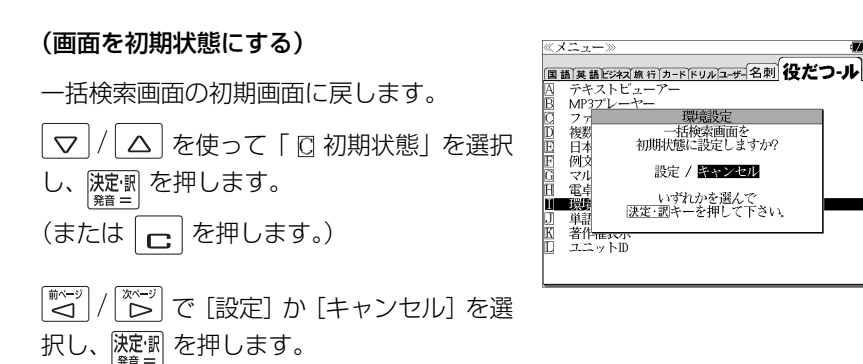

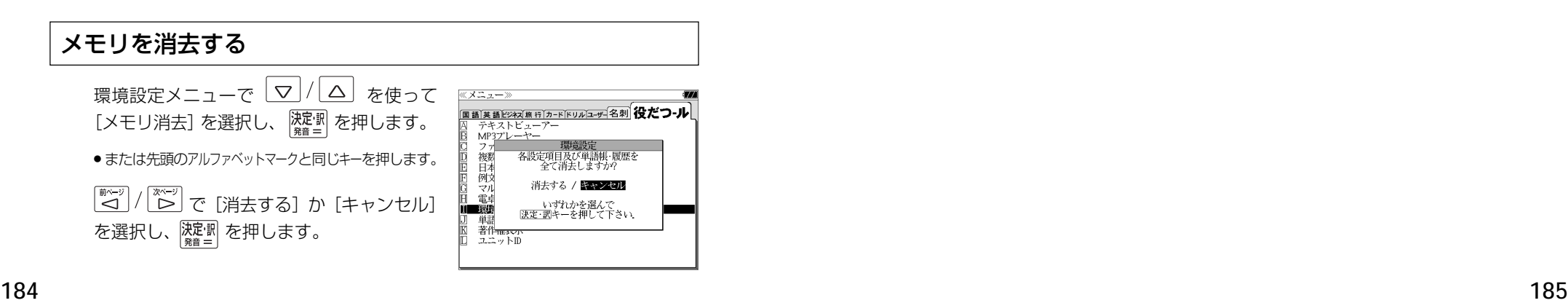

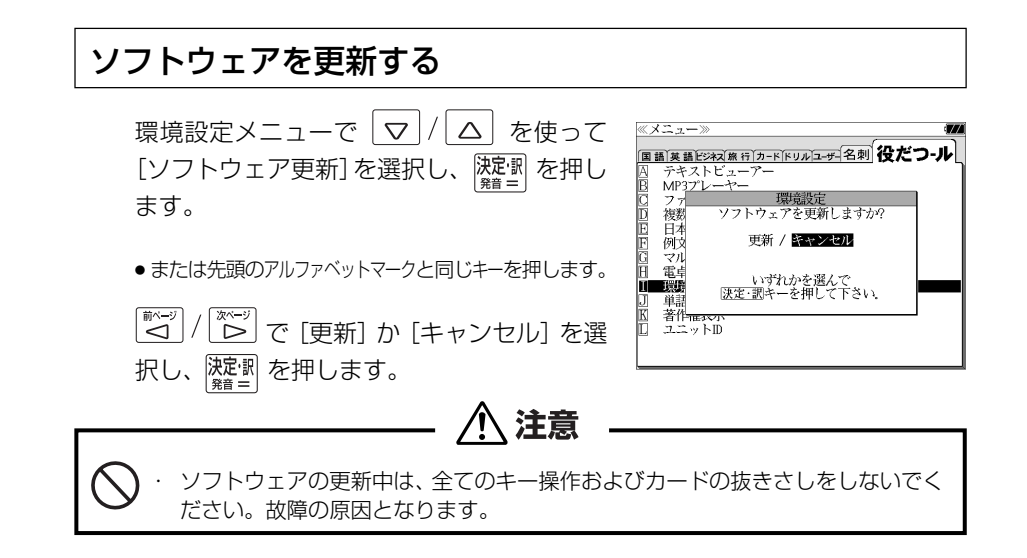

- ●更新用ファイルがない場合「有効な更新ファイルがありません。」のメッセージが表示されます。
- 雷池残量が十分にあることを確認してから行ってください。
- ●ソフトウェア更新を実施する際には、弊社ホームページ(http://www.sii.co.jp/cp/)にて ご案内いたします。

環境設定を終了する 環境設定メニューで  $\boxed{\nabla}/\boxed{\Delta}$  を使って [終了] を選択し、 深圖 を押しま す。

- または先頭のアルファベットマークと同じキーを押します。
- ●辞書のモードキーを押すと、環境設定を終了し直接その辞書モードに入ることができます。

#### **ユニット ID** 著作権を表示する ・本機のユニット番号を見ることができます。 **1** を押し、 を使って「役 ≪メニュー≫ 注意 一 **国語英語ビジネズ照行プァードドリルコーザ 名刺 役だつり** だつール」を選択します。 MP3プレーヤー ・ユニット ID は修理のときに必要になる場合があります。必ず控えておいてください。 ファイル官理<br>複数辞書一括検索<br>日本語キーワード例文検索<br>例文・成句検索 Ĕ いへん。<br>マルチ例文検索<br>電卓<br>環境設定 IF ユニット ID を見る 単語帳管理 著作権表示<br>ユニットD **1** を押し、 を使って「役 《メニュー》 |国語|英語ビジャズ※行うードドリルコーディ名刺<mark>役だつ‐ル</mark><br>|国語||英語ビジャズ※行うードドリルコーディ名刺 役だつ‐ル だつール」を選択します。 ファイル管理 ノ、<br>複数辞書一括検索<br>日本語キーワード例文検索 ロキ品へ<br>例文・成句検索<br>マルチ例文検索 **2** | / | △ | を使って「 $\textcolor{red}{\mathbb{E}}$  著作権表示」を **■著作権表示》**<br>この電子辞書(本機)に格納されている各辞典のデータは<br>普作権法によって保護されており、この電子辞書で利用可<br>前途に関わる規則に触想製は禁じられています。この電子辞書<br>の範囲を超ている各辞典のデータを引用する場合には計引<br>に格納されている各辞典のデータを引用する場合には計引 、電卓<br>環境設定<br>単語帳管理 選択し、 麻酔 を押します。 著作権表示<br>ユニットD 用の目的上正当な範囲内とし、出典名・発行所を必ず明記 (または $\vert\mathbf{k}\vert$ を押します。) 「レイビジネス」、\*\*\*\*\*\* フィン・マークロジョン・ファンクリーン<br>●「デンクル大辞典」の「Shogakukan<br>第一次の大辞典」の「Shogakukan<br>※「デンクル大辞典」は、最新訳「大辞典(増補 -新装版)」に<br>基子ハンで新語を増補し、最新の内容に編集しなおしたもの てす。<br>※書籍販の写真・図表・付録は収録されておりません。<br>※書籍販の写真・図表・付録はから発見の全項目について<br>「逆引き(後方一致)検索」を行うことができます。<br>※本機に収録した辞典の内容は、小学館発行の『大辞泉(増 < 著作権表示のスクロール > 2 | ▽ / / △ を使って「ロ ユニットID」を ≪ユニットII | △ | :1 行ずつ  $\Delta$ ユニットID: 選択し、 深潮 を押します。 同 │ <u>\*\* ジ</u> または ♥ <sub>₩₩</sub> / ▲ <sub>₩₩</sub> :ページごと 1234-5678-1234-5678 (または | L | を押します。)

本機のユニット番号を表示します。

(画面の一例)

# **パソコンと接続する**

パソコンと本機を USB ケーブルで接続してデータのやりとりをすることができます。

## 本機にデータを転送する

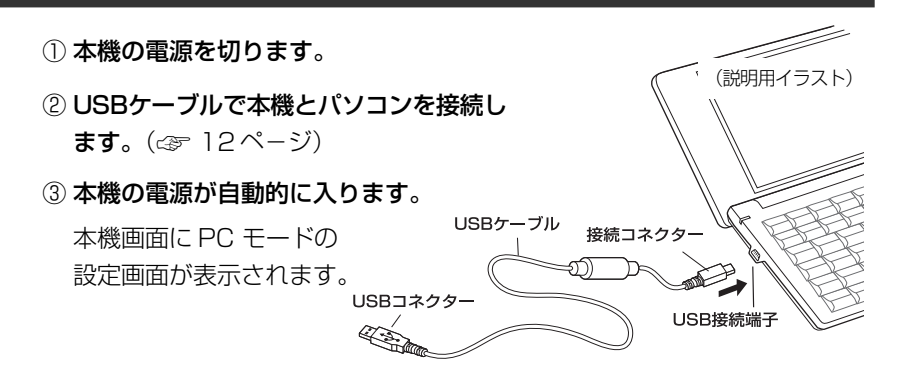

#### ④「B リムーバブルディスク」を選択します。

●選択しない場合、数秒後に環境設定で設定した初期モードへ移行します。(☞ 182ページ) 工場出荷時は「リムーバブルディスク」に設定されています。

「PASORAMA」モードに移行した場合は、本機の 展る ま押して辞書モードに移行し、 一度電源を切ってから、再度電源を入れ、PC モードで「 リムーバブルディスク」を選択

- します。 ●2つのディスクが認識されます。最初に何もデータが入ってないディスクがユーザー領域で す。このディスクにデータを転送できます。
- もう一方のディスクには PASORAMA 用(☞ 208ページ)のソフトウェアが保存されて います。(読み取り専用)
- SD カードが本機に入っている場合は、SD カードも認識されます。
- ⑤ ドラッグ & ドロップでデータを転送します。
- ⑥ パソコン画面上のUSB装置取り外しアイコンから取り外し処理を行います。 (必ず行ってください。)
- ⑦ USB ケーブルをはずします。
- USB ケーブルの抜き差しは、本機の電源を切った状態で行ってください。
- 対応パソコン OS: Microsoft ® Windows ® 2000 日本語版 / XP 日本語版 / Vista 日本 語版 (64 ビット版 OS には対応していません。)
- 使用できる本機のユーザー領域は128Mバイト(FAT16)です。 (FAT32やNTFSには 対応していません。)
- **188 189** ●データの転送中にSDカードを取り出したり、本機の電源を切ったりしないでください。デー タが破壊されることがあります。
- 万一の誤消去や破損に備えて、データのバックアップをとっておくことをお勧めします。な お、データが破損した場合、その保証については、弊社ではその責任を負いかねますのでご 了承ください。
- Microsoft ®、Windows ® は、米国 Microsoft Corporation の米国及びその他の国に おける登録商標または商標です。

ユーザー辞書、ドリルビューアーの詳しい説明が載っている PDF ファイルを下記の ホームページからダウンロードすることができます。

http://www.sii.co.jp/cp/

## テキストビューアーを使う

本体やカードに保存されたテキストデータを見ることができます。

\*ニュー を押して、メニュー画面を表示さ せ、「役だつール」項目の「 囚 テキスト ビューアー」を選択します。 (☞ 35 ペ-ジ)

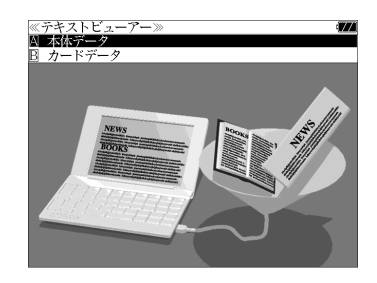

#### 本体またはカードに収録されたデータを見る ① マ / ム を使って 「 A 本体データ ま ガイドを表示します The Use of the Electronic IC Dictionary たは「 カードデータ」を選択し、 in the FFI environment 決定割 を押します。 Seiko Denshi Seiko Instruments Inc .<br>Introduction ② フォルダがある場合、 ▽ / △ を使っ 1.1.Evolution of the Electronic IC Dictionary<br>Seiko Instruments Inc. (hereinafter SII) is an established て選択し、 はい を押します。 precision manufacturer who manufactured the first electronic IC dictionary that contented full data of dictionaries in Japan. To be precise, the electronic IC<br>dictionary is the type of dictionary that contains an IC ③ テキストデータを マ / △ を使って memory chip imprinted with dictionary data. In 1982, 選択し、 深<sup>す</sup> を押します。 (画面の一例) 4「 囚 本文」を マ / / △ を使って選択 し、 深層 を押すと、テキストが表示され ます。

● 先頭のアルファベットマークと同じアルファベット キーを押すと直接選択されます。

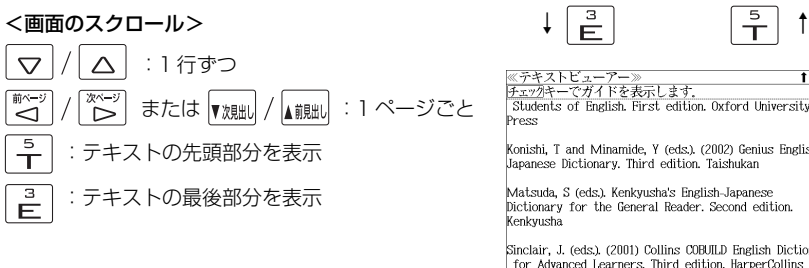

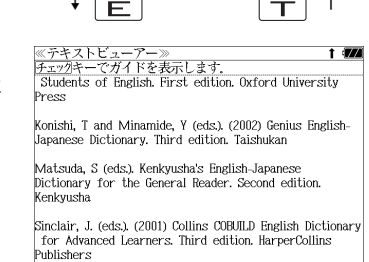

● ジャンプ機能 (८ङ 158ページ)、文字サイズ切替 (८ङ 45ページ)、ツイン検索 (८ङ 46 ページ)、表示スタイル切替 (で 44ページ)、発音 (で 41ページ) の各機能を使うこ とができます。

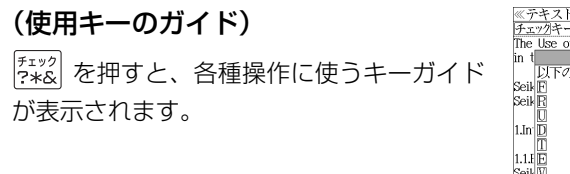

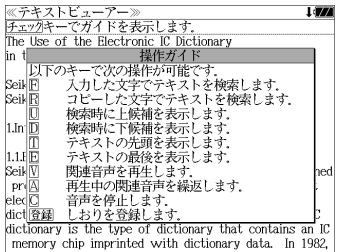

## しおりを使う

テキストデータのお気に入りの場所を記憶させることができます。

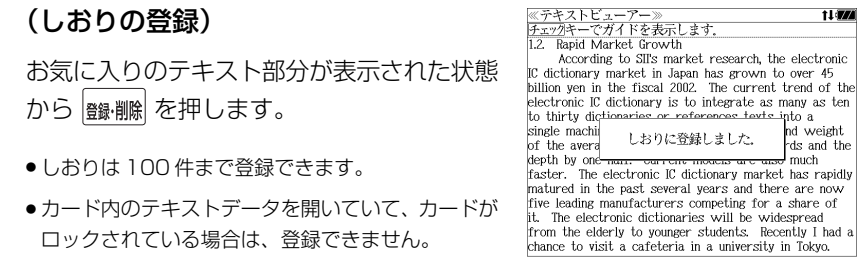

## (しおりの一覧)

- ① テキストのリストから目的のテキスト データを $\nabla$  /  $\Omega$  を使って選択し、 **深<sup>虚</sup>割 を押します。**
- ②「B しおり」を マ / △ を使って選択 し、 <mark>凝測</mark> を押すと、しおりのリストが表 示されます。
- しおりの登録がない場合、「しおりの登録はありませ ん。」が表示されます。
- ③ 目的のしおりを $\boxed{\nabla}/|\Delta|$ を使って選 択し、 アント<br>
 キュー を押します。

しおりをした部分のテキストが全画面表 示されます。

例: 3 Functions

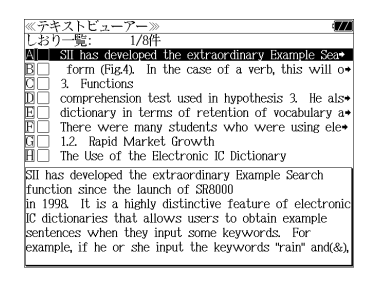

#### <u>≪テキストビューアー≫</u><br>チェックキーでガイドを表示しま Functions

The best thing that an electronic IC dictionary can<br>provide for users is accessibility. Hattori (2003) proved that an electronic IC dictionary performs twice as fast as a traditional dictionary when finding the meaning of a word. In this section, some of the key<br>functions of the latest SII's model are introduced.

t i vz

3.1. Word Inflector' Function Let us imagine that a user is a complete beginner in the study of English. He or she is presented with the following word "newest". It is possible that the user will be unaware of the fact that "newest" is, in fact a superlative form of the adjective "new" in an

- 先頭のアルファベットマークと同じアルファベットキーを押すと直接選択されます。
- $\frac{f^{x,y}2}{f^{x,y}2}$ を使ってチェックボックスにチェックマークを入れることができます。
- ●関連音声があるテキストデータには h2 マークが表示されます。(☞ 193ページ)
- ●カードがロックされている場合、「このカードは書き込み保護されています。全ての機能を有 効にするためには、書き込み保護を解除して下さい。」のメッセージが表示され、チェック マークを入れることはできません。

## (しおりの削除)

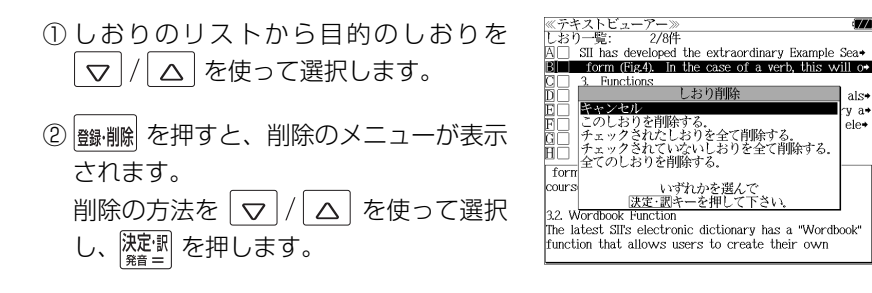

● カードがロックされている場合、「このカードは書き込み保護されています。全ての機能を有 効にするためには、書き込み保護を解除して下さい。」のメッセージが表示され、削除できま せんのでご注意ください。

 $\frac{1}{2}$ 

دەاە

## テキストを検索する

テキストデータの中から特定のテキストを検索することができます。

### (入力した文字で検索する)

- ① テキストが全画面表示された状態から  $\boxed{\frac{M+}{n}}$ を押します。
- ② <sup>[波]:11</sup> を押すと、文字の入力方法(アル ファベット、カタカナ、ひらがな)を選択 できます。
- 3 検索する文字を入力し、 <sup>[波] |</sup> を押すと、 該当するテキスト部分がグレー表示にな ります。
- $\mathbb{Q}$  ( $\mathbb{Z}$ ) (次の該当部分を選択)または $\mathbb{Z}$ (前の該当部分を選択)を使って他の該当 する部分を検索できます。

## (画面からコピーした文字で検索する)

- ① テキストが全画面表示された状態から ■■を押します。
- ② でコピーする最 初の文字を指定し、 快定割 を押します。 同様にコピーする最後の文字を指定し、 深定: 國 を押します。
- ③ <sup>[</sup>耀] を押すと、該当するテキスト部分が グレー表示になります。
- 4 ■ または ■ を使って検索できます。

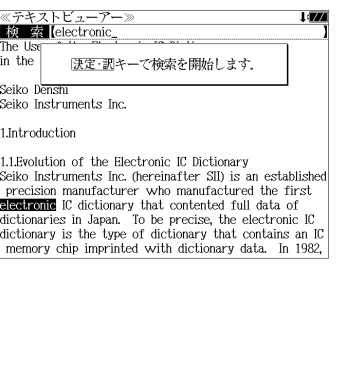

 $\downarrow \Box$ 

≪テキストビューアー

Seiko Instruments Inc.

検索 first in the FFI environment Seiko Denshi

1.Introduction

≪テキストビューアー

Seiko Instruments Inc.

he Use of the Electronic IC Dictionary in the EFI, environment.

1.1.Evolution of the Electronic IC Dictionary

1.1. Evolution of the Electronic IC Dictionary

Seiko Instruments Inc. (hereinafter SID is an established

precision manufacturer who manufactured the first electronic IC dictionary that contented full data of

dictionaries in Japan. To be precise, the electronic IC dictionary is the type of dictionary that contains an IC

memory chip imprinted with dictionary data. In 1982,

the TR-700 became the **filiast** machine on the market

Seiko Instruments Inc. (hereinafter SII) is an established

precision manufacturer who manufactured the filmsl electronic IC dictionary that contented full data of

dictionaries in Japan. To be precise, the electronic IC dictionary is the type of dictionary that contains an IC

memory chip imprinted with dictionary data. In 1982,

杨 索 Ifirst

Seiko Denshi

1.Introduction

**Line** 

11:22

## 関連音声を再生する(繰返し再生する)

#### 表示しているテキストデータに関連する音声を再生させることができます。

- 複数の関連音声がある場合は以下の順に再生されます。
- 1. 表示されているテキストデータと同名の音声ファイル
- 2. フォルダに格納されている音声データのファイル名順
- 3. 順次再生される音声データと同名のテキストデータが 存在する場合、表示されるテキストデータも順次切替 ります。

## (音声を再生する)

- ① テキストデータと、そのテキストデータ に関連する音声データを、本体または カードの同一フォルダ内に保存します。
- 複数の音声ファイルを保存することも可能です。 ② 目的のテキストデータを表示した状態で
- √ を押します。
- ③ 画面下部に音声の操作ウィンドウが表示 され、音声が再生されます。音声の操作 ウィンドウが表示されている間のキー割 り当ては次のとおりです。
- 決定·訳 再生/一時停止 展る 終了  $\overline{\widetilde{\mathcal{D}}^{n-y}}$ 早送りをします。 ■ 逆送りをします。  $\overline{\nabla}$ 次のトラックに進む トラックの先頭に戻る/前のトラックに戻る  $\triangle$ 再生中に  $\vec{A}$  を押すと再生中の音声を

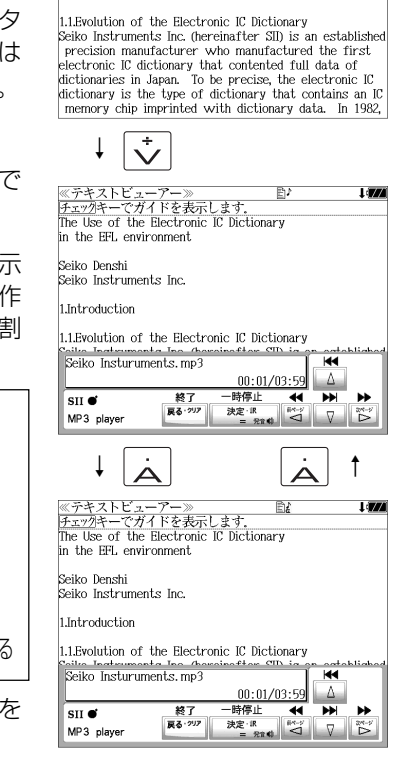

≪テキストビューアー≫<br>チェックキーでガイドを表示しま

in the EFL environment

Seiko Instruments Inc

Seiko Denshi

1.Introduction

The Use of the Electronic IC Dictionary

1 degree

- ●画面右上に関連音声再生のアイコン 目♪ が表示されます。(繰返し再生の場合は 目♪)
- ●音声ウィンドウは 、 | 戻る| または | <del>、</del> |<br>●音声ウィンドウは 、 | <sub>グリア</sub>| または | ズ | を押すか、約3秒間操作がないと消えます。
- ●音声ウィンドウが表示されていない時は早送り等の操作はできません。
- ●音声ウィンドウが表示されていない状態(音声再生中)に → を押すと音声ウィンドウ が表示されます。

## (音声を停止する)

繰返し再生します。

**192 193** を押すと、関連音声の再生を停止します。

## MP3 プレーヤーを使う

#### 本体やカードに保存された MP3 データを聴くことができます。

|メニュー| を押して、メニュー画面を表示さ せ、「役だつール」項目の「B MP3プレー ヤー」を選択します。

(☞ 35 ペ-ジ)

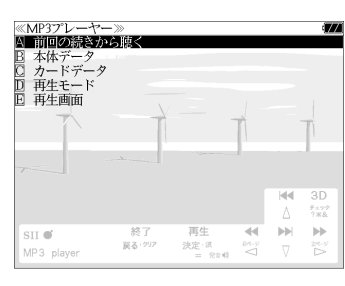

MP3 再生レート: MPEG1 Audio Laver Ⅲ: 32kbps~320kbps CBR MPEG2 Audio Layer Ⅲ: 32kbps~160kbps CBR

- MPEG2.5 には対応していません。
- 電池が消耗している場合、スピーカーを使用して大きな音量で再生すると、ノイズが出たり、 誤動作することがあります。

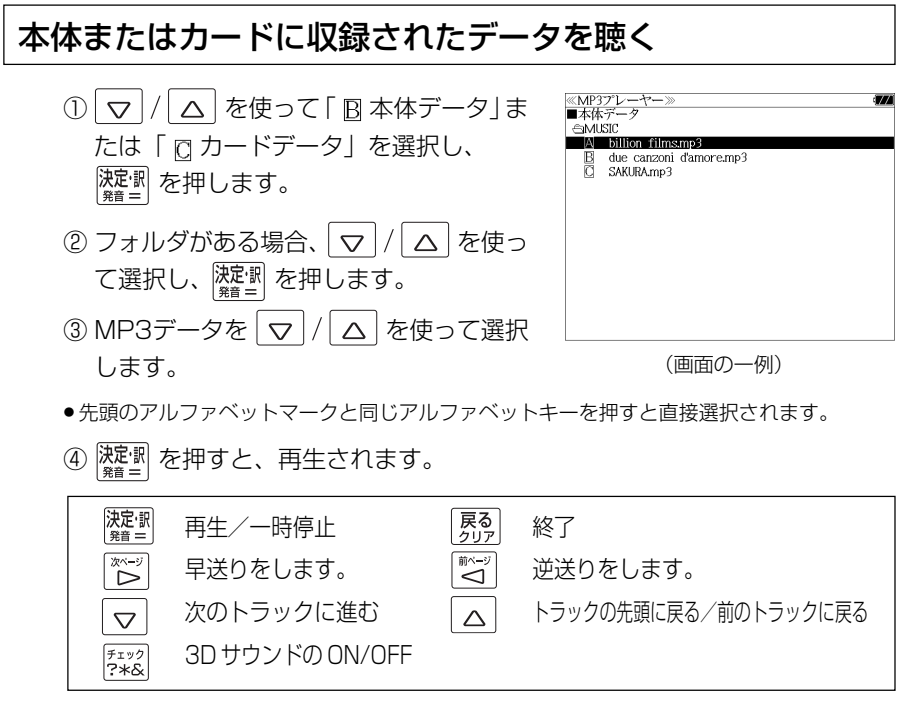

- ボリューム調整はボリューム調整ダイヤルを回しておこないます。
- ボリューム調整ダイヤルを押すことにより、再生/一時停止の機能を使うことができます。 (☞ 15 ペ-ジ)
- **194 195** ●「 囚 前回の続きから聴く」を選択し、 $\frac{|\mathbf{\lambda} \mathbf{\bar{E}}^{\text{th}}|}{\mathbf{R}^2}$ を押すと、前回終了した場所から聴くことがで きます。

## 終了する/バックグラウンド再生する

「界る」または辞書モードキー等を押して他の 機能を選択した場合、そのまま「終了する。」 または「バックグラウンド再生する。」を選択 できます。

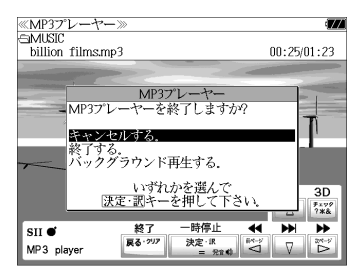

│▽│/│△│を使って「バックグラウンド再 生」を選択し、 深思 を押します。

(画面の一例)

他の機能を使いながら、MP3 のデータを聴 くことができます。

終了する場合は、電源をオフにするか、MP3 プレーヤーモードに再度入るかします。

● 画面右上にバックグラウンド再生のマークが表示されます。

- 再生/一時停止はボリューム調整ダイヤルで行います。
- 辞書、ドリル等の発音機能が優先されます。(一時停止状態になり、発音機能が終了すると再 生が再開されます。)
- 本機の電源を切った場合 (オートパワーオフを含む)、バックグラウンド再生は終了します。
- バックグラウンド再生中は、辞書の検索、表示に時間がかかる場合があります。

## 再生モードを設定する

MP3 プレーヤー画面から  $\nabla |/|\Delta|$ を 使って「 $D$  再生モード」を選択し、 すい 押します。(または  $\boxed{\overset{\tiny{\text{MR}}}{\mathsf{D}}}$  を押します。)

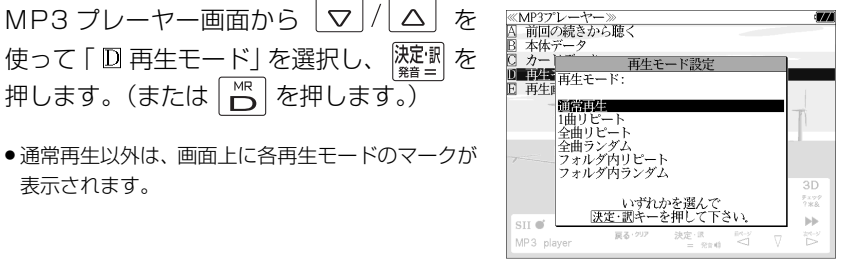

## 表示されます。

#### 通常再生

同じフォルダ内のデータを選択したデータから順に再生します。(フォルダ内の 最後のデータを再生した後、停止します。)

## 1曲リピート (()1)

選択した 1 つのデータを繰り返し再生します。

全曲リピート(
C)ALL)

全てのデータを選択したデータから順に再生します。

全曲ランダム (  $\times$  ALL )

全てのデータを選択したデータからランダムに再生します。

フォルダ内リピート ( ( )F)

同じフォルダ内の全てのデータを選択したデータから順に再生します。

**フォルダ内ランダム( )** 

同じフォルダ内の全てのデータを選択したデータからランダムに再生します。

## 再生画面を設定する

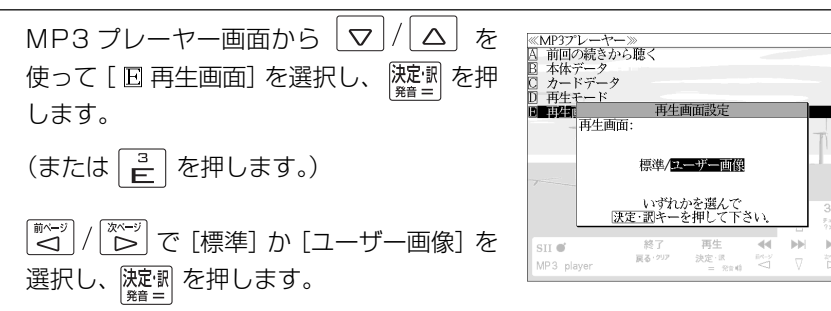

#### 標準

4 つの画面を順に 1 秒ごとに表示します。

#### ユーザー画像

本体に記憶させた画像データを、順に 2 秒ごとに表示します。

- 本機で使用できる画像データは 640 (横) x 397 (縦) ピクセル、4 ビット ビットマップ (.bmp)のグレースケールデータまたはモノクロデータです。
- 最初の 2 秒間、または辞書キー等の機能選択キー以外のキーを押すと画面下部に 2 秒間、 MP3 の操作キーガイドが表示されます。

## ファイル管理を使う

|メニュー| を押して、メニュー画面を表示さ せ、「役だつール」項目の「© ファイル 管理」を選択します。 (☞35 ペ-ジ)

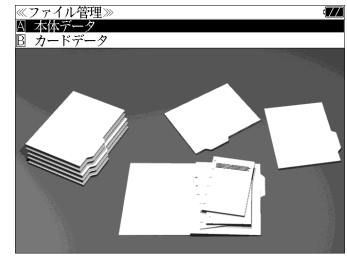

#### 本体またはカードに収録されたファイルを管理をする ① マ / △ を使って「囚本体データ」ま ≪ファイル管理)<br>■本体データ<br>- <del>③</del>DOCUMENT たは「  $B$  カードデータ」を選択し、除理 A AsiaLex2003.tx R Asial ev2005 tv を押します。 ② フォルダがある場合、 マ / ム を使っ て選択し、 深<sup>記</sup> を押します。 ● <sup>『チェック</sup>』<br>● <mark>?\*&</mark> を使ってチェックボックスにチェックマーク (画面の一例) を入れることができます。

#### <画面のスクロール>

- $\overline{\nabla}/\sqrt{\Delta}$  : 1 行ずつ または :1 ページごと  $\boxed{\overset{\overline{\textbf{m}}\cdot\textbf{m}}{\sum}}$
- ③ ファイルを マ / △ を使って選択し、 決定別または 酸剛 を押します。 ファイル管理項目が表示されます。
- 先頭のアルファベットマークと同じアルファベット キーを押すと直接選択されます。
- ●「キャ<u>ンセ</u>ルする。」が選択された状態で、 <mark>(波記)</mark> ま たは「戻る」を押すと、前の画面に戻ります。

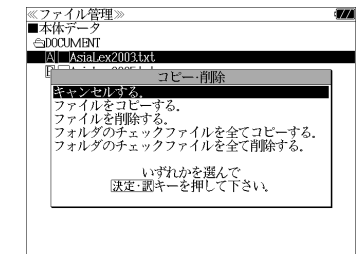

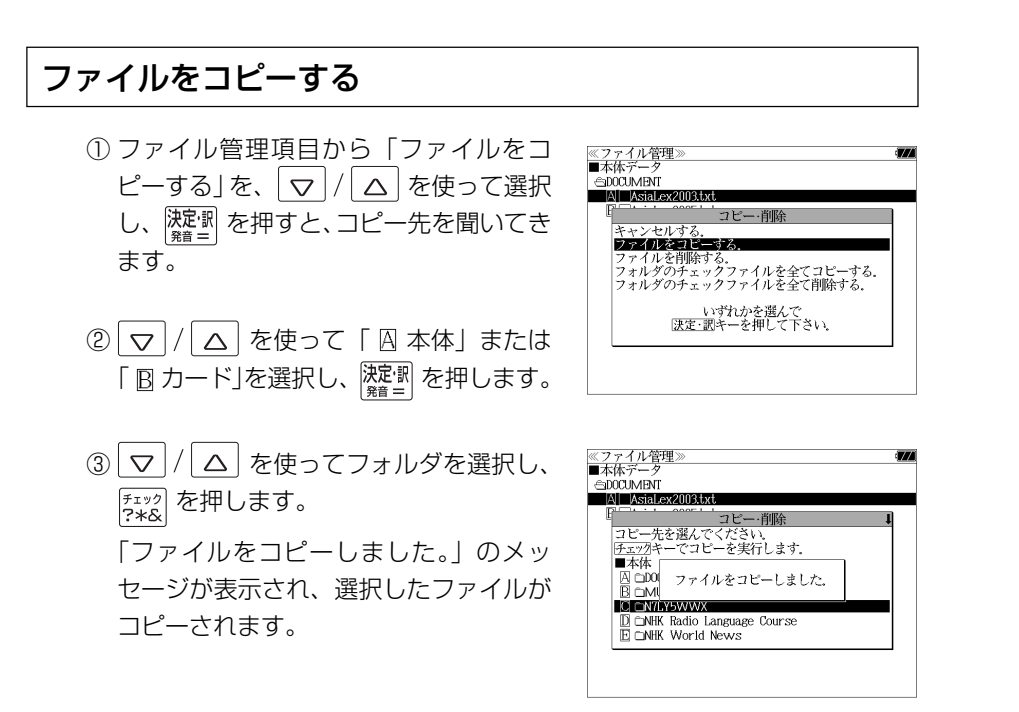

- コピーを実行するメモリー容量が足りない場合、「メモリの空き領域が足りません。」のメッ セージが表示され、前の画面に戻ります。
- ●コピー先がカードの場合、カードがロックされていると「このカードは書き込み保護されて います。全ての機能を有効にするためには、書き込み保護を解除して下さい。」のメッセージ が表示され、コピーはできませんのでご注意ください。
- 同じ名称のファイルが同じフォルダ内にある場合、「このフォルダには同じ名前のファイルが 存在するためコピーできません。」のメッセージが表示され、前の画面に戻ります。

#### (チェックしたファイルを全てコピーする)

ファイル管理項目から「フォルダのチェック ファイルを全てコピーする」を、マ |/ △ を使って選択します。

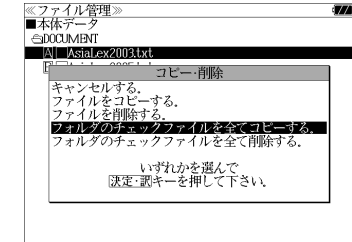

## ファイルを削除する

① ファイル管理項目から「ファイルを削除 する」を、 マ / △ を使って選択し、 決定·訳 を押すと、削除の確認をしてきま す。

② を使って「削除」または「キャ <u>ーー</u><br>ンセル」選択し、 <mark>凝測</mark> を押します。

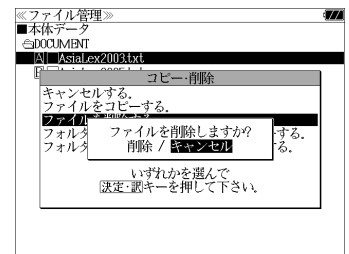

「削除」を選択した場合、「ファイルを削除 しました。」のメッセージが表示され、選 択したファイルは削除されます。

●カードがロックされている場合、「このカードは書き 込み保護されています。全ての機能を有効にするた めには、書き込み保護を解除して下さい。」のメッ セージが表示され、カードの中のファイルは削除で きませんのでご注意ください。

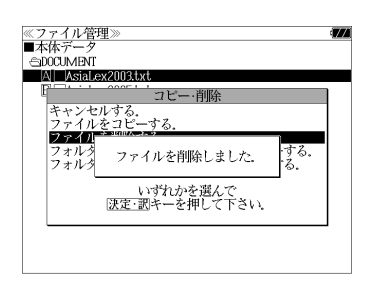

(チェックしたファイルを全て削除する)

ファイル管理項目から「フォルダのチェック ファイルを全て削除する」を、 $\vert \nabla \vert / \vert \Delta \vert$ を 使って選択します。

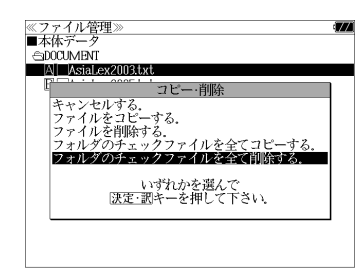

●拡張子が bku、bmk、lst、mem、tst のファイルを本体または SD カードに保存しな いでください。システムの管理に使います。

## ユーザー辞書機能

パソコン上で作成した辞書データを専用ソフトで本機に取り込むことができ、オリジナル の辞書として使用することができます。

|メニュー| を押して、メニュー画面を表示さ <u>▣ 龋ୀ英龋Ѥ≶⋡⋊॔ӝक़ๅ҆ヵードドリル</u> ユーザー辞書 名刺<mark>シール</mark> せ、「ユーザー辞書」項目を選択します。 **Excel 装数装饰机** ー<br>イタリア口語辞典<br>フランス料理基本用語辞典 ノフノス科理器や用語研<br>中高理科必修用語事典<br>中高社会科必修用語事典<br>化学略号辞典<br>法律用語辞典 (☞ 35 ペ-ジ) 経済用語辞典

(画面の一例)

### 本機にデータを転送する

- ① Excel を使って辞書データを作成します。
- ② TSV ファイルに変換します。
- ③ 弊社のホームページから専用ソフト「ユーザー辞書クリエーター」をダウン ロードします。(無償)
- ④ 辞書データファイルに変換します。

- Excel は、Microsoft Excelの略称です。
- Microsoft Excel は、米国 Microsoft Corporation の米国及びその他の国における登録 商標または商標です。

## ユーザー辞書を使う

本機に内蔵されている辞書と同じように使うことができます。

詳しい説明が載っているPDFファイルおよび専用ソフトを下記のホームページ からダウンロードすることができます。 http://www.sii.co.jp/cp/

## ドリルビューアー機能

#### パソコン上で作成したドリルデータを専用ソフトで本機に取り込むことができ、オリジナ ルのドリルとして使用することができます。

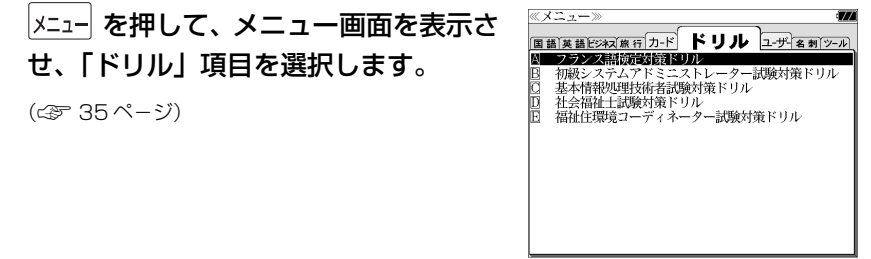

(画面の一例)

### 本機にデータを転送する

- ① Excel を使ってドリルデータを作成します。
- ② TSV ファイルに変換します。
- ③ 弊社のホームページから専用ソフト「ドリルクリエーター」をダウンロード します。(無償)
- ④ ドリルデータファイルに変換します。
- <sup>⑤</sup> USB ケーブルを使ってデータを転送します。(☞ 188 ペ-ジ)

## ドリルビューアーを使う

詳しい説明が載っているPDFファイルおよび専用ソフトを下記のホームページ からダウンロードすることができます。 http://www.sii.co.jp/cp/

<sup>⑤</sup> USB ケーブルを使ってデータを転送します。(☞ 188 ペ-ジ)

## 名刺ビューアー機能

パソコン上で作成した名刺データを本機に取り込んで見ることができます。

#### 名刺データは別売のメディアドライブ(株)の専用パソコンソフト「やさしく 名刺ファイリング PRO v.9.0」を使ってパソコン上で作成します。

「やさしく名刺ファイリング PRO」 の v.9.0以外のバージョンのお問い合わ せについては、207 ページをご覧ください。

#### 「やさしく名刺ファイリング PRO v.9.0」の操作方法は、「やさしく名刺ファイ リングPRO v.9.0」の[マニュアル]メニューで表示されるPDFファイル"や さしく名刺ファイリング PRO v.9.0 の操作説明書"をご参照ください。

名刺ビューアーの検索対象は、「やさしく名刺ファイリング PRO」で作られた文字データを対 象に検索します。「氏名」検索では「氏名読み」項目に記録された文字データを、「キーワード」 検索では「氏名読み」項目と「社名読み」項目に記録された文字データを、分類項目検索では 「社名」項目を大分類、「所属」項目を中分類、「役職」項目を小分類として検索します。

## 本機にデータを転送する

①「やさしく名刺ファイリング PRO v.9.0」で名刺データベースを作成します。

 $E = \frac{1}{2}$ 

② エクスポートを使い SII 電子辞書ファイルを出力します。

SII 電子辞書ファイル (\*.biz) が出力されると、デスク トップへ SII 電子辞書ファイルが入っているフォルダ 「SII電子辞書データ」のショートカットが作成されます。

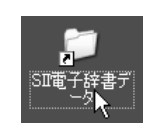

③ ショートカットをダブル クリックします。

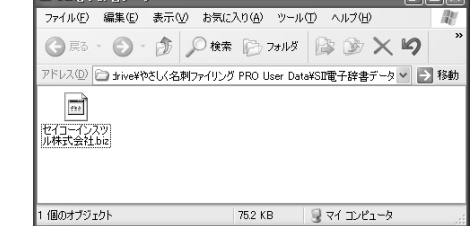

ここまで(1)~3)まで)の操作は、やさしく名刺ファイリング PRO の処理で す。詳細はメディアドライブ(株)製の操作説明書をお読みください。

(メディアドライブ(株)へのお問い合わせ等:206 ~ 207 ページ参照)

(画面の一例)

## 転送されたデータを見る

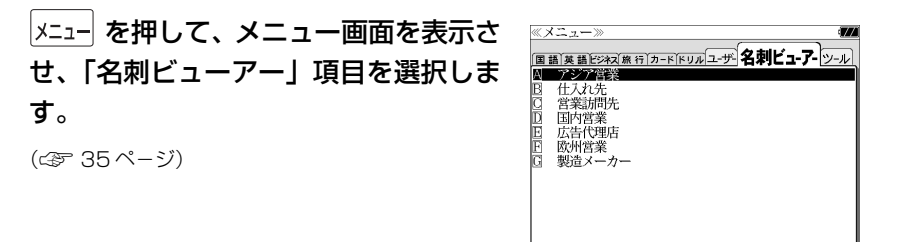

(画面の一例)

① | ▽ | / | △ | を使って名刺の分類項目を選 択し、 決定 割 を押します。

パスワード確認画面が表示されます。

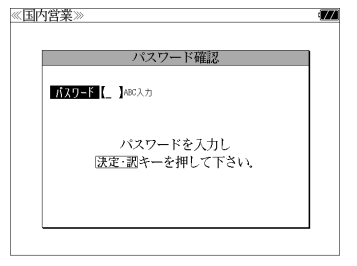

ワードを設定しなかった場合はパスワード確認画面 は現れません。

●「やさしく名刺ファイリング PRO v.9.0」でパス

- 先頭のアルファベットマークと同じアルファベット キーを押すと直接選択されます。
- ②「やさしく名刺ファイリング PRO v.9.0」 で設定したパスワードを入力して 陳聖人を 押します。

名刺ビューアーの初期画面が表示されま

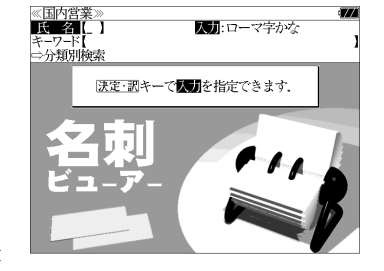

● 電源オフになると、再度パスワードを入力する必要

す。

があります。

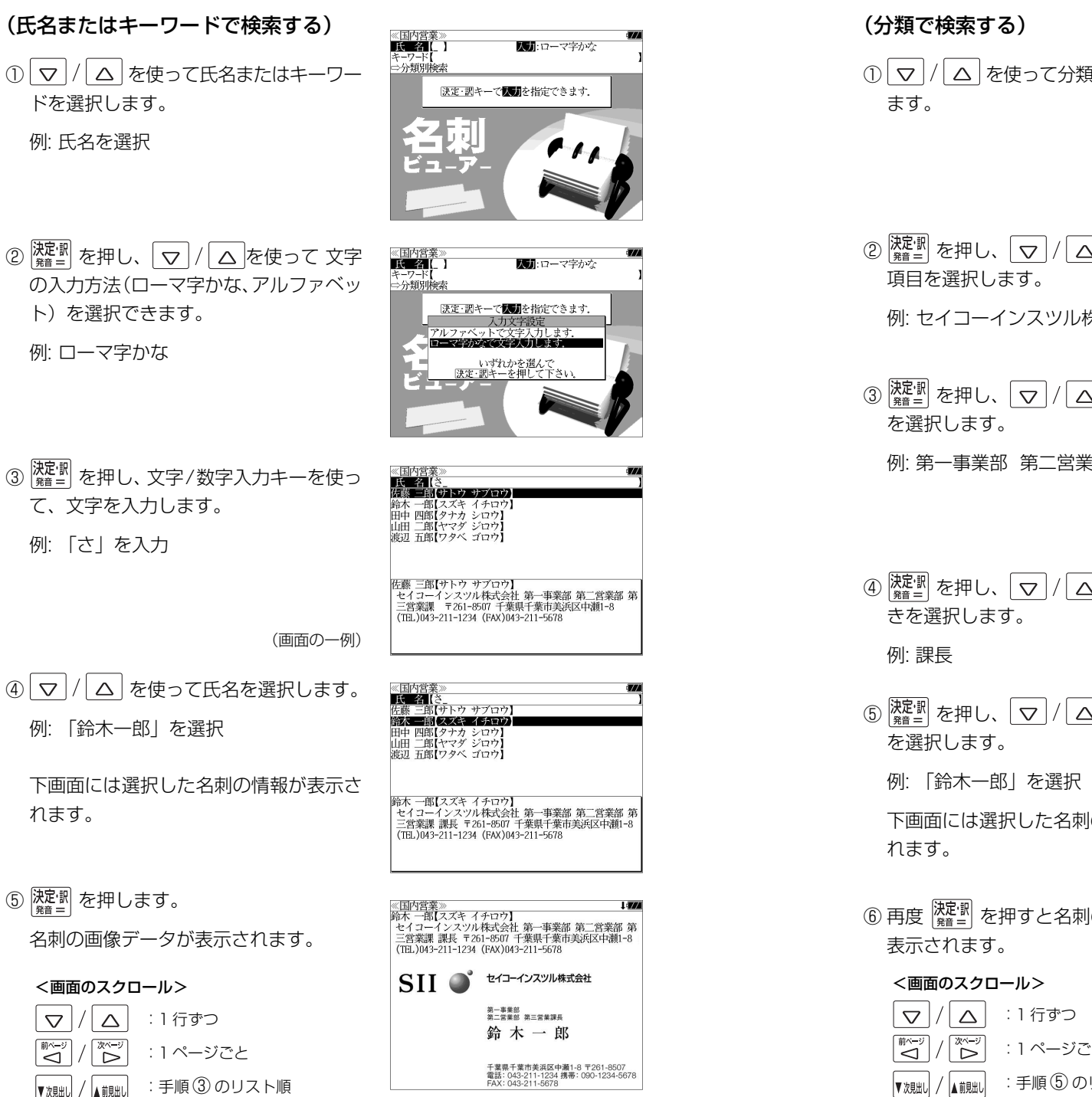

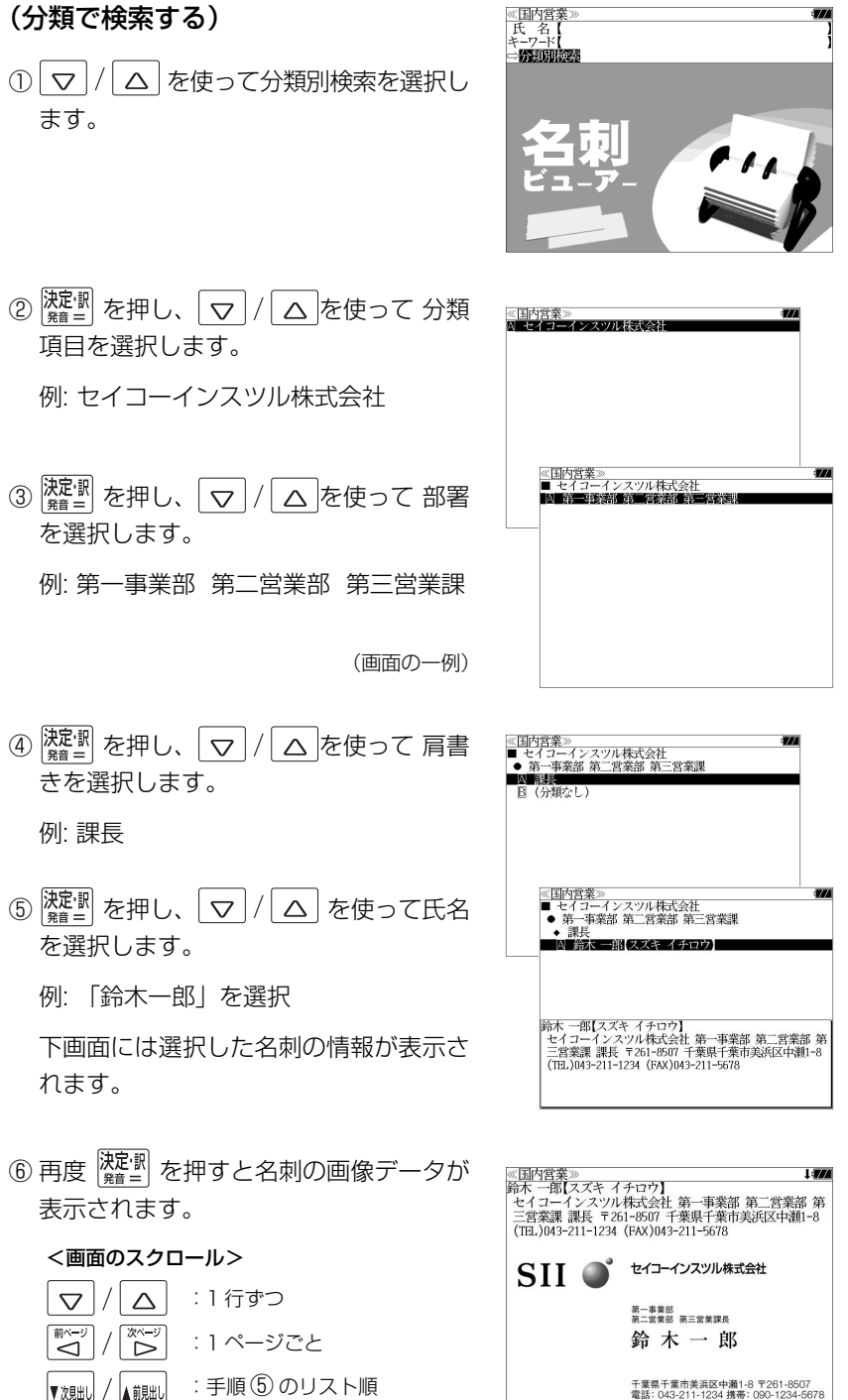

## メディアドライブ(株)製「やさしく名刺ファイリングPRO v.9.0」のお問い合わせについて

#### **やさしく名刺ファイリング PRO v.9.0(製品購入前のお問い合わせ)**

メディアドライブ株式会社のホームページ(http://mediadrive.jp)をご覧く ださい。

#### 掲載先:

メディアドライブ社TOPページから画面上部の「商品情報」をクリック→商品 情報から「やさしく名刺ファイリング PRO v.9.0」をクリック→画面の左のリ ストから「お問い合わせ」をクリックしてください。

#### 営業時間:

毎週月曜日~金曜日(土・日・祭日、夏季冬季などの休業期間を除きます) 午前 9 時~ 12 時 午後 1 時~ 6 時

#### **やさしく名刺ファイリング PRO v.9.0(製品購入後のお問い合わせ)**

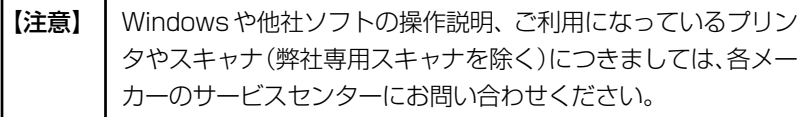

1. 最新アップデータをダウンロードして製品を更新してください。

プログラム上の「ヘルプ」メニューにある「自動アップデート」を選択し、 画面の指示に従ってアップデートしてください。

- ※ アップデートにはインターネットへ接続できる環境が必要です。アップデー トする場合は「管理者権限」にて実行してください。
- 2. よく寄せられるお問い合わせと回答をホームページでご覧ください。

プログラム上の「よくある質問」ボタンをクリックするか、「ヘルプ」メニュー の「よくある質問(Q&A)」を選択してください。

お客様よりご質問頂きました内容も登録させて頂いておりますので参考にし てください。

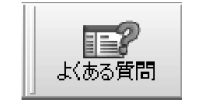

3. それでも解決できない場合は、カスタマサポートへお問い合わせください。

#### [メールでのお問い合わせ]

受付時間:24 時間 /365 日 回答及び対応時間: 受付から 1 ~ 2 営業日までに対応 営業日:土日祝、夏期休暇、年末年始、会社規定の休日以外 時 間:10:00 ~ 12:00 13:00 ~ 16:00

プログラム上の「ヘルプ」メニューにある「オ ンラインサポート」を選択してください。 ブラウザが起動し、製品お問い合わせフォー ムが表示されますので、記入して送信してく ださい。こちらから電子メール、あるいは、 お電話にてご回答させていただきます。

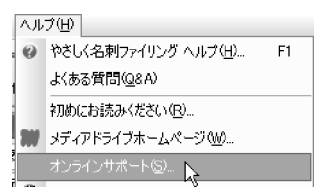

- ※ お問い合わせ先の電話番号/FAX番号については、製品に付属のPDFマニュ アル記載の連絡先をご覧ください。PDF マニュアルは、製品インストール 後に、Windowsの「スタート」メニューから「すべてのプログラム」→「や さしく名刺ファイリング PRO v.9.0」→「マニュアル」を選択することで ご覧頂けます。
- ※ やさしく名刺ファイリング PRO v.9.0 のサポートの詳細につきましては、 メディアドライブ社ホームページの「サポートサービスのご利用規定」をご 覧ください。

http://dl.mediadrive.jp/pdf/support\_policy.pdf

#### **「やさしく名刺ファイリング PRO 」の v.9.0 以外のバージョンについてのお 問い合わせについては下記へお問い合わせください。**

メディアドライブ株式会社のホームページ(http://mediadrive.jp)をご覧く ださい。

#### 掲載先:

メディアドライブ社TOPページから画面上部の「商品情報」をクリック→商品 情報から「名刺管理ソフト」の該当するバージョンの商品名をクリック→画面の 左のリストから「お問い合わせ」をクリックしてください。

#### 営業時間:

**206 207** 午前 9 時~ 12 時 午後 1 時~ 6 時毎週月曜日~金曜日(土・日・祭日、夏季冬季などの休業期間を除きます)

# **PASORAMA** を使う

本機に収納されている辞書データをパソコンの画面上で検索することができます。

## 最初にパソコンにインストールが必要です

Windows2000、XP、Vista それぞれのインストール方法を下記 URL に掲 載していますので、ご参照ください。

### http://www.sii.co.jp/cp/pasorama/install/

- USB ケーブルの抜き差しは、本機の電源を切った状態で行ってください。
- ●インストール時には、本機の画面の確認やキー操作が必要ですので、本機を開いて接続して ください。
- 対応パソコン OS: Microsoft ® Windows ® 2000 日本語版 / XP 日本語版 / Vista 日本 語版 (64 ビット版 OS には対応していません。)
- Microsoft ®、Windows ® は、米国 Microsoft Corporation の米国及びその他の国に おける登録商標または商標です。
- 管理者権限でログオンしてください。

## Step 1: PASORAMA をインストールします ① 本機の電源を切ります。 (説明用イラスト)② USBケーブルで本機とパソコンを接続し ます。(☞ 12 ペ-ジ) USBケーブル 接続コネクタ USBコネクタ USB接続端子 45

### ③ 本機の電源が自動的に入ります。

本機画面にPC モードの設定画面が表示さ れます。

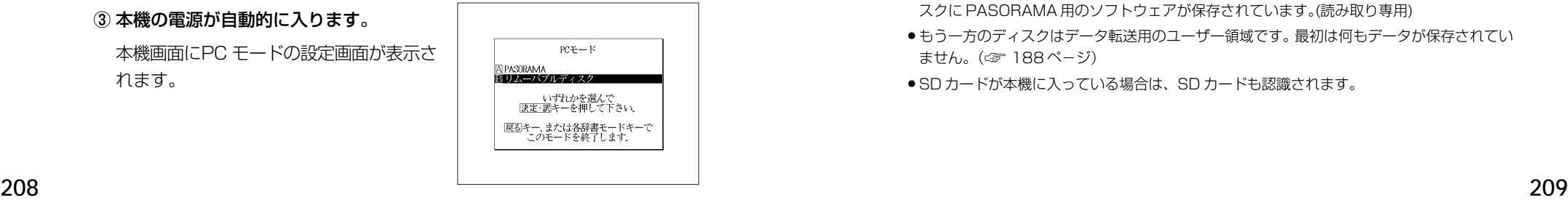

4 本機画面で「FR リムーバブルディスク」を 選択します。

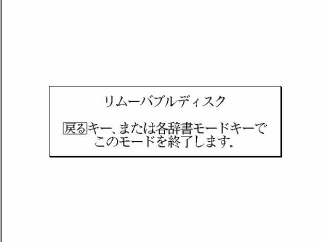

●選択しない場合、数秒後に環境設定で設定した初期モードへ移行します。(☞ 182ページ) 工場出荷時は「リムーバブルディスク」に設定されています。

「PASORAMA」モードに移行した場合は、本機の | 戻る| を押して辞書モードに移行し、 一度電源を切ってから、再度電源を入れ、PCモードで「 リムーバブルディスク」を選択し ます。

#### ⑤ パソコン画面に下記のような画面が立ち上がる場合がありますが、ここではキャ ンセルしてください。

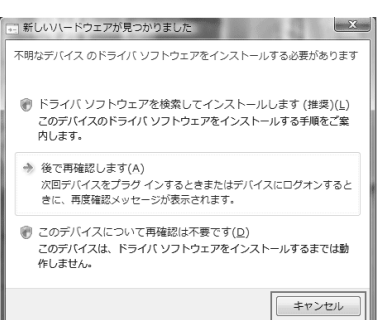

<新しいハードウェアが見つかりました>(Windows Vista の場合)

<新しいハードウェアの検索ウィザードの開始>(Windows XP の場合)

### ⑥ パソコン上に 2 つのディスクが認識されます。

- マイコンピュータをダブルクリックし、認識されたディスクを確認してください。一方のディ スクに PASORAMA 用のソフトウェアが保存されています。(読み取り専用)
- もう一方のディスクはデータ転送用のユーザー領域です。最初は何もデータが保存されてい ません。(☞ 188 ペ-ジ)
- SD カードが本機に入っている場合は、SD カードも認識されます。

#### ⑦ パソコン上のディスクの中の SETUP (.EXE) をダブルクリックします。

セットアッププログラムが起動します。以後、メッセージに従いインストールし て下さい。

- パソコンのデスクトップ上には PASORAMA のアイコンが表示されますが、このままでは PASORAMA は起動できません。次のステップでドライバをインストールしてください。
- ⑧ インストールの完了後、パソコン画面のタスクトレイの「ハードウェアの安全な 取り外し」アイコンをクリックし、取り外し処理を行ってください。

③ 本機の 医る を押して辞書モードに移行してから電源を切ります。

#### 続けてドライバをインストールします。

## Step 2: ドライバをインストールします

#### ① 本機の電源を切ります。

② USB ケーブルで本機とパソコンを接続します。(☞ 12 ペ-ジ)

③ 本機の電源が自動的に入ります。

本機画面にPC モードの設定画面が表示さ れます。

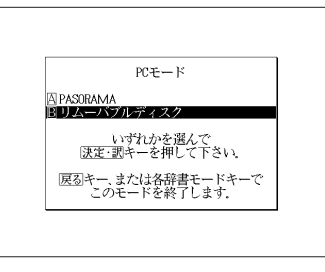

④ 本機画面で「 PASORAMA」を選択 します。

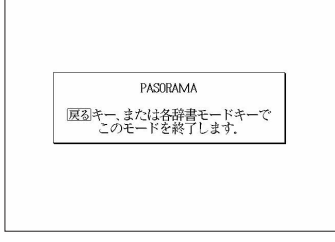

●選択しない場合、数秒後に環境設定で設定した初期モードへ移行します。(☞ 182ページ) 工場出荷時は「リムーバブルディスク」に設定されています。

210 行し、一度電源を切ってから、再度電源を入れ、PCモードで I <u>A</u>J PASORAMA」を選択します。<br>210 「リムーバブルディスク」モードに移行した場合は、本機の [戻る]<br>- エキリング を押して辞書モードに移行した場合は、本機の [タリア] を押して辞書モードに移

#### パソコンの画面上の表示に従ってドライバをインストールしてください。

⑤ <新しいハードウェアが見つかりました>(Windows Vista の場合)

「ドライバソフトウェアを検索してインストールします(推奨)(L)」を選択 します。

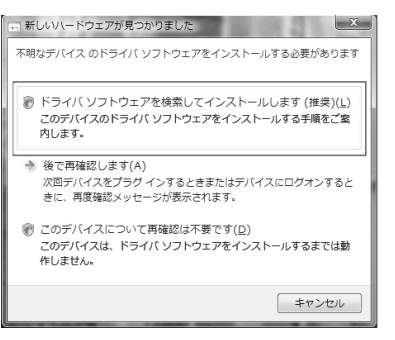

<新しいハードウェアの検索ウィザードの開始> (Windows XPの場合)

「いいえ、今回は接続しません(T)」を選択し「次へ(N)」をクリックします。

#### $(6)$ <新しいハードウェアの検出> (Windows Vista の場合)

「コンピュータを参照してドライバソフトウェアを検索します(上級)(R)」 を選択します。

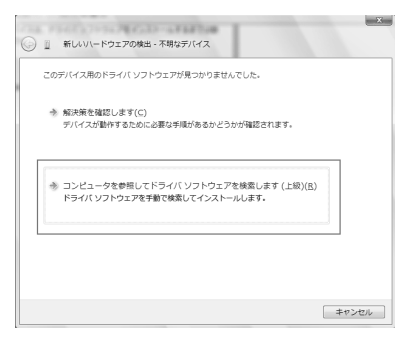

<新しいハードウェアの検索ウィザード>(Windows XPの場合)

「一覧または特定の場所からインストールする(詳細)(S)」を選択し「次へ (N)」をクリックします。
⑦ <新しいハードウェアの検出>(Windows Vista の場合)

「参照(R)」を押し、ドライバの検索場所に

「C:¥Windows¥system 32¥drivers」を選択するか直接入力し、「次へ (N)」をクリックします。

(参照(R)を押し→ローカルディスク(C:)を選択→ Windows を選択→ System32 を選択→ drivers を選択)

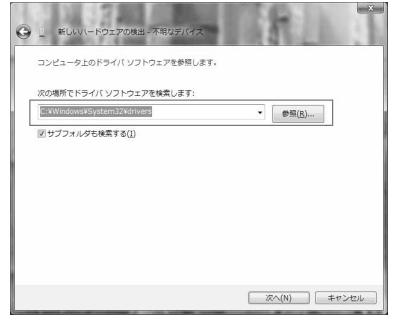

<新しいハードウェアの検索ウィザード>(Windows XPの場合)

「参照(R)」を押し、ドライバの検索場所に

「C:¥Windows¥system32¥drivers」を選択するか直接入力し、「次へ (N)」をクリックします。

(参照(R)を押し→ローカルディスク(C:)を選択→Windowsを選択→ System32 を選択→ drivers を選択)

⑧ < Windows セキュリティ>

(Windows Vista の場合)

「このドライバソフトウェアをインストールします( I )」を選択するとイン ストールが開始されます。

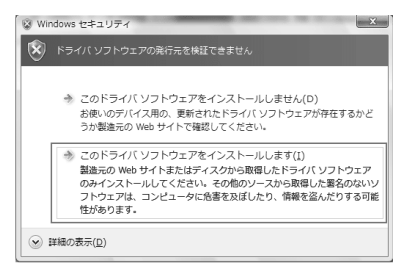

< 新しいハードウェアの検索ウィザード> (Windows XPの場合)

#### ⑨ 下の画面が表示されたらインストール終了です。

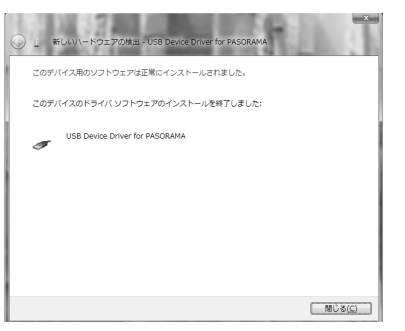

- ●新しいハードウェアの検出ウィザードが立ち上がらない場合、コントロールパネルから「ハー ドウェアの追加」を選択しドライバをインストールしてください。
- ドライバは接続する USB ポートごとにインストールが必要です。 USBポートを変更する場合には、そのUSBポートに新たにドライバをインストールしてく ださい。

# PASORAMA を起動する / 終了する

(PASORAMA を起動する)

- ① 本機の電源を切ります。
- <sup>②</sup>USB ケーブルで本機とパソコンを接続します。(☞ 12 ペ-ジ) パソコン側のUSBポートはドライバをインストールしたポートを使用します。
- ③ 本機の電源が自動的に入ります。

本機画面に PC モードの設定画面が表示されます。

- ④ 「 PASORAMA」を選択します。
- ●選択しない場合、数秒後に環境設定で設定した初期モードへ移行します。(☞ 182ペ-ジ) 工場出荷時は「リムーバブルディスク」に設定されています。

「リムーバブルディスク」モードに移行した場合は、本機の | 戻る |<br>-行し、一度電源を切ってから、再度電源を入れ、PCモードで「囚 PASORAMA」を選択します。

● PASORAMAをよく使う場合には本機の環境設定でPCモードの初期モードを「PASORAMA」 に設定しておくと便利です。(☞ 182 ペ-ジ)

⑤ パソコン上の PASORAMA.exe またはデスクトップ上のショートカットを ダブルクリックします。 ソフトウェアが起動します。

#### (PASORAMA を終了する)

- ① ソフトウェアを終了させます。
- ② 本機の「PASORAMA」モードを終了します。
- ③ USB ケーブルをはずします。

# PASORAMA の使いかた

#### PASORAMA の検索窓を使って本機の辞書データを検索することができます。

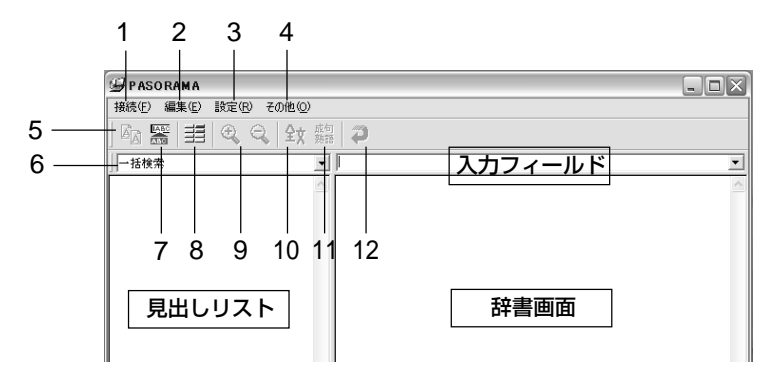

#### (PASORAMA 画面の説明)

- 1. 接続 PASORAMA の接続、切断、終了を行います。
- 2. 編集 文字列のコピー、入力フィールドへの貼り付けを行います。
- 3. 設定 文字サイズ、配色、例文検索、優先表示辞書、訳表示切替、ク リップボード検索、履歴の消去の各種設定を行います。
- 4. その他 著作権表示、バージョン情報を表示します。
- 5. コピー 文字列のコピーを行います。
- 6. 検索モード 各種検索モードと辞書モードを選択します。
- 7. 貼り付け(\*) 入力フィールドへの貼り付けを行います。
- 8. 配色 青景、文字、参照先、選択領域、選択文字、例文マーク、解 説マーク、発音マーク、拡大マークの色を選択できます。
- 9. 文字サイズ 画面表示の文字サイズを切替えます。
- 10. 表示切替え 全文表示と標準表示を切替えます。
- 11. 成句・熟語 成句や熟語を表示します。
- **214 215** 12. 戻る ひとつ前の状態に戻ります。
- (PASORAMA の使用手順)
- ① 検索モードを選択します。
- ② 検索文字列を入力フィールドに入力します。
- ③ 検索結果が左側の見出しリストに表示されます。
- ④ 選択された項目の訳が右側の辞書画面に表示されます。
- ⑤ 発音、解説、例文、参照先、成句・熟語、等をクリックするとそれぞれ発音 したり、該当項目を表示したりします。
- ⑥ 辞書画面内の文字列を選択し、ダブルクリックすることで入力フィールドへ の貼り付け(\*) ができます。
- (\*) 特殊文字・記号等を貼り付けした際に、正しく変換されない場合があります。
- クリップボード検索を有効にすると、クリップボードにコピーされた文字列が自動的に入力 フィールドへ貼付けられ検索されます。

#### ◆ PASORAMA の追加機能の紹介

● デジタル大辞泉に収録されたURL情報はハイパーリンクによってPASORAMA から指定されたWebサイトへジャンプします。

注)パソコンがインターネットに接続された環境が必要です。

- ブリタニカ国際大百科事典 電子辞書対応小項目版に収録されたカラー情報を 持つ写真、イラストはパソコン画面上でカラー表示されます。
- 注)拡大マークが付く「地図」画像をクリックすると別ウィンドウで詳細な「地図」情報が開 きます。

PASORAMAの検索対象コンテンツ、制限等の詳細については、下記URLを ご参照ください。

http://www.sii.co.jp/cp/products/english/srg7001m/

**電卓** を使う

#### 12 桁 1 メモリーの四則演算ができます。

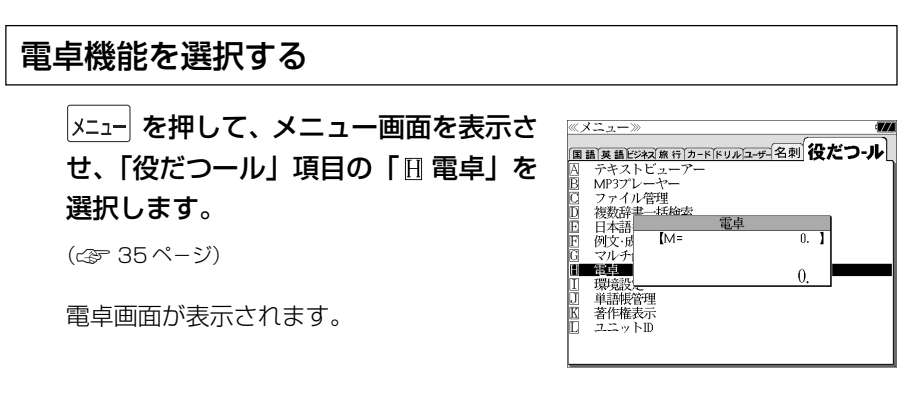

# 電卓用キーの使い方

- (1)~ (0)、 (.)......................... 数字と小数点を入力する。
- $\boxed{\vec{r}}$  (-)、  $\underline{\vec{B}}$  (×)、  $\boxed{\vec{N}}$  (-)、  $\underline{\vec{M}}$  (+) ....... 四則演算を指定する。
- ||<br>||<br>|<br>|<br>|<br>|<br>|<br>|<br>|<br>|<br>|<br>|<br>|<br>|<br>|<br><br>|<br><br><br>
- ├ (+/-) ............入力した数値の+/-を反転する。
- (M+).............メモリーに現在の計算結果を加算する。
- [MR] (MR) ............... メモリーの内容を呼び出す。
- **[**  $\frac{M_C}{S}$  **(MC) ..............メモリーの内容をクリアする。**
- $\boxed{\frac{C/CE}{Z}}$ ........................1度押すと直前の入力数値や、計算エラーをクリアする。2 度押すと全てをクリアする。(但し、メモリー内に記憶され た数値は保持されます。)

# メモリー計算

- $\mathsf{F}^{\mathsf{H}}$  (M+) を使ってメモリーに数値を記憶させると、記憶させた数値の合計値 が画面の上段に表示されます。
- メモリーに入れた計算結果は、電源を切ったり電卓モードを終了しても記憶し ています。(但し、リセット操作を行った場合には、消去されます。)
- メモリーの内容を消去したい場合は、 | e | (MC) を押します。

## クリア、訂正

- クリア (ご破算) して、はじめから計算をやり直すときは、 [ce] (C) を2回押 します。
- メモリーの内容を消したいときは、 | 当 (MC) を押します。
- 数値を入れ間違えたときは、 | 空 | (C) を1回押して正しく入れ直します。四則 演算のキーを間違えたときは、そのまま正しいキーを入れ直します。
- 計算途中または計算結果が表示された画面から、英和辞書など他のモードに切 り換えた場合、画面はオールクリア(ご破算)になります。(但し、メモリー内 に記憶された数値は保持されます。)

## エラー表示とその解除

次の場合にエラーマーク [E] が表示されます。

- ・計算結果がオーバーフローした
- ・メモリー内容がオーバーフローした
- ・除数 0 で割り算をした
- エラーマークを解除しないと計算できません。エラーマークを解除するには、 <sup>[C/OE</sup>] (C) を 1 回押します。

### 計算例

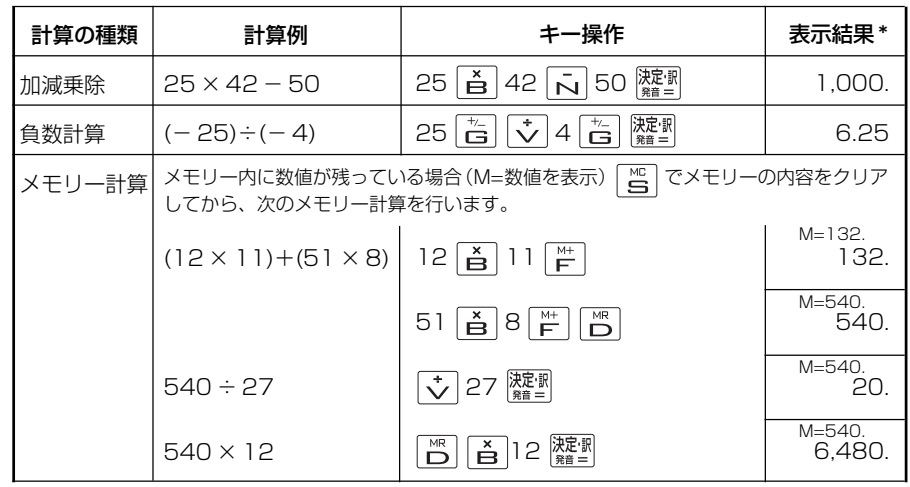

**216 217** \*表示結果のコンマ(,)は、画面上では数値の上に表示されます。

# **補助機能** を使う

# オートリピート機能(同じキーの連続入力)

 のキーは、押したままにすると、繰り 返し入力した場合と同じ結果(早送りする)になります。

# 文字列リンク機能(操作の途中で辞書切り換え)

見出しリストが表示されている状態で、辞書モードを切り換えたとき、既に入 力した文字列はそのまま次の辞書モードに引き継がれます。

例:大辞泉モードで見出し語を入力した後、新和英大辞典モードに切り換える と、大辞泉で入力した見出し語が既に入力された状態で表示されます。

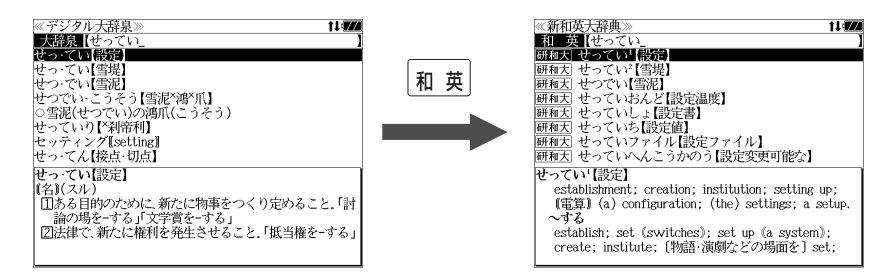

ただし、ローマ字入力の辞書と英字入力の辞書の間で切り換えた場合、入力文 字は引き継がれません。

# モードキーパワーオン機能

電源が切れた状態から一括検索、各辞書のモードキー、メニュー、カード、例 文・成句検索、履歴の各キーを押すと、電源ONになり各モードに直接入ります。

# オープンオン機能

電源が切れた状態から本機の上蓋を開けると、電源オンになり各モードに直接 入ります。

上蓋を閉じても、電源オフにはなりません。 使用後は本体を閉じる前に電源を切ることをお勧めします。

# レジューム機能(電源を切る前の状態の保持)

電源を切っても、最後に使っていた状態(画面)が保持されます。

|入/切| を押して電源を入れた場合、または上蓋を開けて電源を入れた場合は前 に使っていた状態の画面が表示されます。

オートパワーオフ(なにも操作せずしばらく時間が経つと、自動的に電源が切 れる機能)が働いた場合も電源が切れる前の状態が保持されます。

ただし、辞書のモードキーを押して電源を入れた場合は、電源を切る前の状態 には戻りません。

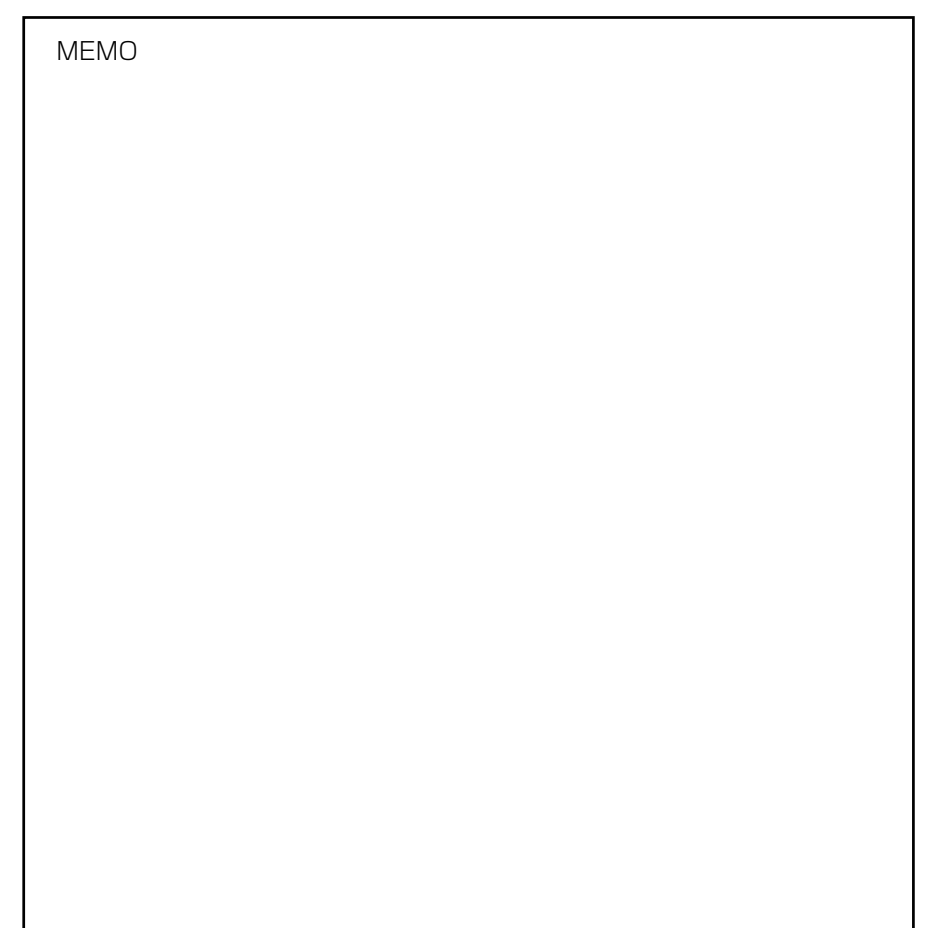

# **ローマ字 / かな対応表**

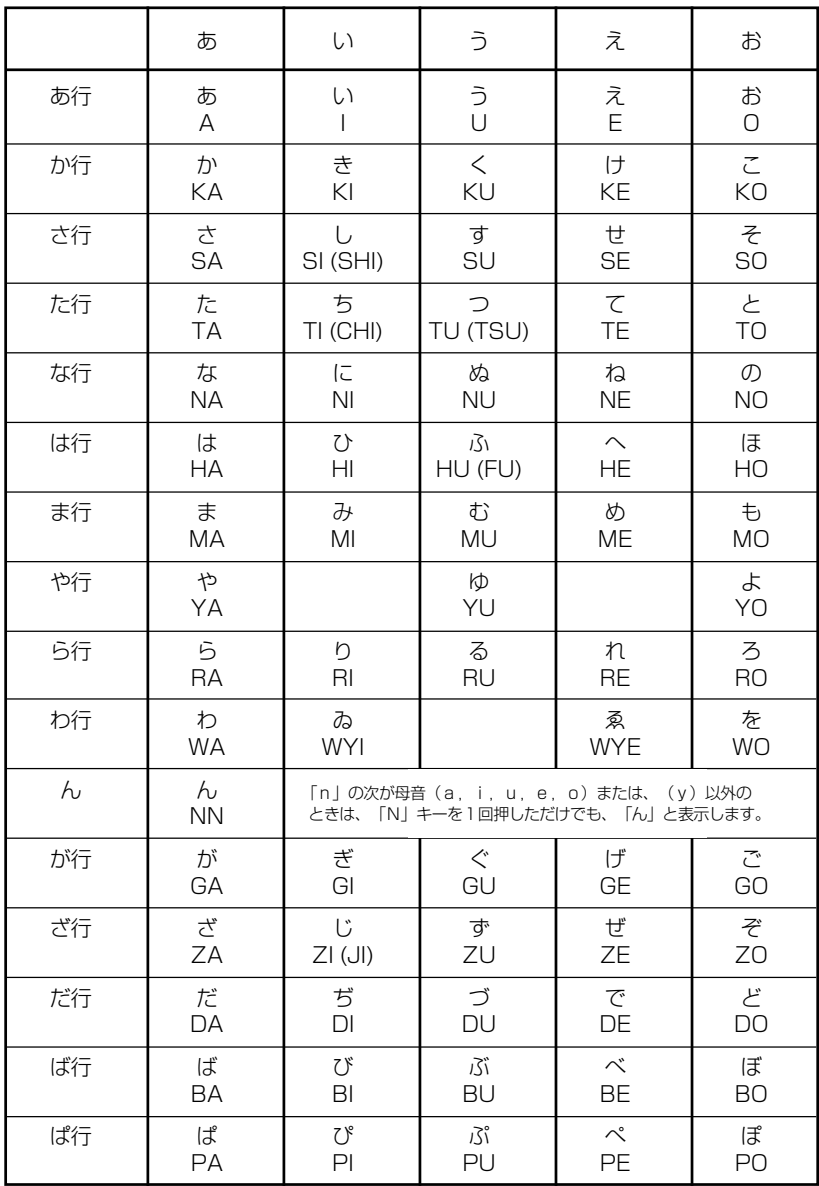

● 小さい字は直前に「X」または「L」を押します。 (例)小さい「ゃ」は XYA または LYA

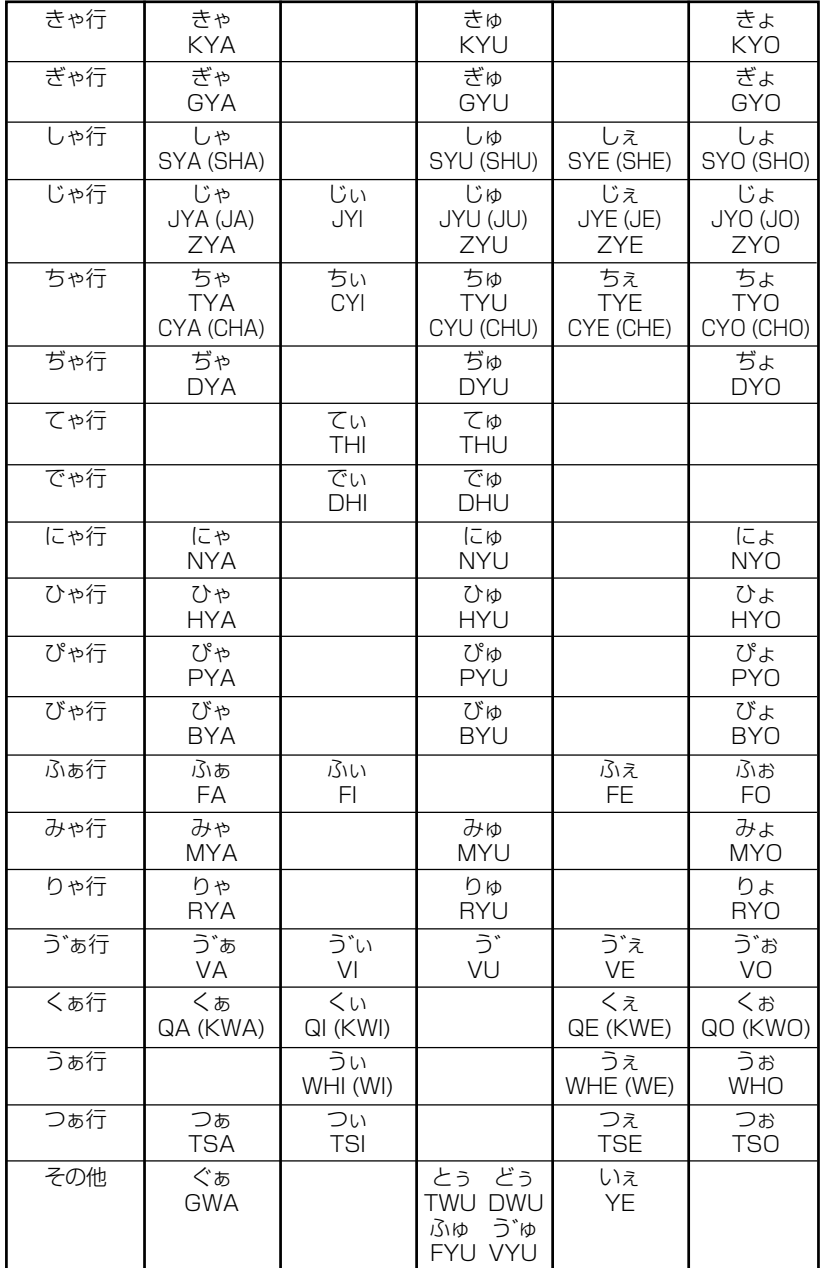

# お障かなと思うまえに みず 製品仕様

#### 電子辞書の具合がわるいときは、この表でチェックしてみましょう。それでも正常に 動作しないときは、弊社「CP サービスセンター」にご相談ください。 そんな アンチャング 一製品仕様

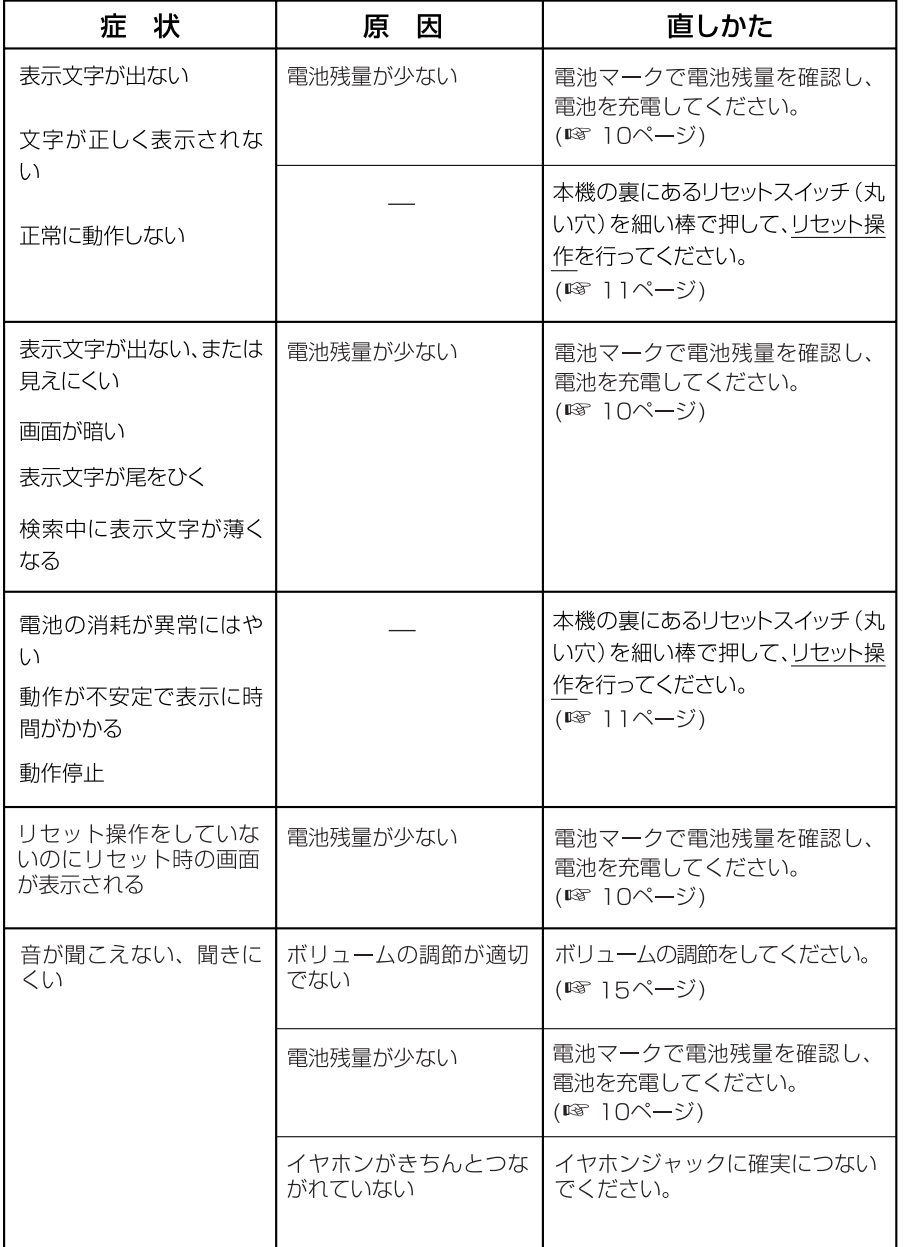

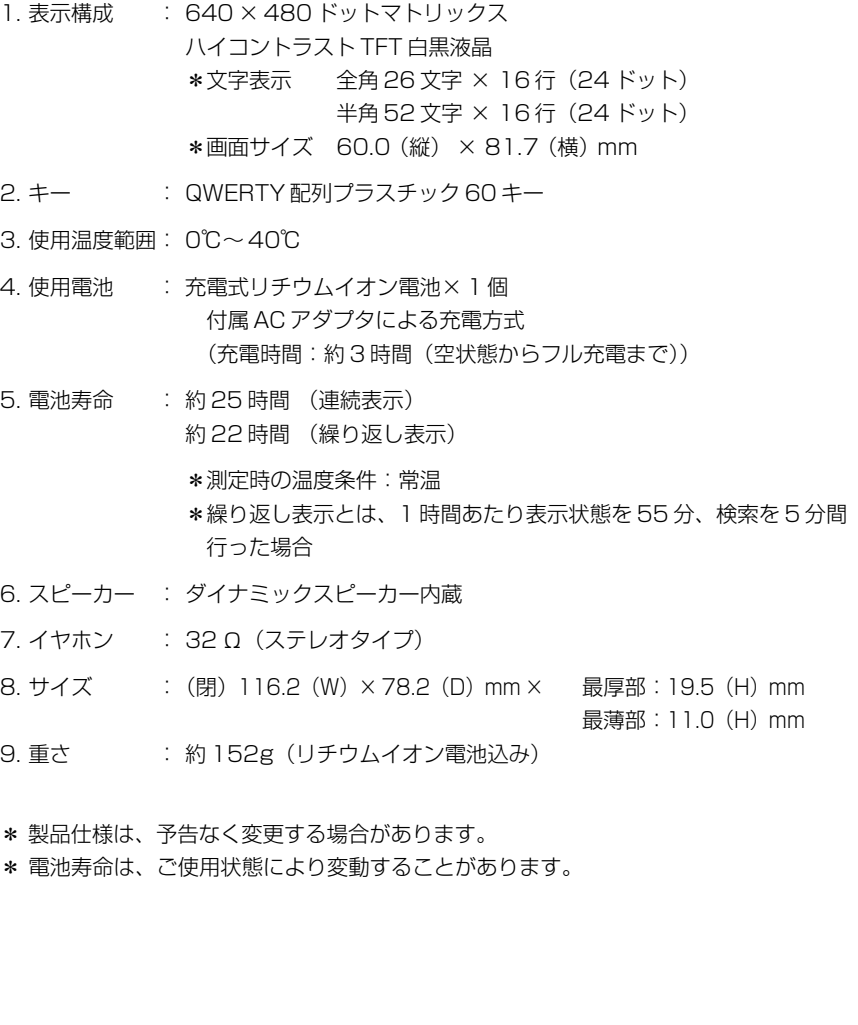

#### 数字、A-Z

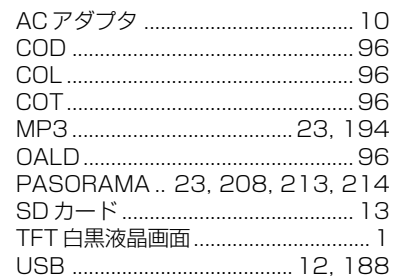

#### あ行

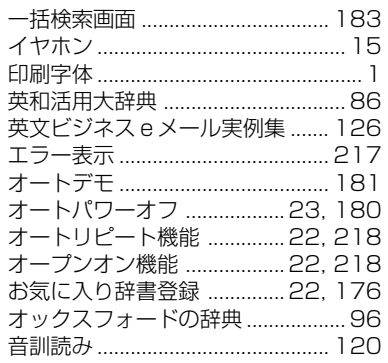

#### か行

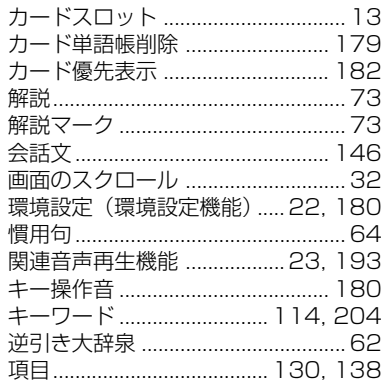

#### さ行

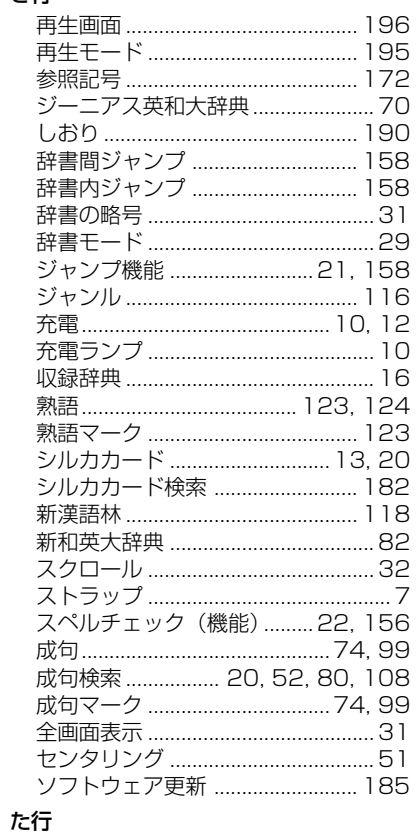

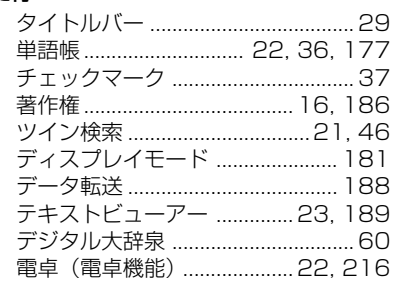

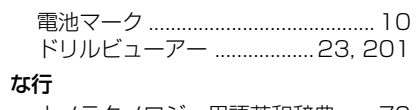

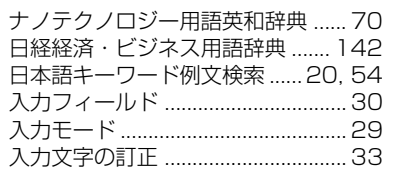

#### は行

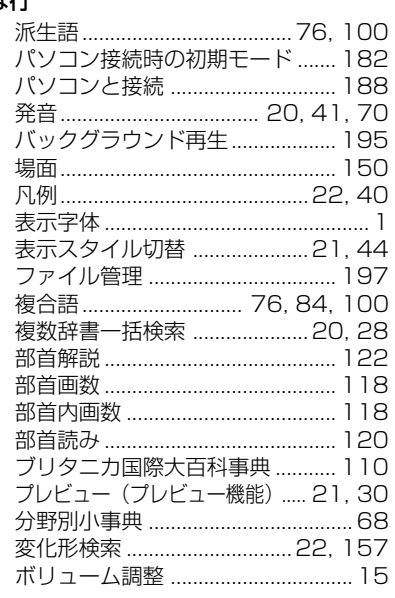

#### ま行

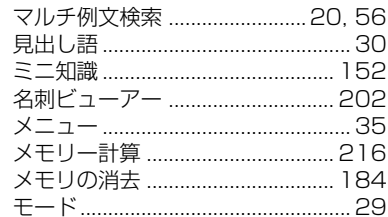

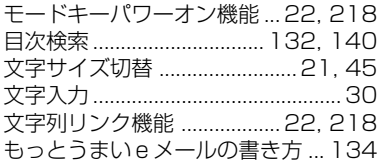

#### や行

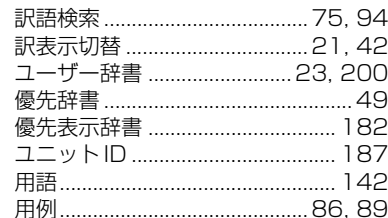

#### ら行

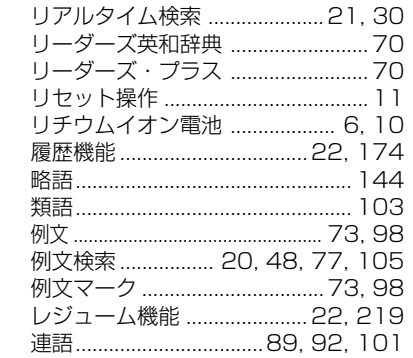

#### わ行

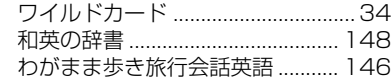

# **Operating Manual**

# **Preparation for using the unit**

# **1. Recharge the battery.**

1. The built-in lithium ion battery powers this unit and the unit will be automatically powered on when the lid is opened.

Check the battery mark that will appear on the upper right corner of the screen.

- **[77]**: Fully charged
- : Medium
- $\blacksquare$   $\blacksquare$   $\blacksquare$   $\blacksquare$
- **T**: Exhausted
- The battery low warning " 電池がなくなり ました。充電して下さい。" will be displayed when the battery is almost exhausted. Then, the unit will shut off.
- 2. Recharge the battery using the AC adapter (AP-001) that came with the unit if necessary.
- Be sure the unit is powered off.
- ① Insert USB connecter into the USB port of the AC adapter.
- ② Insert the Joint connecter into the USB terminal of the unit.
- ③ Plug the AC adapter into a socket.
- The charge lamp will be on. The light is orange while recharging.
- 3. The light turns to be green when recharging is finished. Note: It takes approx. 3 hours to fully recharge the battery.
- 4. When the battery is charged, unplug the AC adapter from a socket, then unplug the Joint connecter from the unit.

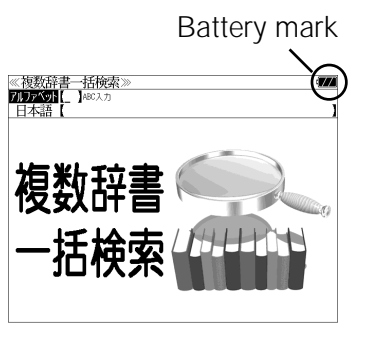

# Charge lamp USB terminal  $AC$  adapter  $\frac{1}{10}$  $\circledR$  $(AP-001)$ Joint. Connecter USB connecter USB cable

# **2. Reset the unit.**

Before you use the unit, gently press the "reset" switch on the bottom of the unit with a narrow tipped object.

In addition, reset the unit whenever the battery is recharged or the unit does not function correctly.

#### Note:

An incorrect display or a battery drain due to an abnormal current flow may occur in case if you do not reset the unit.

# **3. The multiple access screen is displayed.**

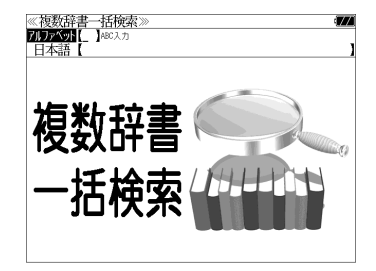

"reset" switch

• The lithium ion battery can be recharged even if the unit is connected to the personal computer with a USB cable.

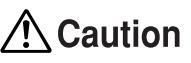

- Use the AC adapter that came with the unit in order to recharge the built-in lithium ion battery.
- The AC adapter is for home-use in Japan or North America.
- Never expose the unit to the liquid or other humidity as this may result in an electric shock or other accidents.
- Do not use the unit near the thermal appliance as this may result in heat generation or deformation.
- Stop using the unit immediately whenever the unit performed strangely.
- Be sure the unit is powered off when plugging on and off the AC adapter or the USB cable.
- Plug off the AC adapter while you do not use it.

# **Functions and features**

#### **• Wide and clear screen**

640 x 480 dot (VGA size) enables to display large amount of text on the screen. In addition, 16 tones gray scale display enables to display illustrated descriptions in the encyclopedia clearly.

#### **• Reading function**

The unit can read out the following words or sentences; the main headwords in the "Unabridged Genius English-Japanese Dictionary", the conversation sentences in the "Speak English on Your Trip", the beginning of the famous classical music and opera music in the "Britannica Encyclopedia (Japanese)".

The unit pronounces the English words which corresponded to the words with the voice of the "Unabridged Genius English-Japanese Dictionary".

#### **• SILUCA CARD function**

You can add the contents by setting the "SILUCA RED CARD" (option).

#### **• Multiple search function**

You can search for headwords using a word entered in English or kana from several dictionaries.

#### **• Example sentence or Idiom search**

You can search directly for example sentences or idiom using a word or words entered in English from the dictionaries for English.

#### **• Example sentence search from Japanese**

You can search directly for English example sentences from their Japanese translations.

Also, you can search directly for Japanese E-mail example sentences from "Good writing for E-mail ".

#### **• Example sentence search with search options**

Below search options helps you to look up example sentences efficiently:

Includes all the entered words. / Includes one of the entered words. Includes the entered phrase.

#### **• Double search screen**

While the unit displays the previous search result, you can look up another word using the multiple dictionary search mode.

#### **• Real-time search**

A headword search occurs after entry of each individual character, enabling immediate display of a list of corresponding headwords. This makes it possible to find the desired headword rapidly.

#### **• Preview function**

The screen is divided into two parts when a word is searched for. The headwords part of the screen displays not only the search item but also a list. The preview screen shows a preview of an explanation and the meaning of the headword chosen in the headwords screen, thereby enabling faster viewing and expanding the range of vocabulary.

### **• Changing the display of the translation**

You can find a translation screen in three style;

Displays the whole text of a translation, example sentences, explanations and idioms.

Displays the whole text of a translation and indicates example sentences, explanations and idioms with their marks.

Displays the headwords, part of speech and translations in a brief style.

#### **• Style of the screen**

When the preview is displayed, the screen can be divided into two parts vertically or horizontally. When the whole text of an translation is displayed, the line spacing can be chosen from the three space style.

#### **• Character size**

The size of the character display can be expanded or reduced.

#### **• Jump function**

(searching for related words from one dictionary to another) With this function you can jump from reference symbols and words contained in commentaries and translations to explanations of related words.

### **• Word book** (単語帳)

You can keep up to 1,000 words and example sentences.

#### **• History function**

Up to 100 previously searched headwords can be kept in memory.

#### **• Spelling checker**

If you enter a spelling that you're not entirely sure is correct or not, this function enables you to see a list of possible English words with similar pronunciations or spellings. If the input is a variant form, the original form will be displayed.

- **• Explanatory notes** (凡例) The unit can show the explanatory notes for the dictionaries.
- **• Characters-link function**

(switching between dictionaries during operation) When switching dictionary mode, this function enables you to transfer a previously entered series of characters into another dictionary mode.

**• Favorite dictionary**

You can set two special keys as the dictionary mode keys which you use frequently.

**• Basic settings function**

The operational settings can be changed to make it easier for you to use the unit.

# **• Calculator function**

Addition, subtraction, multiplication and division can be performed with up to 12 digits held in memory.

**• Connection functions with the personal computer** User Dictionary, Drill viewer, Text viewer, MP3 player, Name card Viewer PASORAMA function

# **To turn ON and OFF the power**

**• How to turn ON the power**

There are three ways of turning the power ON.

Open the unit. / Press  $\lambda/\eta$ . / Press the dictionary mode key.

**• How to turn the power OFF**

 $Press$   $\lambda/\sqrt{y}$ 

Closing the unit dose NOT turn the power OFF.

# **Basic uses**

Let's start with an explanation of basic uses of the unit using the multiple access key as an example.

# **1. Selecting the dictionary mode**

Press the multiple access key  $\left[-\frac{1}{4} + \frac{1}{4} + \frac{$ 

Pressing the specific dictionary mode key enables you to select the specific dictionary mode.

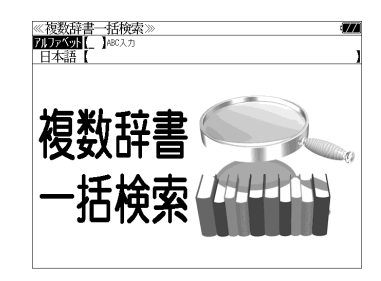

Pressing the MENU key enables you to select the specific dictionary mode from the all dictionary modes.

# **2. Character entry**

After Selecting the entering method English or Japanese, enter the spelling of the word using the alphameric keys.

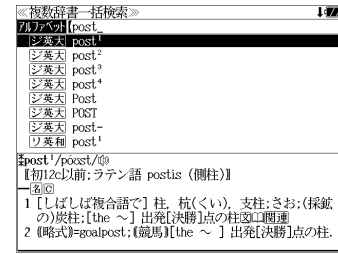

#### Example: "post"

# **3. Selecting a headword**

Select the headword using  $\boxed{\nabla}/\boxed{\triangle}$ .

The preview screen will change in accordance with the selected headword.

Example: Select " [ジ英天] post<sup>2</sup>"

(Scrolling the headword list)

$$
\boxed{\nabla}/\boxed{\Delta} : \text{by line}
$$

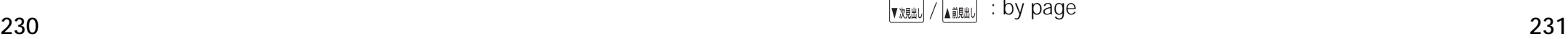

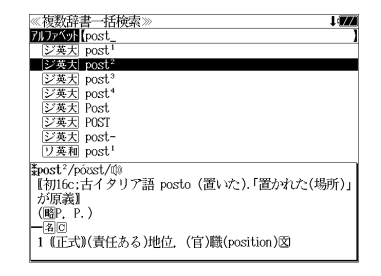

## **4. Displaying the whole text of an explanation/translation**

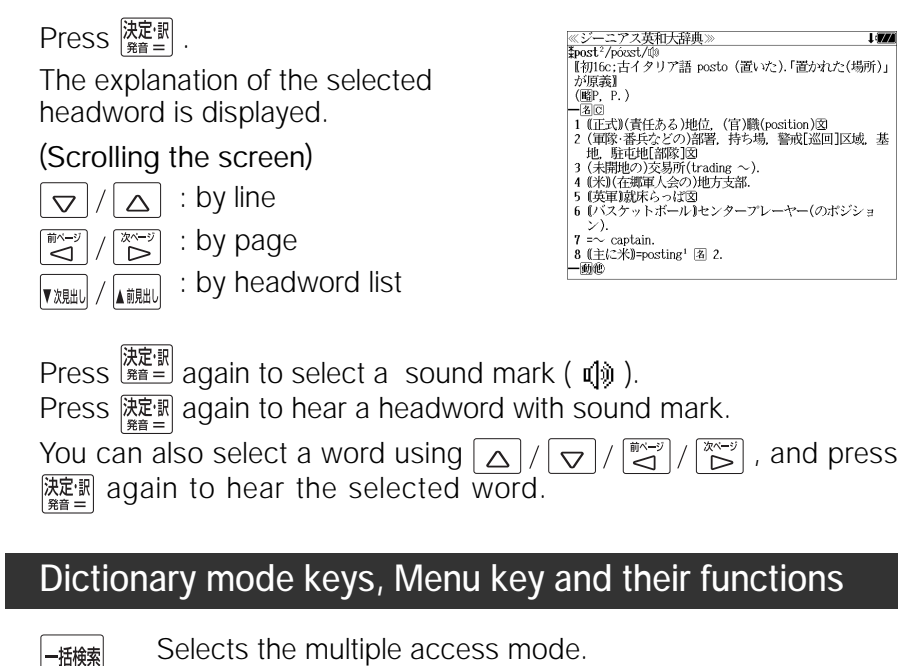

Selects the multiple access mode. (アルファベット ) By entering English words (日本語 ) By entering Japanese words

# 大辞泉

"Daijisen" Japanese dictionary mode

大辞泉 Selects the "Daijisen" Japanese dictionary mode. 逆引き You can search for definitions from the end of a word. 慣用句 You can find and see the meanings of Japanese idioms. アルファベット You can search for the alphabetical word. 分野別小事典 You can look up a specific word from two spheres.

(小百科 ) Category of the things (歳時記 ) Seasonal words

# |英和

#### English-Japanese Dictionary mode

- 英 和 Selects the English-Japanese Dictionary mode.
- 例文検索 You can look up example sentences containing specific English words.
- 成句検索 You can look up set phrases containing specific English words.
- **232 233** 訳語検索 You can search for headwords from the Japanese meanings.

# |和 英|

"Kenkyusha's New Japanese-English Dictionary" mode 和 英 Selects the Japanese-English Dictionary mode.

#### 英和活用

#### "Dictionary of English Collocations" mode

- 英 和 Selects the English-Japanese Dictionary mode.
- 連語検索 You can look up example sentences having specific collocations.
- 例文検索 You can look up example sentences containing specific English words.
- 訳語検索 You can search for English words from the Japanese meanings.

# 英英

Oxford dictionaries mode

- 英 英 Selects the English Dictionary mode.
- 類 語 Selects the Thesaurus mode.
- 例文検索 You can look up example sentences containing specific English words.
- 成句検索 You can look up set phrases containing specific English words.

# ブリタニカ

"Britannica Encyclopedia (Japanese)" mode

- 日本語 You can find and see the definitions of words from Japanese.
- 英 語 You can find and see the definitions of words from English.
- キーワード You can search for headwords from the definitions containing specific Japanese key words.

ジャンル別事典 You can search for headwords from the category of the things.

## 漢和

#### "Kangorin" Kanji Dictionary mode

You can look up a kanji you can't read in any of five ways.

- 音訓読み On / Kun reading 部首読み Reading of radical
- 部首画数 Radical stroke count 部首内画数 [ Total stroke count ] [ Radical stroke count ]
- 総画数 Total stroke count
- 熟語検索 You can find and see the meanings of kanji compounds on the basis of data contained in the Kangorin kanji dictionary.

 $x = -$ 

#### ビジネス

### 英文ビジネスeメール実例集 / "Successful E-mail in the Global Market" mode

- 日本語 You can look up example sentences from the Japanese words.
- 英 語 You can look up example sentences from the English words.
- 項目名 You can search for example sentences from the contents.
- 目次検索 You can search for example sentences from a table of contents.

#### もっとうまい e メールの書き方 / "Good writing for E-mail " mode

- 日本語 You can look up example sentences from the Japanese words.
- 英 語 You can look up example sentences from the English words.
- 項目名 You can search for example sentences from the contents.
- 目次検索 You can search for example sentences from a table of contents.

#### □~ □ 日経 経済・ビジネス用語辞典 /

"Nikkei Dictionaries of Economic and Business Terms" mode

- 用 語 You can look up the meanings of words.
- 略 語 You can look up the meanings of the alphabetic abbreviations.

#### 旅行

#### わがまま歩き旅行会話 英語 / "Speak English on Your Trip" mode

- 日本語 By entering Japanese words
- 英 語 By entering English words
- 和 英 Selects the Japanese-English Dictionary mode.

場面別会話 From the scene of the conversation 海外旅行ミニ知識 Information of the traveling abroad

#### 役だつール

テキストビューアー / Text Viewer

**B MP3 プレーヤー / MP3 Player** 

ファイル管理 / File control

複数辞書一括検索 / Selects the multiple access mode

#### 日本語キーワード例文検索

Selects the function of the example sentence search from Japanese.

#### 例文・成句検索

Activates example sentence or idiom search function.

#### マルチ例文検索

**234 235** Selects the function of the example sentence search with search option.

- 日 電卓 / Selects the calculator function.
- 環境設定 / Selects the basic operational settings.
- 単語帳管理 / Selects the card word book control.
- **图著作権表示 / Selects the display of copyright.**
- ユニット ID/ Shows the unit ID number.
- 単語帳 You can keep up to 1,000 words and example sentences.
- 凡 例 The unit can show the explanatory notes for the dictionaries.

### **Explanation of the keys**

- Turns the power on and off. 入/切
- Activates example sentence or idiom search function. 例文·成句検索 Activates example sentence search from Japanese function.
- Changes the style of the explanation/translation screen. 訳表示切替
- Activates double search function. ツイン検索
- Changes the style of the screen. 表示スタイル
- Changes the size of the characters displayed on the screen. 文字サイズ
- Activates the history function. 履 歴
- Scrolls the screen in the order of the headword list.  $\nabla$ **XRHU** Scrolls the screen one page at a time.
- Adds the displayed headword to the word book. 登録·削除 Deletes the word from the word book. Register the dictionary as the favorite dictionary. Deletes a single character entry at a time. Deletes the word from the history function.
- Selects the dictionary mode which you registered. お気に入り1

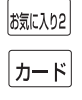

Selects the contents in the SD CARD / SILUCA RED CARD (option).

Used either as a hyphen or as a macron for long vowels.

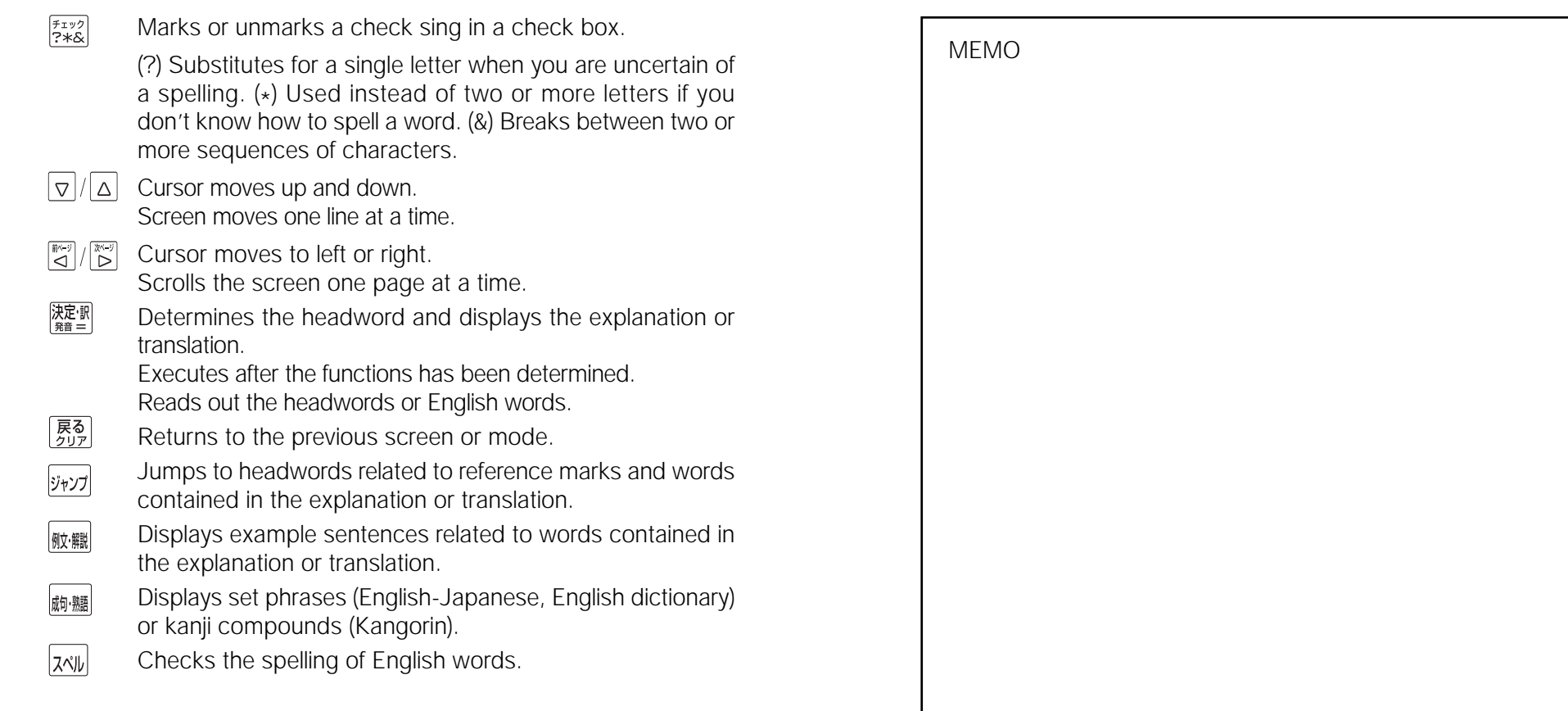

# **保証、修理等について**

#### ■保**証について**

- 1. この製品には保証書がついています。保証書は販売店にて所定事項を記入してお渡しし ます。必ずお受け取りください。所定事項の記入および記載内容をお確かめのうえ、大 切に保管してください。
- 2. 保証期間はお買上げの日より1年間です。保証期間内でも有料になることがありますの で、内容を良くお読みください。
- 3. 本機のソフトウェアの記述内容を使用したことによる金銭上の損害、逸失利益および第 三者からのいかなる請求につきましても、弊社は一切その責任を負えません。
- 4. 権利者の許諾を得ることなく、本機のソフトウエアおよび取扱説明書の内容全部または 一部を複製、および賃貸に使用することは、著作権法上禁止されております。
- 5. 取扱説明書に記載されている正常な使用状態で本機に故障が生じた場合、弊社は本機の 保証書に定められた条件に従って修理をいたします。ただし、本機の故障、誤操作等に よりデータ等が正常に呼び出せない事によって発生した損害等につきましては、弊社は 一切その責任を負えませんので、予めご了承ください。

#### **■修理等について**

- 1. 本機の具合が悪いときは、この説明書をもう1度お読みになってお調べください。それで も具合が悪いときは、お買上げ店または弊社「CPサービスセンター」にご相談ください。 ご相談の時はお買上げ日、製品名、型番、故障内容をできるだけ詳しくお知らせください。
- \* 修理は、故障内容の詳しいメモ等を添えて、お買上げ店へ製品と保証書をご持参、また は弊社「CP サービスセンター」にご郵送の上、お申付けください。
- \* 弊社へ郵送される場合の郵便料金及び諸経費等はお客様のご負担となりますので予めご 了承ください。郵送の際は適切な梱包の上、紛失等を防ぐため簡易書留のご利用をお薦 めします。
- \* 修理に出した場合は、原則として履歴や単語帳のデータが消去されます。大事なデータ は、修理に出される前にお客様ご自身で控えを取ったうえで修理に出されることをお勧 めします。弊社では消去後のデータの復活はできませんので、予めご了承ください。
- 2. 保証期間内の修理について 保証書の記載内容に基づいて修理させていただきます。
- 3. 保証期間経過後の修理について お買上げ日、製品名、型番、故障内容等できるだけ詳しくお知らせください。修理によっ て機能等が維持できる場合は、ご希望により有料にて修理させていただきます。また、修 理によって機能等が維持できない場合は、修理をお断りする場合があります。

#### 修理等のご相談、お問い合わせは下記にお願いします。

**238 239** 〒 272- 0023 千葉県市川市南八幡 3-21-10 セイコーインスツル株式会社「CPサービスセンター」 電話:047(320)4696 [受付時間]9:00 ~ 12:00 13:00 ~ 17:00 月曜日~金曜日(土・日・祝日を除く)

# 無料修理規定

- 1. 保証期間はお買上げの日より 1 年間です。
- 2. 正常な使用状態(取扱説明書の注意に従った使用状態)で保証期間内に故障した場合に は、お買上げの販売店、または弊社が無料で修理させていただきます。
- 3. 保証期間内に故障して無料修理をお受けになられる場合には、お買上げの販売店へ製品 と、この保証書をご持参または弊社「CPサービスセンター」にご郵送の上、お申し付け ください。
- 4. 弊社へご郵送される場合の郵便料金及び諸経費等はお客様のご負担となりますので予め ご了承ください。 \*ご郵送の際には適切な梱包の上、紛失等を防ぐため簡易書留のご利用をお薦めします。
- 5. ご贈答、ご転居等で、この保証書に記入してあるお買上げ販売店に修理がご依頼になれ ない場合は、弊社「CPサービスセンター」に製品と、この保証書をご郵送ください。
- 6. 保証期間内でも次の場合は有料とさせていただきます。

(1)この保証書のご提示がない場合、お買上げの年月日・お客様名・お買上げ販売店名の 記入がない場合、及びこの保証書の字句を書替えられた場合 (2)他の機器から受けた障害、または不当な修理や改造による故障及び損傷 (3)お買上げ後の輸送、落下、電池の液漏れ (含付属サービス電池) などによる故障及び 損傷 (4)お取扱い上の不注意(表示画面ガラス割れ等)による故障及び損傷 (5)火災、地震、風水害、落雷等の天変地異、公害、異常電圧等による故障及び損傷 (6)一般家庭以外での使用(例えば業務用)での故障及び損傷 (7)付属品(電池等)の消耗、液漏れ等による故障及び損傷 (8)ご使用中に生じたキズ、汚れ、磨耗などによる外観上の損傷 (9)ジュース、コーヒー等、液体の水濡れによる故障及び損傷

- 7. 付属のイヤホンは、保証の対象には含まれていません。
- 8. この保証書は、日本国内においてのみ有効です。
- 9. この保証書は再発行いたしませんので、大切に保管してください。
- \* この保証書は本書に明記した期間、条件のもとにおいて無料修理をお約束するものです。 したがってこの保証書でお客様の法律上の権利を制限するものではありません。
- \* 日本国内で購入され、保証期間内に海外からの無料修理をお受けになられる場合にも、こ の保証書を添付の上、修理をお申し付けください。この保証書のご提示がない場合は、有 料となりますので予めご了承ください。
- \* 保証期間経過後の修理などについてのご不明な点がありましたら、お買上げの販売店、ま たは弊社「CPサービスセンター」にお問い合わせください。